# **Leica FlexLine WARDER** TS02/TS06/TS09 Manual de empleo

**Versión 2.0 Español**

- when it has to be right

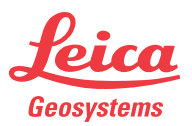

### **Introducción FlexLine, 2**

# **Introducción**

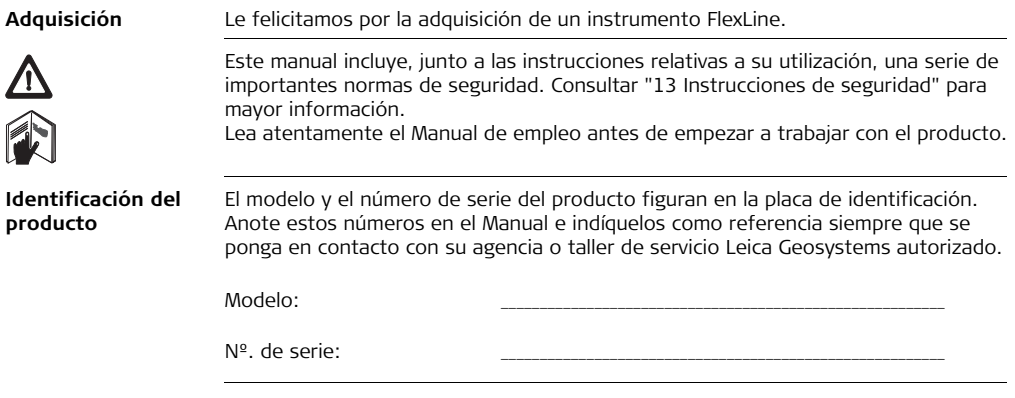

**Símbolos** Los símbolos empleados en este manual tienen los siguientes significados:

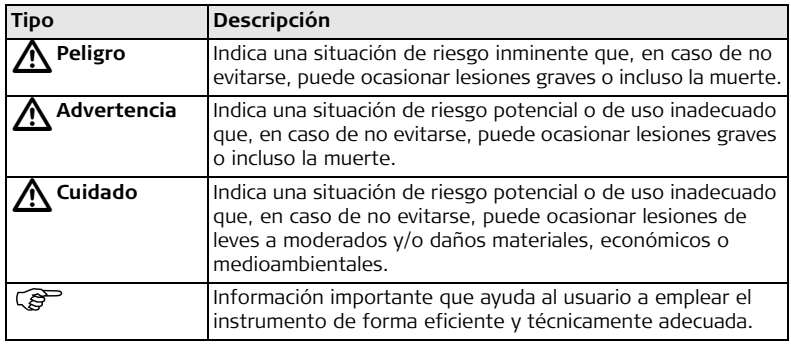

- **Marcas comerciales** Windows es una marca registrada de Microsoft Corporation.
	- Bluetooth es una marca registrada de Bluetooth SIG, Inc. Todas las demás marcas pertenecen a sus respectivos propietarios.

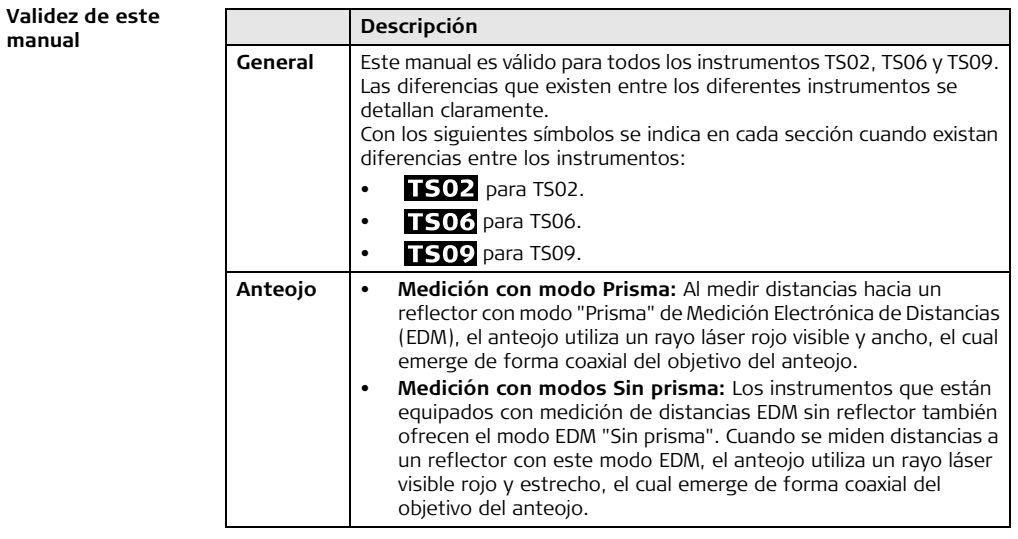

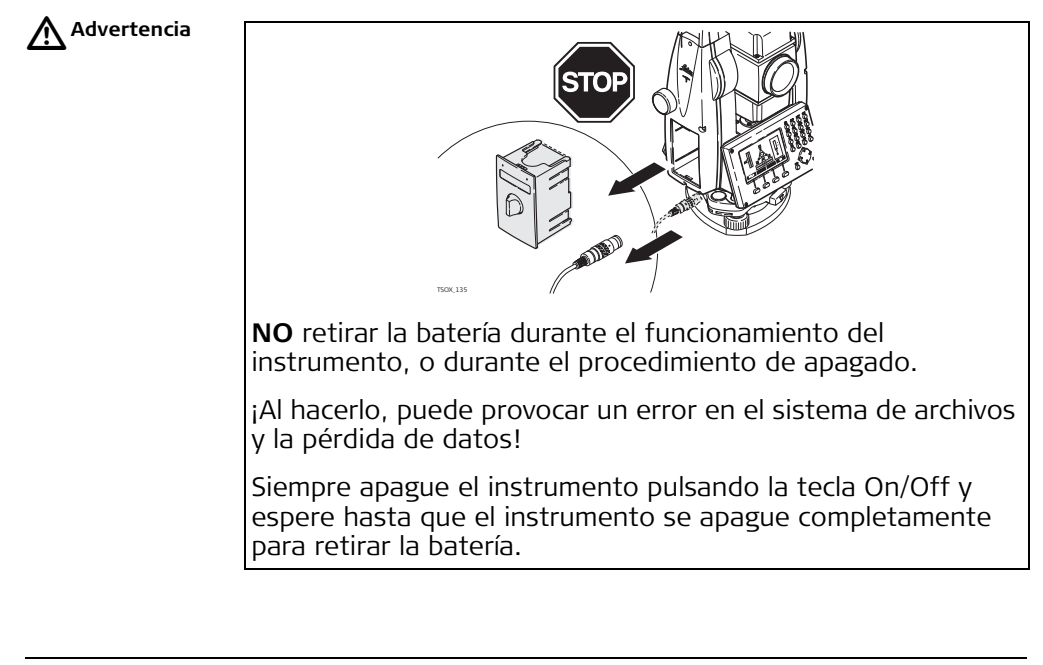

# **Tabla de contenido**

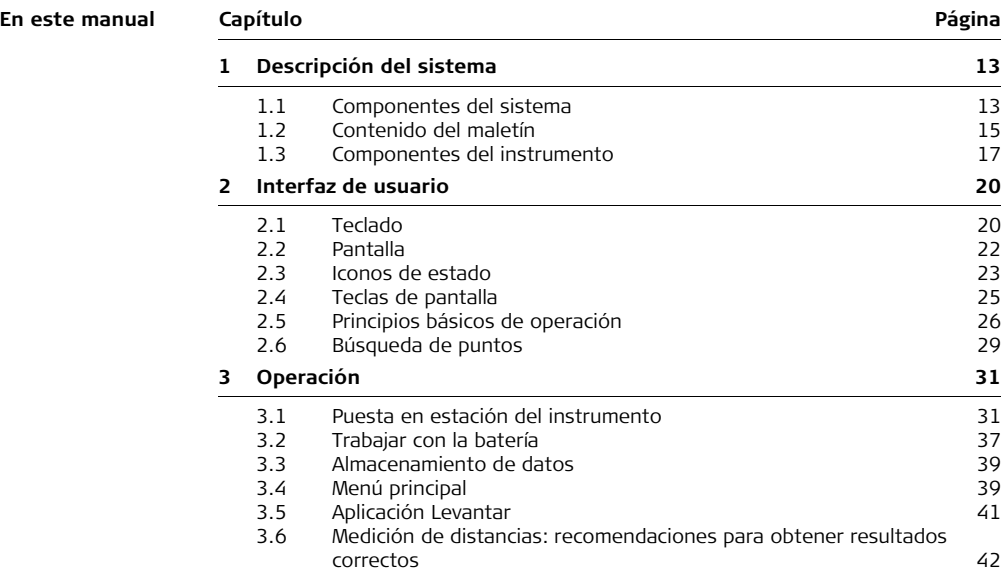

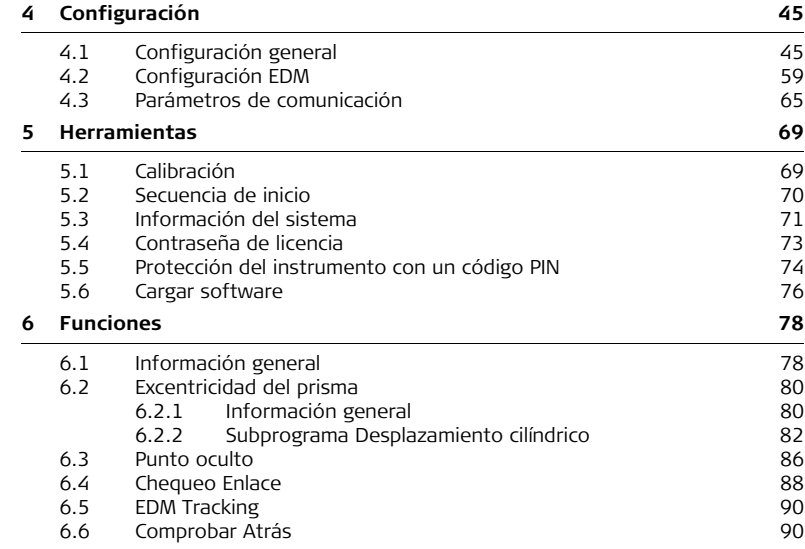

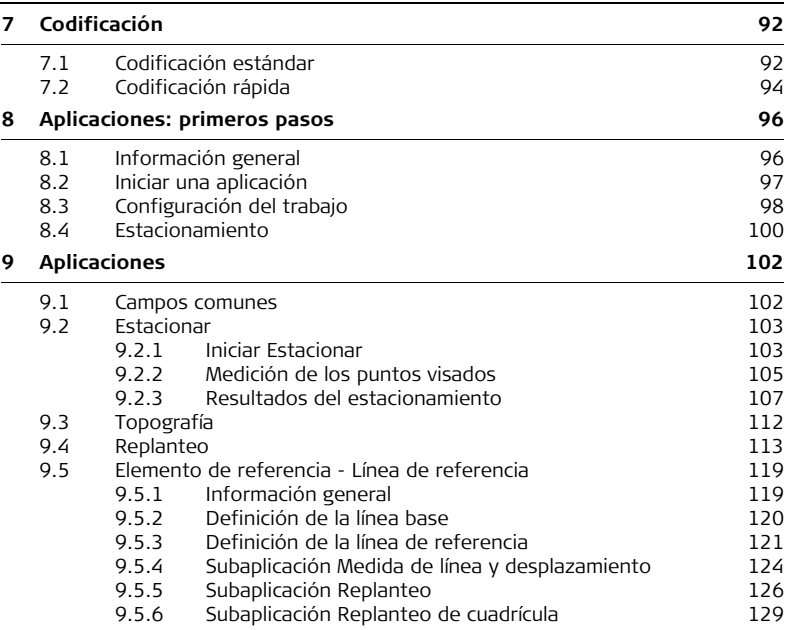

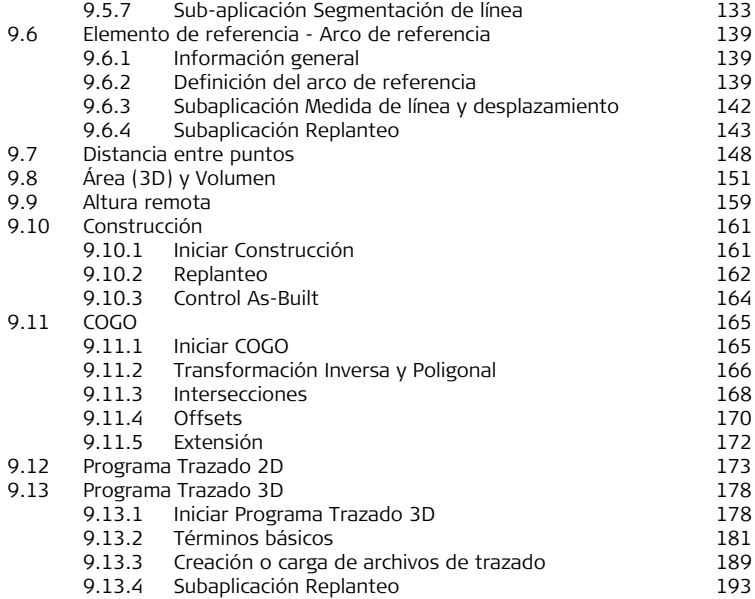

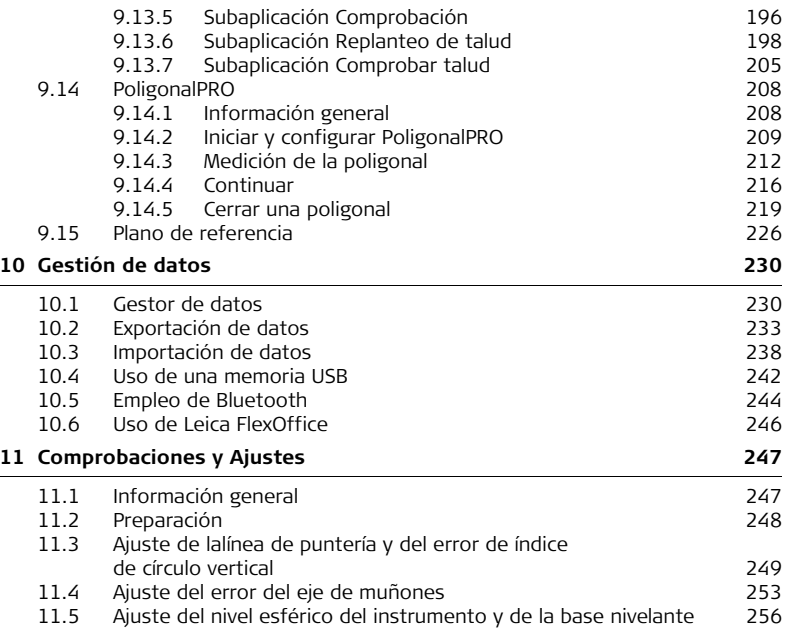

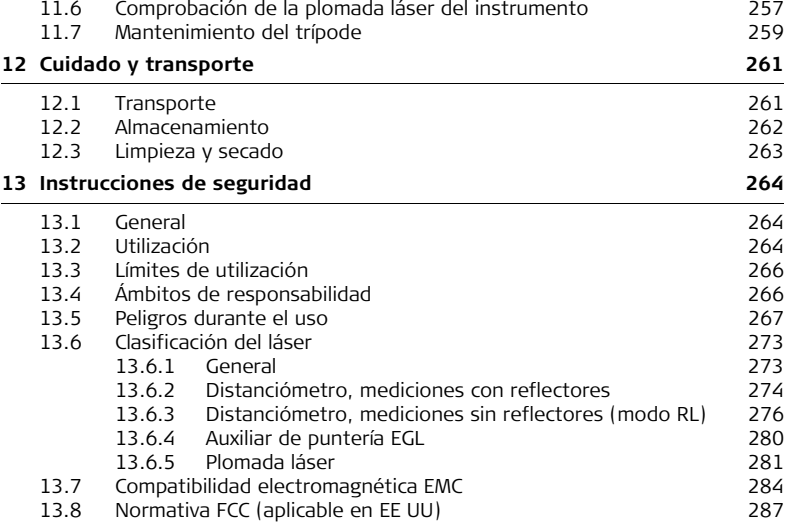

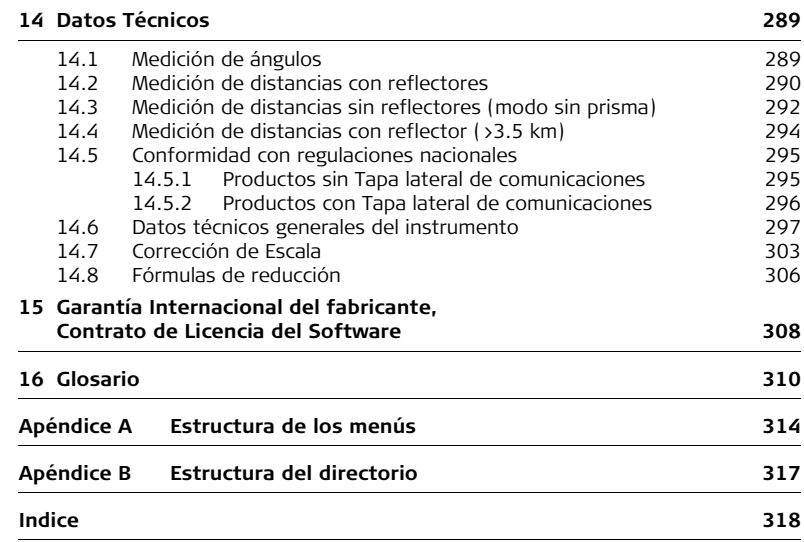

# <span id="page-12-0"></span>**1 Descripción del sistema**

# <span id="page-12-1"></span>**1.1 Componentes del sistema**

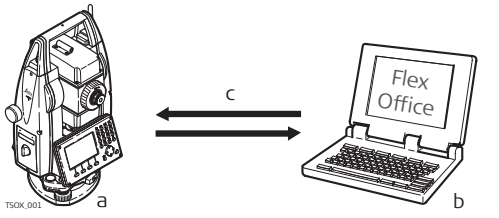

- a) Instrumento FlexLine con firmware FlexField
- b) Ordenador con programa FlexOffice
- c) Transferencia de datos

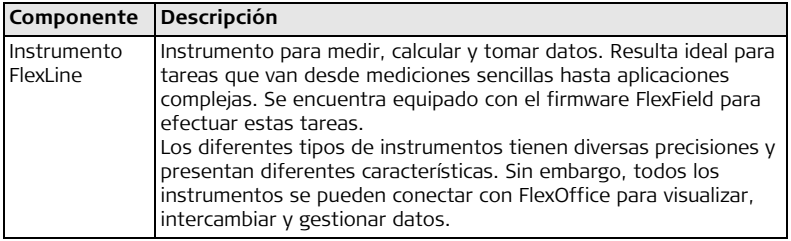

**Componentes principales**

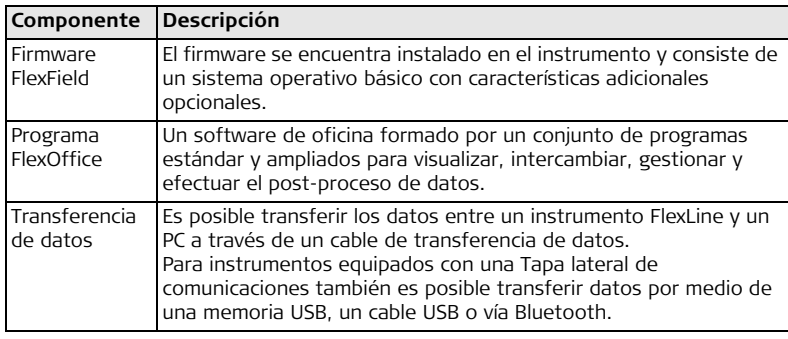

### <span id="page-14-0"></span>**1.2 Contenido del maletín**

**Contenido del maletín, parte 1 de 2**

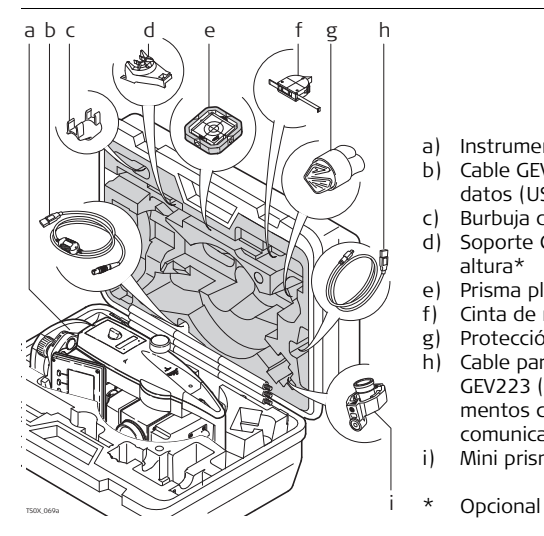

- a) Instrumento con base nivelante
- b) Cable GEV189 para transferencia de datos (USB-RS232)\*
- c) Burbuja de nivel GLI115 acoplable\*
- d) Soporte GHT196 para medidor de altura\*
- e) Prisma plano CPR105\*
- f) Cinta de medición GHM007\*
- g) Protección contra lluvia / parasol\*
- h) Cable para transferencia de datos GEV223 (USB-mini USB) - para instrumentos con una Tapa lateral de comunicaciones
- i) Mini prisma GMP111\*
- 

**maletín,** 

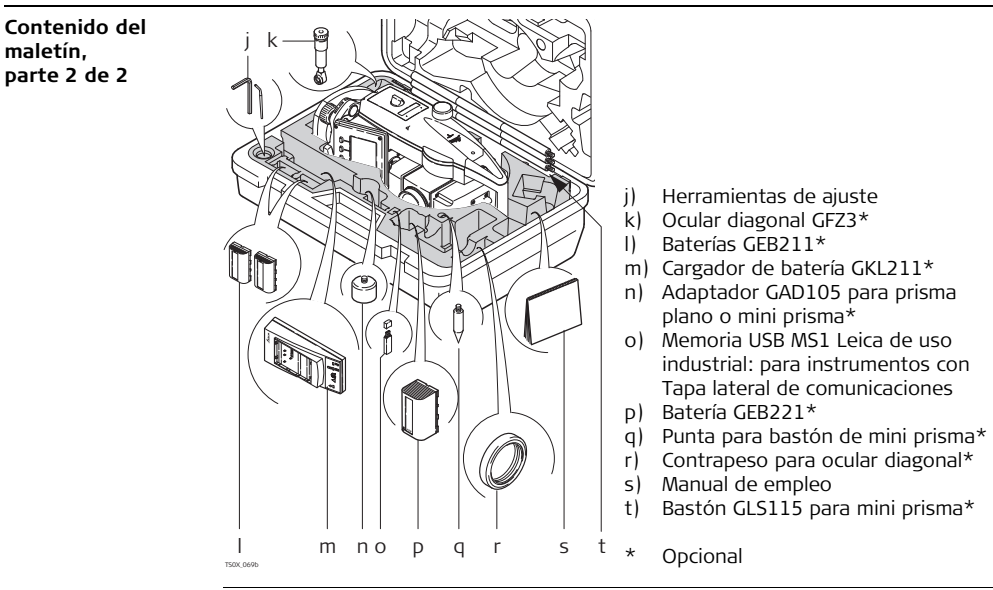

### <span id="page-16-0"></span>**1.3 Componentes del instrumento**

**Componentes del instrumento, parte 1 de 2**

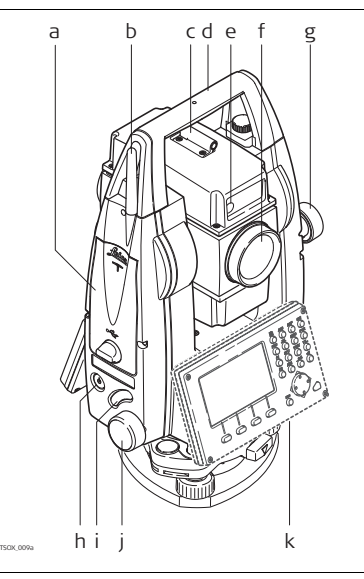

- a) Compartimiento para memoria USB y puertos para cable USB\*
- b) Antena Bluetooth\*
- c) Dispositivo de puntería
- d) Asa desmontable, con tornillo de fijación
- e) Auxiliar de puntería (EGL)\*
- f) Objetivo con distanciómetro electrónico (EDM) integrado. Orificio de salida del rayo EDM
- g) Tornillo para movimiento vertical
- h) Tecla de encendido
- i) Disparador de medición
- j) Tornillo para movimiento horizontal
- k) Segundo teclado\*
- **Opcional**

**Componentes del instrumento, parte 2 de 2**

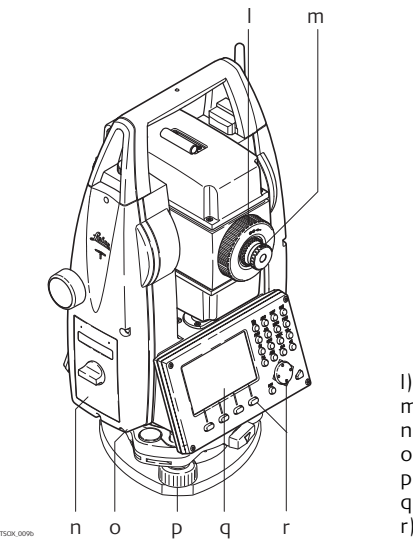

- l) Anteojo para enfocar imagen
- m) Ocular; retícula para enfoque
- n) Tapa de la batería
- o) Interfaz serie RS232
- p) Tornillo nivelante
- q) Pantalla
- r) Teclado

#### **Cubierta lateral para comunicación**

La Tapa lateral de comunicaciones es opcional para **TS02 TS06** y se incluye para el TS09.

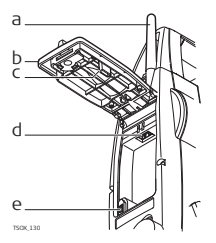

- a) Antena Bluetooth
- b) Tapa abatible del compartimiento
- c) Entrada para memoria USB
- d) Puerto para conexión USB de host
- $\begin{array}{c|c}\n\hline\n\end{array}$   $\begin{array}{|c|c|}\n\hline\n\end{array}$   $\begin{array}{|c|c|}\n\hline\n\end{array}$  Puerto para conexión USB de equipo

# <span id="page-19-0"></span>**2 Interfaz de usuario**

<span id="page-19-1"></span>**2.1 Teclado**

**Teclado**

### **Teclado estándar Teclado alfanumérico**

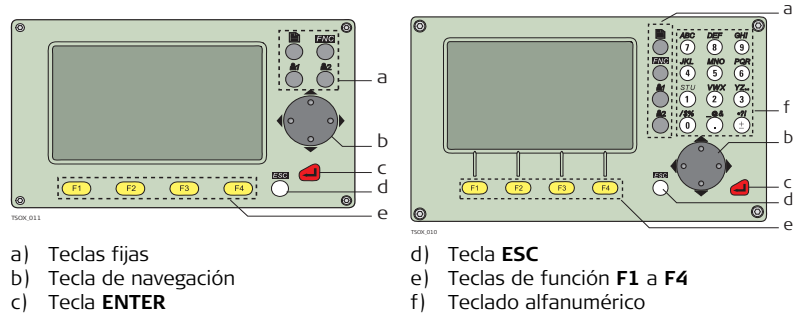

**Teclas**

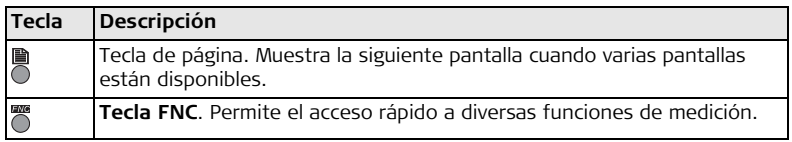

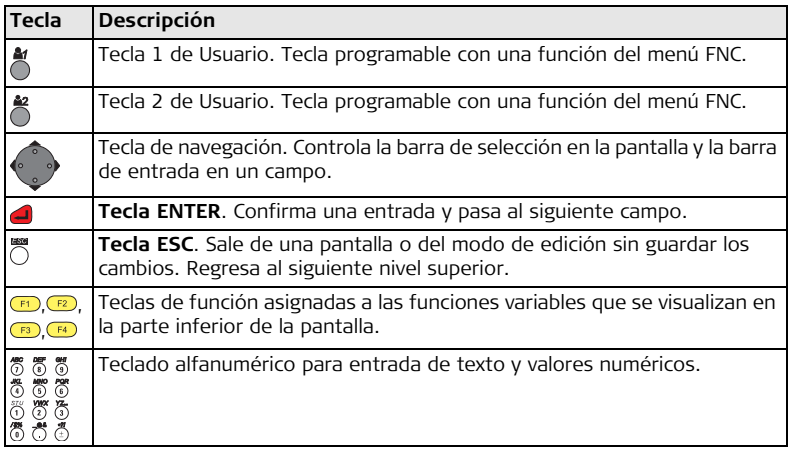

#### **Teclas laterales**

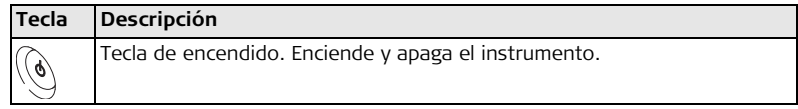

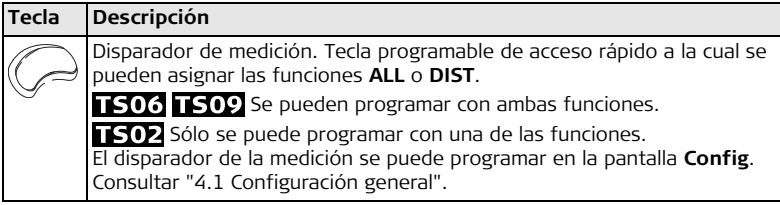

### <span id="page-21-0"></span>**2.2 Pantalla**

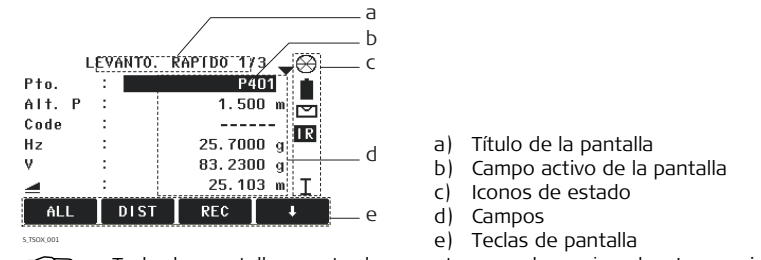

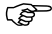

Todas las pantallas mostradas en este manual son ejemplos. Las versiones locales del firmware pueden diferir de la versión estándar.

**Pantalla**

# <span id="page-22-0"></span>**2.3 Iconos de estado**

**Descripción** Los iconos ofrecen información del estado con relación a las funciones básicas del instrumento. Según la versión del firmware, se mostrarán diferentes iconos.

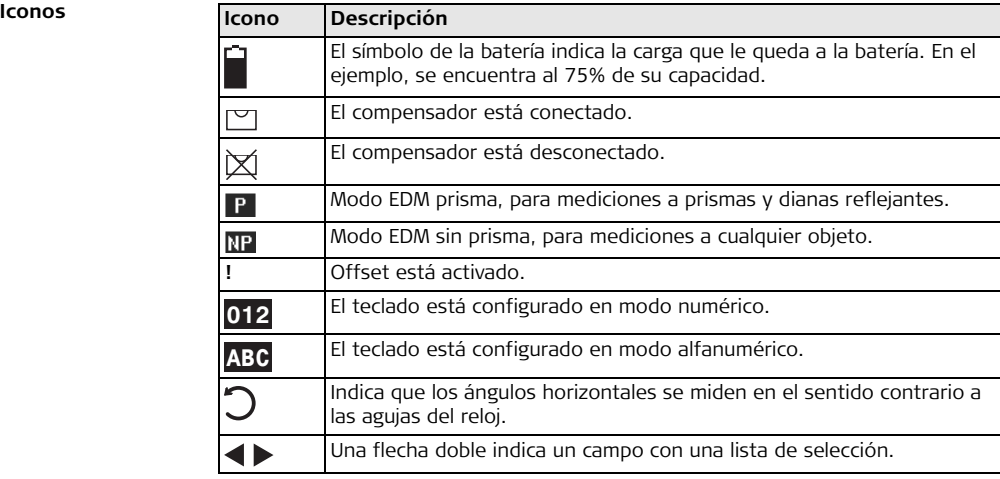

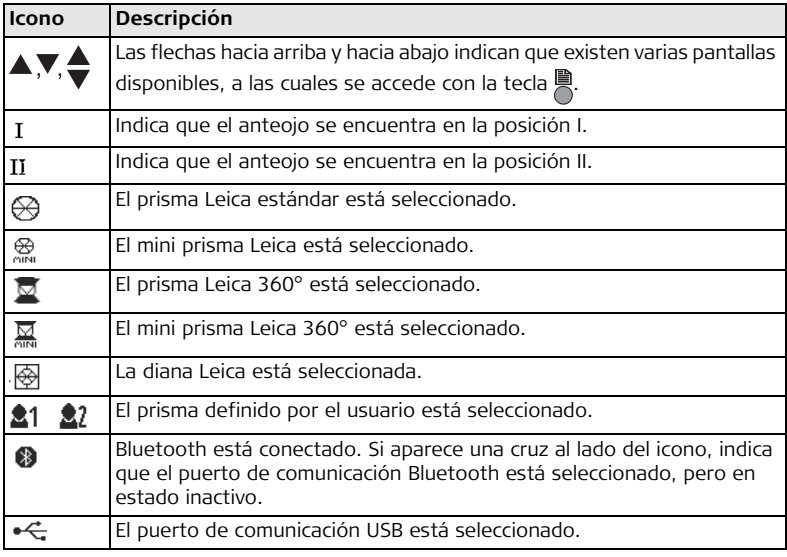

# <span id="page-24-0"></span>**2.4 Teclas de pantalla**

**Descripción** Las teclas de pantalla se eligen usando la tecla **F1** a **F4** correspondiente. En este capítulo se explica la funcionalidad de las teclas de pantalla más comunes empleadas por el sistema. Las teclas de pantalla más especializadas se explican cuando se mencionen en los capítulos de aplicaciones correspondientes.

#### **Funciones más comunes de las teclas de pantalla**

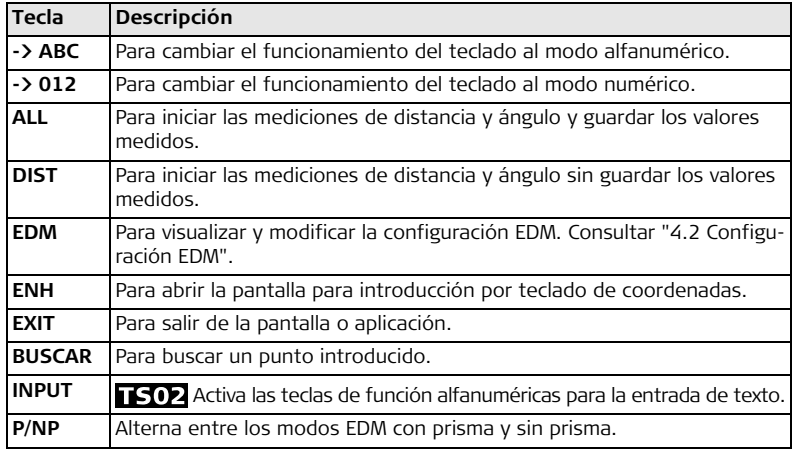

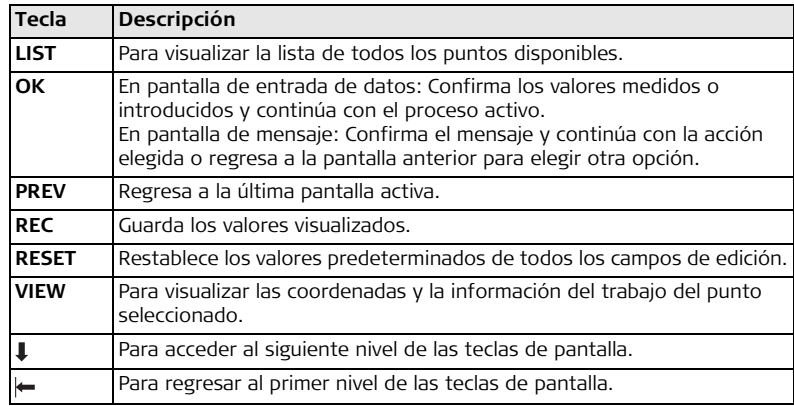

### <span id="page-25-0"></span>**2.5 Principios básicos de operación**

**Encender/apagar el instrumento**

Usar la tecla de encendido situada en la parte lateral del instrumento.

**Selección del idioma** Después de encender el instrumento el usuario puede elegir el idioma preferido. La pantalla para elegir el idioma se desplegará sólo cuando se hayan cargado varios

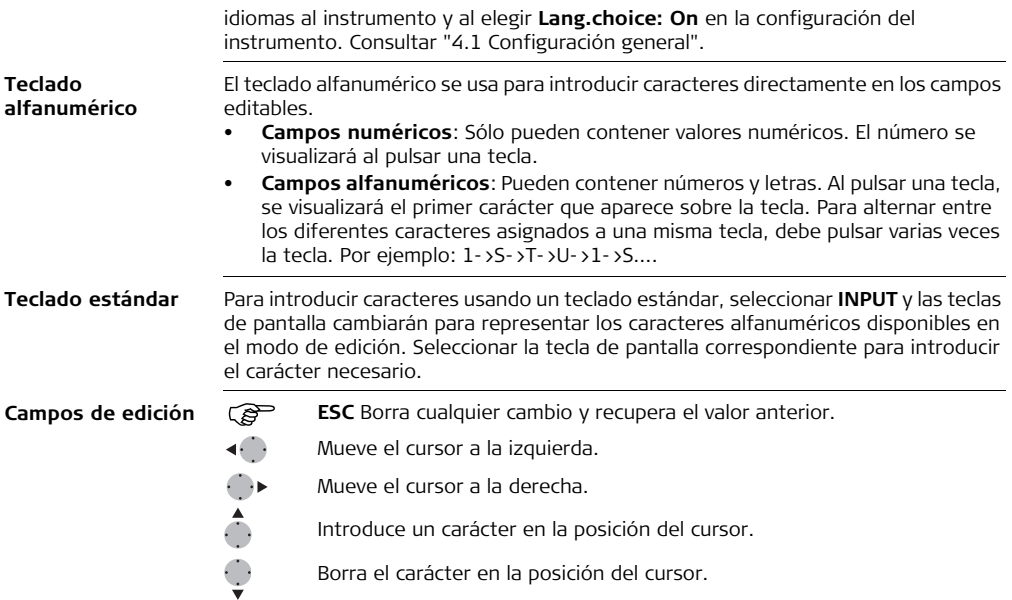

 En modo de edición no es posible cambiar la posición del punto decimal, ya que éste se salta automáticamente.

#### **Caracteres especiales**

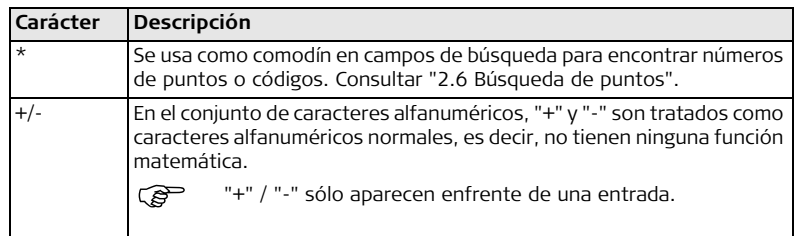

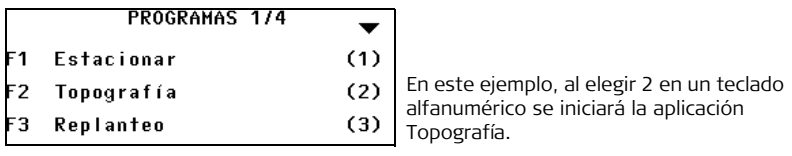

<span id="page-28-0"></span>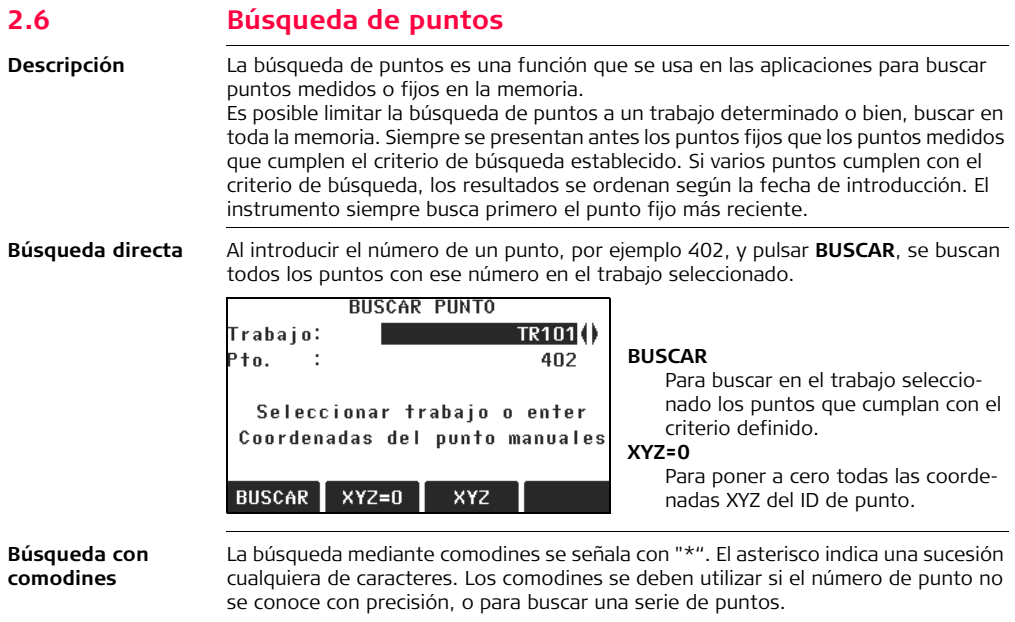

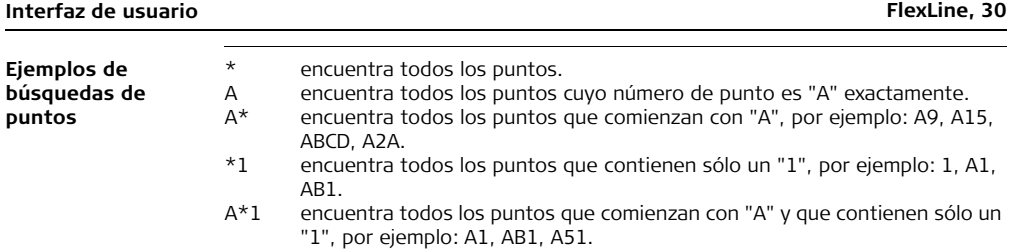

# <span id="page-30-0"></span>**3 Operación**

# <span id="page-30-1"></span>**3.1 Puesta en estación del instrumento**

**Descripción** En este apartado se explica el estacionamiento del instrumento sobre un punto marcado en el terreno utilizando la plomada láser. Sin embargo, es posible estacionar el instrumento sin necesidad de tener un punto marcado en el terreno.

#### **Consideraciones importantes**

- Se recomienda proteger siempre el instrumento de los rayos solares directos y evitar los cambios bruscos de temperatura.
- La plomada láser está integrada al eje vertical del instrumento y proyecta un punto rojo sobre el terreno, facilitando el centrado del instrumento.
- La plomada láser no debe utilizarse con una base nivelante con plomada óptica.

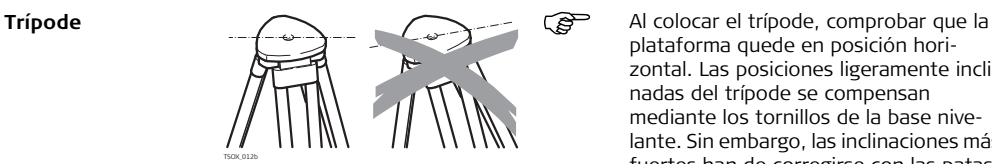

plataforma quede en posición horizontal. Las posiciones ligeramente inclinadas del trípode se compensan mediante los tornillos de la base nivelante. Sin embargo, las inclinaciones más fuertes han de corregirse con las patas del trípode.

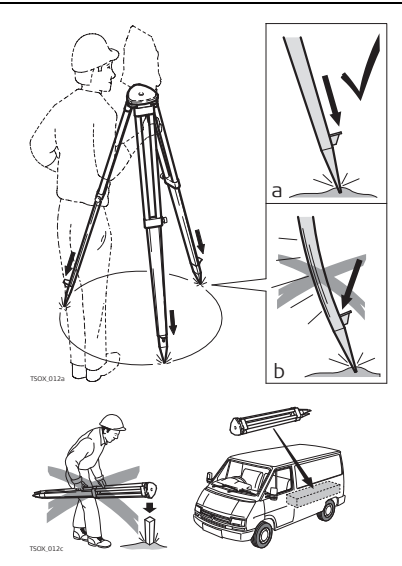

Aflojar los tornillos de las patas del trípode, extenderlas hasta la altura necesaria y apretar los tornillos.

- a Clavar las patas en el suelo lo suficiente para garantizar la estabilidad del trípode.
- b Para ello hay que procurar que la fuerza actúe en la dirección de las patas del trípode.

Tratar con cuidado el trípode.

- Comprobar la fijación de todos los tornillos y pernos.
- Para transportar el trípode utilizar siempre la cubierta que se suministra.
- Utilizar el trípode exclusivamente para los trabajos de medición.

#### **Puesta en estación, paso a paso**

TSOX\_013

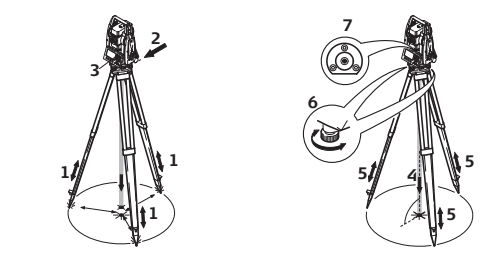

- 1. Extender las patas del trípode hasta la altura necesaria. Colocar el trípode sobre la marca en el terreno, centrándolo lo mejor posible.
- 2. Colocar y ajustar la base nivelante y el instrumento sobre el trípode.
- 3. Encender el instrumento. Si la corrección de inclinación está configurada como 1 ó 2 ejes, la plomada láser se activará automáticamente y aparecerá la pantalla **Nivel/Plomada**. De lo contrario, pulsar **FNC** desde cualquier aplicación y seleccionar **Nivel/Plomada**.
- 4. Mover las patas del trípode (1) y utilizar los tornillos de nivelación de la base nivelante (6) para centrar la plomada (4) sobre el punto en el terreno.
- 5. Ajustar las patas del trípode (5) para calar el nivel esférico (7).
- <span id="page-32-0"></span>6. Utilizando el nivel electrónico, girar los tornillos de la base nivelante (6) para nivelar con precisión el instrumento. Consultar ["Nivelación utilizando el nivel](#page-33-0)  [electrónico, paso a paso".](#page-33-0)
- <span id="page-32-1"></span>7. Centrar el instrumento con precisión sobre el punto en el terreno, girando la base nivelante sobre la plataforma del trípode (2).
- 8. Repetir los pasos [6.](#page-32-0) y [7.](#page-32-1) hasta centrar exactamente.

#### **Operación FlexLine, 34**

#### <span id="page-33-0"></span>**Nivelación utilizando el nivel electrónico, paso a paso**

El nivel electrónico se puede utilizar para nivelar con precisión el instrumento, usando los tornillos de la base nivelante.

- 1. Encender el instrumento hasta que se encuentre paralelo a dos tornillos de la base nivelante.
- 2. Calar el nivel esférico aproximadamente girando los tornillos de la base nivelante.
- 3. Encender el instrumento. Si la corrección de inclinación está configurada como 1 ó 2 ejes, la plomada láser se activará automáticamente y aparecerá la pantalla **Nivel/Plomada**. De lo contrario, pulsar **FNC** desde cualquier aplicación y seleccionar **Nivel/Plomada**.

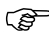

- La burbuja del nivel electrónico y las flechas que indican la dirección de la rotación de los tornillos sólo aparecen si la inclinación del instrumento queda dentro de un cierto rango de nivelación.
- 4. Centrar el nivel esférico del primer eje girando los dos tornillos. Las flechas indican la dirección del giro. Cuando el nivel esférico se encuentre centrado, las flechas se reemplazan por unos símbolos de verificación.

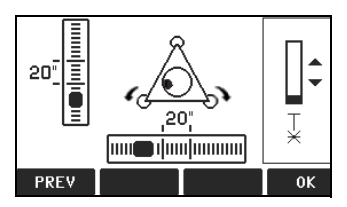

5. Centrar el nivel electrónico para el segundo eje girando el tercer tornillo. La dirección del giro se indica con una flecha. Cuando el nivel esférico quede centrado, la flecha se reemplaza por un símbolo de verificación.

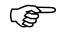

El instrumento quedará completamente nivelado cuando el nivel electrónico queda centrado y aparezcan los tres símbolos de verificación.

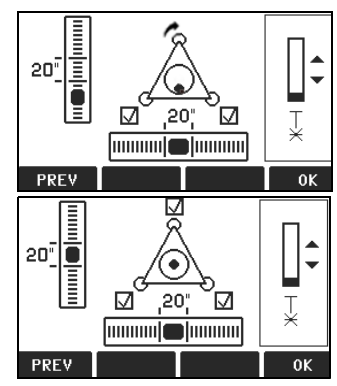

6. Aceptar con **OK**.

**Operación FlexLine, 36**

**Cambiar la intensidad de la plomada láser**

adaptación de la intensidad de la plomada láser.  $T_{\text{TSOK,092}}$  Min 50% Max

En la pantalla **Nivel/Plomada**, ajustar la intensidad de la plomada láser utilizando la tecla de navegación.

Según las necesidades la plomada láser se puede ajustar en pasos de 25%.

**Estacionamiento sobre tuberías u orificios**

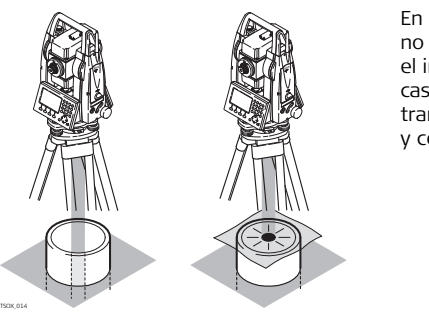

Las influencias externas y la naturaleza del terreno exigen muchas veces una

En algunas circunstancias el punto láser no será visible, por ejemplo, al estacionar el instrumento sobre tuberías. En estos casos, puede utilizar una placa transparente para observar el punto láser y centrarlo fácilmente sobre la tubería.
#### **Carga / primer uso**

- La batería debe estar cargada antes de utilizarla por primera vez, ya que se entrega con una capacidad de carga lo más baja posible.
- Para baterías nuevas o que hayan estado almacenadas mucho tiempo (más de tres meses), se recomienda hacer sólo un solo ciclo de carga/descarga.
- El rango de temperatura permitida para la carga es de 0°C a +40°C/+32°F a +104°F. Para una carga óptima recomendamos cargar las baterías a baja temperatura ambiente, de +10°C a +20°C/+50°F a +68°F, si es posible.
- Es normal que la batería se caliente mientras se carga. Utilizando los cargadores recomendados por Leica Geosystems, no es posible cargar la batería si la temperatura es demasiado alta.

#### **Operación/Descarga**

- Las baterías se pueden utilizar con temperaturas de -20°C a +50°C /-4°F a  $+122$ <sup>o</sup>F
- Las temperaturas de operación demasiado bajas reducen la capacidad que se puede alcanzar; las temperaturas muy altas reducen la vida útil de la batería.
- Para baterías de ion de Litio, se recomienda efectuar un solo ciclo de carga y descarga cuando la capacidad de la batería indicada en el cargador o en un producto Leica Geosystems difiera considerablemente de la capacidad real disponible de la batería.

#### **Reemplazo de la batería, paso a paso**

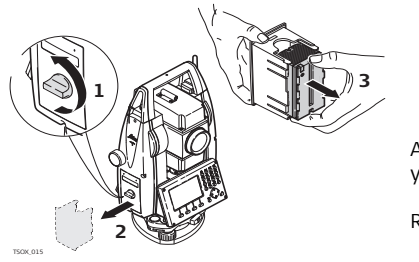

Abrir el compartimiento de la batería (1) y retirar el soporte de la batería (2).

Retirar la batería del soporte (3).

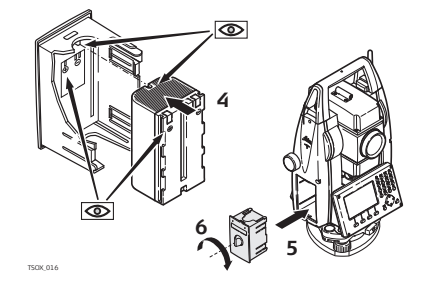

Colocar la batería nueva en el soporte (4), asegurándose que los contactos queden hacia afuera. Empuje la batería hasta escuchar un "clic".

Colocar nuevamente el soporte de la batería en el compartimiento (5) y girar el botón para asegurar el soporte de la batería (6).

En la parte interior del compartimiento de la batería se indica la polaridad de la misma.

# **3.3 Almacenamiento de datos**

**Descripción** Todos los instrumentos cuentan con memoria interna. El firmware FlexField guarda todos los datos en trabajos que se encuentran en una base de datos de la memoria interna. Los datos se pueden transferir a una PC o a otro dispositivo para su proceso posterior a través de un cable LEMO que se conecta al puerto serie RS232. Para instrumentos habilitados con Tapa lateral de comunicaciones, también es posible transferir datos de la memoria interna a una PC o a otro dispositivo a través de:

- una memoria USB, conectada en el puerto host USB,
- un cable USB, conectado al puerto USB del dispositivo, o
- por medio de una conexión Bluetooth.

Consultar ["10 Gestión de datos"](#page-229-0) para mayor información de la gestión y transferencia de datos.

# **3.4 Menú principal**

**Descripción** A partir del **Menú principal** se accede a todas las funciones del instrumento. Generalmente, se despliega inmediatamente después de la pantalla Nivel/Plomada, después de encender el instrumento.

Si lo desea, es posible configurar el instrumento para que inicie en una pantalla definida por el usuario que se desplegará después de la pantalla Nivel/Plomada, en vez del **Menú principal**. Consultar ["5.2 Secuencia de inicio"](#page-69-0).

### **Menú principal**

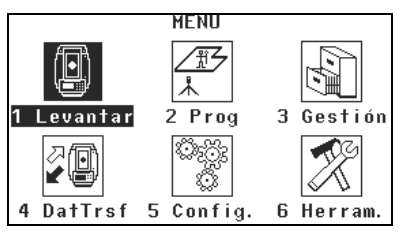

### **Descripción de las funciones del menú principal**

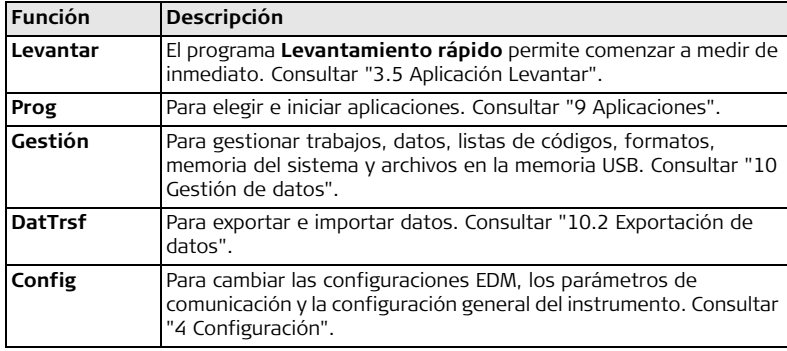

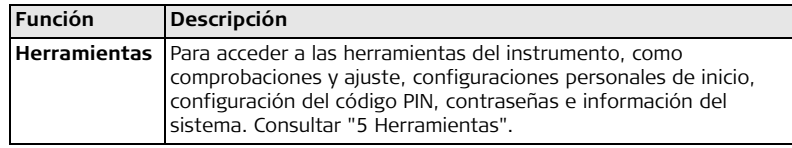

## <span id="page-40-0"></span>**3.5 Aplicación Levantar**

**Descripción** El instrumento está listo para medir nada más conectarlo y ponerlo correctamente en estación.

#### **Acceso** Seleccionar **Levantar** del **Menú principal**.

**LEVANTO. RAPIDO**

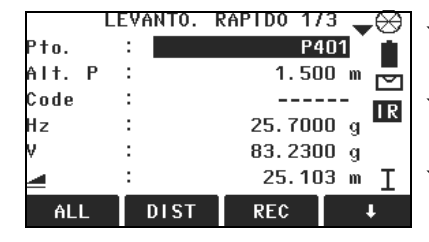

#### **CODIGO** Para buscar/introducir códigos. Consultar ["7.1 Codificación estándar".](#page-91-0) **ESTAC** Para configurar la estación e introducir datos de la misma. **Hz=0** Para configurar la orientación con el ángulo horizontal = 0.

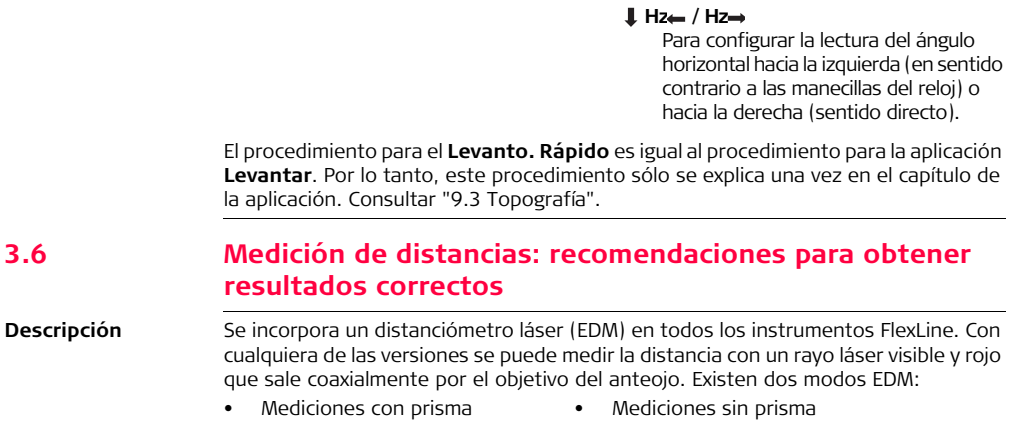

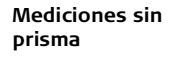

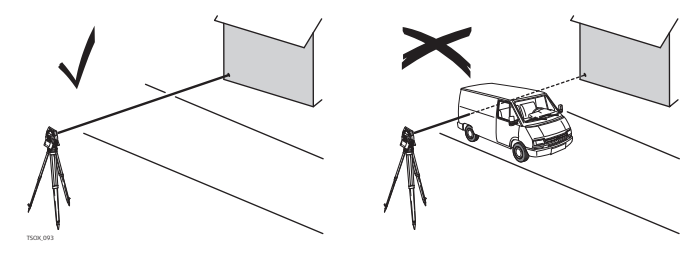

- Al realizar una medición de distancia, el distanciómetro mide al objeto que en ese instante se encuentra en la trayectoria del láser. Si existe una obstrucción temporal, por ejemplo un vehículo en movimiento, lluvia fuerte, niebla o nieve entre el instrumento y el punto que será medido, el EDM puede medir la obstrucción.
- Asegúrese de que el rayo láser no sea reflejado por ningún objeto situado cerca de la línea de puntería, como objetos muy reflejantes.
- En mediciones sin prisma o a dianas reflectantes deben evitarse las interrupciones del rayo.
- Nunca debe medirse a la vez con dos instrumentos sobre el mismo punto.

**Mediciones con prisma**

- Las mediciones precisas hacia prismas deben efectuarse en modo prisma estándar.
- Deben evitarse las mediciones en modo prisma a objetos reflectantes (por ejemplo señales de tráfico) sin usar prismas, ya que las distancias medidas pueden resultar incorrectas o imprecisas.

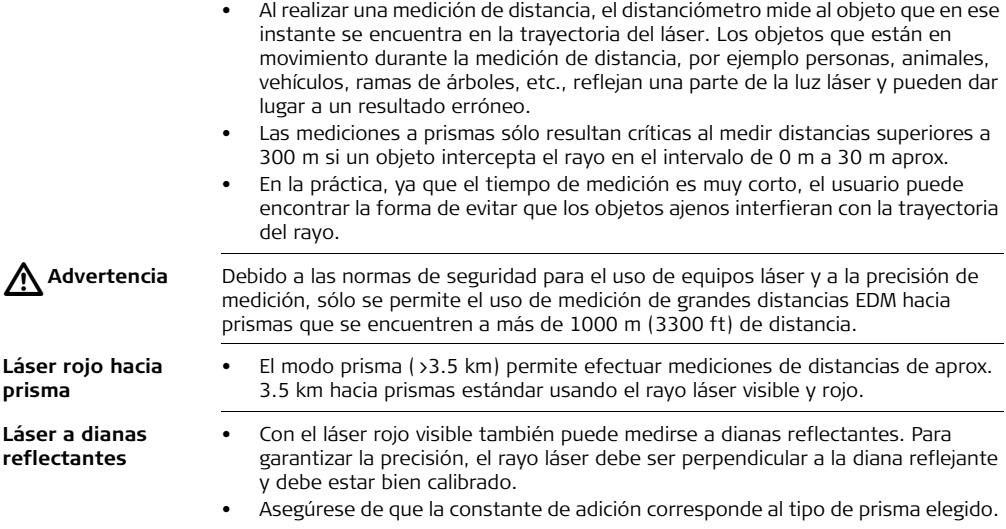

# <span id="page-44-0"></span>**4 Configuración**

# **4.1 Configuración general**

- **Acceso** 1. Seleccionar **Config** del **Menú principal**.
	- 2. Seleccionar **General** del **Menú Configuraciones**.
	- 3. Pulsar para desplazarse a través de las pantallas de configuración disponibles.

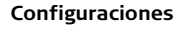

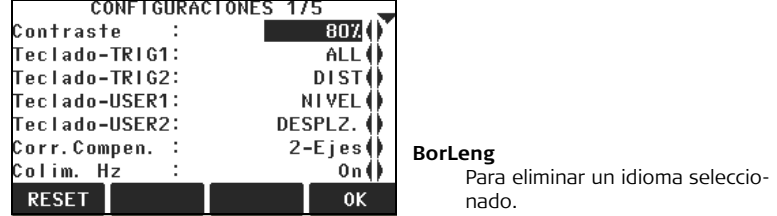

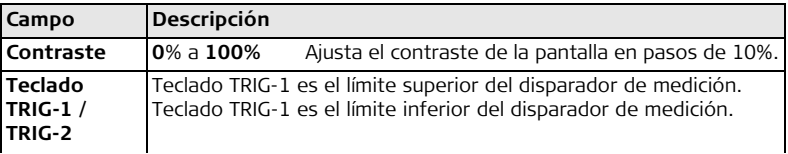

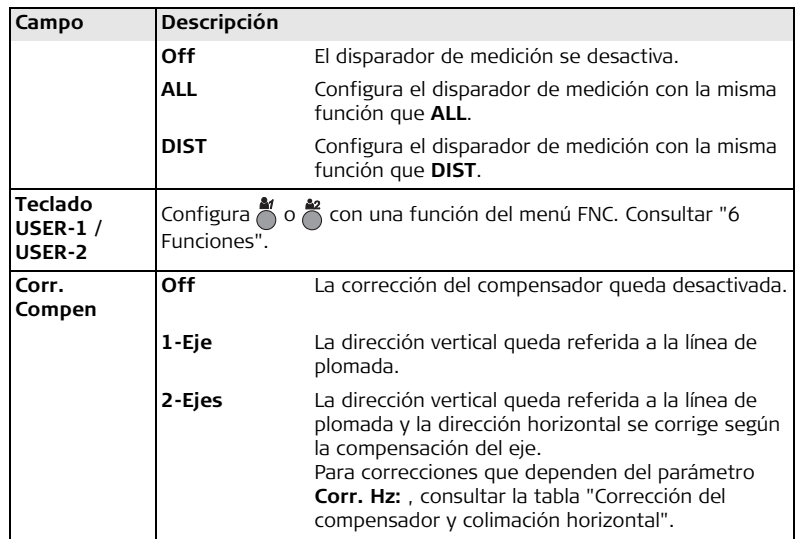

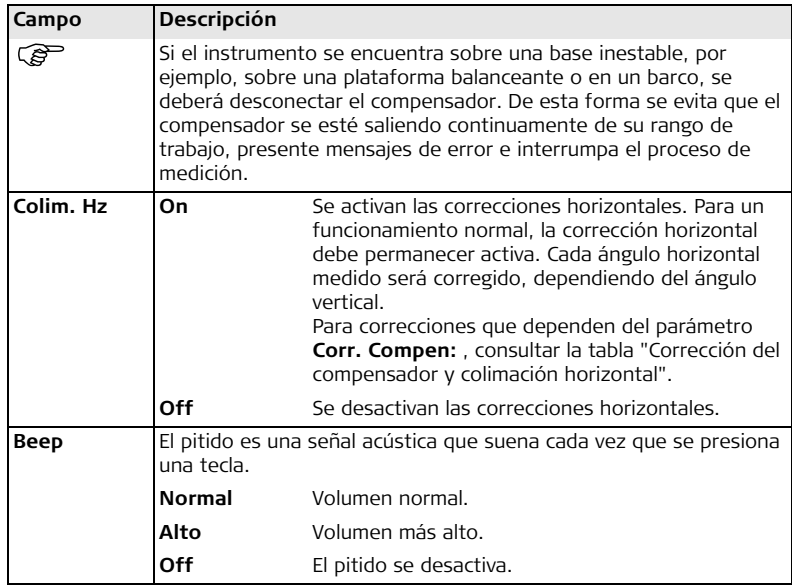

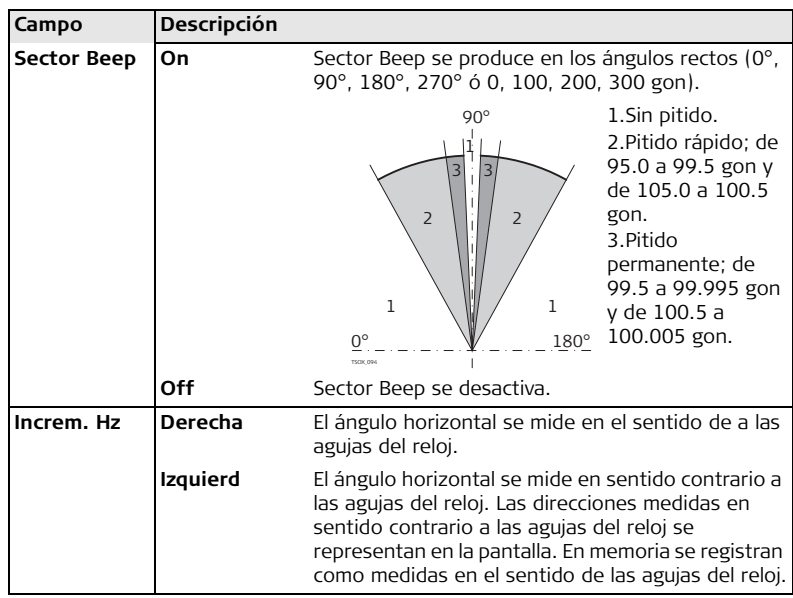

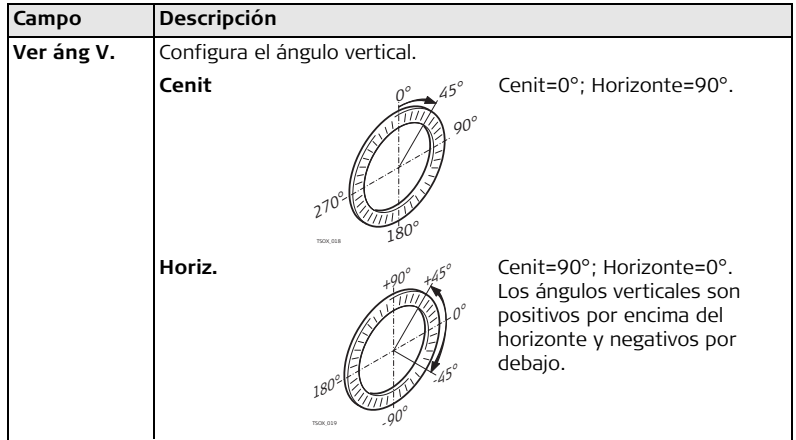

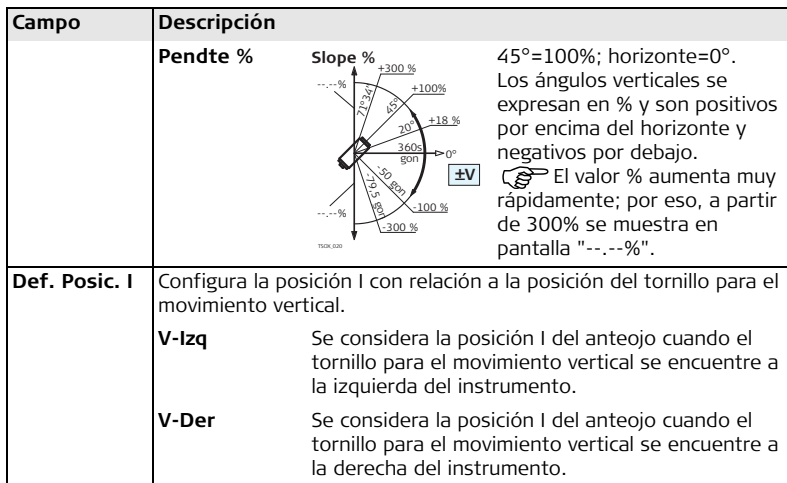

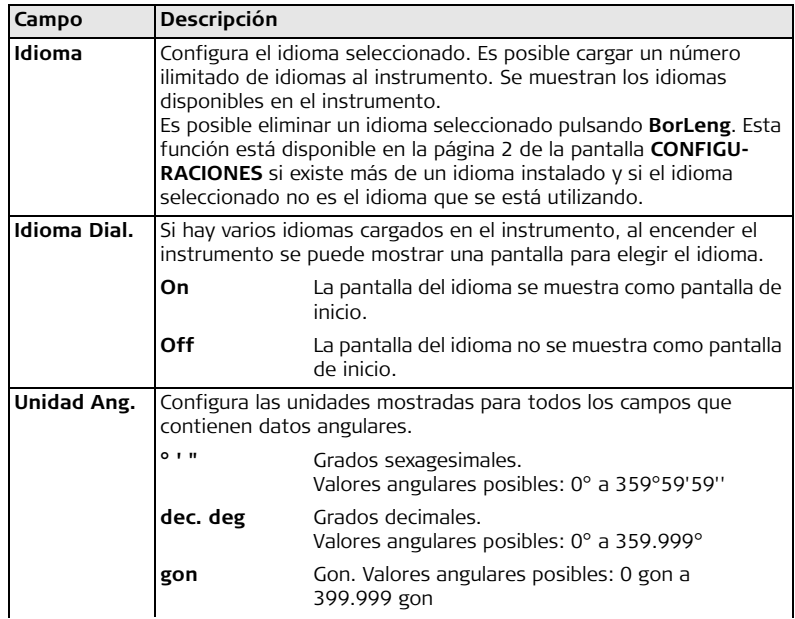

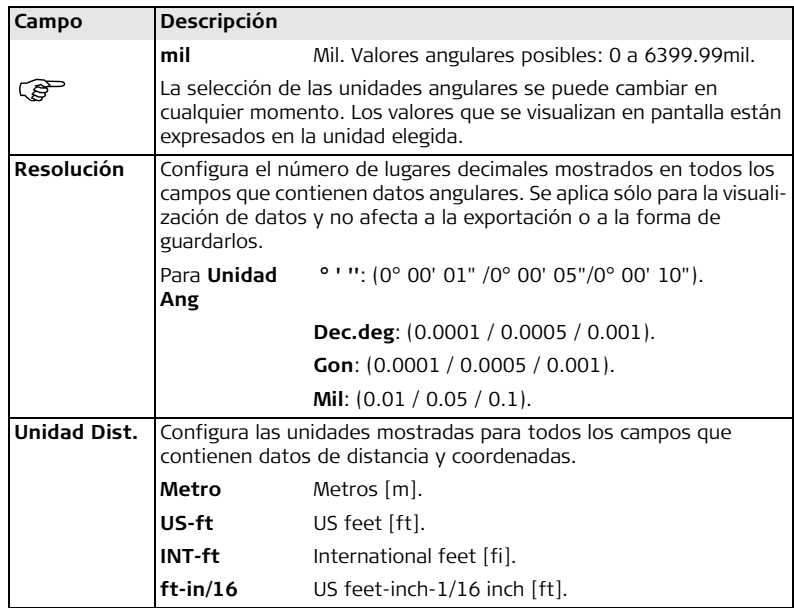

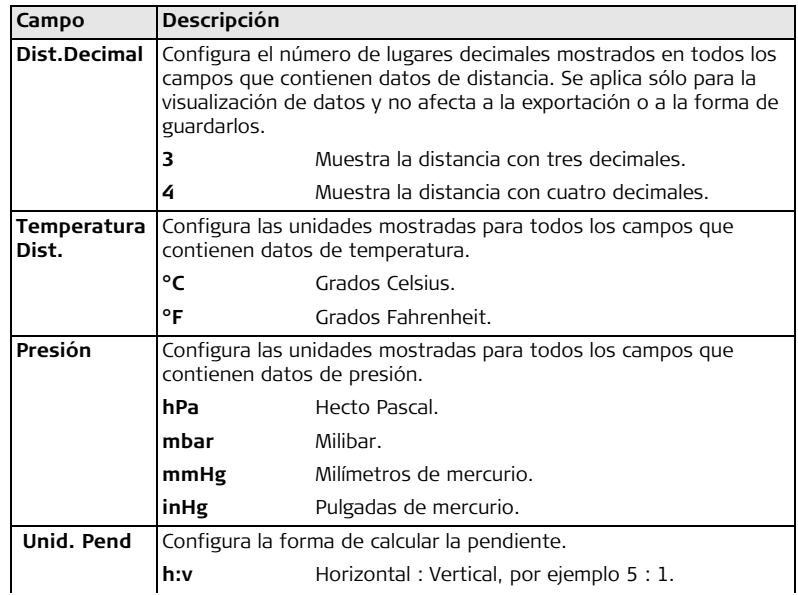

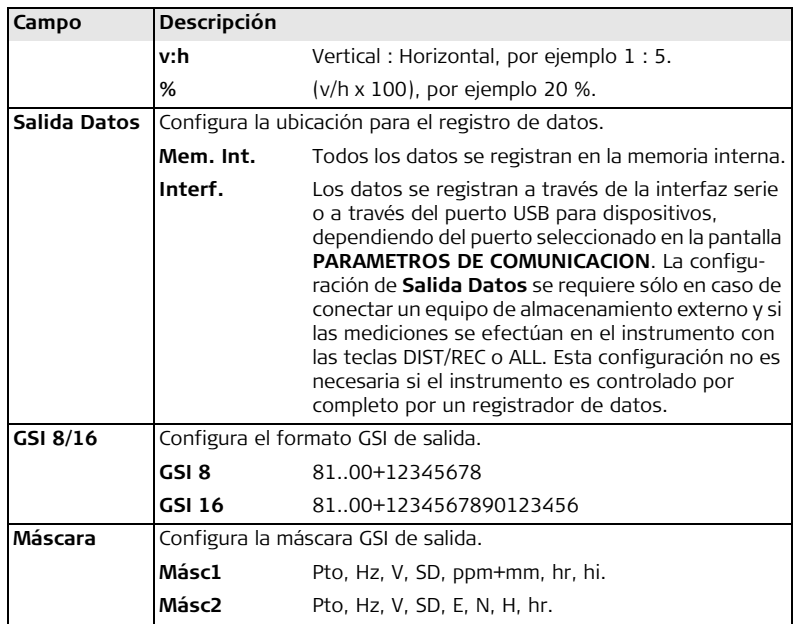

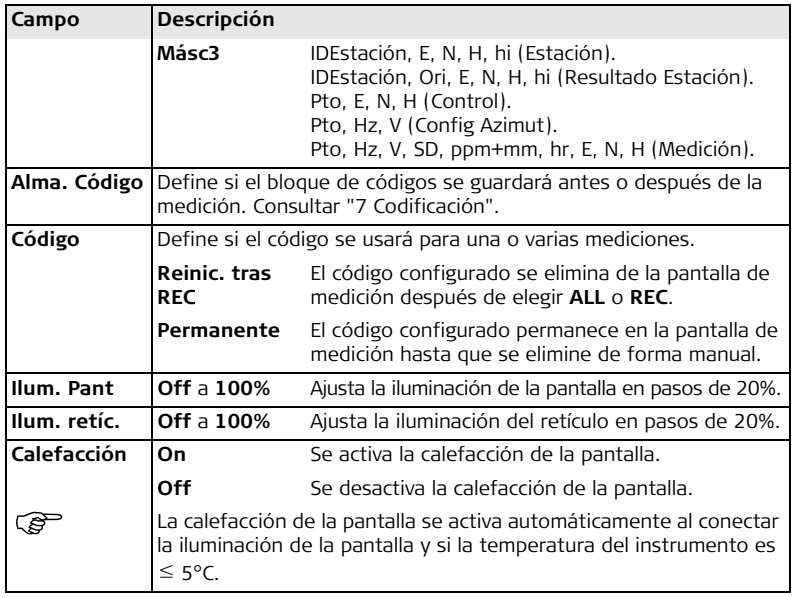

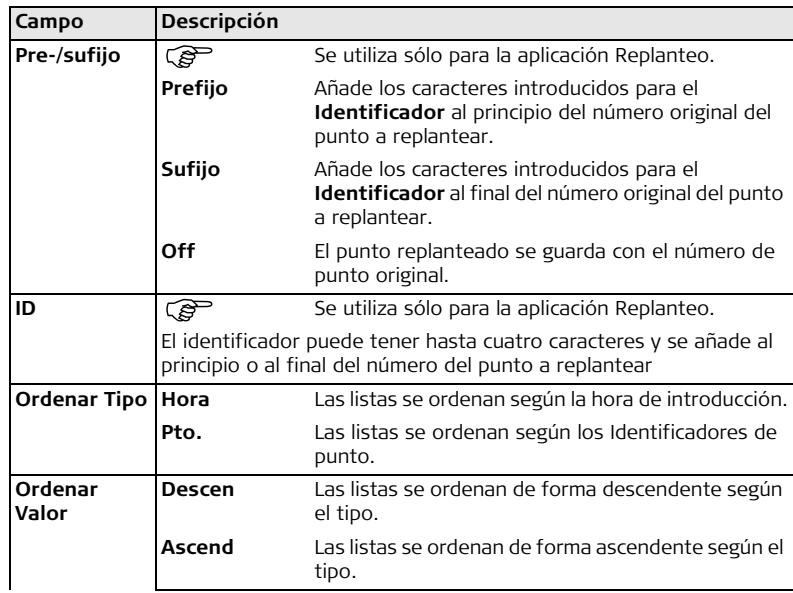

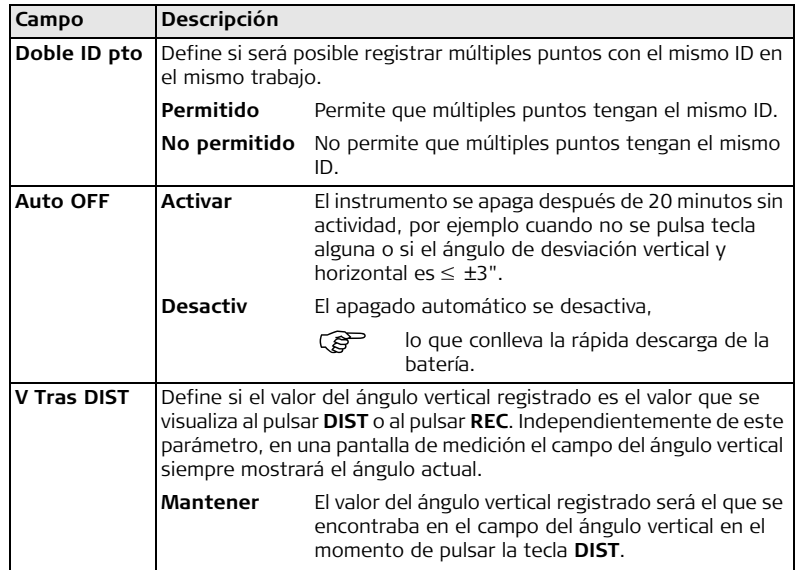

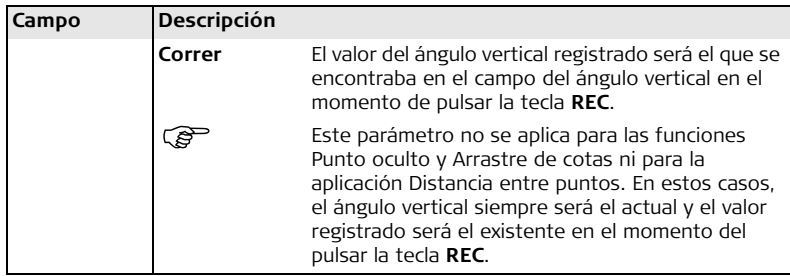

#### <span id="page-57-0"></span>**Corrección del compensador y colimación horizontal**

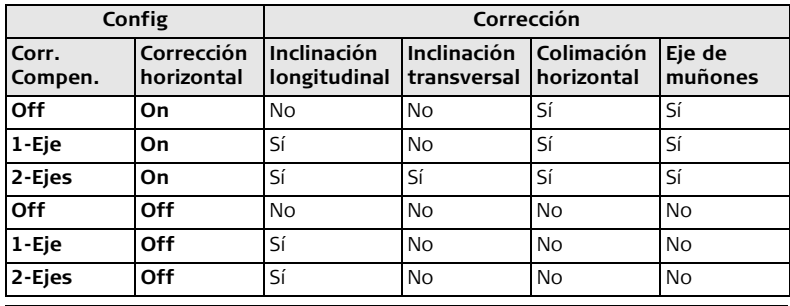

#### **4.2 Configuración EDM Descripción** La configuración en esta pantalla define el EDM (**E**lectronic **D**istance **M**easurement) activo. Para los modos EDM Sin Prisma y Prisma existen diferentes configuraciones de medición. **Acceso** 1. Seleccionar **Config** del **Menú principal**. 2. Seleccionar **EDM** del **Menú Configuración**. **Configuración EDM P/TEMP** taiO ohoM **IR Estandar** Para introducir datos atmosféricos Tipo Prisma :  $Circ.$ en ppm.  $0.0 \text{ mm}$ **PPM** eica Const : Const:  $-34.4$  mm Para introducir un valor ppm indivi-Ahs. dual. Puntero láse:  $0$ ff $\bigoplus$ **F. ESCAL** .uz replant.:  $0ff()$ Para introducir información del factor de escala. **P/TEMP** PPM 0K  $\ddot{\phantom{1}}$ **SEÑAL** Para visualizar el valor de reflexión de la señal EDM. **FREC.** Para visualizar la frecuencia EDM.

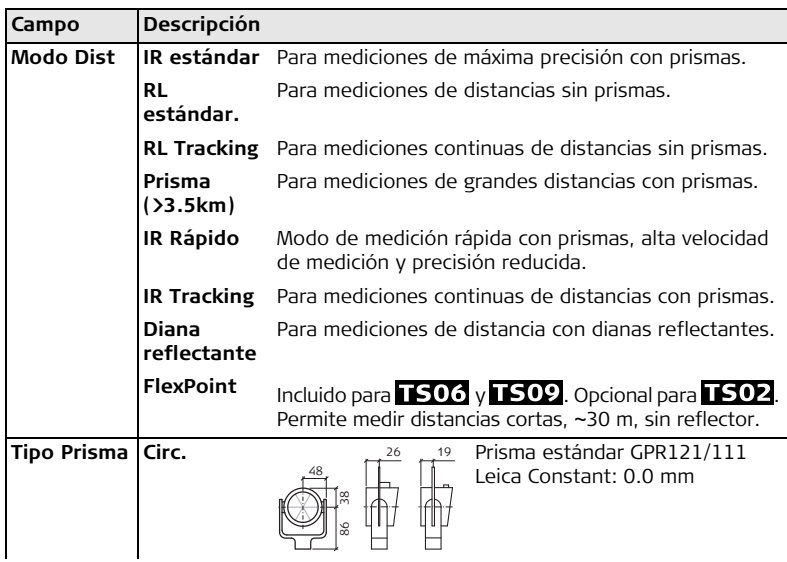

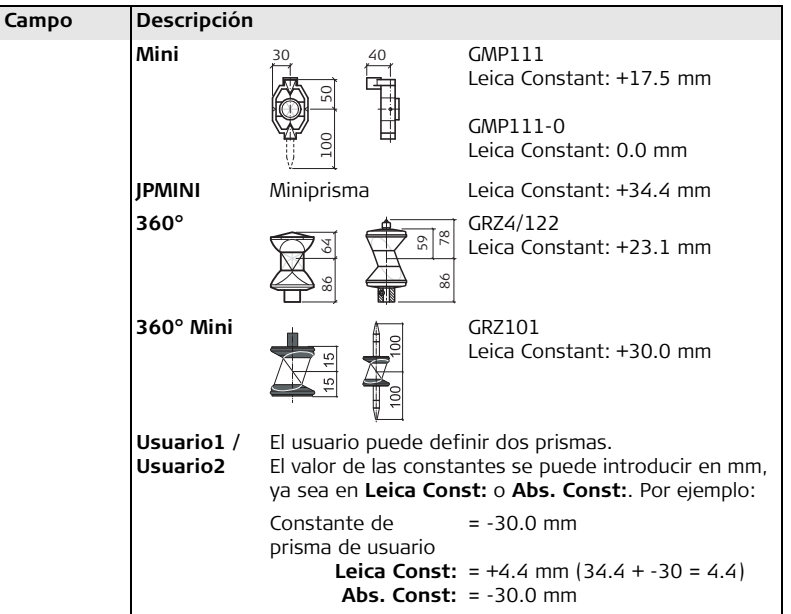

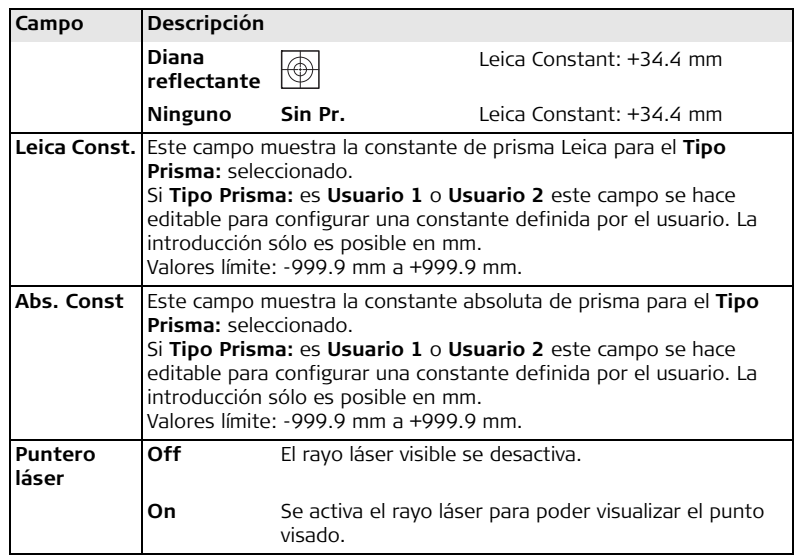

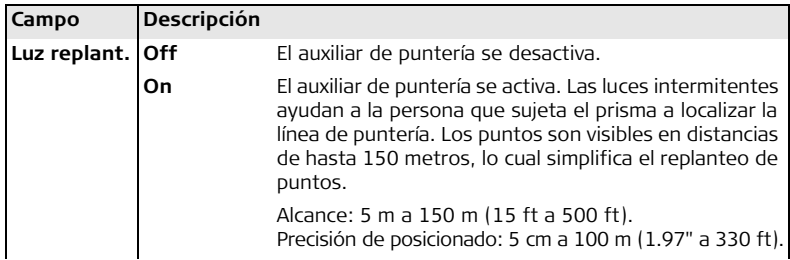

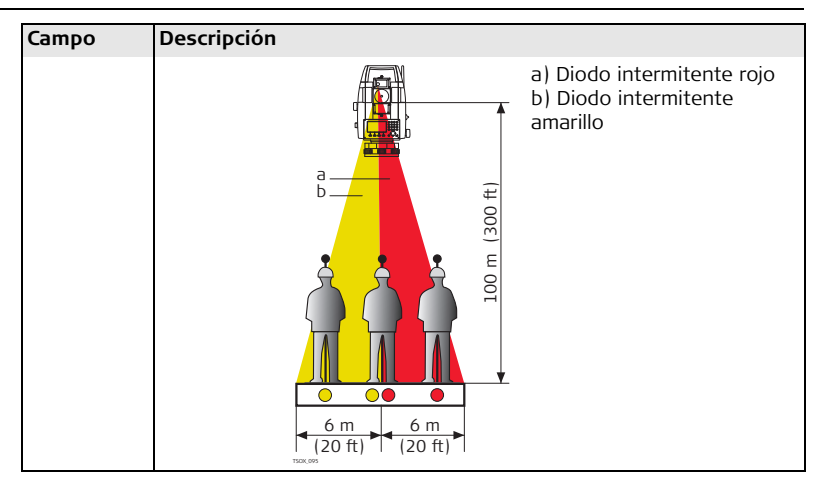

**PARÁMETROS ATMOSFÉRICOS (PPM)**

Esta pantalla permite introducir parámetros atmosféricos. Las condiciones atmosféricas predominantes afectan directamente a la medición de distancia. Para tener en cuenta esas condiciones ambientales, se aplica a las mediciones de distancia una corrección atmosférica.

La corrección de la refracción se toma en cuenta en el cálculo de los desniveles y en la distancia horizontal. Consultar ["14.7 Corrección de Escala"](#page-302-0) para la aplicación de los valores que se introducen en esta pantalla.

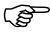

 Al elegir PPM=0, se aplicarán los valores de atmósfera estándar de Leica de 1013.25 mbar, 12°C y 60% de humedad relativa.

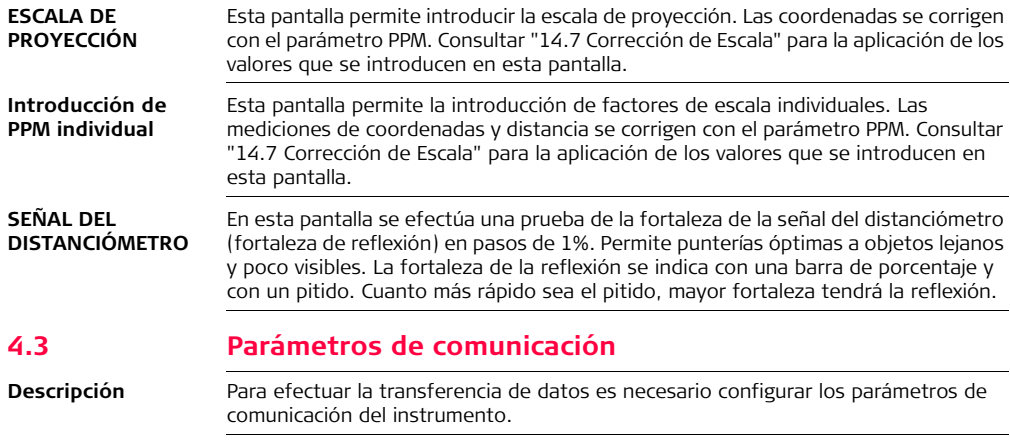

- **Acceso** 1. Seleccionar **Config** del **Menú principal**.
	- 2. Seleccionar **Comunic** del **Menú Configuración**.

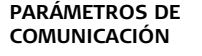

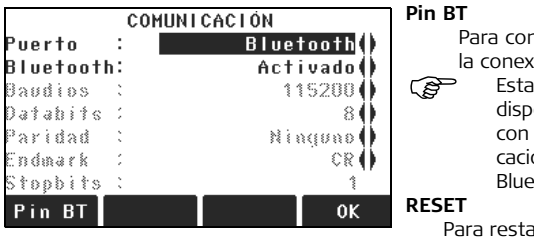

Para configurar un código PIN para la conexión Bluetooth.

Esta tecla de función sólo estará disponible para instrumentos con una Tapa lateral de comunicaciones. El PIN por defecto para Bluetooth es '0000'.

Para restablecer los valores estándar Leica en todos los campos.

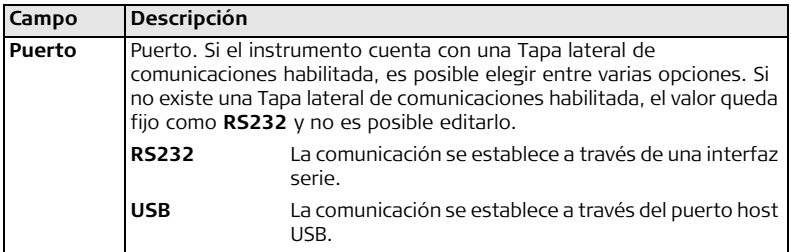

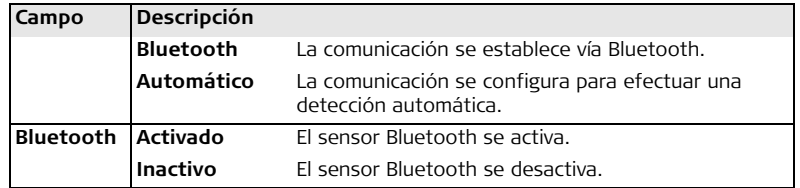

Los siguientes campos quedan activos sólo cuando se configura **Puerto: RS232**.

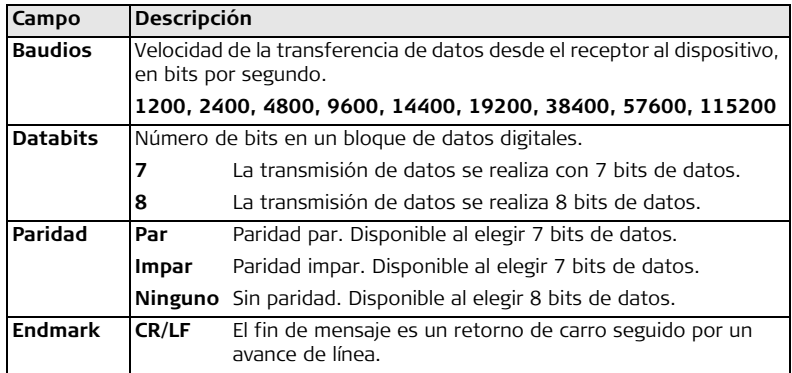

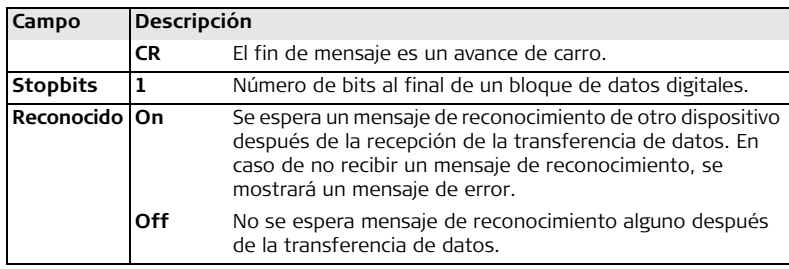

#### **Parámetros estándar de Leica**

Al pulsar **RESET**, los parámetros de comunicación se restablecen a los valores estándar por defecto de Leica:

• 115200 baudios, 8 bits de datos, paridad "ninguno", Endmark CR/LF, 1 bit de parada.

#### **Conectores de interfaz**

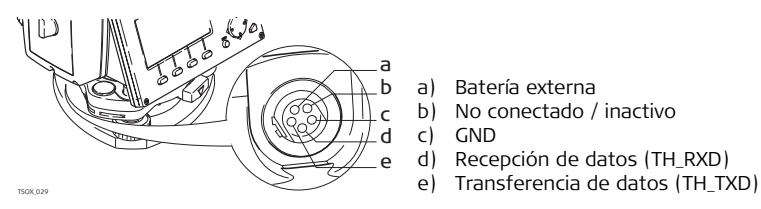

- a) Batería externa
- b) No conectado / inactivo
- c) GND
- d) Recepción de datos (TH\_RXD)
- 

<span id="page-68-0"></span>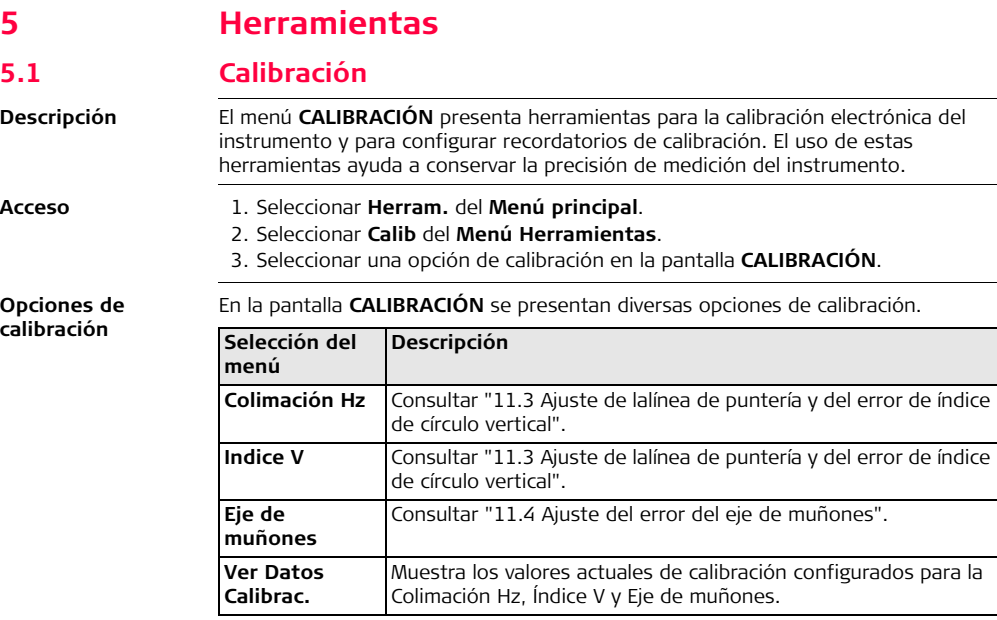

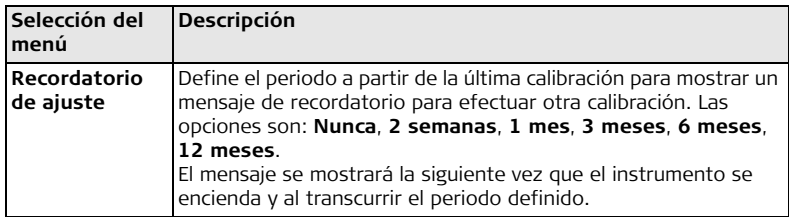

<span id="page-69-0"></span>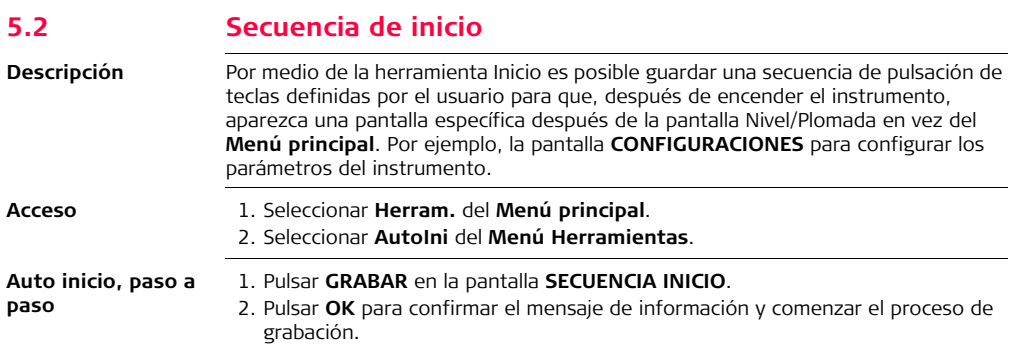

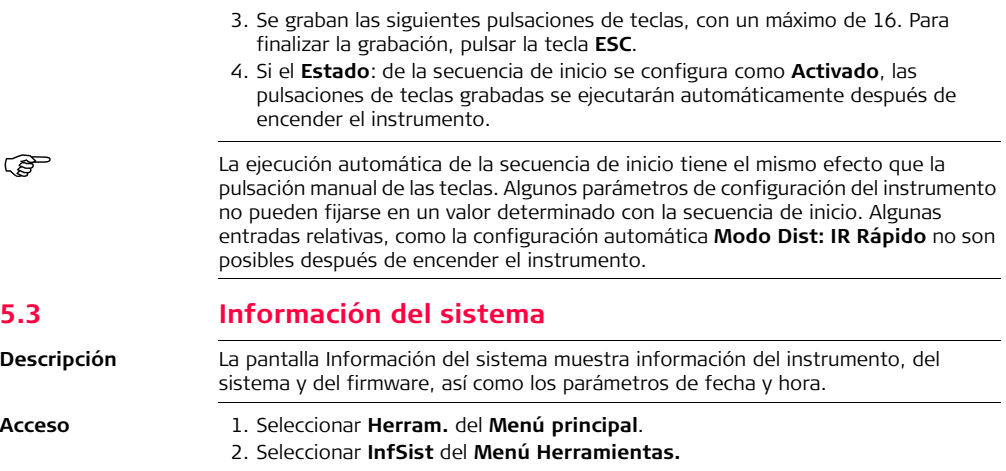

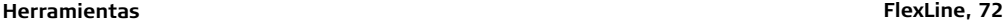

**Información del**  Esta pantalla muestra información del instrumento y del sistema operativo. **sistema** INFORMACION DEL SISTEMA 1/2 **SOFTW.**  $TS09u1tra-1<sup>7</sup>$ Tino Instr. Para visualizar información del Núm de serie: 123456 firmware instalado en el instru-N٥ Equipo

**HORA** 

mento. **FECHA**

Para cambiar la fecha y el formato. **HORA**

Para cambiar la hora.

#### **Siguiente paso**

**FECHA** 

Modo RL Próxima Rev.:

echa

SOFTH.

Hora

Pulsar **SOFTW**. para visualizar la información del firmware.

R1000

20, 08, 2009 20.08.2008

08:41:35

**PREV** 

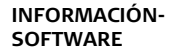

Antes de pulsar **FORMAT**, para dar formato a la memoria interna, asegúrese de que todos los datos importantes han sido transferidos previamente a una PC. Los trabajos, formatos, listas de códigos, archivos de configuración, idiomas cargados y el firmware serán eliminados al dar formato a la memoria.

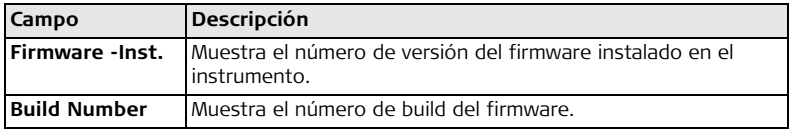
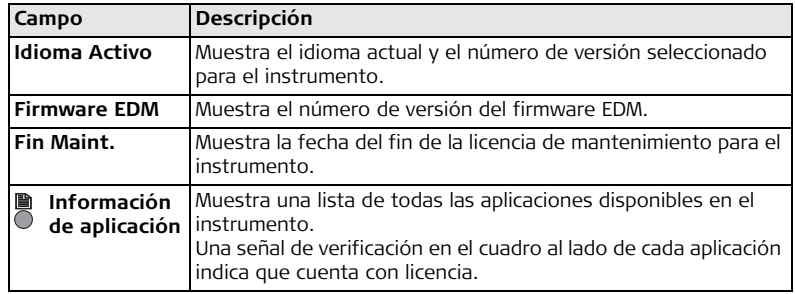

# **5.4 Contraseña de licencia**

**Descripción** Para activar todas las funciones del hardware, aplicaciones del firmware y contratos del firmware, es posible que sea necesario introducir las claves de licencias en el instrumento. Para todos los instrumentos, las claves de licencia se pueden introducir de forma manual o transferirlas a través de FlexOffice. Para instrumentos habilitados con una Tapa lateral de comunicaciones, las claves de licencia también se pueden cargar por medio de una memoria USB.

- **Acceso** 1. Seleccionar **Herram.** del **Menú principal**.
	- 2. Seleccionar **Clave** del **Menú Herramientas**.

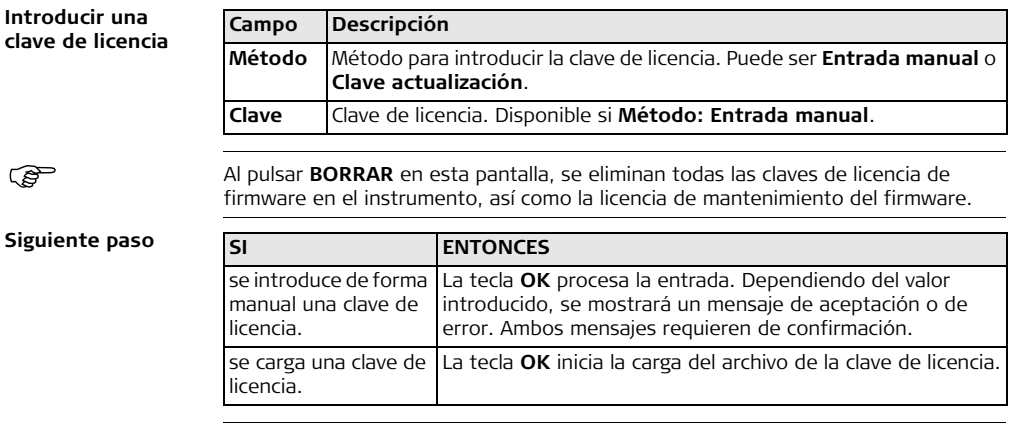

# <span id="page-73-0"></span>**5.5 Protección del instrumento con un código PIN**

**Descripción** El instrumento se puede proteger utilizando un número de identificación personal (Personal Identification Number). Si la protección PIN está activada, el instrumento solicitará la introducción de un código PIN antes de iniciar. Si después de cinco intentos se teclea un PIN incorrecto, se solicitará un código personal de desbloqueo (PUK). Este código se encuentra en la documentación que se entrega con el instrumento.

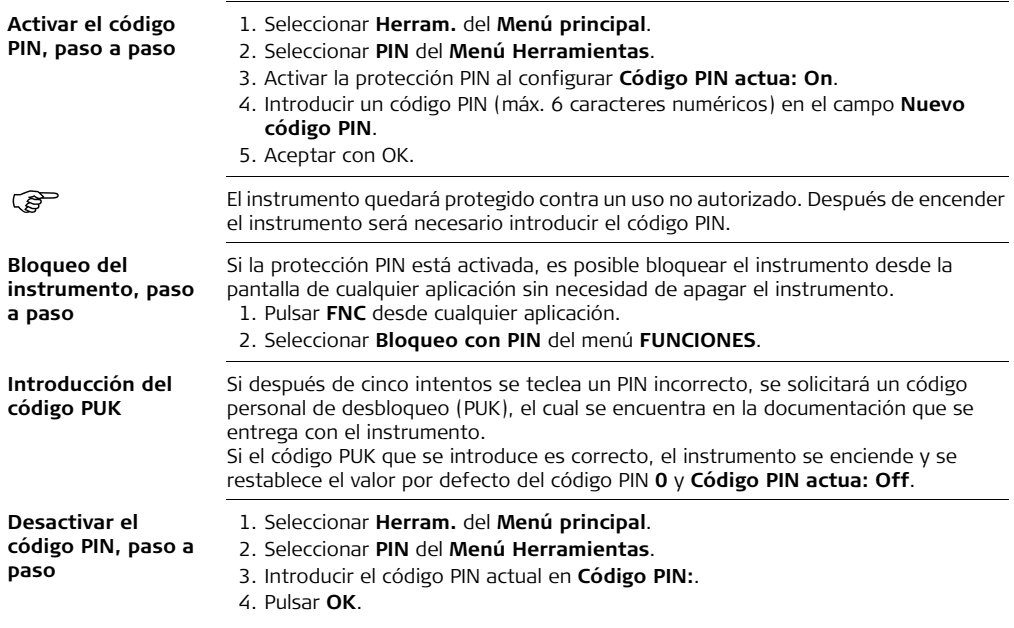

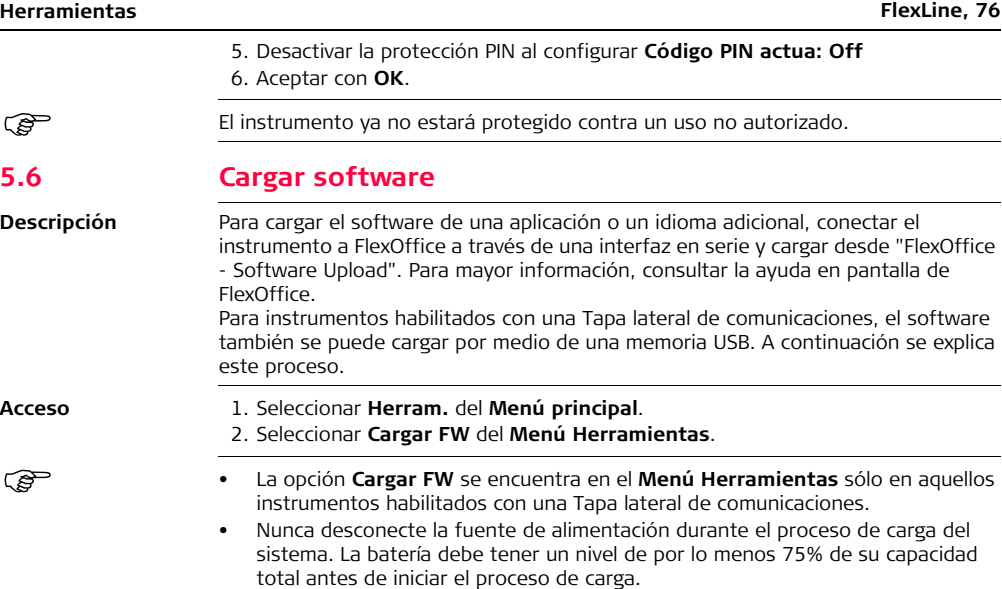

### **Carga de firmware y de idiomas, paso a paso**

1. Para cargar firmware e idiomas: Seleccionar **Firmware**. Aparecerá la pantalla **Seleccionar archivo**.

Para cargar sólo idiomas: Seleccionar **Sólo idiomas** y saltar al paso [4.](#page-76-0)

- 2. Seleccionar el archivo de firmware de la carpeta del sistema en la memoria USB. Todos los archivos de firmware e idioma deben guardarse en la carpeta del sistema que será transferida al instrumento.
- 3. Pulsar **OK**.
- <span id="page-76-0"></span>4. Aparecerá la pantalla **Cargar idiomas** , mostrando todos los archivos de idiomas que se encuentran en la carpeta del sistema de la memoria USB. Seleccionar **Sí** o **No** para el archivo de idioma que se cargará. Por lo menos un archivo de idioma debe configurarse con la opción **Sí**.
- 5. Pulsar **OK**.
- 6. Pulsar **Sí** en el mensaje de advertencia para comenzar el proceso de carga del firmware y/o del idioma seleccionado.
- 7. Al finalizar correctamente el proceso de carga, el sistema se apagará y se reiniciará automáticamente.

# **6 Funciones**

# **6.1 Información general**

**Descripción** Es posible acceder a las funciones pulsando la tecla FNC,  $\overset{26}{\sim}$  0  $\overset{22}{\sim}$  desde cualquier pantalla de medición.

- La tecla **FNC** accede al menú de funciones, en el cual es posible elegir y activar alguna función.
- $^*$  o  $^*$ , activa la función específica asignada a la tecla. Es posible asignar a estas teclas cualquier función del menú funciones Consultar ["4.1 Configuración](#page-44-0)  [general"](#page-44-0).

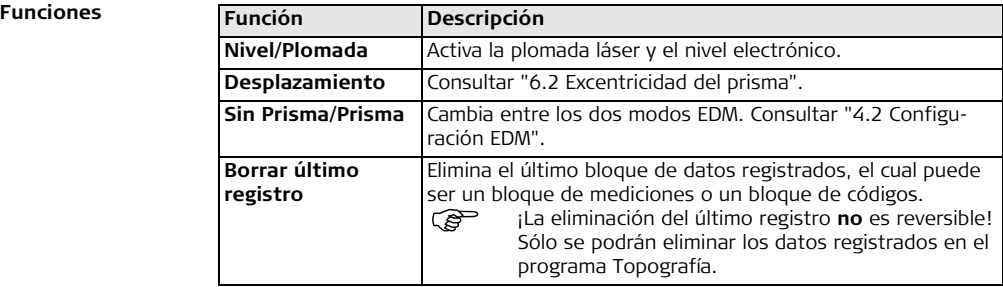

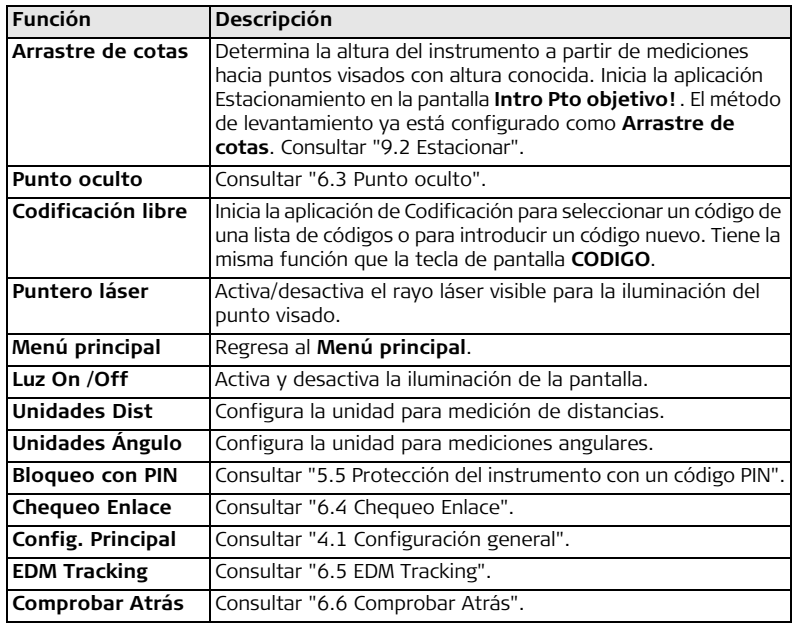

# <span id="page-79-0"></span>**6.2 Excentricidad del prisma**

## **Disponibilidad**

# **6.2.1 Información general**

## **Descripción** Esta función calcula las coordenadas del punto visado si no es posible estacionar el reflector, o apuntar directamente al punto visado. Es posible introducir los valores de desplazamiento (longitudinal, transv. y/o de altura). Los valores de los ángulos y las distancias se calculan para el punto de interés.

 $TS02 \times 1506 \times 1509$ 

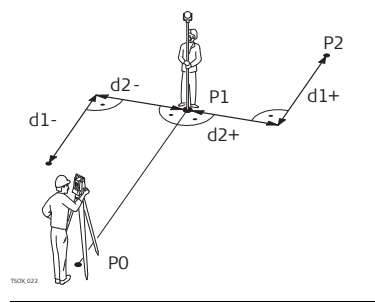

- P0 Estación del instrumento
- P1 Punto medido
- P2 Punto desplazado calculado
- d1+ Desplazamiento longitudinal, positivo
- d1- Desplazamiento longitudinal, negativo
- d2+ Desplazamiento transv., positivo
- d2- Desplazamiento transv., negativo

- **Acceso** 1. Pulsar FNC desde cualquier aplicación.
	- 2. Seleccionar Desplazamiento en el menú **FUNCIONES**.

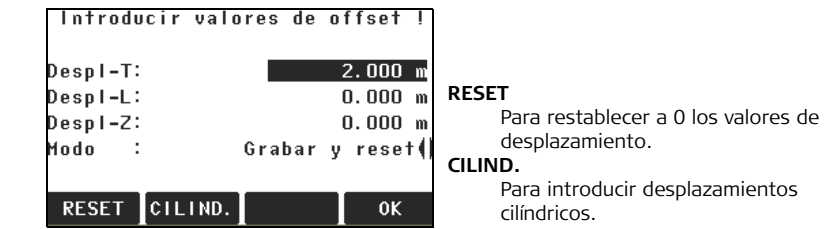

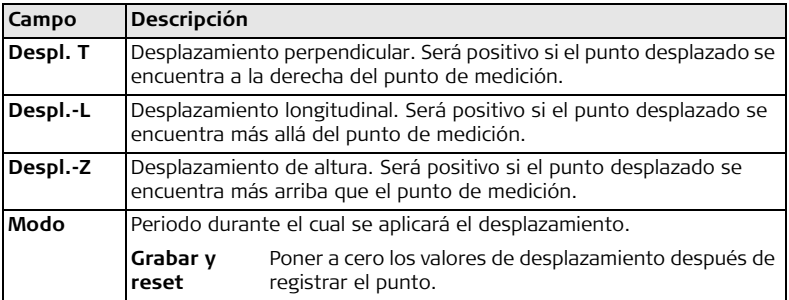

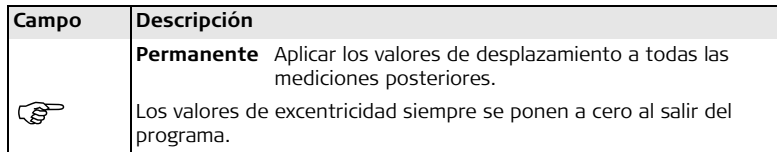

### **Siguiente paso**

- Puede pulsar **OK** para calcular los valores corregidos y regresar a la aplicación desde la cual se accedió a la función Desplazamiento. Los ángulos y distancias corregidos se presentan en pantalla inmediatamente después de efectuar una medición de distancia válida o cuando están disponibles.
- O bien, puede pulsar **CILIND.** para introducir desplazamientos cilíndricos. Consultar ["6.2.2 Subprograma Desplazamiento cilíndrico"](#page-81-0).

<span id="page-81-0"></span>**6.2.2 Subprograma Desplazamiento cilíndrico**

 $\begin{array}{ccc} 1\mathsf{S}02 \end{array}$   $\begin{array}{ccc} \times & \mathsf{S}06 \end{array}$   $\begin{array}{ccc} \mathsf{S}02 \end{array}$ 

**Disponibilidad**

**Descripción** Determina las coordenadas del punto central de objetos cilíndricos, así como su radio. Se mide el ángulo horizontal hacia ambos puntos a la derecha e izquierda del objeto, así como la distancia al objeto.

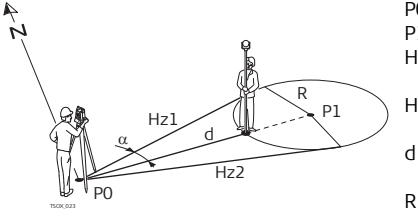

- P0 Estación del instrumento
- P1 Punto central del objeto cilíndrico
- Hz1 Ángulo horizontal hacia un punto a la izquierda del objeto
- Hz2 Ángulo horizontal hacia un punto a la derecha del objeto
- d Distancia al objeto que se
	- encuentra entre Hz1 y Hz2
- R Radio del cilindro
- α Acimut de Hz1 a Hz2

**Acceso** Pulsar **CILIND.** desde Despl. visado e **introducir valores de desplazamiento**.

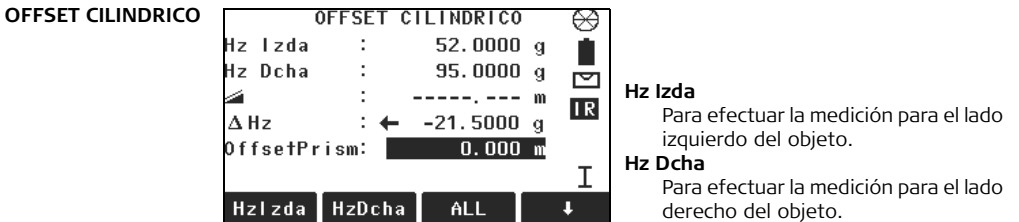

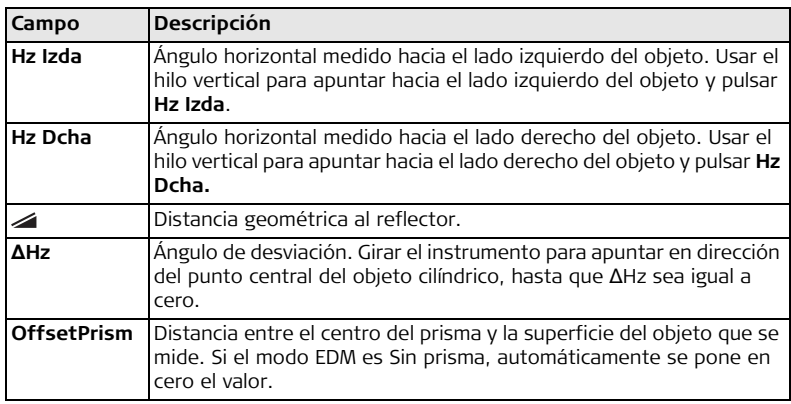

# **Siguiente paso**

Después de que **ΔHz:** es igual a cero, pulsar **ALL** para completar la medición y visualizar los resultados.

### **RESULT OFFSET CILINDRICO**

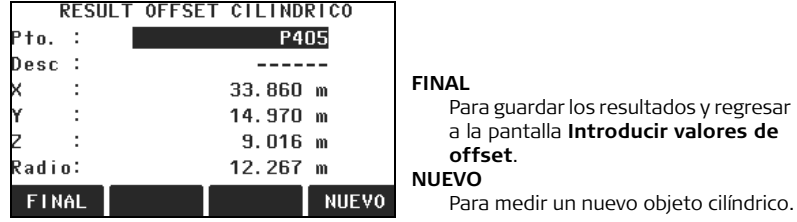

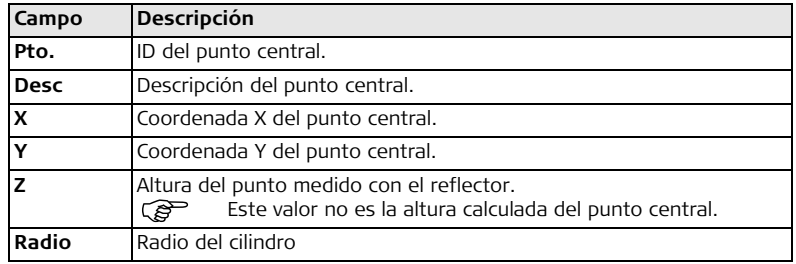

### **Siguiente paso** Pulsar **FINAL** para regresar a la pantalla **Introducir valores de offset**. En la pantalla **Introducir valores de offset** , pulsar **OK** para regresar a la aplicación desde la cual se eligió **FNC**.

# <span id="page-85-0"></span>**6.3 Punto oculto**

**Disponibilidad**

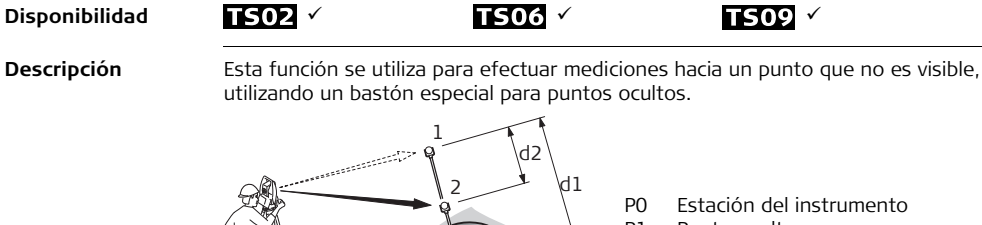

- P1 Punto oculto
- 1-2 Prismas 1 y 2<br>d1 Distancia entr
	- Distancia entre el prisma 1 y el punto oculto
- $d2$  Distancia entre el prisma  $1 \vee 2$

**Acceso** 1. Pulsar **FNC** desde cualquier aplicación.

P0 P1

2. Seleccionar **Punto oculto** del menú **FUNCIONES**.

# **Siguiente paso**

Si es necesario, pulsar **ROD/EDM** para definir la configuración del bastón o de EDM.

**ROD SETTINGS**

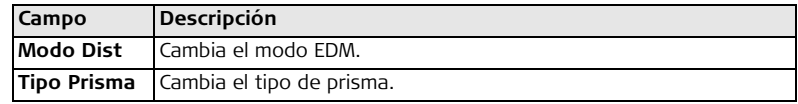

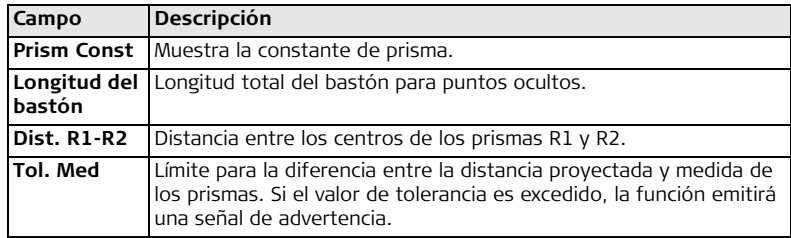

## **Siguiente paso**

En la pantalla **PUNTO OCULTO** , medir el primer y el segundo prisma con la tecla **ALL** y se visualizará la pantalla **RESULTADO PUNTO OCULTO**.

**RESULTADO PUNTO**  Muestra las coordenadas X, Y, Z del punto oculto.

**OCULTO**

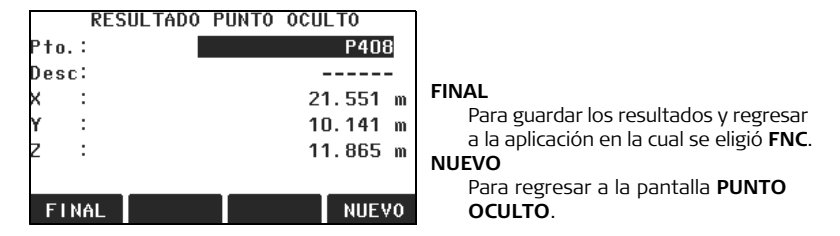

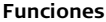

**Siguiente paso** Pulsar **FINAL** para regresar a la aplicación desde la cual se eligió **FNC**.

<span id="page-87-0"></span>

**Disponibilidad**

**6.4 Chequeo Enlace**

 $\begin{array}{ccc}\n\textbf{T} & \textbf{S} & \textbf{O} & \textbf{O} & \textbf{O} \\
\textbf{S} & \textbf{O} & \textbf{O} & \textbf{O} & \textbf{O} & \textbf{O} \\
\textbf{S} & \textbf{O} & \textbf{O} & \textbf{O} & \textbf{O} & \textbf{O} & \textbf{O}\n\end{array}$ 

**Descripción** Esta función calcula y muestra la distancia geométrica y la distancia horizontal, el desnivel, acimut, pendiente y diferencia de coordenadas entre los dos últimos puntos medidos. Para el cálculo se requieren mediciones de distancias válidas.

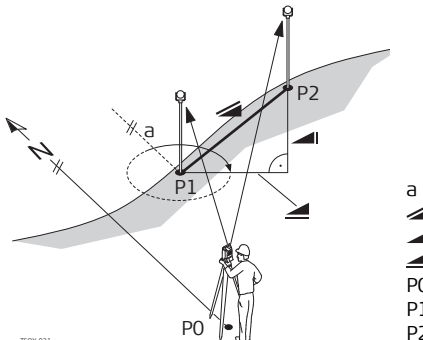

- a Acimut
- ◢ Distancia geométrica
- Altura ◢
- Distancia horizontal ◢
- P0 Estación del instrumento
- P1 Primer punto
- P2 Segundo punto

**Acceso** 1. Pulsar **FNC** desde cualquier aplicación.

2. Seleccionar **Chequeo Enlace** del menú **FUNCIONES**.

### **CHEQUEO ENLACE**

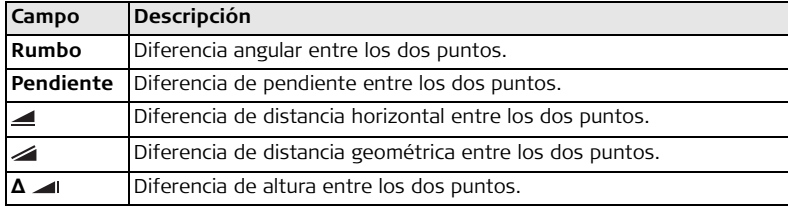

**Mensajes** A continuación se muestran mensajes importantes de advertencia que pueden aparecer.

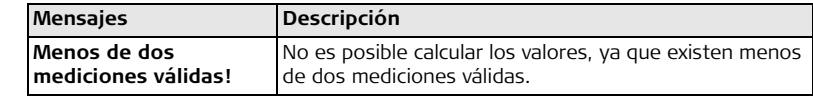

**Siguiente paso** Pulsar **OK** para regresar a la aplicación desde la cual se eligió **FNC**.

# <span id="page-89-0"></span>**6.5 EDM Tracking**

**Descripción** Esta función activa o desactiva el modo de medición tracking. El nuevo ajuste se visualiza durante un segundo aprox. y después queda fijado. Sólo es posible activar la función desde el mismo modo EDM y tipo de prisma. Están disponibles las siguientes opciones.

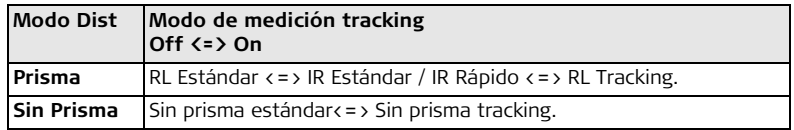

El último modo de medición activo permanece fijado al apagar el instrumento.

**Disponibilidad**

<span id="page-89-1"></span>**6.6 Comprobar Atrás**

**Descripción** Esta función permite al usuario medir nuevamente hacia el punto(s) empleado(s) para el Estacionamiento. Resulta de utilidad para comprobar si la posición de la estación aún es correcta después de medir algunos puntos.

- **Acceso** 1. Pulsar **FNC** desde cualquier aplicación.
	- 2. Seleccionar **Comprobar Atrás** en el menú **FUNCIONES**.

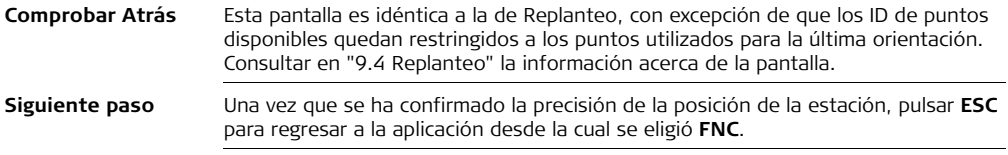

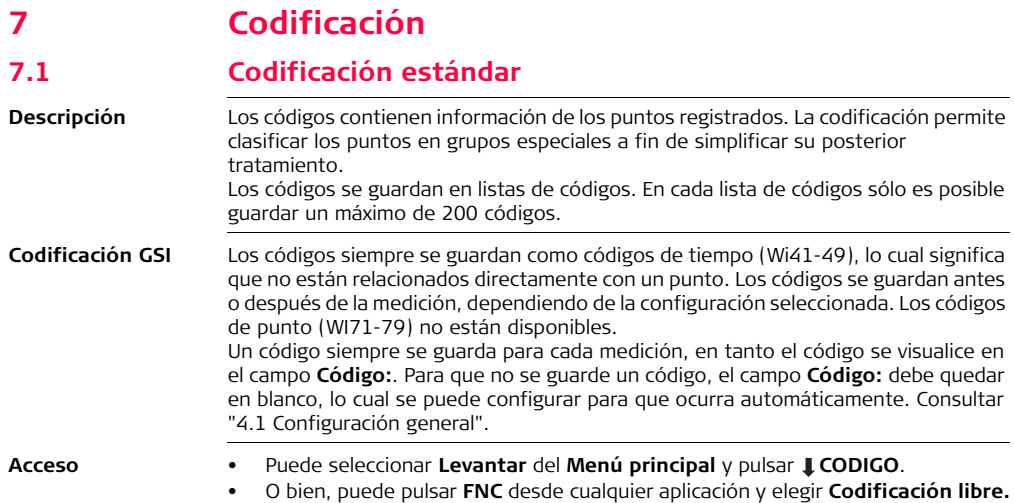

## **Codificación**

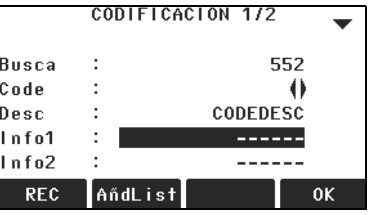

### **REC**

Para guardar el código sin medición. **AddList**

> Para agregar el código introducido a la lista de códigos.

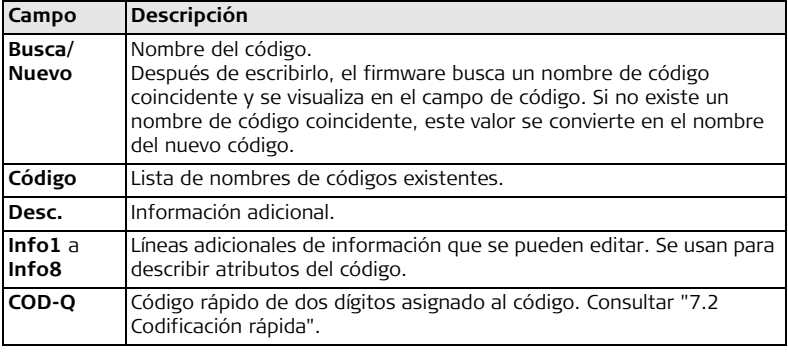

<span id="page-93-0"></span>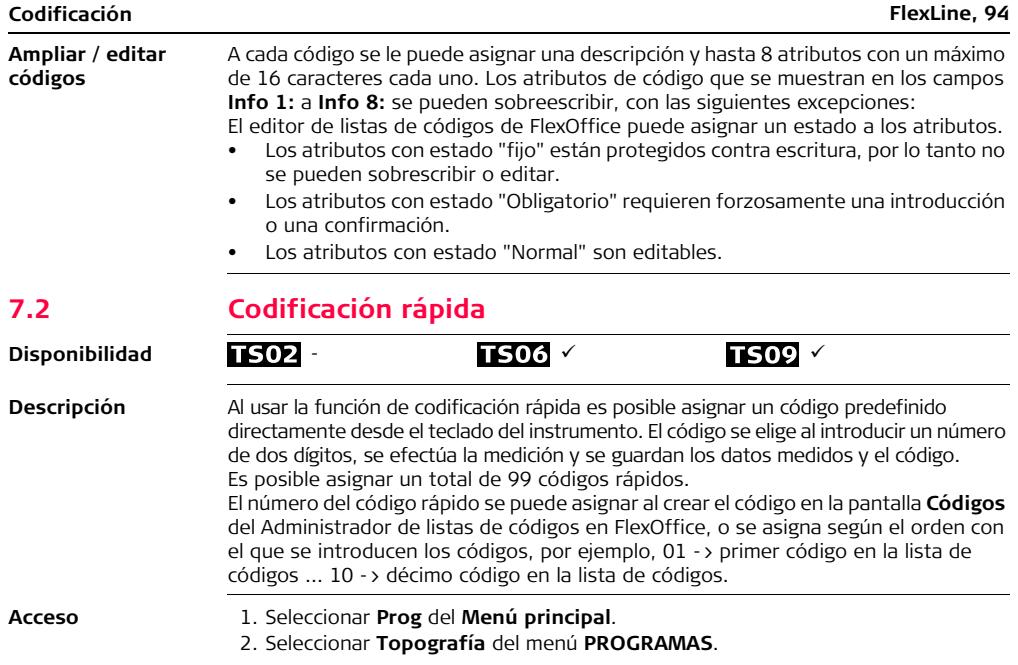

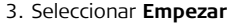

4. Pulsar **COD-Q**

### **Codificación rápida, paso a paso**

### 1. Pulsar **COD-Q**.

2. Introducir un número de dos dígitos desde el teclado.

Siempre debe introducirse un código de dos dígitos desde el teclado, aún si se asignó un código de un solo dígito. Por ejemplo: 4 -> introducir 04.

- 3. El código se elige, se efectúa la medición y se guardan los datos medidos y el código. El nombre del código seleccionado se visualiza después de la medición.
- 4. Pulsar nuevamente **COD-Q** para finalizar la codificación rápida.

**Mensajes** A continuación se muestran mensajes importantes de advertencia que pueden aparecer.

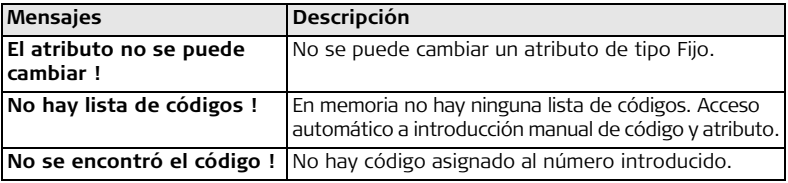

**FlexOffice** Las listas de códigos se pueden crear y cargar fácilmente al instrumento por medio del programa FlexOffice que se entrega.

# <span id="page-95-0"></span>**8 Aplicaciones: primeros pasos**

# **8.1 Información general**

**Descripción** Las aplicaciones son programas integrados en el sistema que cubren un amplio espectro de tareas topográficas y simplifican considerablemente el trabajo cotidiano en el campo. Están disponibles las siguientes aplicaciones, aunque los paquetes de aplicaciones para cada instrumento FlexLine pueden variar de las que se mencionan a continuación:

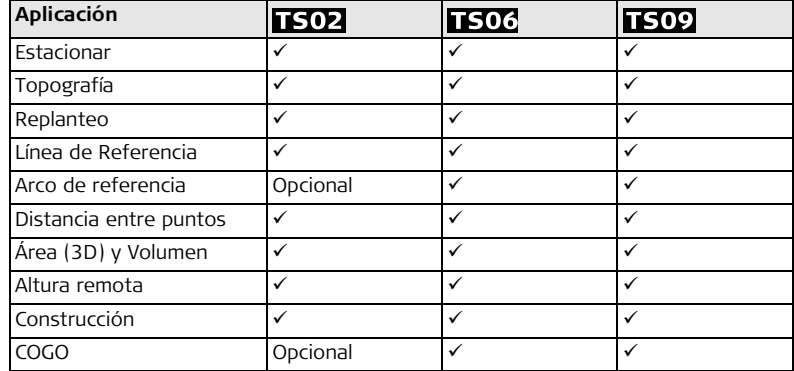

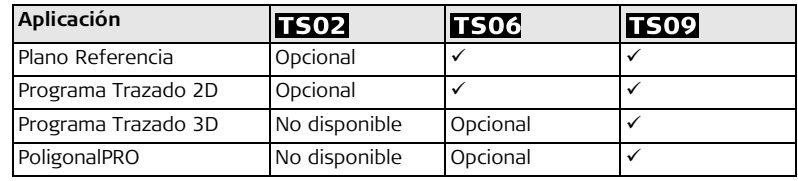

 $\widehat{B}^{\square}$  En los capítulos de las aplicaciones sólo se explican las teclas de pantalla específicas para cada aplicación. Consultar en ["2.4 Teclas de pantalla"](#page-24-0) las descripciones de las teclas de pantalla comunes.

# **8.2 Iniciar una aplicación**

- **Acceso** 1. Seleccionar **Prog** del **Menú principal**.
	- 2. Pulsar para desplazarse a través de las pantallas de aplicaciones disponibles.
	- 3. Pulsar una tecla de función, **F1 F4**, para seleccionar la aplicación específica en el menú **PROGRAMAS**.

**Pantallas de configuración previa**

Se presenta como ejemplo la pantalla de configuraciones previas para la aplicación Topografía. Las configuraciones adicionales para aplicaciones específicas se explican en los capítulos correspondientes.

### T0P0GRAFIA Conf Trabajo  $(1)$  $\bullet$ 1 F1 **[ • ] =** Ya se ha efectuado la configura-F2 Estacionamiento  $(2)$ ción. **[ ] =** Aún no se ha efectuado la configuración. F4 Empezar  $(4)$ **F1-F4** F<sub>2</sub> F4 F<sub>1</sub> Para elegir el elemento del menú.

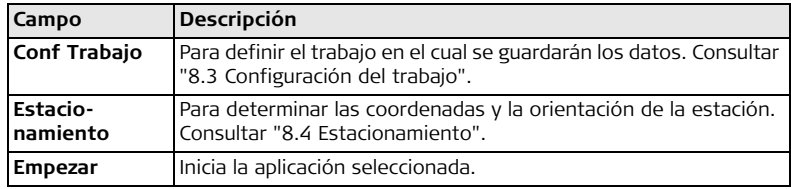

# <span id="page-97-0"></span>**8.3 Configuración del trabajo**

**Descripción** Todos los datos se guardan en trabajos, similares a los directorios. Los trabajos contienen datos de medición de diferentes tipos, por ejemplo, mediciones, códigos, bases o estaciones. Los trabajos se gestionan de forma individual y se pueden exportar, editar o eliminar por separado.

**Acceso** Seleccionar **Conf Trabajo** en la pantalla de **configuración previa**.

### **SELECC. TRABAJO**

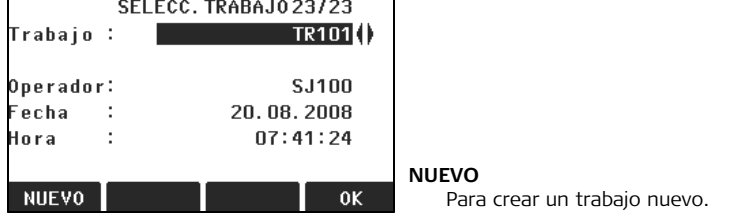

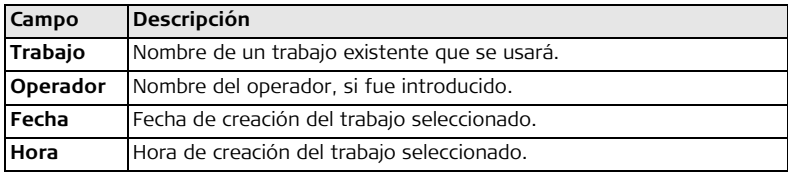

# **Siguiente paso**

- Puede pulsar **OK** para continuar con el trabajo seleccionado.
- O bien, pulsar **NUEVO** para acceder a la pantalla **TRABAJO NUEVO** y crear un nuevo trabajo.

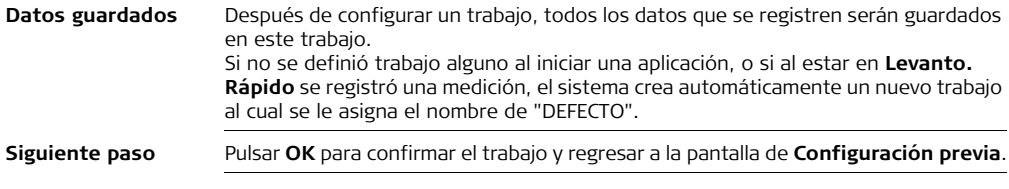

# <span id="page-99-0"></span>**8.4 Estacionamiento**

**Descripción** Todas las mediciones y cálculos de coordenadas están referidos a las coordenadas y orientación de la estación definida.

## **Cálculo de las coordenadas de la estación**

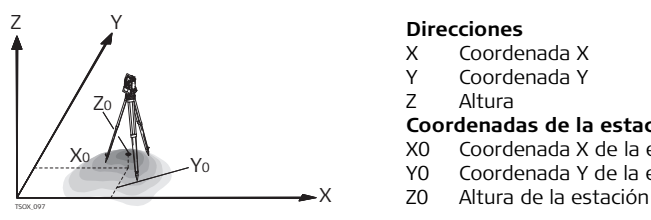

## **Direcciones**

- X Coordenada X
- Y Coordenada Y
- Z Altura

## **Coordenadas de la estación**

- X0 Coordenada X de la estación
- Y0 Coordenada Y de la estación
- 

**Cálculo de la orientación de la estación**

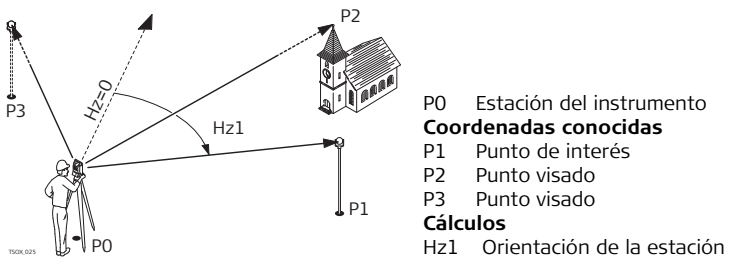

**Acceso** Seleccionar **Estacionamiento** en la pantalla de configuración previa.

### **Siguiente paso**

Inicia la aplicación Estacionar. Consultar ["9.2 Estacionar"](#page-102-0) para mayor información acerca del proceso de estacionamiento.

 Si no se ha configurado una estación y se inició una aplicación, o si en **LEVANTO. RAPIDO** se ha registrado una medición, la última estación se toma como la estación actual y el ángulo horizontal se toma como la orientación.

# **9 Aplicaciones**

# **9.1 Campos comunes**

### **Descripción de los campos**

En la siguiente tabla se explican los campos comunes que presenta el firmware de las aplicaciones. La explicación de estos campos sólo se presenta en esta sección y no se repetirá en los capítulos de las aplicaciones, a menos que el campo tenga un significado específico en la aplicación.

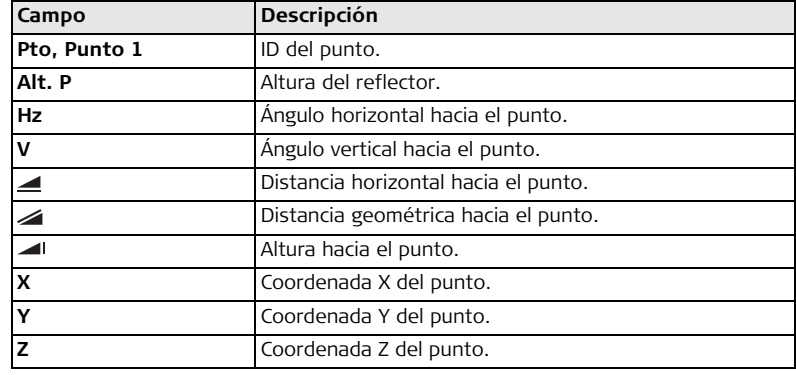

# **9.2 Estacionar**

**9.2.1 Iniciar Estacionar**

# **Disponibilidad**

**Descripción** La aplicación Estacionar se utiliza para efectuar un estacionamiento y para determinar las coordenadas y la orientación de la estación. Para determinar la posición y la orientación se puede utilizar un máximo de 10 puntos conocidos.

<span id="page-102-0"></span> $\overline{1502}$   $\times$   $\overline{1506}$   $\times$   $\overline{1509}$   $\times$ 

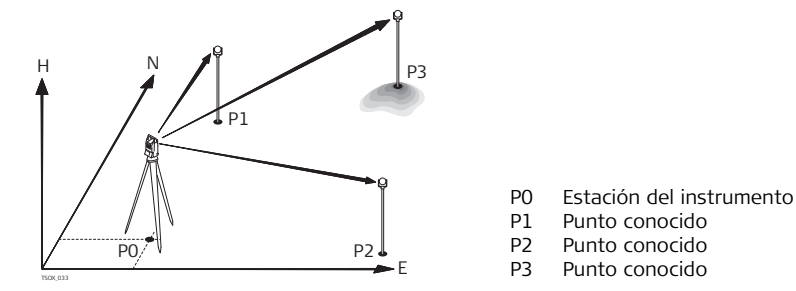

## **Métodos de estacionamiento**

Se encuentran disponibles los siguientes métodos de estacionamiento:

- Orientación con ángulo
- Orientación con coordenadas

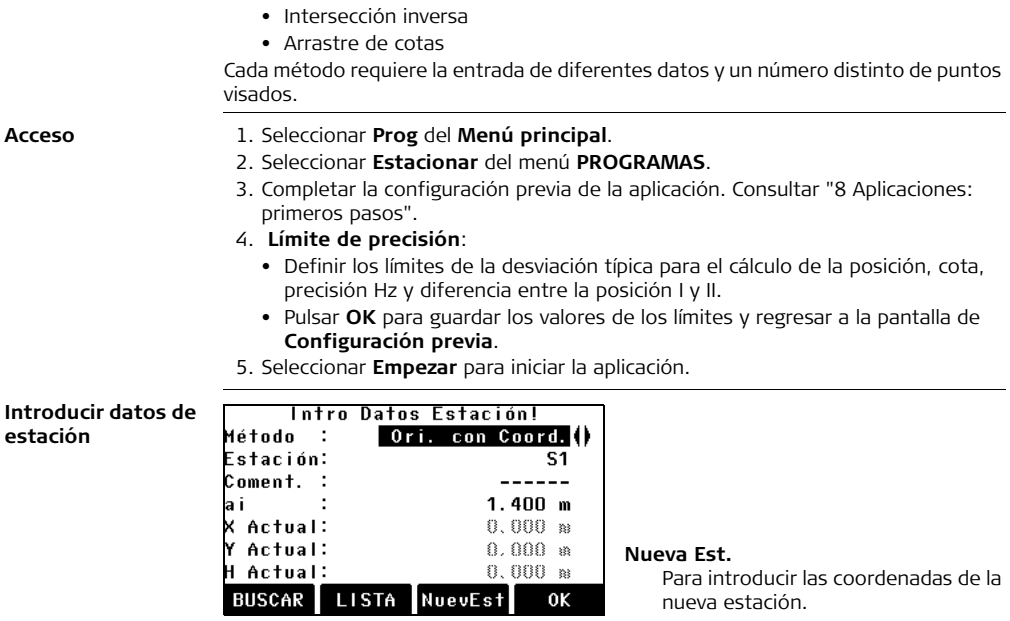

### **Siguientes pasos**

- 1. Seleccionar el método de estacionamiento.
- 2. Para todos los métodos (excepto el de Intersección inversa), pulsar **NuevaEst.** para introducir las coordenadas de la nueva estación, o pulsar **BUSCAR** o **LISTA** para seleccionar un punto existente. Para el método Intersección inversa, las coordenadas de la nueva estación se calculan posteriormente.
- 3. Para todos los métodos (excepto el de Orientación con ángulo), pulsar **OK** para acceder a la pantalla **Intro. pto objetivo**. Para el método Orientación con ángulo, al pulsar **OK** se accede a la pantalla **DEF PTO DE ENLACE**. Consultar ["9.2.2 Medición de los puntos visados"](#page-104-0) , ["Definir punto de enlace"](#page-104-1).
- 4. **Intro pto Objetivo**: Introducir el ID del punto visado. Pulsar **OK** para buscar el punto en la memoria interna. Seleccionar el punto de interés o introducir nuevas coordenadas y continuar con la pantalla **Visar punto**. Consultar ["9.2.2 Medición](#page-104-0)  [de los puntos visados"](#page-104-0), ["Visar punto".](#page-104-2)

# <span id="page-104-0"></span>**9.2.2 Medición de los puntos visados**

<span id="page-104-2"></span><span id="page-104-1"></span>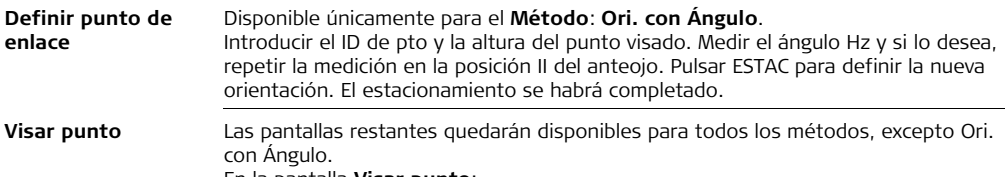

En la pantalla **Visar punto**:

**2 / I:** Indica que el segundo punto se midió en la posición I del anteojo. **2 / I II:** Indica que el segundo punto se midió en las posiciones I y II del anteojo. Visar el punto y seleccionar **ALL**, o **DIST** y **GRABA** para medir hacia el punto visado.

### **Resultados de la precisión**

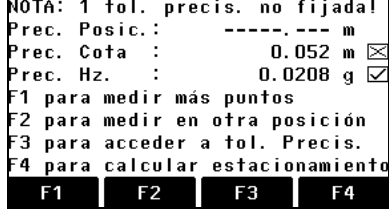

# **F1 para medir más puntos**

Para regresar a la pantalla **Intro pto objetivo** para medir más puntos.

# **F2 para medir en otra posición**

Para medir el mismo punto en la otra posición del anteojo.

**F3 para acceder a Tol. precisión** Para cambiar los valores de tolerancia de precisión.

### **F4 Calcular**

Para calcular y visualizar las coordenadas de la estación.

# **Siguiente paso**

- Puede pulsar **F1** o **F2** para continuar con las mediciones.
- O bien, pulsar **F4 Calcular** para calcular la posición y la orientación de la estación.
- Si un punto se visa varias veces en la misma posición del anteojo, para el cálculo sólo se considera la última medición válida.
	- Para el cálculo de la posición de la estación es posible medir nuevamente los puntos visados, incluirlos o excluirlos de los cálculos.

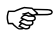

# **9.2.3 Resultados del estacionamiento**

## **Procedimiento de cálculo**

El cálculo de la posición de la estación se efectúa por medio del **Método** seleccionado en **Intro Datos Estación**.

Si se efectúan más mediciones de las mínimas necesarias, el procedimiento usa un ajuste por mínimos cuadrados para determinar la posición 3D y se promedian la orientación y la cota.

- Las mediciones originales en la posición I y II del anteojo se usan para el cálculo.
- Se considera que todas las mediciones tienen la misma precisión, con independencia de si se efectuaron en una sola posición del anteojo o en las dos.
- Las coordenadas X, Y se determinan por el método de los mínimos cuadrados y se calculan las desviaciones típicas y los residuales para la dirección Hz y la distancia horizontal.
- La cota de la estación (Z) se obtiene por la media de las diferencias de cota (obtenidas con las mediciones originales).
- El ángulo horizontal se calcula a partir de las mediciones originales en las posiciones I y II del anteojo y las coordenadas X e Y de la estación ya compensadas.

## **Acceso** Pulsar **F4 Calcular** en la pantalla **Resultado**.

### **RESULTADO ESTACIONAMIENTO**

Esta pantalla presenta las coordenadas calculadas de la estación. Los resultados finales dependen del **Método** seleccionado en **Intro Datos Estación**. A continuación se pueden fijar en el sistema las coordenadas de la estación y la orientación.

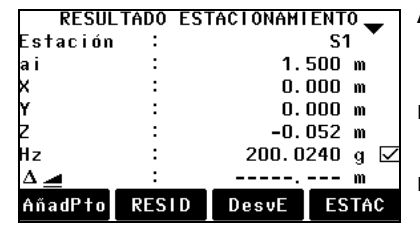

**AñadPto**

Para regresar a la pantalla **Intro Pto Objetivo** para introducir el siguiente punto.

### **RESID**

Para visualizar los residuales. Consultar ["Residuales del punto".](#page-109-0)

## **DesvE**

Para visualizar la desviación típica de las coordenadas y de la orientación de la estación.

## **ESTAC**

Para configurar las coordenadas y/o la orientación de la estación.

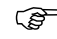

Si en la pantalla de configuración se había fijado la altura del instrumento en 0.000, la cota de la estación estará referida al eje de muñones.

# **Descripción de los campos**

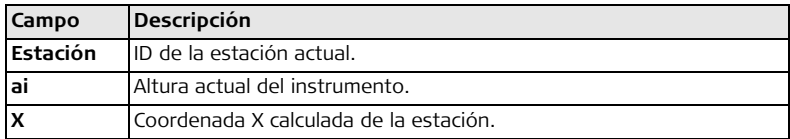
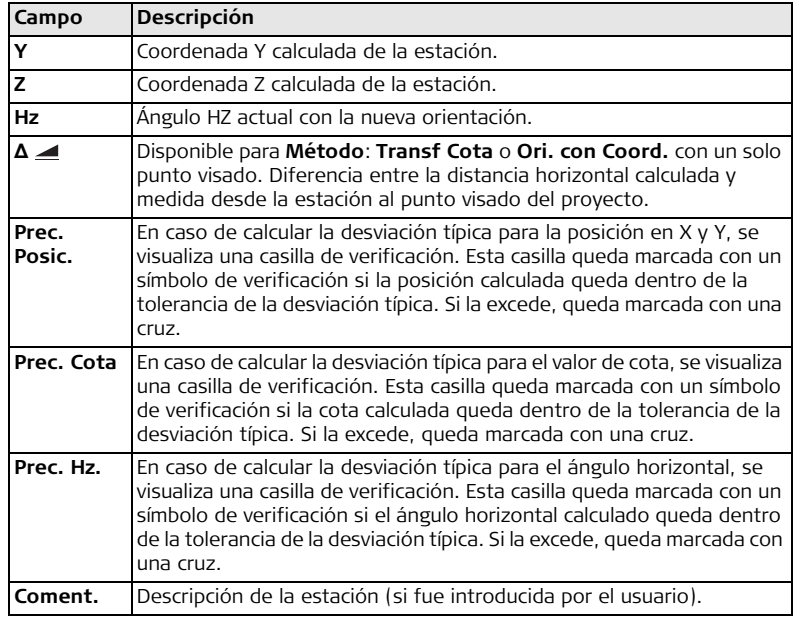

**punto**

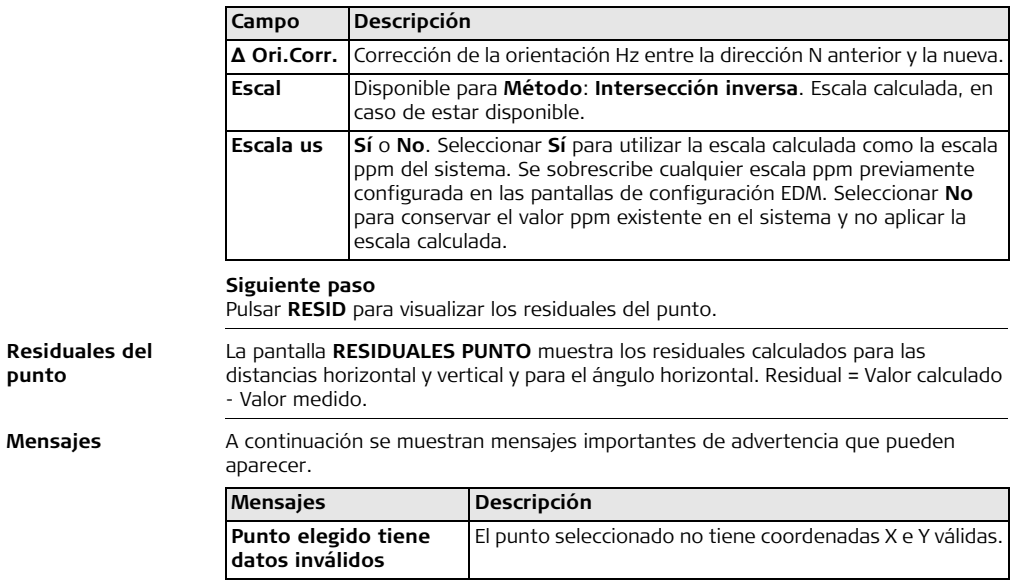

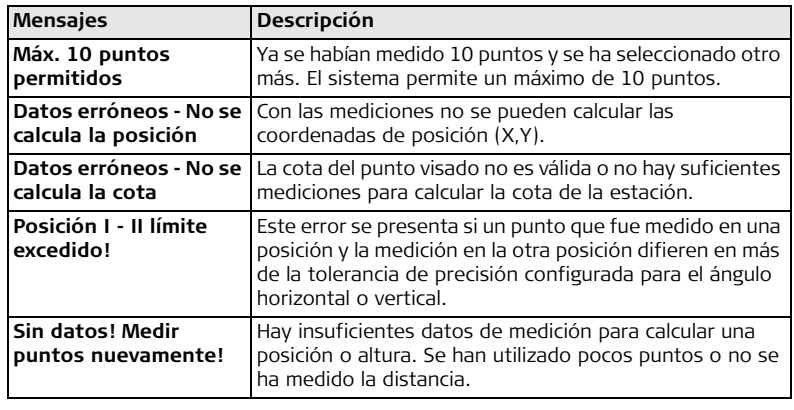

## **Siguiente paso** Pulsar **ESTAC** para configurar las coordenadas de la estación y/o la orientación y regresar al menú **PROGRAMAS**.

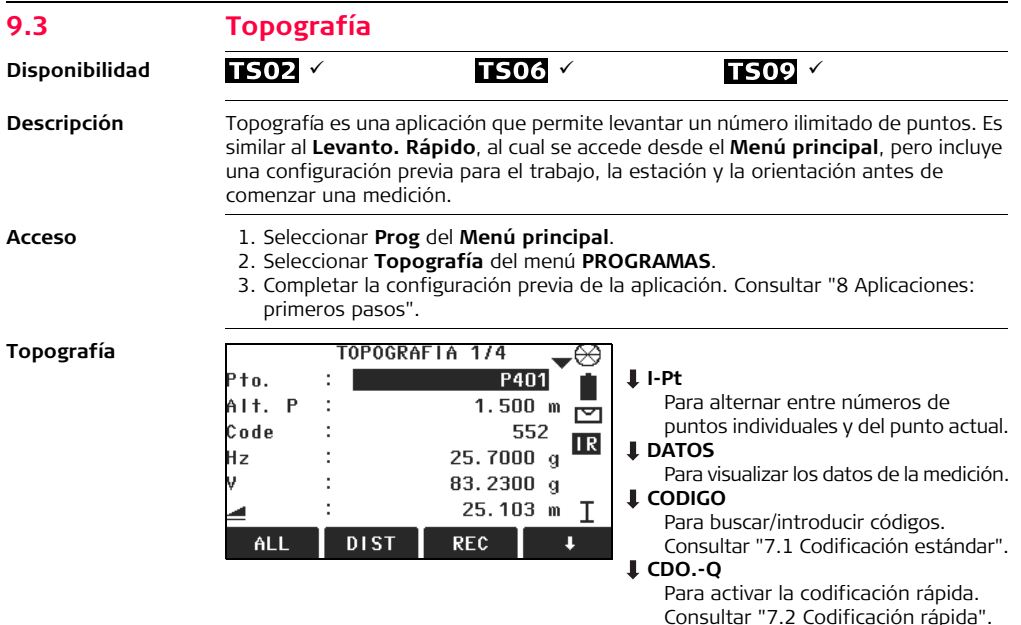

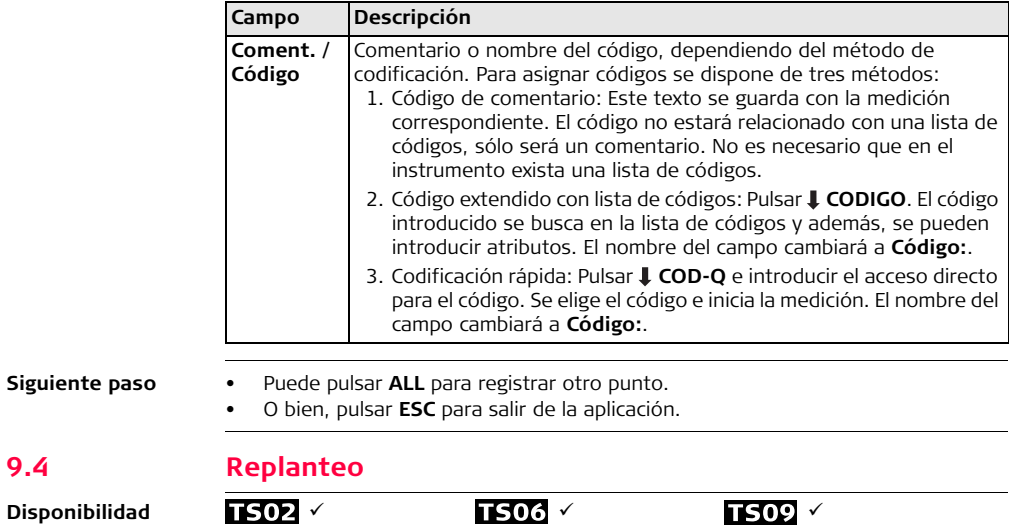

**9.4 Replanteo**

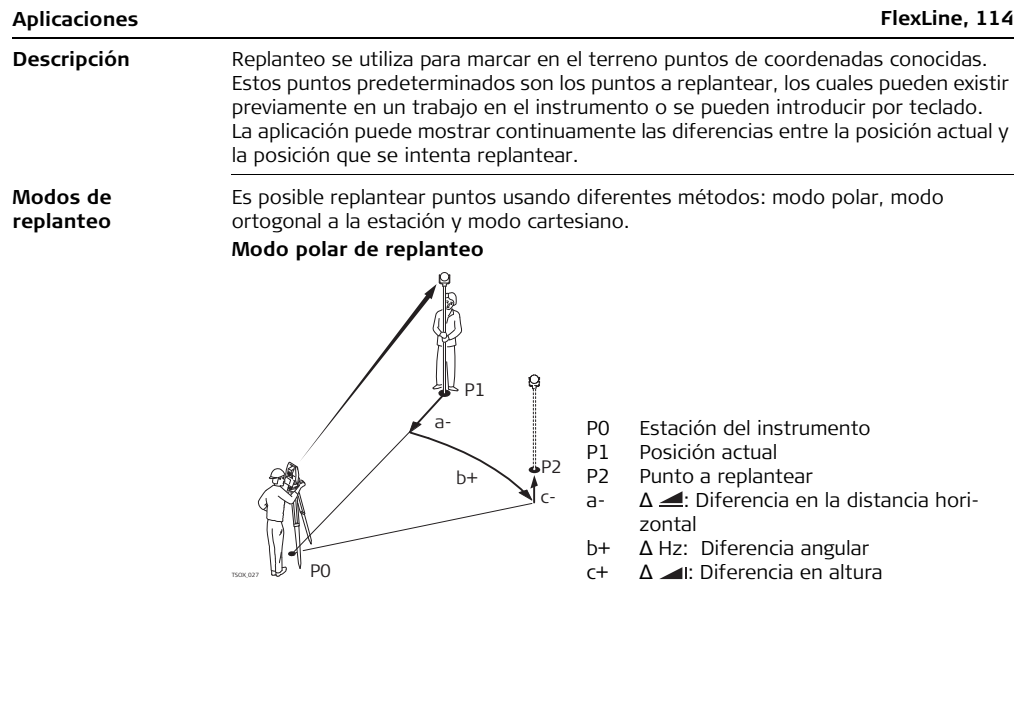

## **Modo de replanteo ortogonal a la estación**

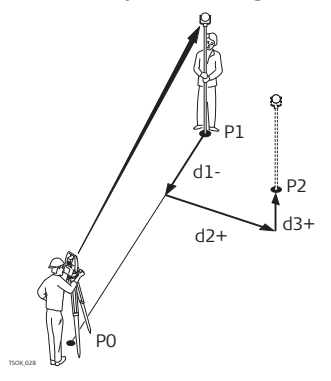

- P0 Estación del instrumento
- P1 Posición actual
- P2 Punto a replantear
- d1- Δ L: Diferencia en distancia longitudinal
- d2+ Δ T: Diferencia en distancia perpendicular
- d3+ <sup>Δ</sup> Z: Diferencia en altura P0

## **Modo cartesiano de replanteo**

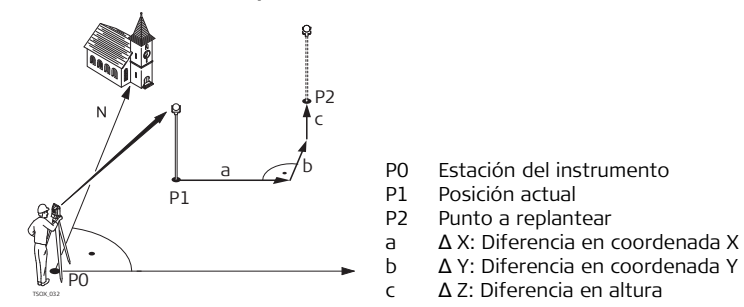

- **Acceso** 1. Seleccionar **Prog** del **Menú principal**.
	- 2. Seleccionar **Replanteo** del menú **PROGRAMAS**.
	- 3. Completar la configuración previa de la aplicación. Consultar ["8 Aplicaciones:](#page-95-0)  [primeros pasos".](#page-95-0)

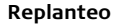

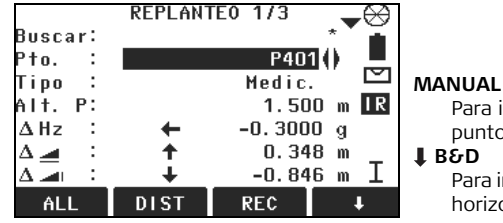

Para introducir coordenadas de un punto por teclado.

Para introducir el ángulo y la distancia horizontal para replantear un punto.

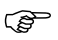

para desplazarse entre las páginas. Los últimos tres campos de medición de la pantalla cambiarán según el modo de replanteo polar, ortogonal o cartesiano.

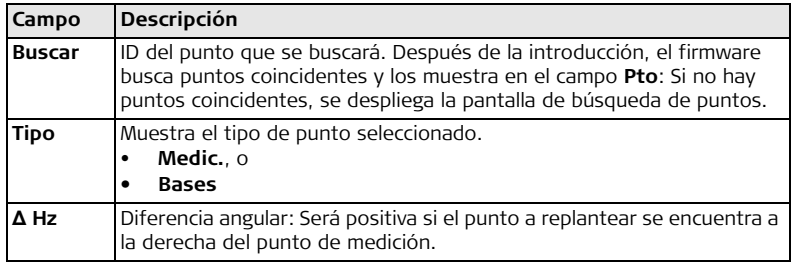

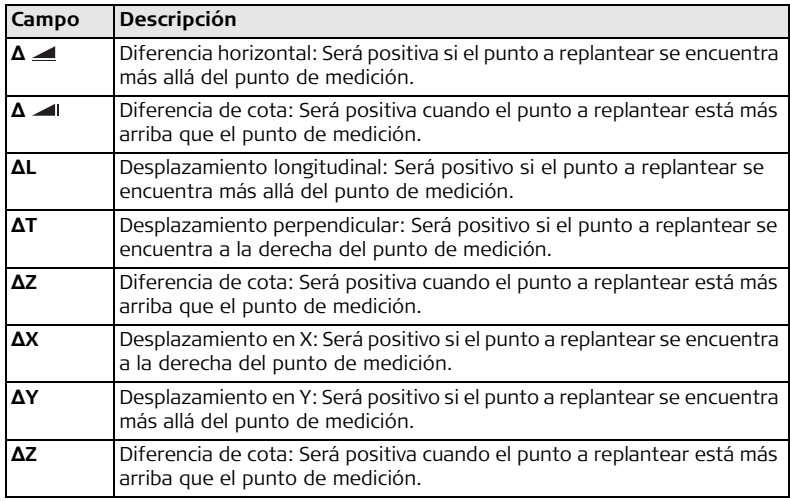

- **Siguiente paso** Puede pulsar **ALL** para registrar las mediciones para replantear un punto.
	- O bien, pulsar **ESC** para salir de la aplicación.

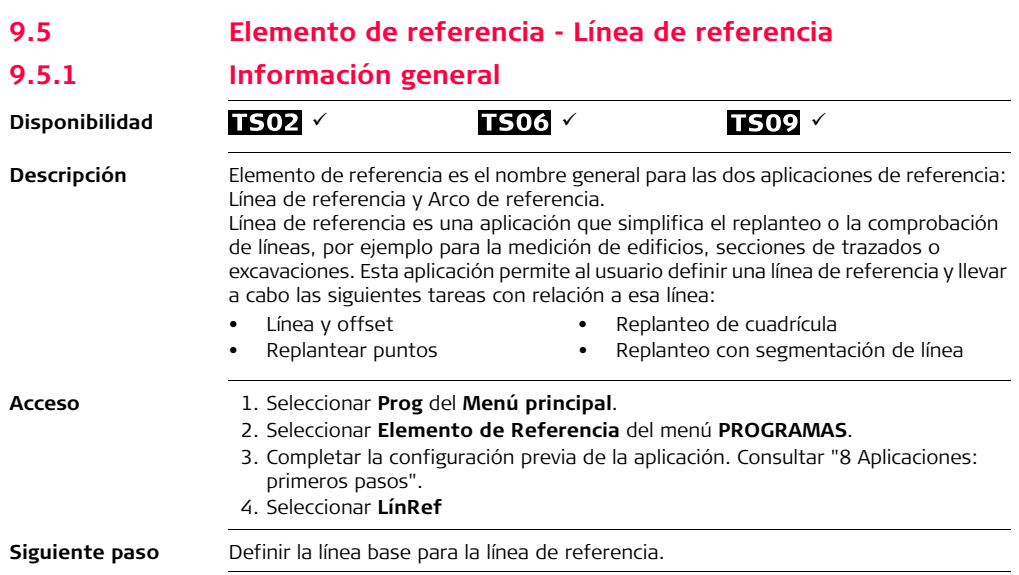

# **9.5.2 Definición de la línea base**

**Descripción** Una línea de referencia se puede definir con relación a una línea base conocida. La línea de referencia puede desplazarse de forma longitudinal, paralela o vertical respecto a la línea base, o girarse en el primer punto base. Además, la cota de referencia se puede elegir como el primer punto, segundo punto o interpolarse a lo largo de la línea de referencia.

**Definición de la línea base** La línea base se fija a partir de dos puntos base. Todos los puntos se pueden medir, introducir por teclado o elegirlos de la memoria.

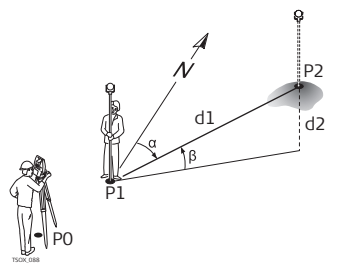

### **Línea base**

- P0 Estación del instrumento
- P1 Punto inicial
- P2 Punto final
- d1 Distancia conocida
- d2 Diferencia de cota
- α Acimut
- β Ángulo de elevación entre el punto inicial y final

Definir la línea base por medio de la medición o selección de los puntos inicial y final de la línea.

Una vez definida la línea base, aparece la pantalla **LÍNEA DE REFERENCIA** para definir la línea de referencia.

# **9.5.3 Definición de la línea de referencia**

**Descripción** La línea base puede estar desplazada, ya sea de forma longitudinal o paralela o verticalmente, o puede girarse alrededor del primer punto base. Esta nueva línea creada a partir de los desplazamientos se conoce como línea de referencia. Todos los valores medidos están referidos a esta línea.

## **Línea de Referencia**

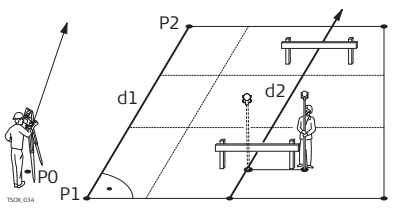

- P0 Estación del instrumento
- P1 Punto inicial
- P2 Punto final
- d1 Línea base<br>d2 Línea de re
	- Línea de referencia

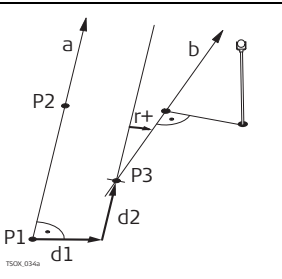

- P1 Punto base
- P2 Punto base
- a Línea base
- d1 Desplazamiento paralelo
- d2 Desplazamiento longitudinal
- P3 Punto de referencia
- r+ Parámetro de rotación
- b Línea de referencia

**Acceso** Una vez efectuadas las mediciones necesarias para definir la línea base, aparecerá la pantalla **LÍNEA DE REFERENCIA**.

**LÍNEA DE REFERENCIA**

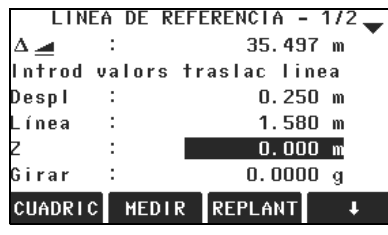

## **CUADRIC**

Para replantear una cuadrícula con relación a la línea de referencia.

### **MEDIR**

Para medir la línea y desplazamiento. **REPLANT**

Para replantear puntos de forma ortogonal con relación a la línea de referencia.

## **NuevoBL**

Para definir una nueva línea base.

## **TRASL=0**

Para restablecer a cero todos los valores de desplazamiento.

## **J** SEGMENT

Para subdividir una línea de referencia en un número definido de segmentos y replantear los puntos nuevos sobre la línea de referencia.

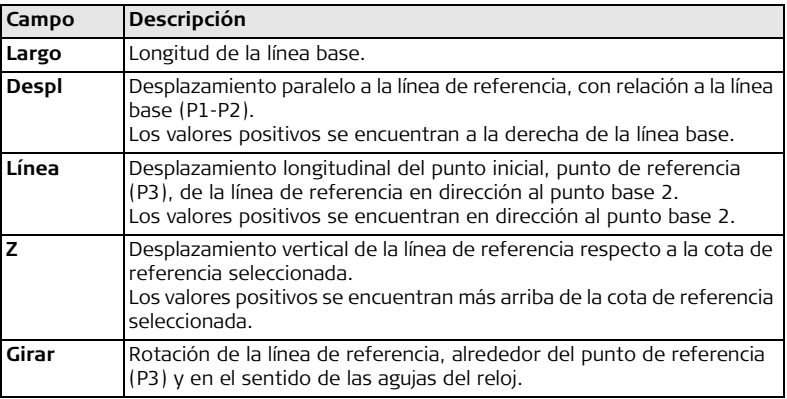

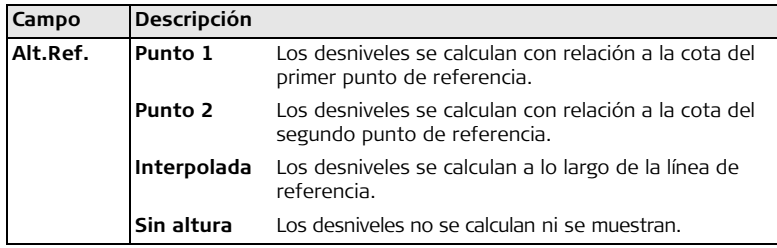

Seleccionar una tecla de pantalla: **MEDIR**, **REPLANT**, **CUADRIC** o **SEGMENT**, para acceder a una subaplicación.

# **9.5.4 Subaplicación Medida de línea y desplazamiento**

**Descripción** La subaplicación "Medida de línea y desplazamiento" calcula a partir de mediciones o coordenadas los desplazamientos longitudinales y transversales y el desnivel del punto visado respecto a la línea de referencia.

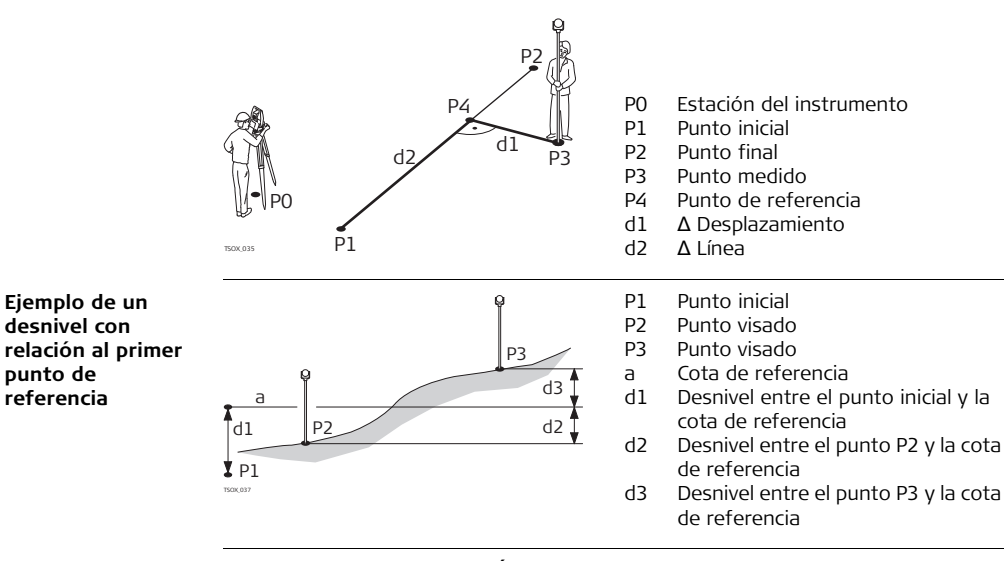

**punto de** 

**Acceso** Pulsar **MEDIR** en la pantalla **LÍNEA DE REFERENCIA**.

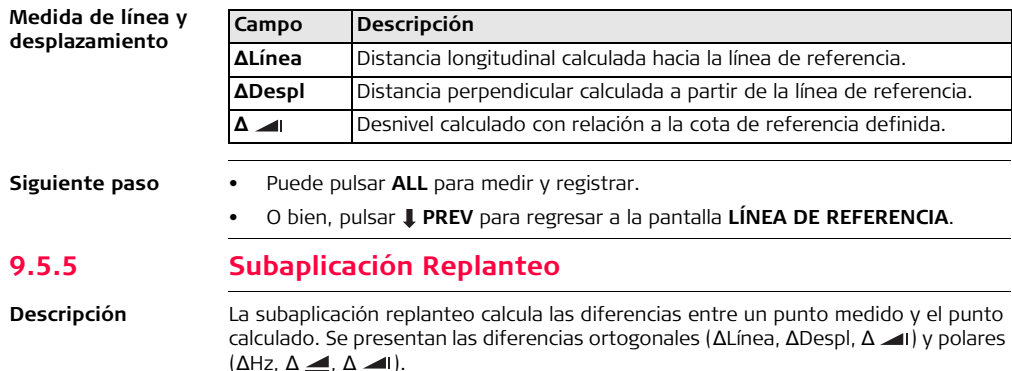

### **Ejemplo de replanteo ortogonal**

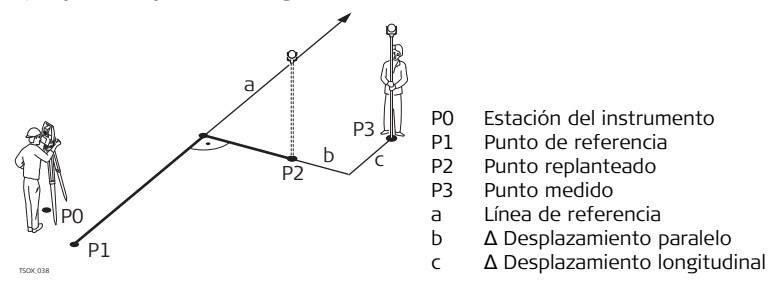

## **Acceso** Pulsar **REPLANT** en la pantalla **LÍNEA DE REFERENCIA**.

## **Replanteo ortogonal**

Introducir los elementos de replanteo para los puntos visados que serán replanteados con relación a la línea de referencia.

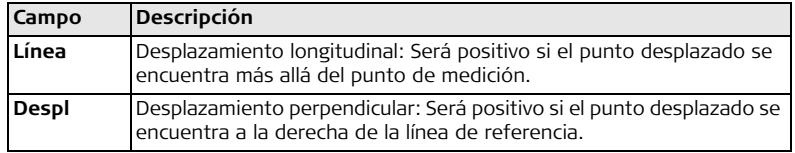

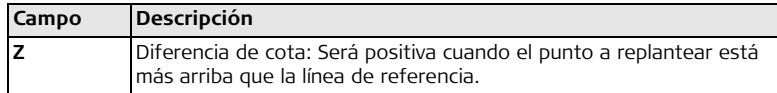

Pulsar **OK** para acceder al modo de medición.

**REPLANTEO ORTOGONAL** Los signos de las diferencias de distancias y ángulos son valores de corrección (valor requerido menos valor medido). Las flechas indican la dirección en la cual debe desplazarse para llegar al punto de replanteo.

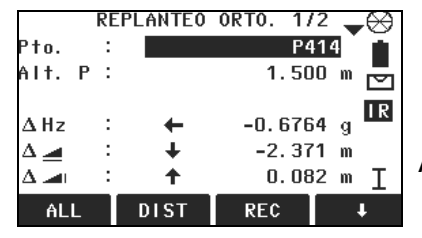

**AgrPto**

Para agregar el siguiente punto que será replanteado.

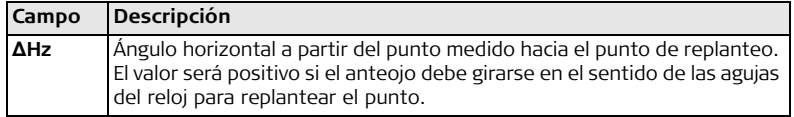

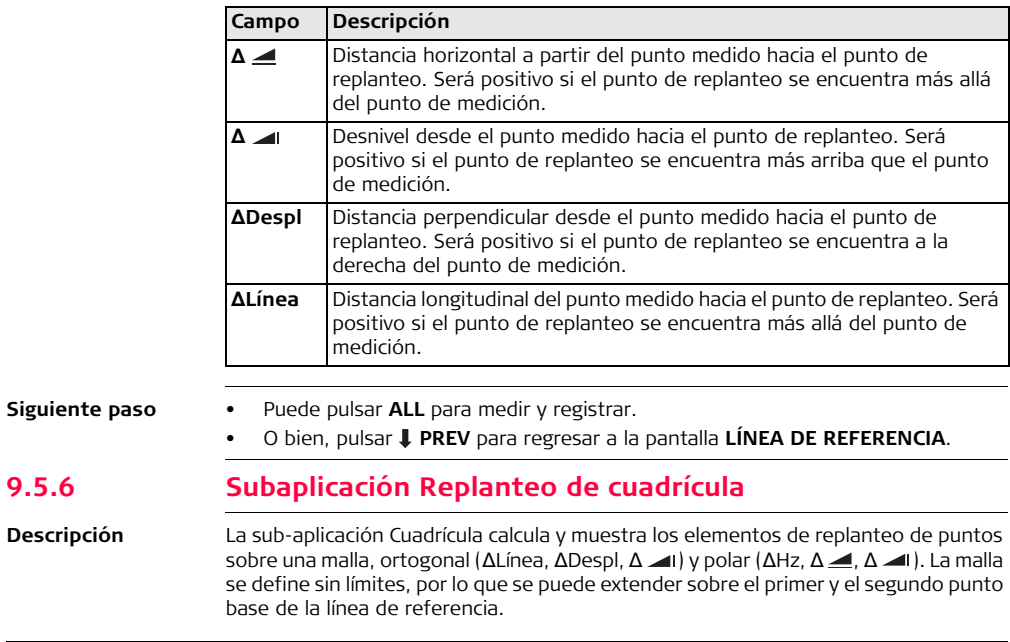

## **Ejemplo de replanteo de cuadrícula**

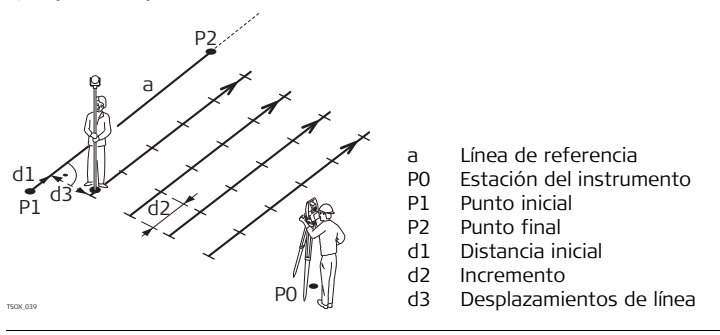

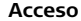

**Acceso** Pulsar **CUADRIC** en la pantalla **LÍNEA DE REFERENCIA**.

**DEF MALLA** Introducir el PK y el incremento de los puntos de la malla en sentido longitudinal y transversal sobre la línea de referencia.

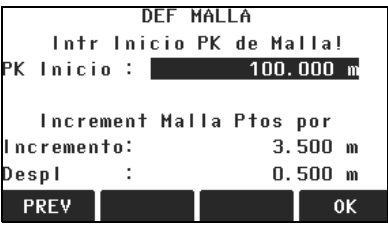

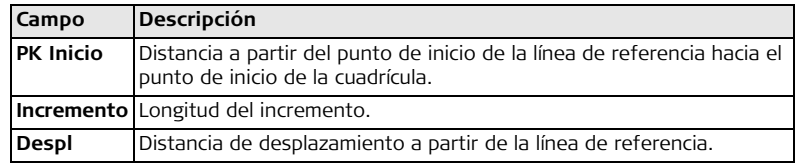

## **Siguiente paso**

Pulsar **OK** para acceder a la pantalla **REPLANT MALLA**.

**REPLANTEO MALLA** Los signos de las diferencias de distancias y ángulos son valores de corrección (valor requerido menos valor medido). Las flechas indican la dirección en la cual debe desplazarse para llegar al punto de replanteo.

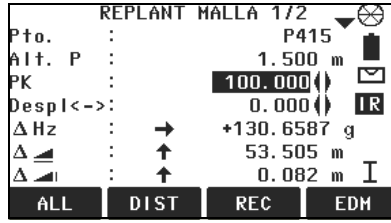

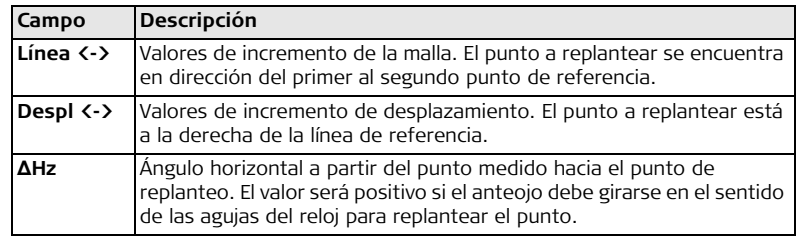

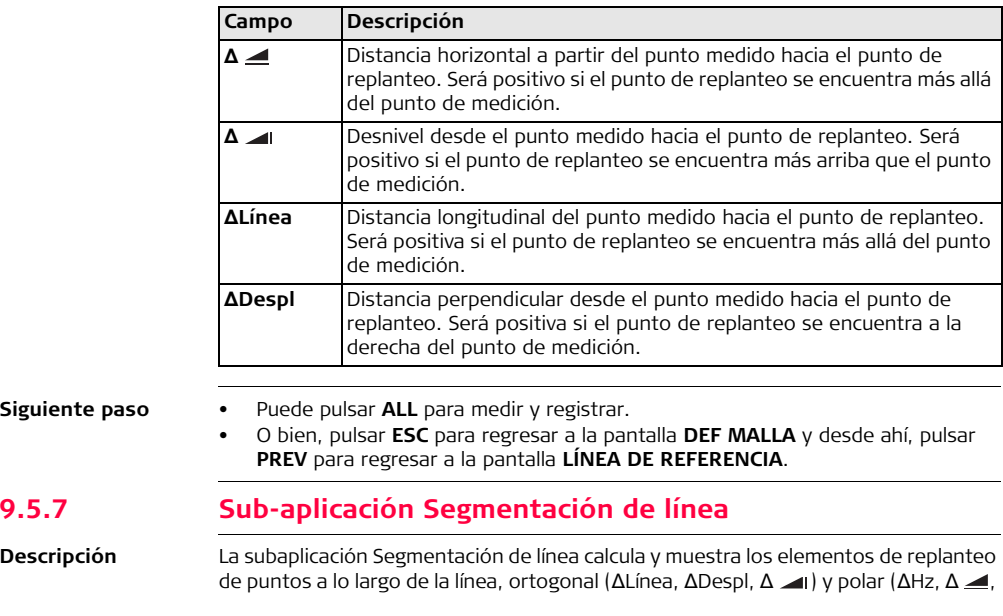

Δ ). La segmentación de la línea se limita a la línea de referencia que existe entre el punto inicial y final de la línea.

## **Ejemplo de replanteo con segmentación de línea**

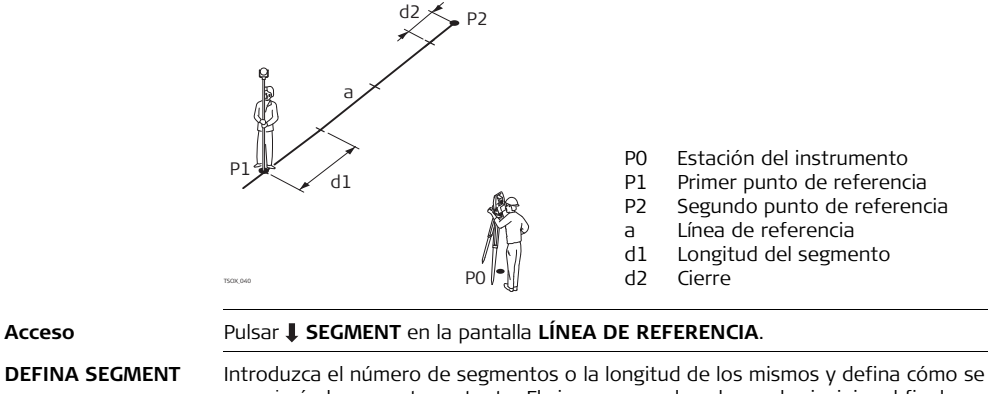

manejará el segmento restante. El cierre se puede colocar al principio, al final o distribuirlo de forma homogénea a lo largo de la línea.

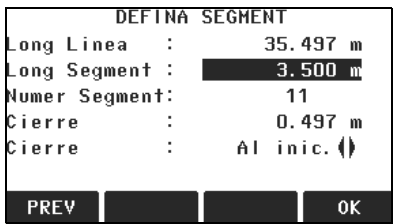

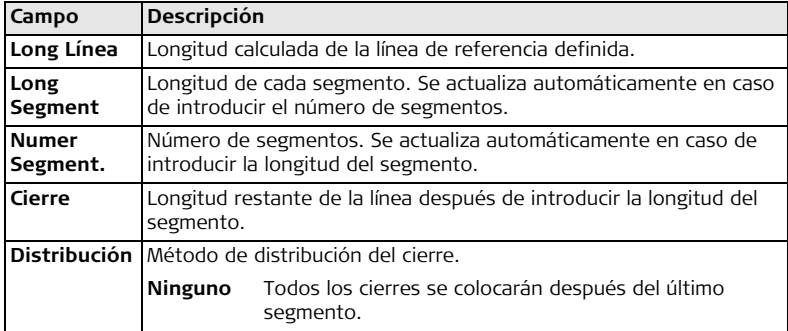

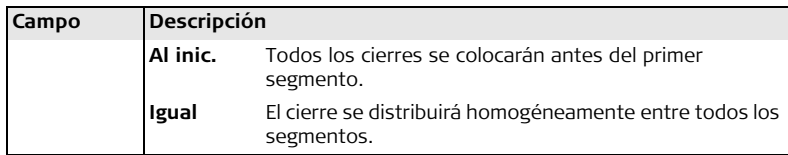

Pulsar **OK** para acceder a la pantalla **REPLANT SEGMENT**.

**REPLANT SEGMENT** Los signos de las diferencias de distancias y ángulos son valores de corrección (valor requerido menos valor medido). Las flechas indican la dirección en la cual debe desplazarse para llegar al punto de replanteo.

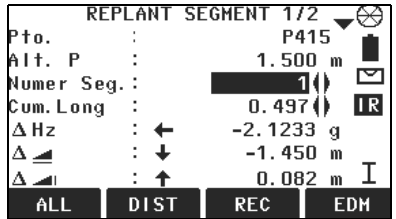

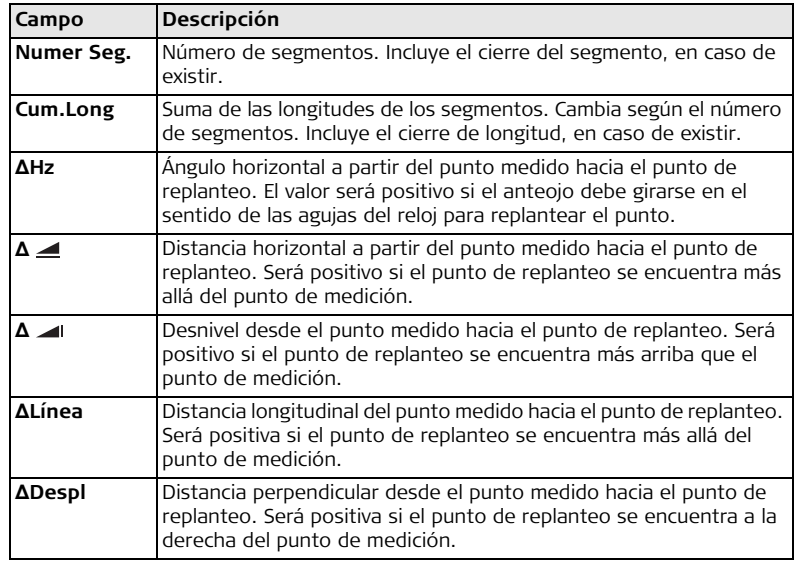

**Mensajes** A continuación se muestran mensajes importantes de advertencia que pueden aparecer.

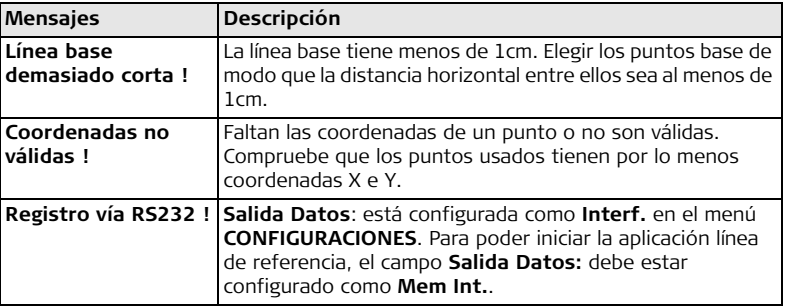

- **Siguiente paso** Puede pulsar **ALL** para medir y registrar.
	- O bien, pulsar **ESC** para regresar a la pantalla **DEFINA SEGMENT** y desde ahí, pulsar **PREV** para regresar a la pantalla **LÍNEA DE REFERENCIA**.
	- O bien, seleccionar **ESC** para salir de la aplicación.

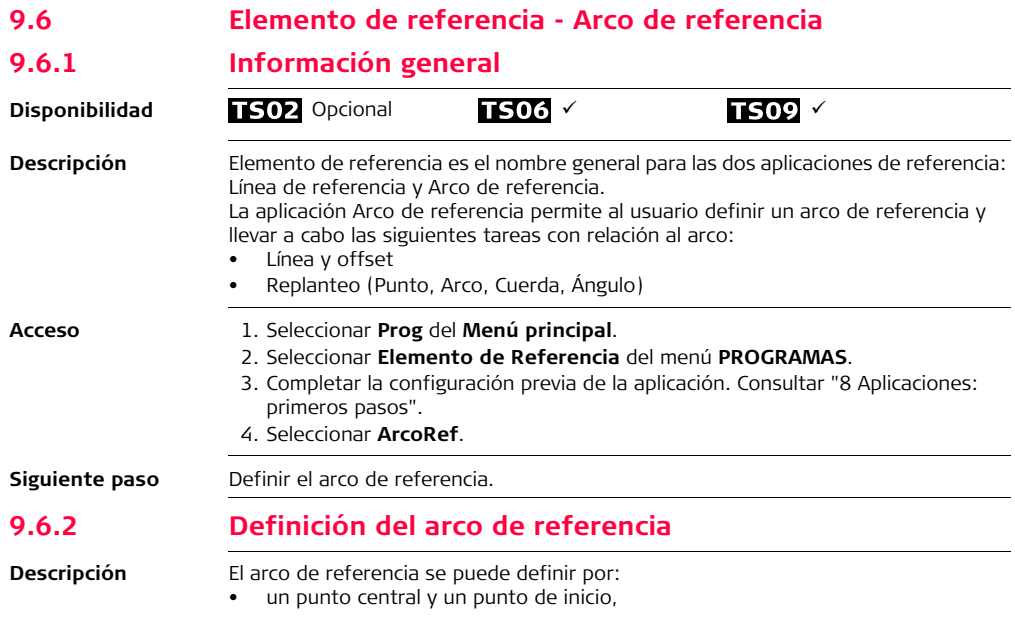

- un punto de inicio, un punto final y el radio, o
- por tres puntos.

Todos los puntos se pueden medir, introducir por teclado o elegirlos de la memoria.

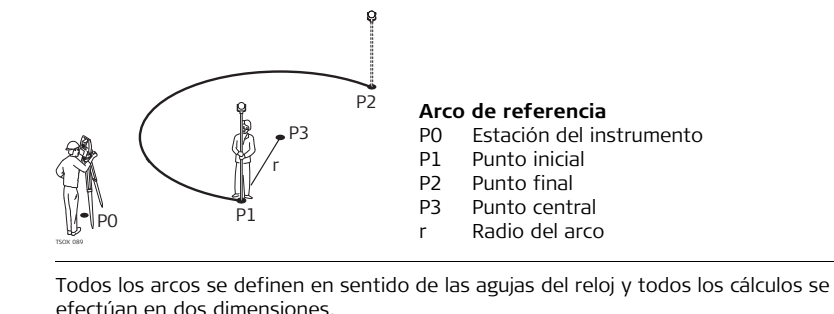

**Acceso** Seleccionar **ArcRef** y después, el método para definir el arco por:

- **Centro, Punto Inicio**.
- **Pt Inicio y Fin, Radio**.
- **3 Puntos**.

**Arco de referencia - Medir a un punto de inicio**

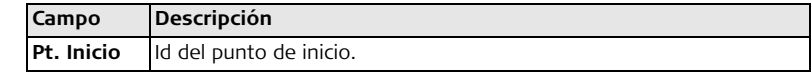

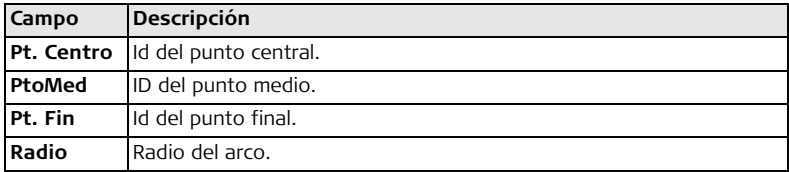

Una vez definido el arco de referencia, se muestra la pantalla **ARCO DE REF. - PÁG. PRINCIPAL**.

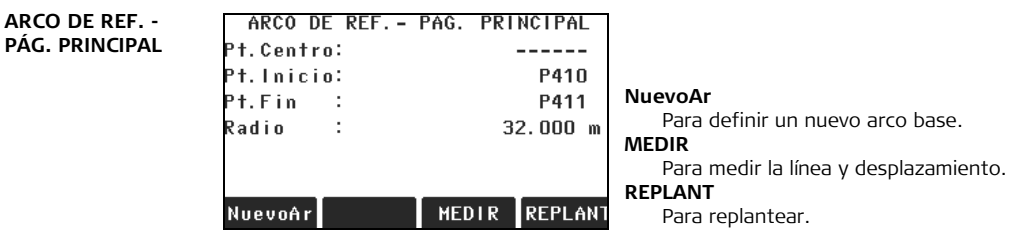

### **Siguiente paso**

Seleccionar una tecla de pantalla, **MEDIR** o **REPLANT**, para iniciar una subaplicación.

# **9.6.3 Subaplicación Medida de línea y desplazamiento**

**Descripción** La sub-aplicación Medir línea y offset calcula a partir de mediciones o coordenadas los desplazamientos longitudinales y ortogonales y el desnivel del punto visado respecto al arco de referencia.

## **Ejemplo de arco de referencia: medir línea y offset**

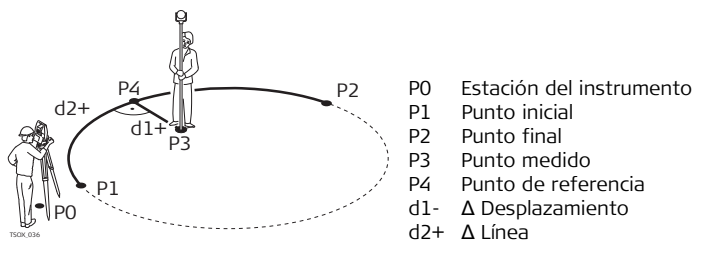

**Medida de línea y desplazamiento**

**Acceso** Pulsar **MEDIR** en la pantalla **ARCO DE REF. - PÁG. PRINCIPAL**.

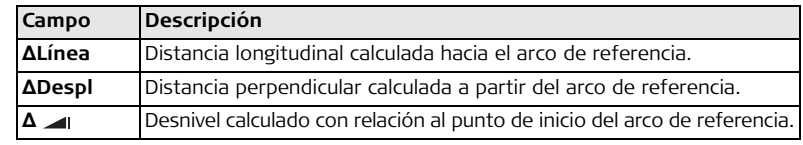

**Siguiente paso** • Puede pulsar **ALL** para medir y registrar.

• O bien, pulsar **PREV** para regresar a la pantalla **ARCO DE REF. - PÁG. PRINCIPAL**.

# **9.6.4 Subaplicación Replanteo**

- **Descripción** La subaplicación replanteo calcula las diferencias entre un punto medido y el punto calculado. La aplicación arco de referencia permite usar cuatro métodos para efectuar el replanteo:
	- - Punto de replanteo Cuerda de replanteo
	-
- Arco de replanteo Ángulo de replanteo

**Punto de replanteo** Para replantear un punto debe introducir una línea y un valor de desplazamiento.

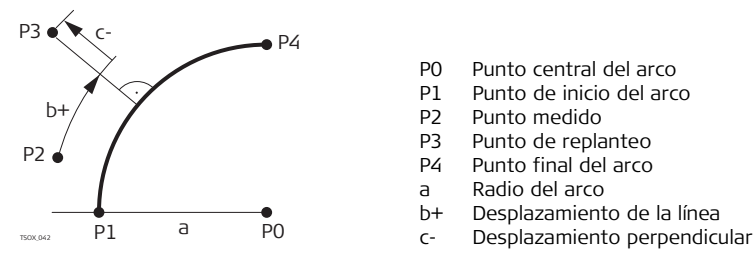

- P0 Punto central del arco
- P1 Punto de inicio del arco
- P2 Punto medido
- P3 Punto de replanteo
- P4 Punto final del arco
- a Radio del arco
- b+ Desplazamiento de la línea
- 

**Arco de replanteo** Para replantear una serie de puntos equidistantes a lo largo del arco.

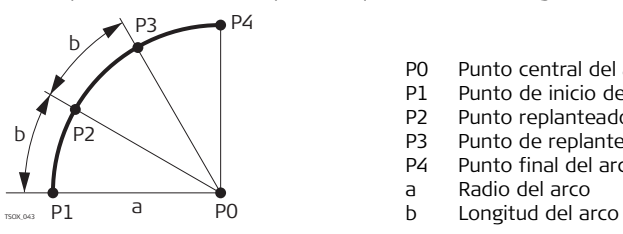

- P0 Punto central del arco
- P1 Punto de inicio del arco
- P2 Punto replanteado
- P3 Punto de replanteo
- P4 Punto final del arco
- a Radio del arco
	-

## **Cuerda de replanteo**

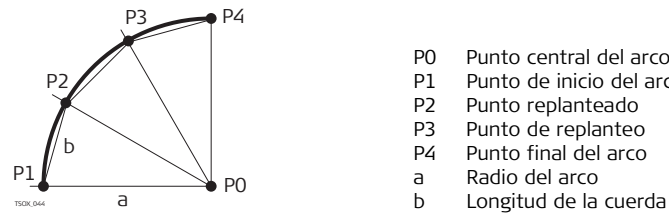

- Para replantear una serie de cuerdas equidistantes a lo largo del arco.
	- P0 Punto central del arco
	- P1 Punto de inicio del arco
	- P2 Punto replanteado
	- P3 Punto de replanteo
	- P4 Punto final del arco
	- a Radio del arco
		-
Para replantear una serie de puntos a lo largo del arco definido por los segmentos del ángulo a partir del punto central del arco.

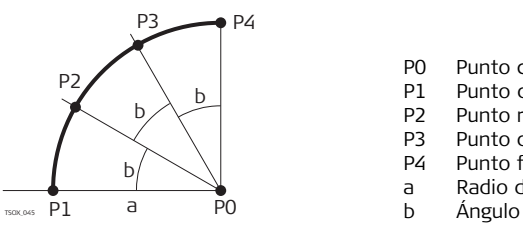

- P0 Punto central del arco
- P1 Punto de inicio del arco
- P2 Punto replanteado
- P3 Punto de replanteo
- P4 Punto final del arco
- a Radio del arco
- 

**Ángulo de replanteo**

- **Acceso** 1. Pulsar **REPLANT** en la pantalla **ARCO DE REF. PÁG. PRINCIPAL**.
	- 2. Seleccionar uno de los cuatro métodos de replanteo disponibles.

**Replanteo de punto, arco, cuerda o ángulo**

Introducir los valores de replanteo. Pulsar **PT -/PT +** para alternar entre los puntos de replanteo calculados.

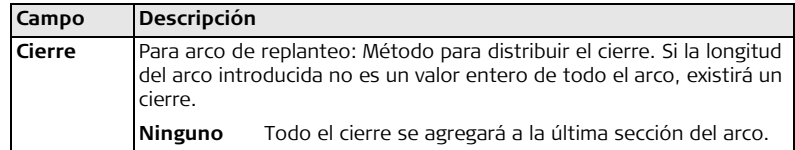

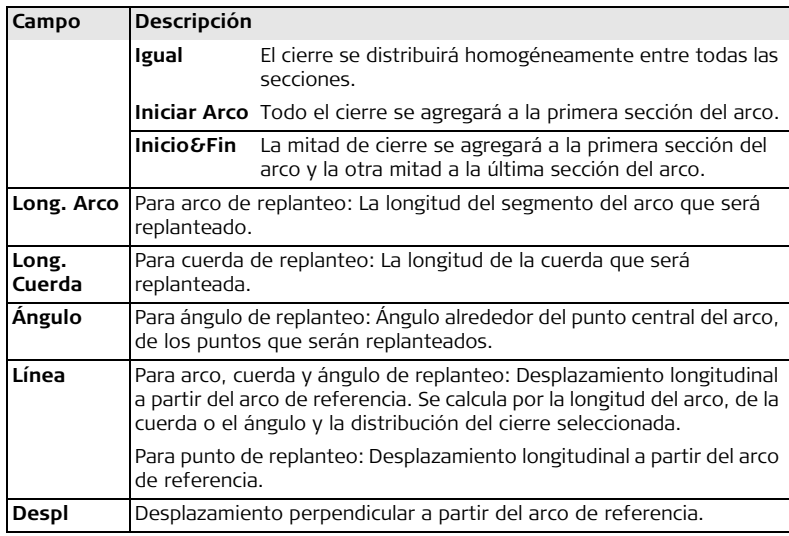

### **Siguiente paso**

Pulsar **OK** para acceder al modo de medición.

#### **REPLANTEO DE ARCO DE REF.**

Los signos de las diferencias de distancias y ángulos son valores de corrección (valor requerido menos valor medido). Las flechas indican la dirección en la cual debe desplazarse para llegar al punto de replanteo.

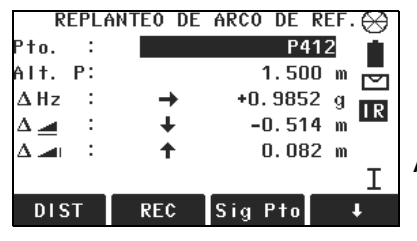

### **AgrPto**

Para agregar el siguiente punto que será replanteado.

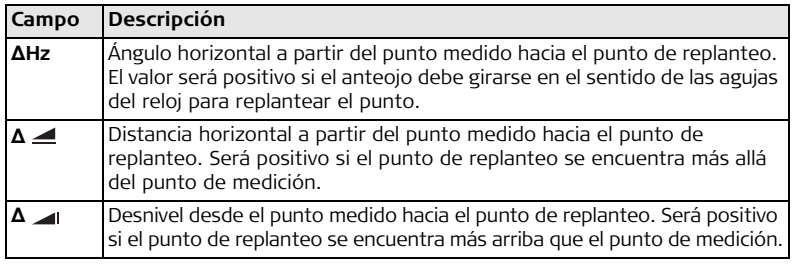

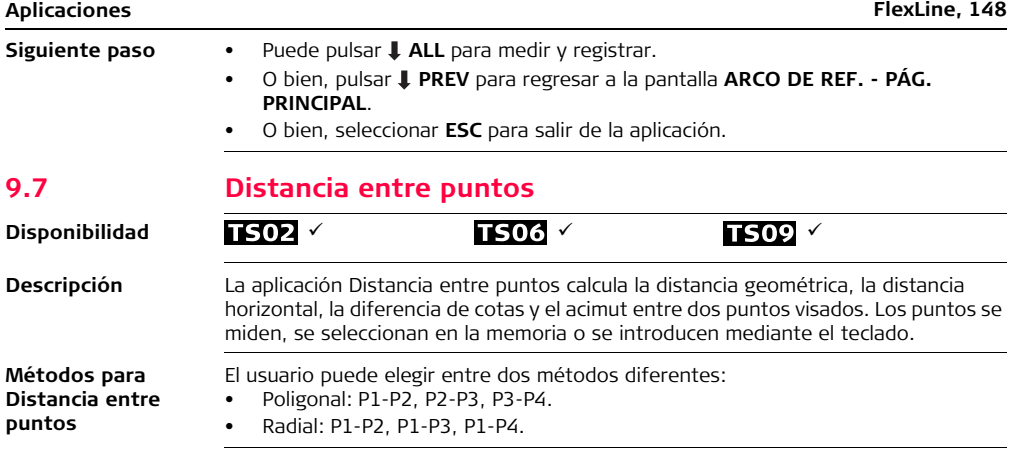

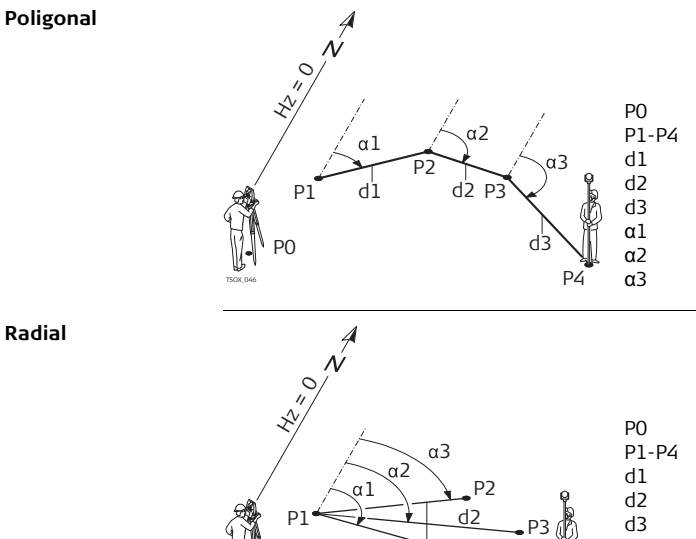

 $d1$ 

P0

P0 Estación del instrumento<br>P1-P4 Puntos visados P1-P4 Puntos visados<br>d1 Distancia P1-P2 d1 Distancia P1-P2 d2 Distancia P2-P3 d3 Distancia P3-P4<br>a1 Acimut P1-P2 α1 Acimut P1-P2 α2 Acimut P2-P3<br>α3 Acimut P3-P4 Acimut P3-P4

**Radial**

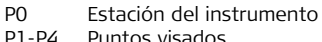

- P1-P4 Puntos visados<br>d1 Distancia P1-P2
- d1 Distancia P1-P2<br>d2 Distancia P1-P3
- d2 Distancia P1-P3<br>d3 Distancia P1-P4
	- Distancia P1-P4
- α1 Acimut P1-P4
- α2 Acimut P1-P3
- $T_{T}$  and  $T_{T}$  and  $T_{T}$  and  $T_{T}$  and  $T_{T}$  and  $T_{T}$  and  $T_{T}$  and  $T_{T}$  and  $T_{T}$  and  $T_{T}$  and  $T_{T}$  and  $T_{T}$  and  $T_{T}$  and  $T_{T}$  and  $T_{T}$  and  $T_{T}$  and  $T_{T}$  and  $T_{T}$  and  $T_{T}$  and  $T_{T}$  and

P4

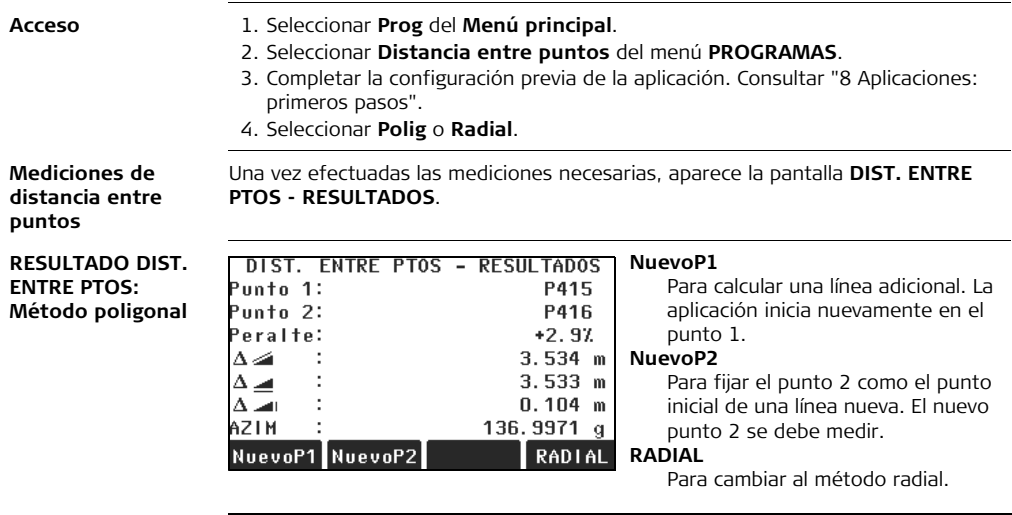

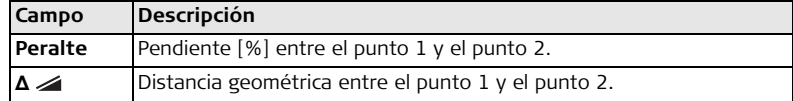

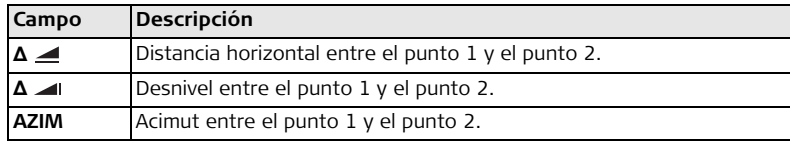

**Siguiente paso** Pulsar **ESC** para salir de la aplicación.

**Disponibilidad**

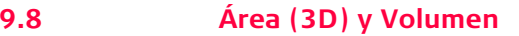

## $TS02 \times T506 \times T509 \times T509$

**Descripción** La aplicación Área (3D) y Volumen permite calcular áreas con un máximo de 50 puntos conectados por líneas rectas. Los puntos medidos, seleccionados de la memoria, o introducidos mediante el teclado tienen que estar en dirección de las agujas del reloj. El área calculada se proyecta sobre un plano horizontal (2D) o sobre un plano inclinado de referencia definido por tres puntos (3D). Es posible calcular el volumen creando automáticamente un modelo digital del terreno (MDT).

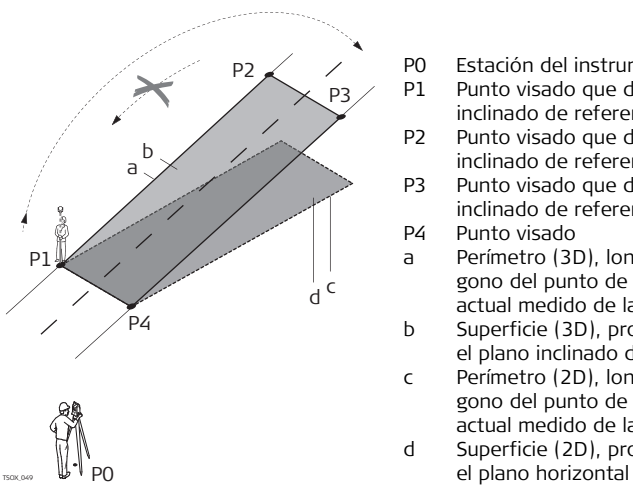

- P0 Estación del instrumento
- P1 Punto visado que define el plano inclinado de referencia
- P2 Punto visado que define el plano inclinado de referencia
- P3 Punto visado que define el plano inclinado de referencia
- P4 Punto visado
- a Perímetro (3D), longitud del polígono del punto de inicio al punto actual medido de la superficie (3D)
- b Superficie (3D), proyectada sobre el plano inclinado de referencia
- c Perímetro (2D), longitud del polígono del punto de inicio al punto actual medido de la superficie (2D)
- d Superficie (2D), proyectada sobre

- **Acceso** 1. Seleccionar **Prog** del **Menú principal**.
	- 2. Seleccionar **Área (3D) y Volumen** del menú **PROGRAMAS**.
	- 3. Completar la configuración previa de la aplicación. Consultar ["8 Aplicaciones:](#page-95-0)  [primeros pasos".](#page-95-0)

**AREA & MDT-VOLUMEN**

La gráfica muestra el área proyectada sobre el plano de referencia. Los puntos utilizados para definir el plano de referencia se indican con un ...

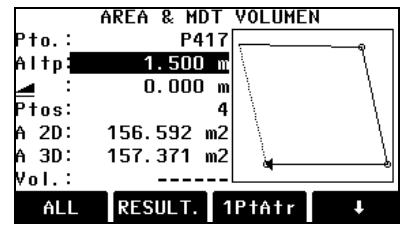

#### **1PtAtr**

Para deshacer la medición o selección del punto previo.

#### **RESULT**

Para visualizar y registrar resultados adicionales (perímetro, volumen).

### **LinRup**

Para medir o seleccionar puntos sobre la línea de ruptura. Estos puntos se utilizan para calcular el volumen.

### **Def. 3D**

Para definir por teclado el plano inclinado de referencia seleccionando o midiendo tres puntos.

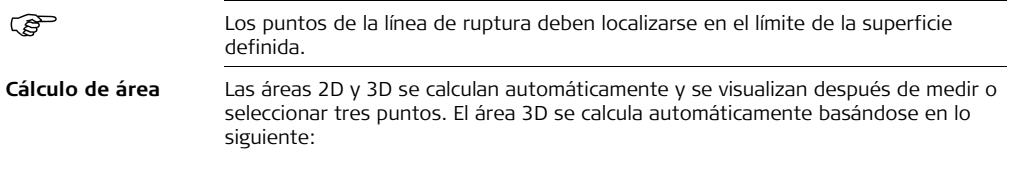

- El sistema utilizará los tres puntos que cubran la mayor superficie.
- Si no existen dos o más superficies iguales, el sistema utilizará aquella con el menor perímetro.
- Si las superficies más grandes tienen perímetros iguales, el sistema utilizará aquella que contenga el último punto medido.

Es posible definir por teclado un plano de referencia para el cálculo del área 3D al elegir **Def. 3D**.

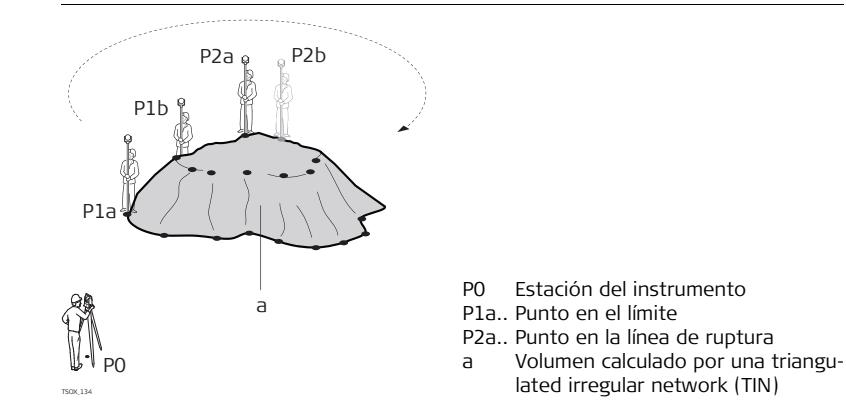

#### **Representación gráfica**

### **Siguiente paso**

Pulsar **RESULT** para calcular el área y el volumen y acceder a las pantallas **Area&MDTVolumen Res.**.

**2D-AREA&MDT-VOLUM RES.**

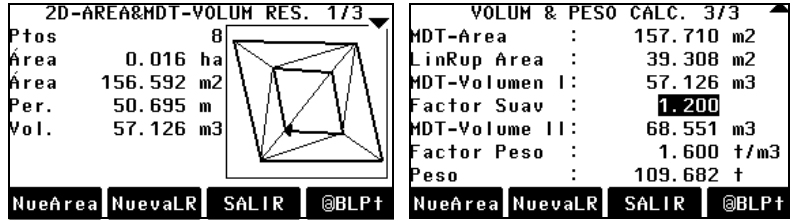

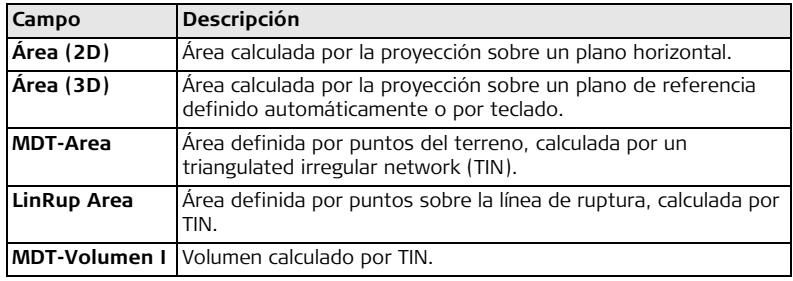

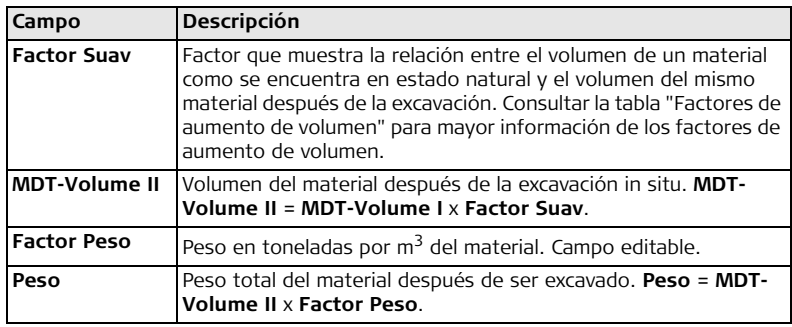

### <span id="page-155-0"></span>**Factores de aumento de volumen**

Según la norma DIN18300, los siguientes tipos de suelo presentan los factores de aumento de volumen que aquí de indican.

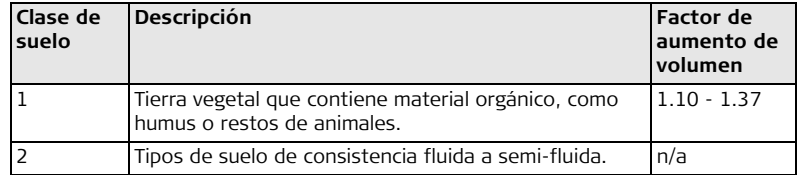

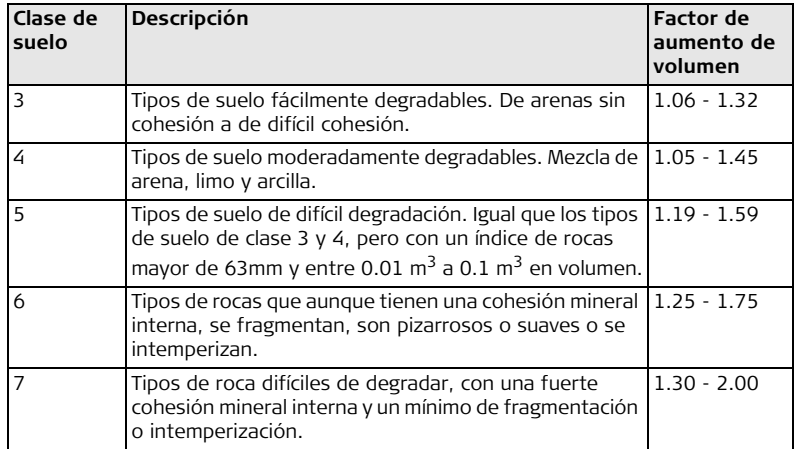

**Ejemplos de factores de aumento de volumen**: Los valores que se presentan son aproximados. Los valores pueden variar dependiendo de diferentes factores edafológicos.

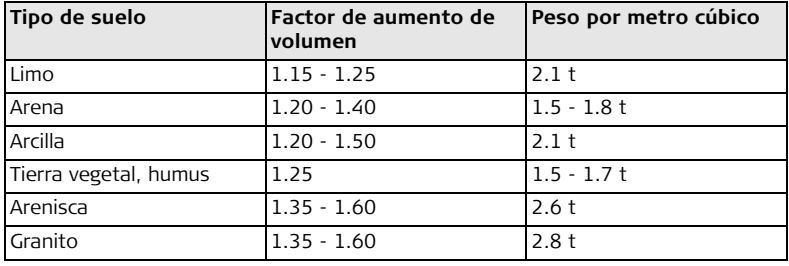

- **Siguiente paso** Pulsar **NueArea** para definir un área nueva.
	- Pulsar **NuevaLR** para definir una nueva línea de ruptura y calcular un nuevo volumen.
	- Pulsar **@BLPt** para agregar un punto nuevo a la línea de ruptura existente y calcular un nuevo volumen.
	- O bien, pulsar **SALIR** para salir de la aplicación.

## **9.9 Altura remota**

**Disponibilidad**

# $TS02 \times T506 \times T509 \times T509$

**Descripción** La aplicación Altura remota permite calcular puntos directamente sobre la base del prisma, sin que exista un prisma en el punto visado.

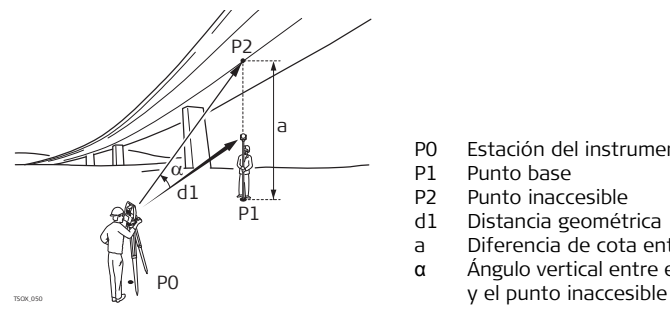

- P0 Estación del instrumento
- P1 Punto base
- P2 Punto inaccesible
- d1 Distancia geométrica
- a Diferencia de cota entre P1 y P2
- α Ángulo vertical entre el punto base

- **Acceso** 1. Seleccionar **Prog** del **Menú principal**.
	- 2. Seleccionar **Altura remota** del menú **PROGRAMAS**.
	- 3. Completar la configuración previa de la aplicación. Consultar ["8 Aplicaciones:](#page-95-0)  [primeros pasos".](#page-95-0)

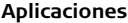

**Medición de altura** 

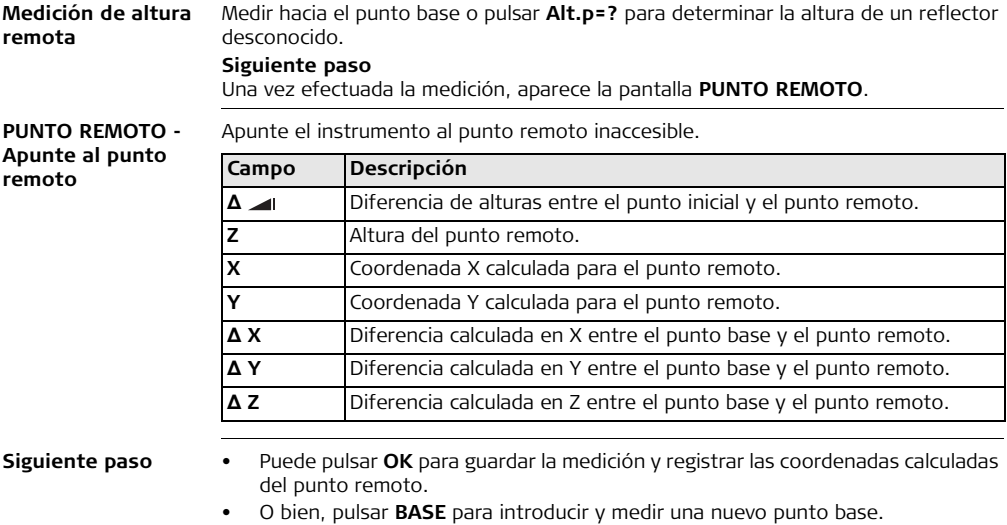

• O bien, pulsar **ESC** para salir de la aplicación.

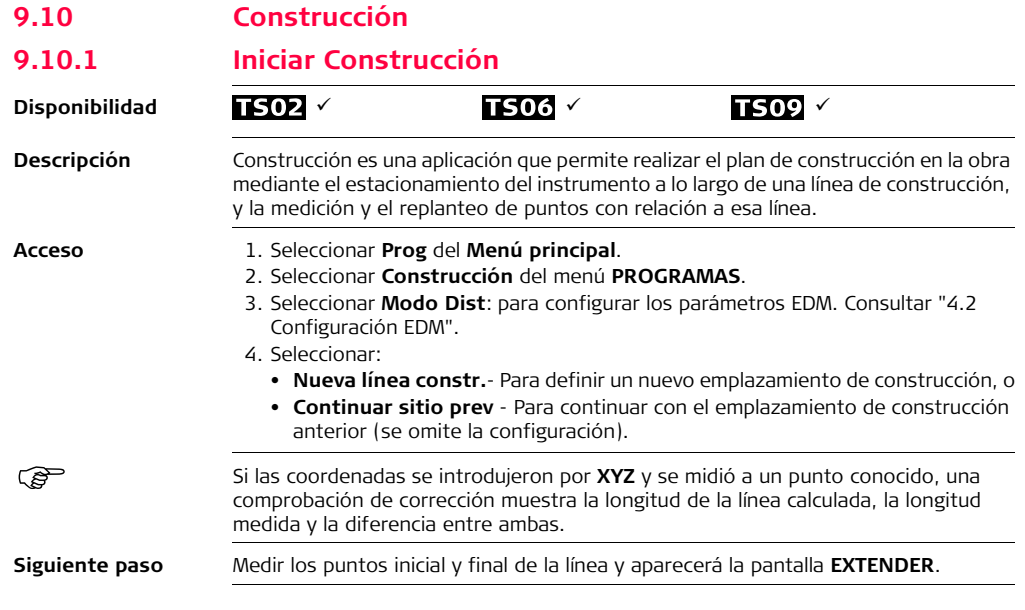

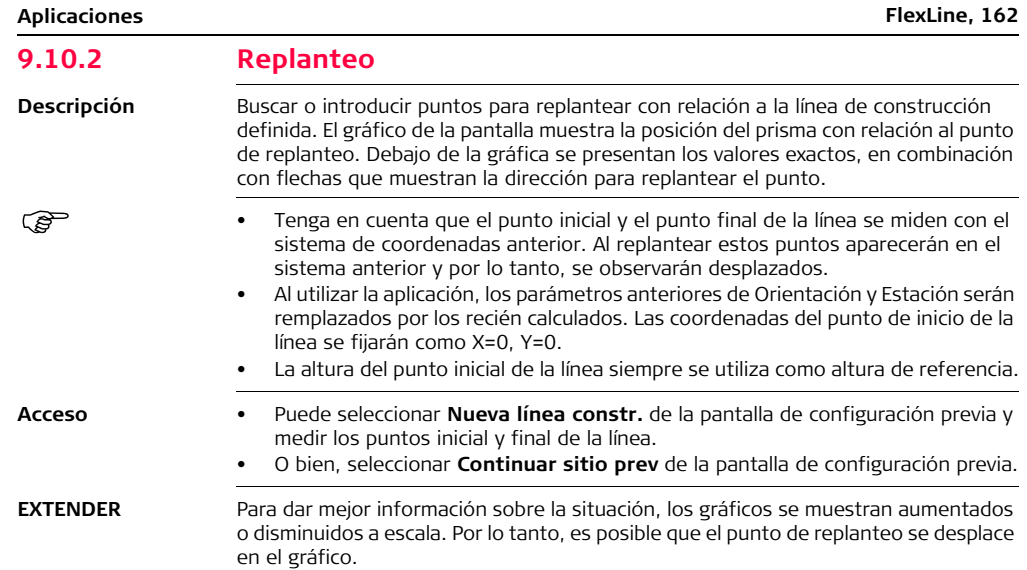

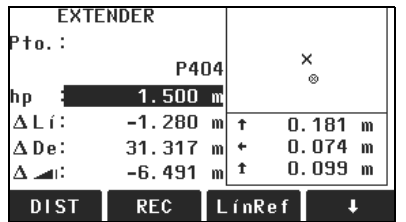

### **AsBuilt**

Para cambiar al modo AsBuilt para comprobar puntos con relación a la línea de construcción.

#### **TraslLn**

Para introducir valores para desplazar la línea.

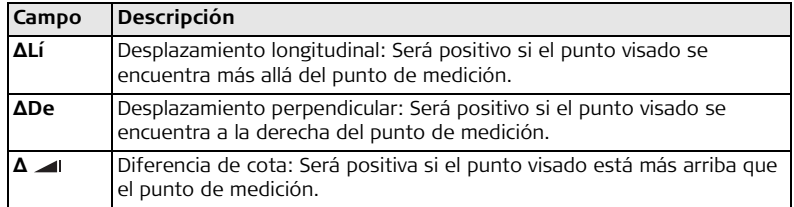

### **Siguiente paso**

- Puede pulsar **AsBuilt** para comprobar la ubicación de los puntos con relación a la línea de construcción.
- O bien, pulsar  $\downarrow$  TraslLn para introducir valores de desplazamiento para desplazar la línea de construcción.

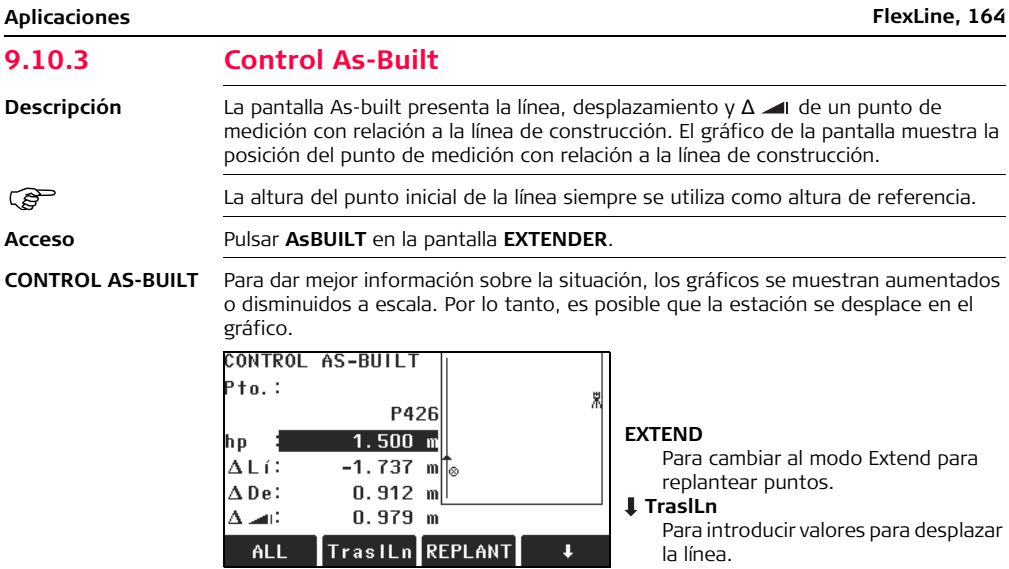

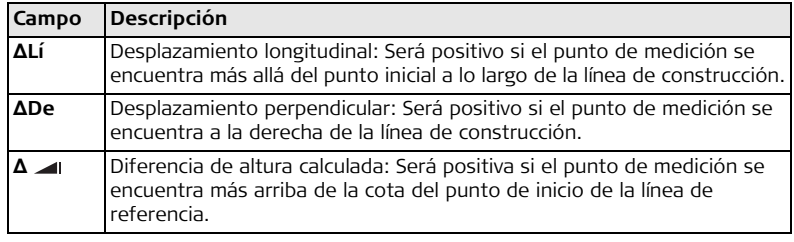

## **9.11 COGO**

**9.11.1 Iniciar COGO**

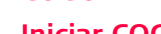

**Disponibilidad**

**Descripción** COGO es una aplicación que se usa para efectuar cálculos geométricos (**co**ordinate **g**e**o**metry calculations) como coordenadas de puntos, ángulos entre puntos y distancias entre puntos

Los métodos de cálculo para la aplicación COGO son:

TS02 Opcional TS06 V TS09 V

- Transformación Inversa y Poligonal Offset
- Intersecciones Extensión
- 

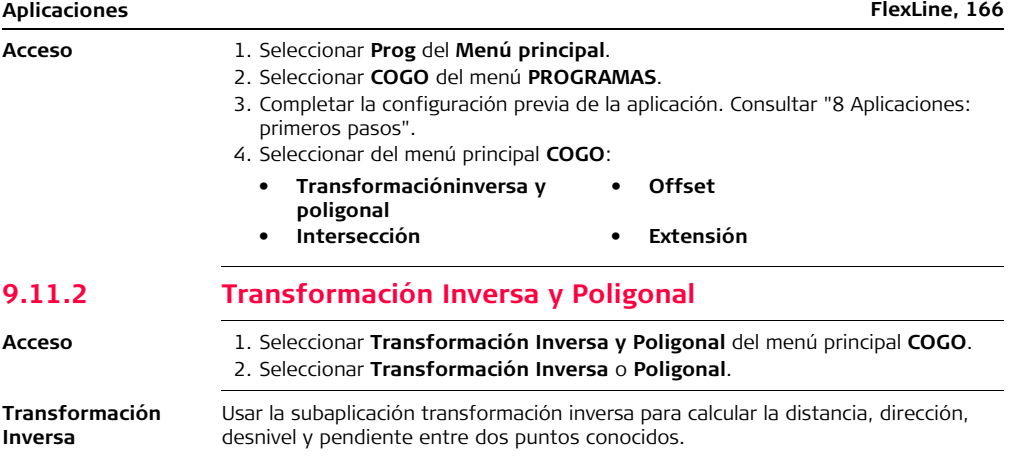

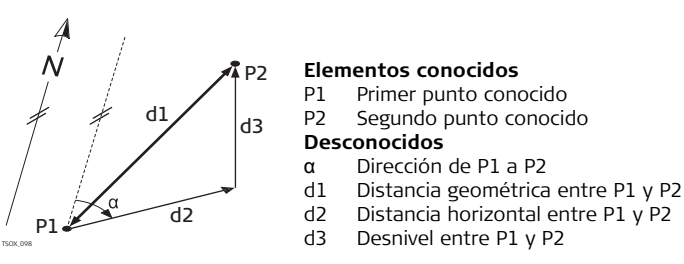

**Poligonal** Usar la subaplicación poligonal para calcular la posición de un punto nuevo por medio del ángulo y la distancia a partir de un punto conocido. El desplazamiento es opcional.

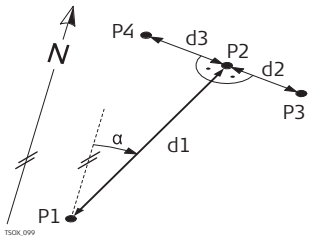

### **Elementos conocidos**

- P1 Punto conocido
- α Dirección de P1 a P2
- d1 Distancia entre P1 y P2
- d2 Desplazamiento positivo hacia la derecha
- d3 Desplazamiento negativo hacia la izquierda

#### **Desconocidos**

- P2 Punto COGO con desplazamiento
- P3 Punto COGO con desplazamiento positivo
- P4 Punto COGO con desplazamiento negativo

## **9.11.3 Intersecciones**

#### **Acceso** 1. Seleccionar **Intersecciones** del menú principal **COGO**.

- 2. Seleccionar el método COGO de interés:
	- **Rumb-Rumb Dst-Dst**
	- **Rumb-Dst Ln-Ln**

**Rumbo-Rumbo** Usar la subaplicación rumbo-rumbo para calcular el punto de intersección de dos líneas. Una línea se define por un punto y un ángulo.

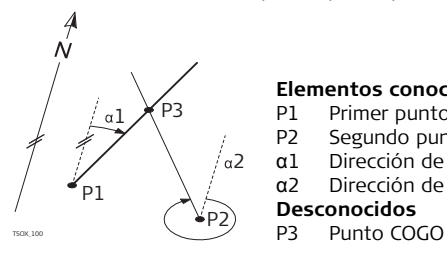

### **Elementos conocidos**

- P1 Primer punto conocido<br>P2 Segundo punto conocio
- P2 Segundo punto conocido  $\alpha$ 1 Dirección de P1 a P3
- Dirección de P1 a P3
- α2 Dirección de P2 a P3

#### **Desconocidos**

**Rumbo-Distancia** Usar la subaplicación rumbo-distancia para calcular el punto de intersección de una línea y un círculo. La línea se define por un punto y un ángulo. El círculo se define por el punto central y el radio.

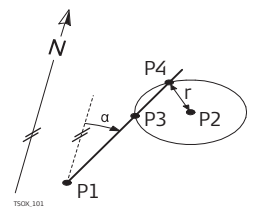

### **Elementos conocidos**

- P1 Primer punto conocido
- P2 Segundo punto conocido
- α Dirección de P1 a P3 y P4
	- r Radio, como la distancia de P2 a P4 o P3

#### **Desconocidos**

- P3 Primer punto COGO
- P4 Segundo punto COGO

**Distancia-Distancia** Usar la subaplicación distancia-distancia para calcular el punto de intersección de dos círculos. Los círculos se definen por el punto conocido, que sirve como punto central, y la distancia entre el punto conocido al punto COGO como el radio.

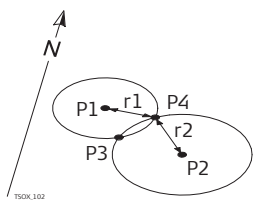

#### **Elementos conocidos**

- P1 Primer punto conocido
- P2 Segundo punto conocido
- r1 Radio, como la distancia de P1 a P3 o P4
- r2 Radio, como la distancia de P2 a P3 o P4

### **Desconocidos**

- P3 Primer punto COGO
- P4 Segundo punto COGO

**Por puntos** Usar la subaplicación por puntos para calcular el punto de intersección de dos líneas. Una línea se define por dos puntos.

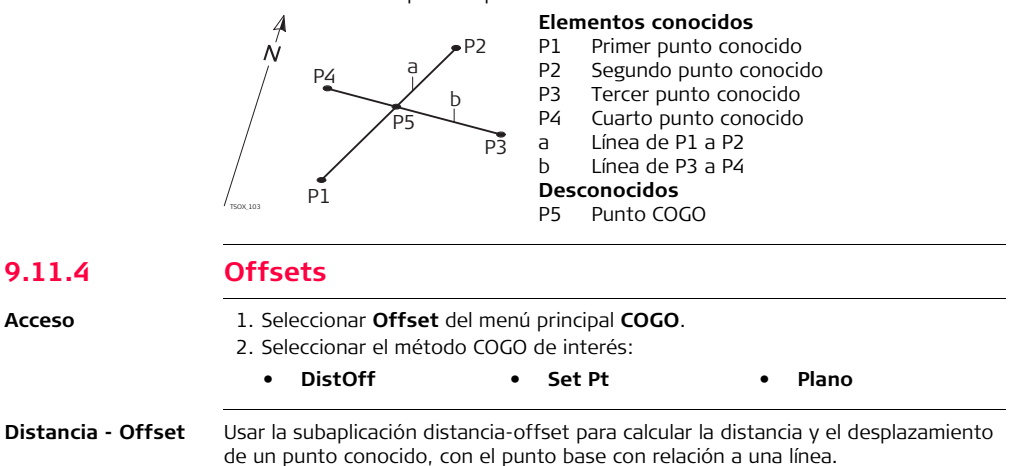

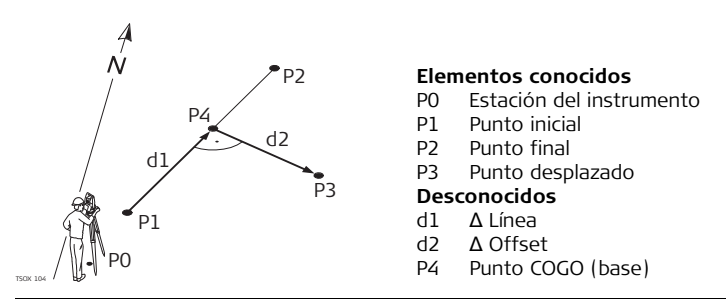

**Fijar punto por....** Usar la subaplicación fijar punto por para calcular las coordenadas de un punto nuevo con relación a una línea, a partir de una distancia longitudinal y un desplazamiento conocidos.

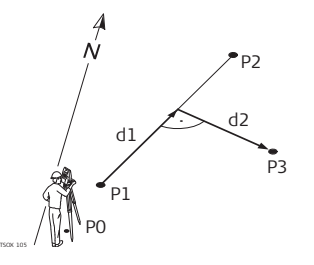

#### **Elementos conocidos**

- P0 Estación del instrumento
- P1 Punto inicial
- P2 Punto final
- d1 Δ Línea
- d2 Δ Offset
- **Desconocidos**
- P3 Punto COGO

**Plano desplazado** Usar la subaplicación plano desplazado para calcular las coordenadas de un punto nuevo, su cota y desplazamiento con relación a un plano conocido y a un punto desplazado.

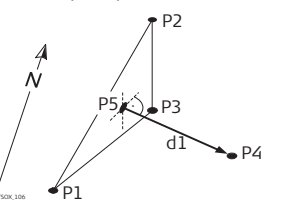

### **Elementos conocidos**

- P1 Punto 1 que define el plano
- P2 Punto 2 que define el plano
- P3 Punto 3 que define el plano
- P4 Punto desplazado

### **Desconocidos**

- P5 Punto COGO (intersección)
- d1 Desplazamiento

## **9.11.5 Extensión**

**Acceso** Seleccionar **Extensión** del menú principal **COGO**.

**Extensión** Usar la subaplicación Extensión para calcular el punto extendido a partir de una línea base conocida.

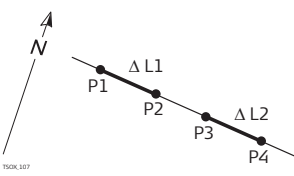

### **Elementos conocidos**

- P1 Punto inicial de la línea base P3 Punto final de la línea base ΔL1, ΔL2 Distancia **Desconocidos**
- $P_4$  P2, P4 Puntos COGO extendidos

## **9.12 Programa Trazado 2D**

### **Disponibilidad**

## $TS02$  Opcional  $TS06$   $\checkmark$   $TS09$   $\checkmark$

**Descripción** El programa trazado 2D es una aplicación que permite medir o replantear puntos con relación a un elemento definido. Dicho elemento puede ser una línea, curva o clotoide. Es posible utilizar PKs, replanteos con incremento y desplazamientos (hacia la izquierda y derecha).

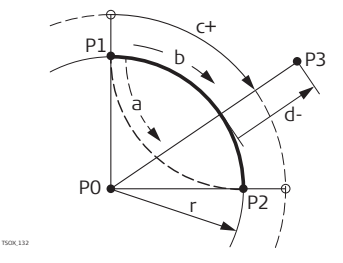

- P0 Punto central
- P1 Punto de inicio del arco
- P2 Punto final del arco
- P3 Punto de replanteo
- a Dirección contraria a las agujas del reloj
- b Dirección de las agujas del reloj
- c+ Distancia desde el inicio del arco, siguiendo la curva
- d- Desplazamiento perpendicular a partir del arco
- r Radio del arco

- **Acceso** 1. Seleccionar **Prog** del **Menú principal**.
	- 2. Seleccionar **Programa Trazado 2D** del menú **PROGRAMAS**.
	- 3. Completar la configuración previa de la aplicación. Consultar ["8 Aplicaciones:](#page-95-0)  [primeros pasos".](#page-95-0)
	- 4. Seleccionar el tipo de elemento:
		- **Línea Curvas circulares Clotoide**

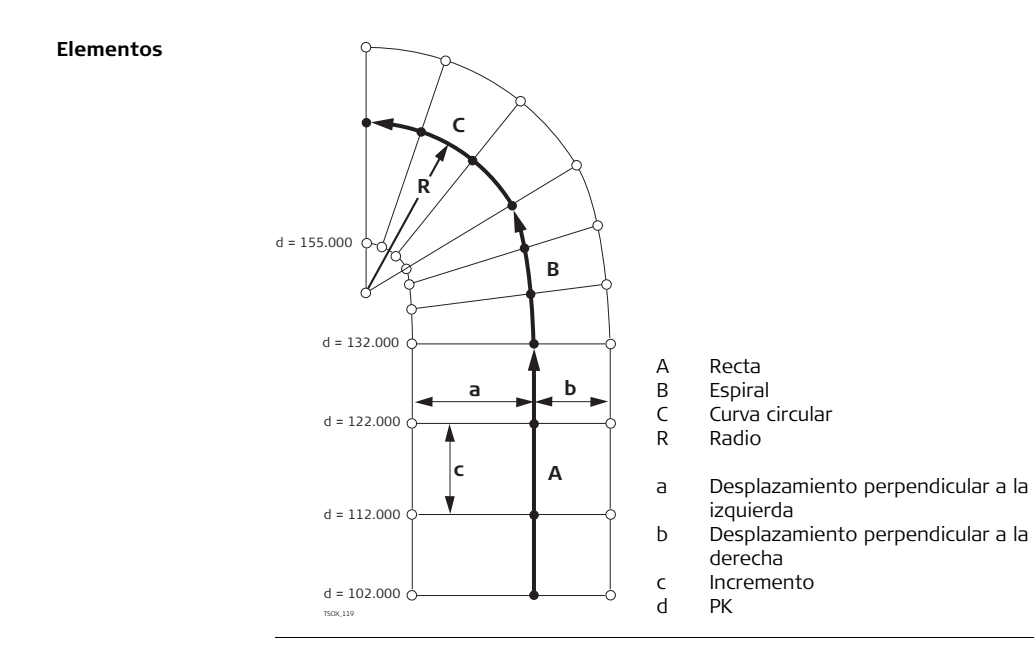

#### **Definir el elemento, paso a paso**

- 1. Introducir, medir o seleccionar de la memoria los puntos de inicio y final.
- 2. Para los elementos de curva y clotoide, aparece la pantalla **CARRETERAS 2D** para definir el elemento.

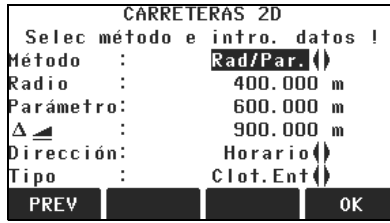

- 3. Para un elemento de
	- curva: Introducir el radio y la dirección de la curva.
		- Pulsar **OK**.

Para un elemento de

- clotoide: Seleccionar el método que se usará, **Rad/Par** o **Rad/Lon**.
	- Introducir el radio y parámetro, o el radio y la longitud, según el método seleccionado.
	- Seleccionar el tipo y dirección del clotoide.
	- Pulsar **OK**.

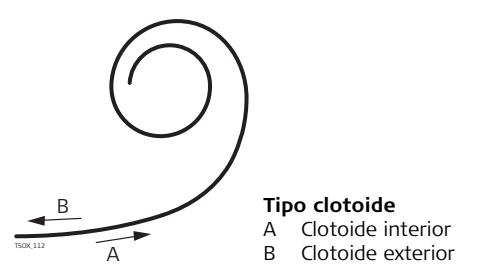

4. Una vez definido el elemento, aparece la pantalla **CARRETERAS 2D - PÁG. PRINCIPAL**.

**PK y método** Introducir los valores de PK y pulsar:

- **REPLANT**: para seleccionar el punto y desplazamiento (centro, izquierda o derecha), para replantear y comenzar la medición. La corrección a partir del punto medido para el punto de replanteo se muestra en la pantalla.
- **MEDIR**: para medir o seleccionar puntos de la memoria, para calcular el PK, línea y desplazamiento a partir del elemento definido.

#### **Introducir los valores de replanteo**

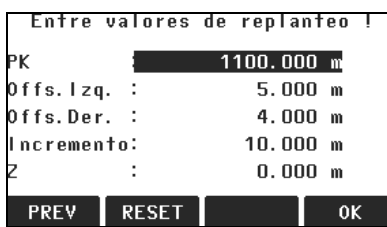

### **Siguiente paso**

- Si está en modo de replanteo, pulsar **OK** para comenzar el replanteo.
- Si está en modo de medición, pulsar **ALL** para medir y registrar.

## **9.13 Programa Trazado 3D**

## **9.13.1 Iniciar Programa Trazado 3D**

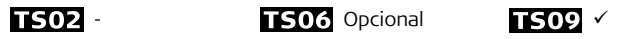

**Disponibilidad**

- **Descripción** El programa trazado 3D es una aplicación que permite replantear puntos o realizar comprobaciones de la obra con relación a la alineación de un trazado, incluyendo taludes. Permite trabajar con los siguientes elementos:
	- Alineaciones horizontales con los elementos recta, círculo, clotoide (de entrada, de salida y parcial).

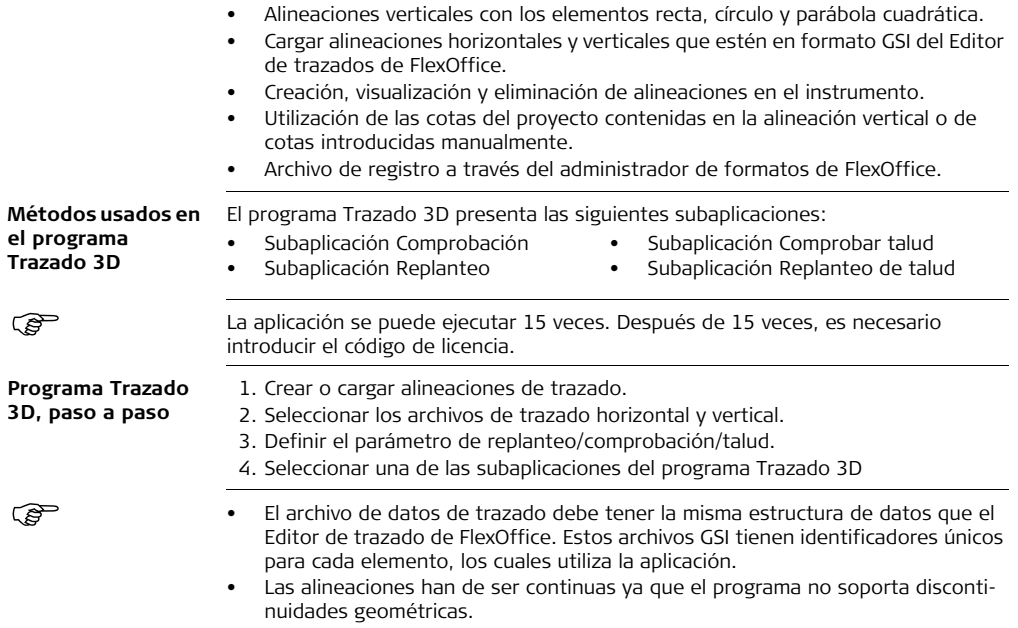

- El nombre del archivo del trazado horizontal debe llevar el prefijo ALN, por ejemplo, ALN\_HZ\_Axis\_01.gsi. El nombre del archivo del trazado vertical debe llevar el prefijo PRF, por ejemplo PRF\_VT\_Axis\_01.gsi. Los nombres de los archivos deben tener un máximo de 16 caracteres.
- Las alineaciones de carreteras cargadas o creadas son permanentes y quedan guardadas aunque se cierre la aplicación.
- Las alineaciones de trazado se pueden eliminar desde el instrumento o a través del Administrador de intercambio de datos de FlexOffice.
- Las alineaciones de trazado no se pueden editar en el instrumento, esto debe hacerse a través del Editor de trazado de FlexOffice.
# **9.13.2 Términos básicos**

**Elementos de un proyecto de trazado**

Los proyectos de trazados generalmente consisten de alineaciones horizontales y verticales.

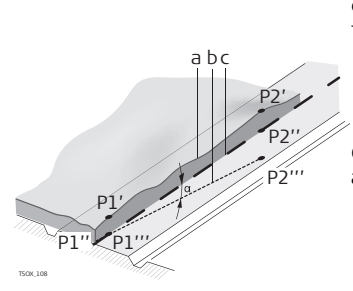

Cualquier punto P1 de un proyecto tiene coordenadas E, N y H referidas a un determinado sistema de coordenadas y tiene tres posiciones.

- P1 ' Posición en la superficie natural
- P1 " Posición en la alineación vertical
- P1 '" Posición en la alineación horizontal

Con un segundo punto P2 se define la alineación.

- P1 ' P2 ' Proyección de la alineación sobre la superficie natural.
- P1 '' P2 '' Alineación vertical
- P1 ''' P2 ''' Alineación horizontal
- α Ángulo de inclinación entre la alineación vertical y la horizontal.
- a Superficie natural
- b Alineación horizontal
- c Alineación vertical

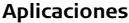

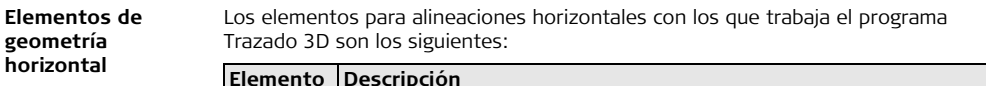

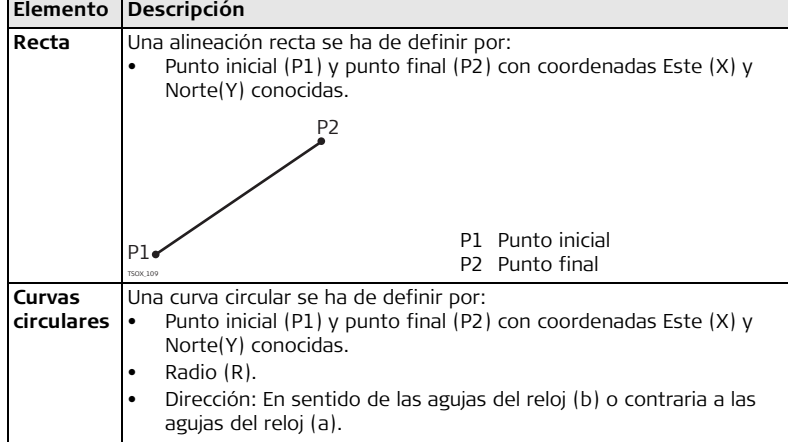

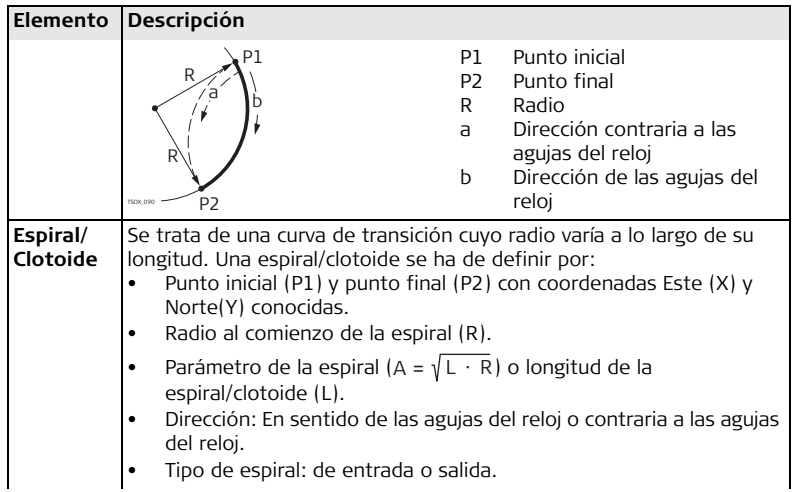

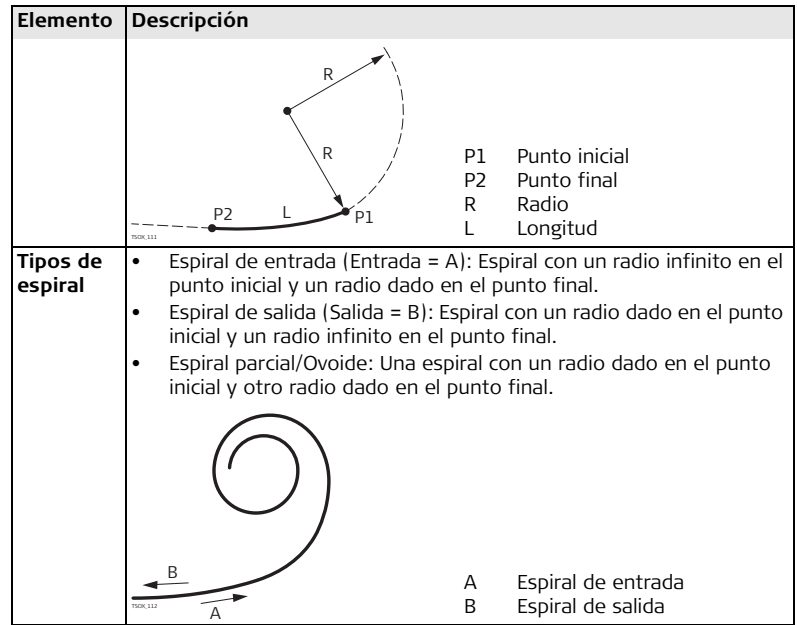

### **Elementos de geometría vertical**

Los elementos para alineaciones verticales con los que trabaja el programa Trazado 3D son los siguientes:

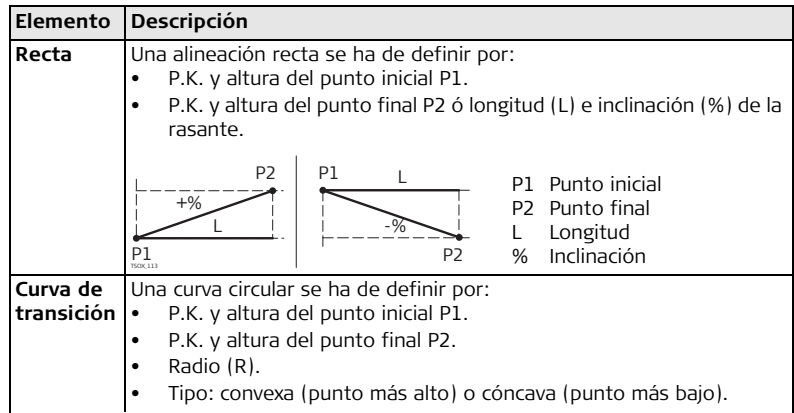

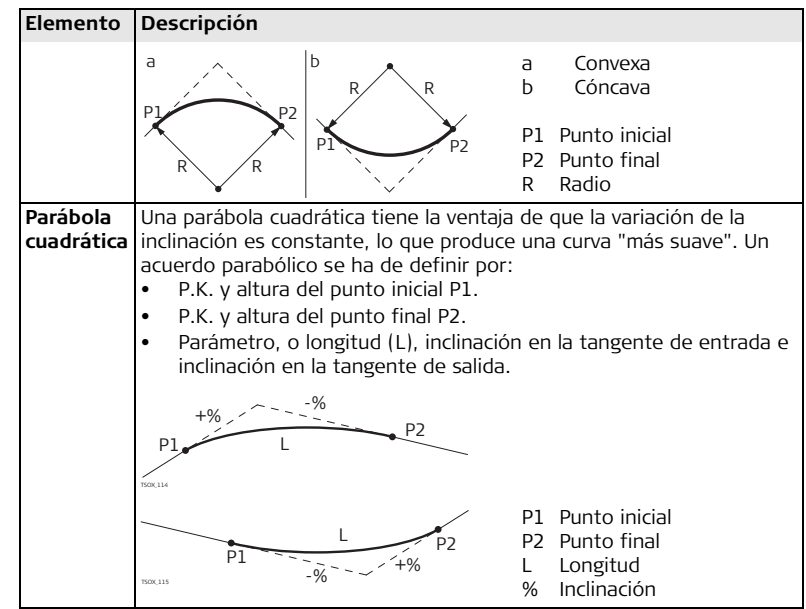

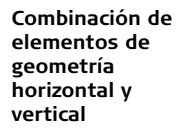

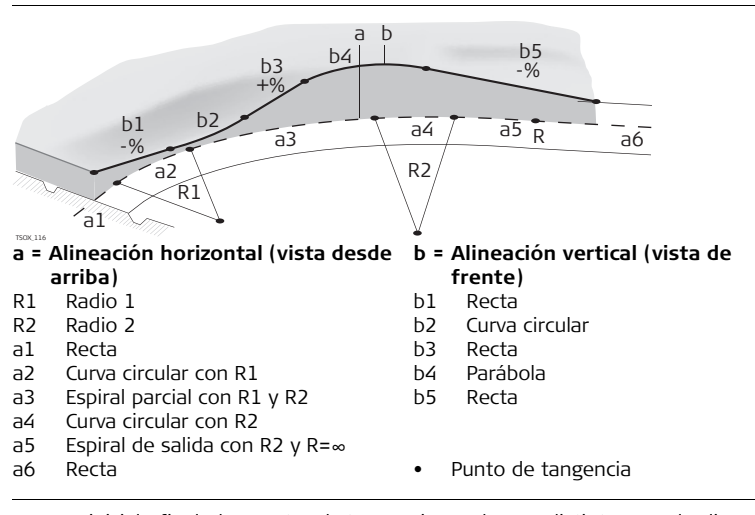

 $\mathcal{L}$  Los P.K. inicial y final y los puntos de tangencia pueden ser distintos para la alineación horizontal y vertical.

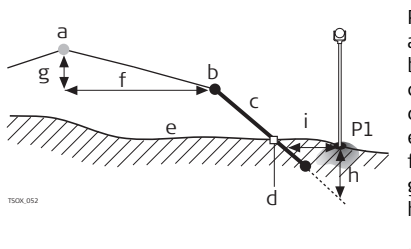

**Aplicaciones FlexLine, 188**

- P1 Punto medido
- a Alineación horizontal
- b Arranque del talud
	- Talud
		- Pie del talud
- e Superficie natural
	- Desplazamiento (offset) definido
- g Diferencia de cotas definida
- h Situación de desmonte para el talud definido
- i Δ Desplazamiento al pie del talud

Explicación de los elementos del talud:

- a) **Alineación horizontal** en un P.K. definido.
- b) **Punto del arranque del talud** se define introduciendo Desplazamiento Izda/Dcha y Diferencia de Altura.
- c) **Inclinación del talud** = relación.
- d) **Punto del pie del talud**, indica el punto de intersección el talud y de la superficie natural. Ambos puntos, arranque y pie del talud, están en el talud.
- e) **Superficie natural**, es la superficie del terreno anterior a la ejecución del proyecto de construcción.

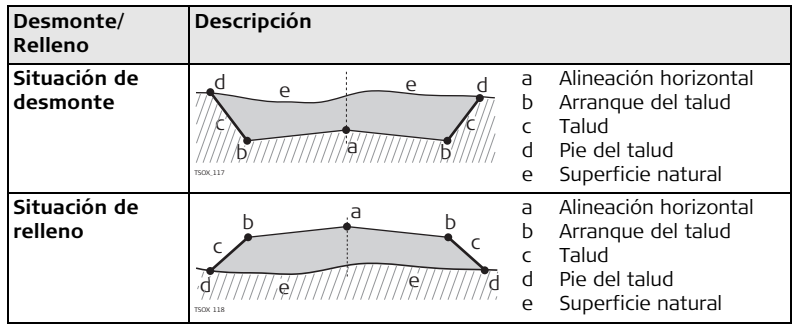

# **9.13.3 Creación o carga de archivos de trazado**

**Descripción** Crear archivos de alineaciones de trazado horizontales y verticales con el Editor de trazado de FlexOffice y cargarlos al instrumento usando el Administrador de intercambio de datos.

Otra posibilidad es crear directamente en el instrumento las alineaciones de trazado horizontales y verticales.

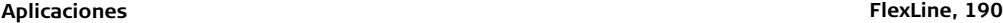

## **Acceso** 1. Seleccionar **Prog** del **Menú principal**. 2. Seleccionar **Programa Trazado 3D** del menú **PROGRAMAS**. 3. Completar la configuración previa de la aplicación. Consultar ["8 Aplicaciones:](#page-95-0)  [primeros pasos".](#page-95-0) **Seleccionar los**

**archivos de alineación**

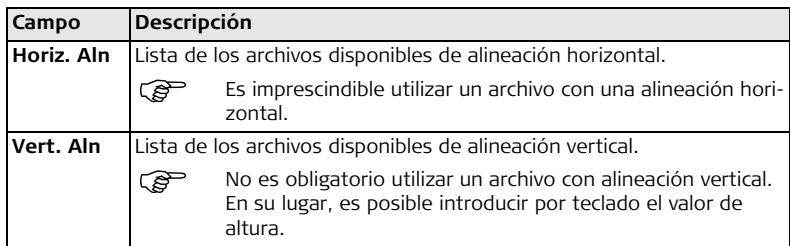

### **Siguiente paso**

- Puede pulsar **Nuevo** para nombrar y definir un nuevo archivo de alineación.
- O bien, pulsar **OK** para seleccionar un archivo de alineación existente y acceder a la pantalla**Def. Val. Repl/Compr/Talud** para definir estos valores.

**Definir valores de replanteo/ comprobación/ talud**

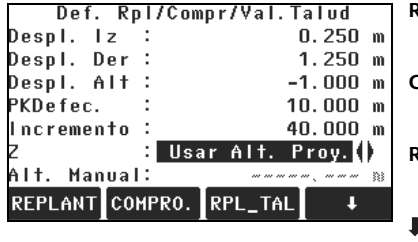

### **REPLANT**

Para iniciar la subaplicación

**Replanteo**.

### **COMPRO.**

Para iniciar la subaplicación **Comprobación**.

### **RPL\_TAL**

Para iniciar la subaplicación **Replantear talud**.

**L** COM TAL

Para iniciar la subaplicación **Comprobación de talud**.

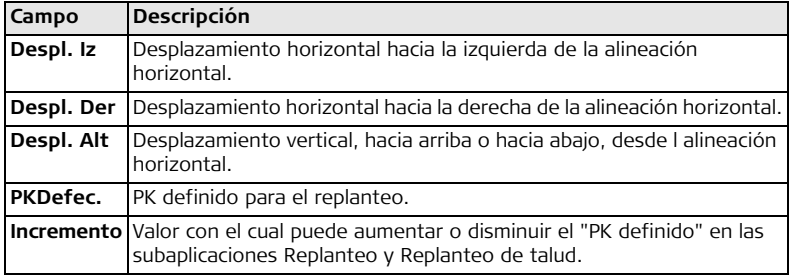

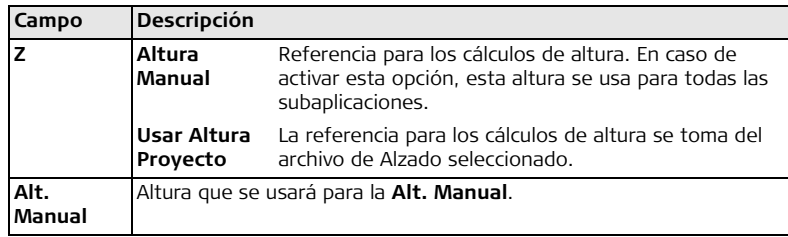

### **Siguiente paso**

Seleccionar una opción de tecla de pantalla, **REPLANT**, **COMPRO.**, **RPL\_TAL** o **COM\_TAL**, para acceder a una subaplicación.

# **9.13.4 Subaplicación Replanteo**

**Descripción** La subaplicación Replanteo permite replantear puntos con relación a una alineación horizontal existente. La diferencia de altura estará en relación a una alineación vertical o a la altura introducida por teclado.

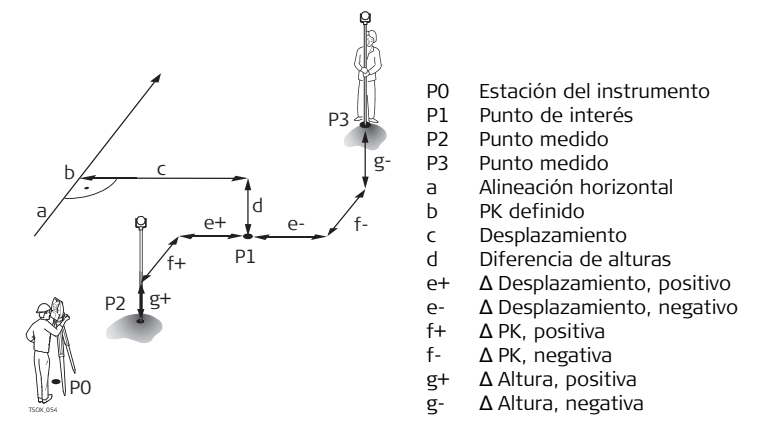

**Acceso** Pulsar **REPLANT** de la pantalla de valores **Def. Val. Rpl/Compr/Talud**.

### **REPLANTEO DE TRAZADO 3D**

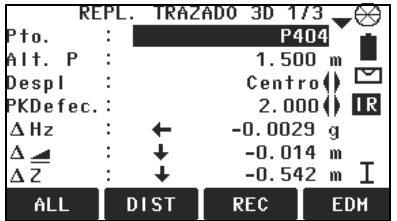

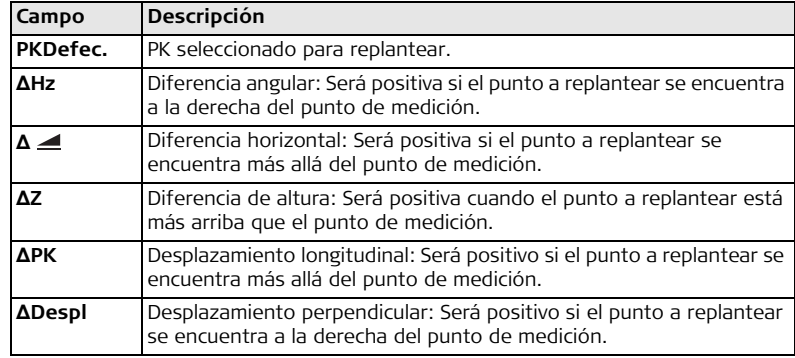

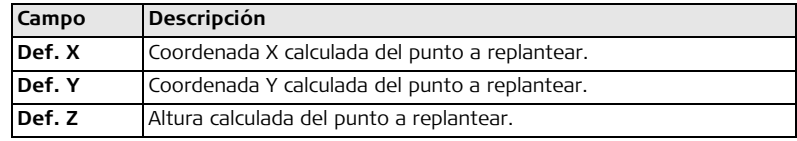

- **Siguiente paso** Puede pulsar **ALL** para medir y registrar.
	- O bien, pulsar **ESC** para regresar a la pantalla de valores **Def. Val. Rpl/Compr/Talud**.

# **9.13.5 Subaplicación Comprobación**

**Descripción** La subaplicación Comprobación se utiliza para comprobaciones de obra. Los puntos se pueden medir o seleccionar de la memoria. Los valores de PK y Desplazamiento están referidos a una alineación horizontal existente y las diferencias de altura están referidas a una alineación vertical o a una altura introducida por teclado.

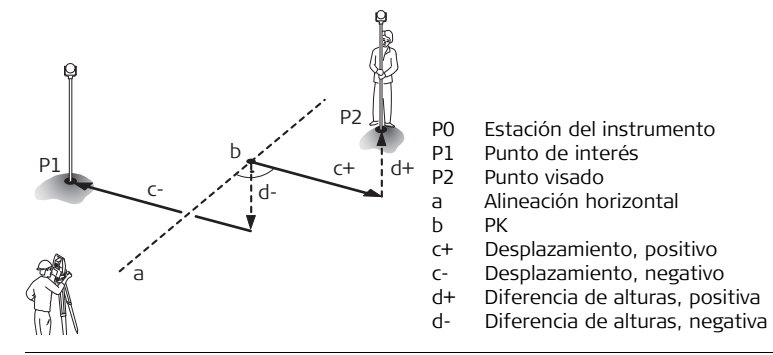

 Los valores de PK Definido e Incremento no se consideran en la subaplicación Comprobación.

**Acceso** Pulsar **REPLANT** de la pantalla de valores **Def. Val. Rpl/Compr/Talud**.

### **REVISAR TRAZADO 3D**

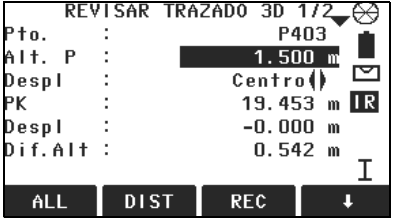

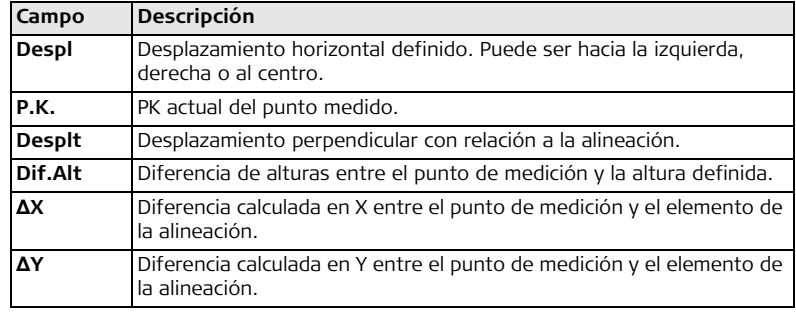

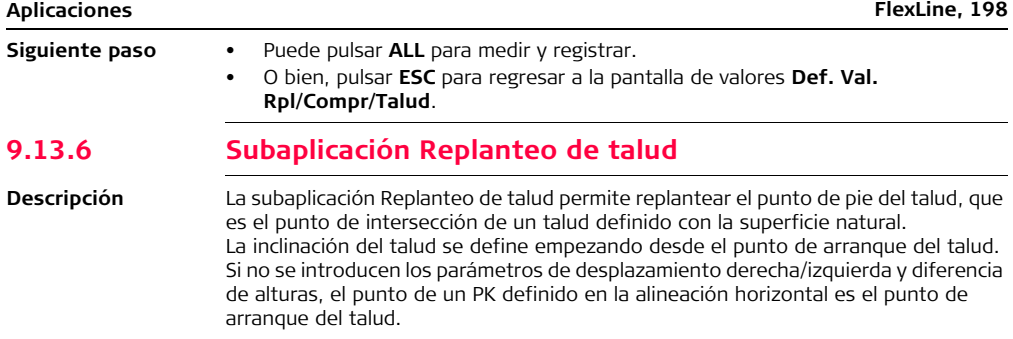

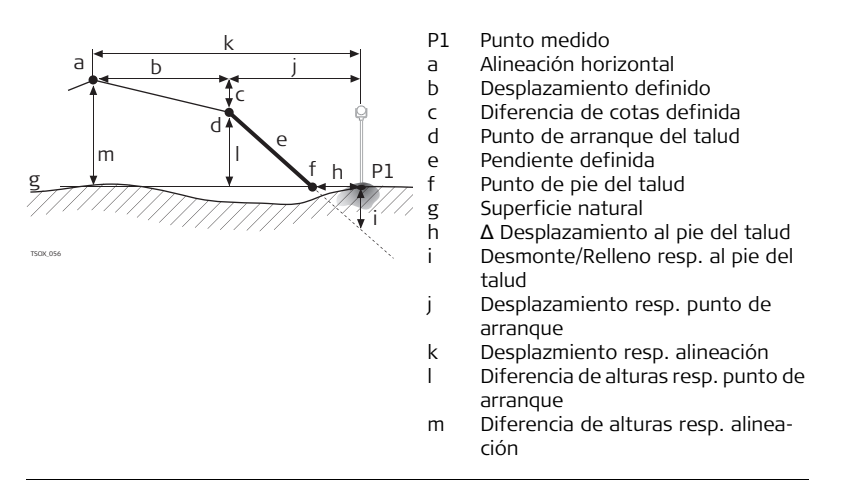

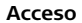

**Acceso** Pulsar **RPL-TAL** de la pantalla de valores **Def. Val. Rpl/Compr/Talud**.

### **Definir el talud para replantear**

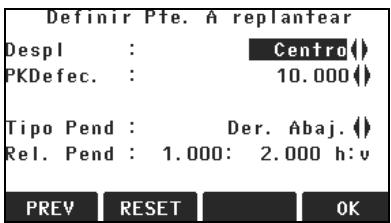

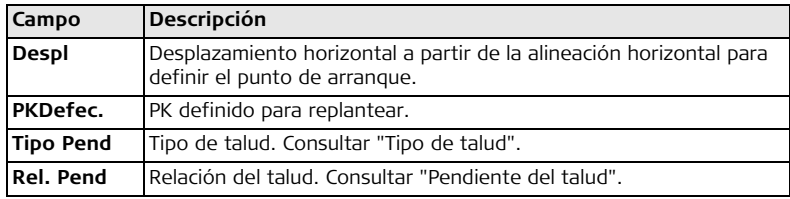

<span id="page-200-0"></span>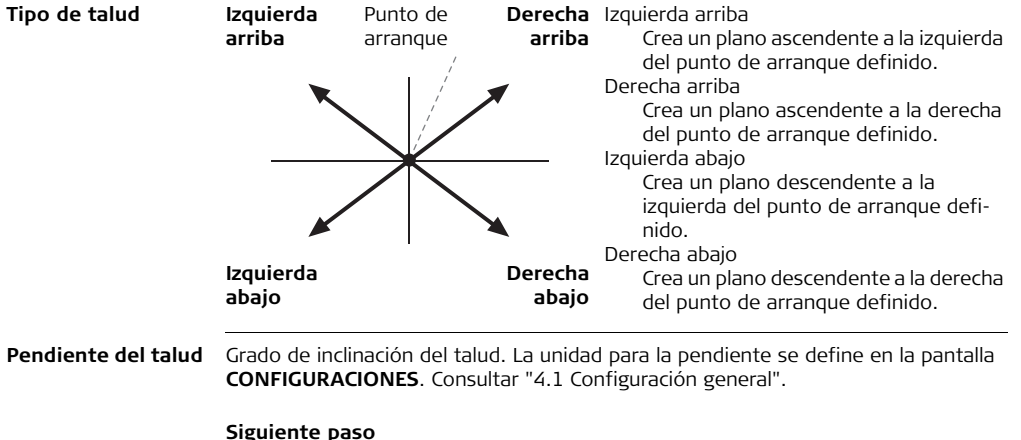

<span id="page-200-1"></span>Pulsar **OK** para acceder a la pantalla **REPLANTEO TALUD**.

### **REPLANTEO TALUD**

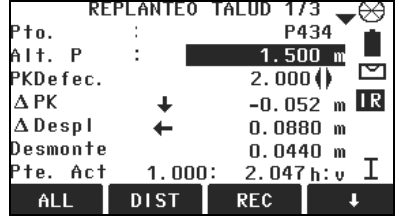

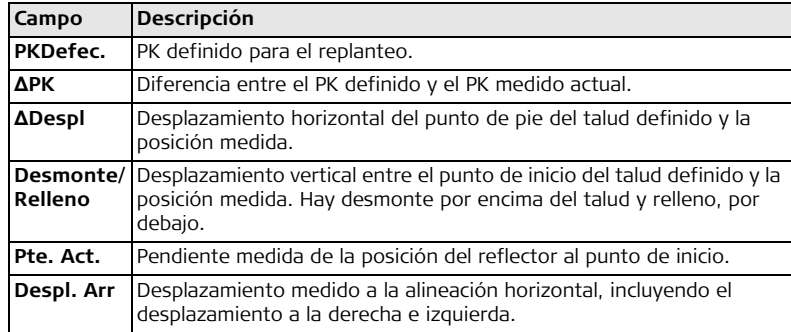

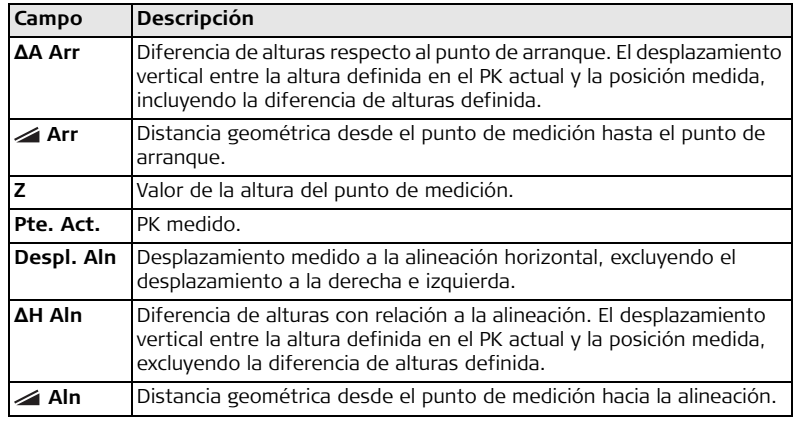

### **Convenio de signos Situación de desmonte**

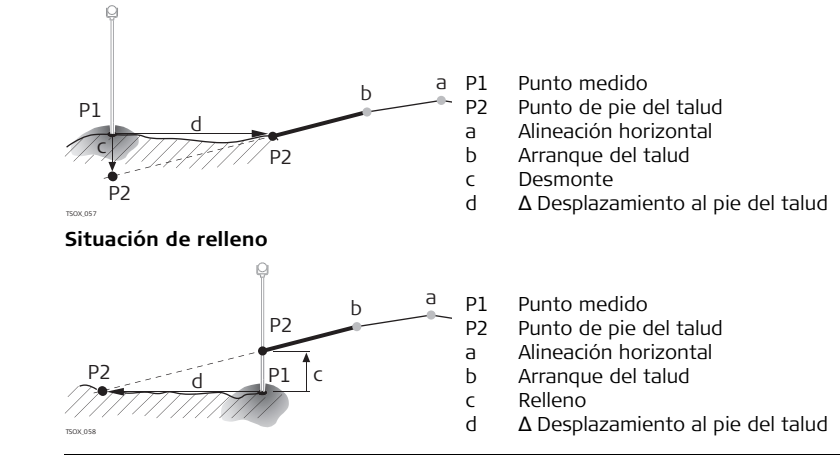

- **Siguiente paso** Puede pulsar **ALL** para medir y registrar.
	- O bien, pulsar **ESC** para regresar a la pantalla de valores **Def. Val. Rpl/Compr/Talud**.

# **9.13.7 Subaplicación Comprobar talud**

**Descripción** La subaplicación Comprobar talud permite hacer comprobaciones de la obra y obtener información sobre los taludes en general, por ejemplo, en la superficie del terreno natural. Si no se introducen los parámetros Desplazamiento Izda/Dcha y Diferencia Alturas, el punto de la alineación horizontal es el punto de arranque del talud.

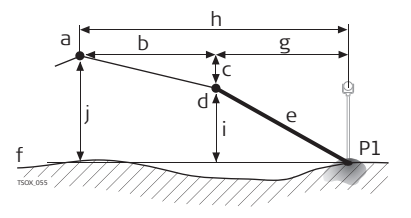

- P1 Punto medido
- a Alineación horizontal
- b Desplazamiento definido
- c Diferencia de cotas definida
- d Punto de arranque del talud
- e Inclinación actual
	- Superficie natural
- g Desplazamiento resp. punto de arranque
- h Desplazmiento resp. alineación
	- Diferencia de alturas resp. punto de arranque
- j Diferencia de alturas resp. alineación

 $\widehat{B}$  Los valores de PK Definido e Incremento no se consideran en la subaplicación Comprobación.

### **Aplicaciones FlexLine, 206**

**Acceso** Pulsar **COM-TAL** de la pantalla de valores **Def. Val. Rpl/Compr/Talud**.

### **Comprobar valores de talud**

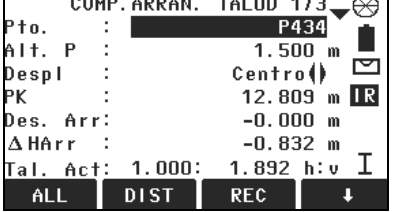

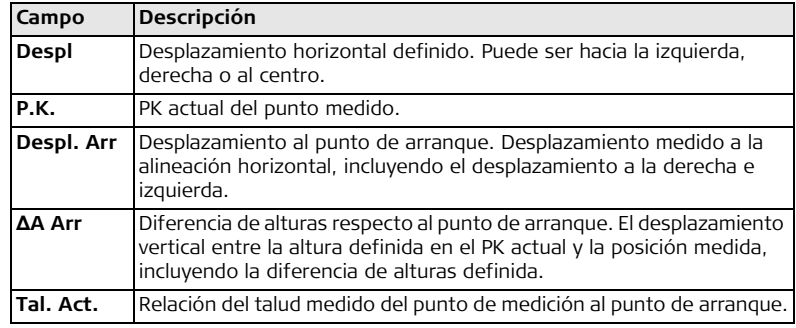

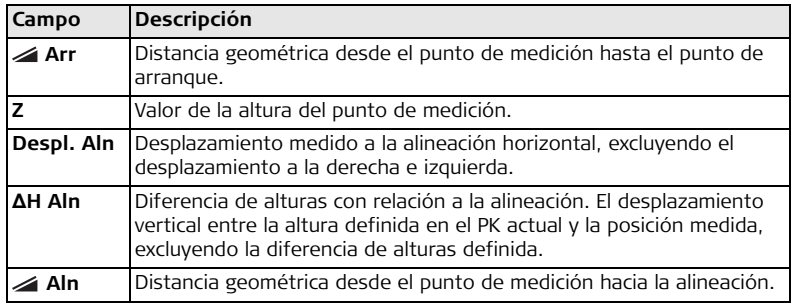

- **Siguiente paso** Puede pulsar **ALL** para medir y registrar.
	- O bien, pulsar **ESC** para regresar a la pantalla de valores **Def. Val. Rpl/Compr/Talud**.
	- O bien, seleccionar **ESC** para salir de la aplicación.

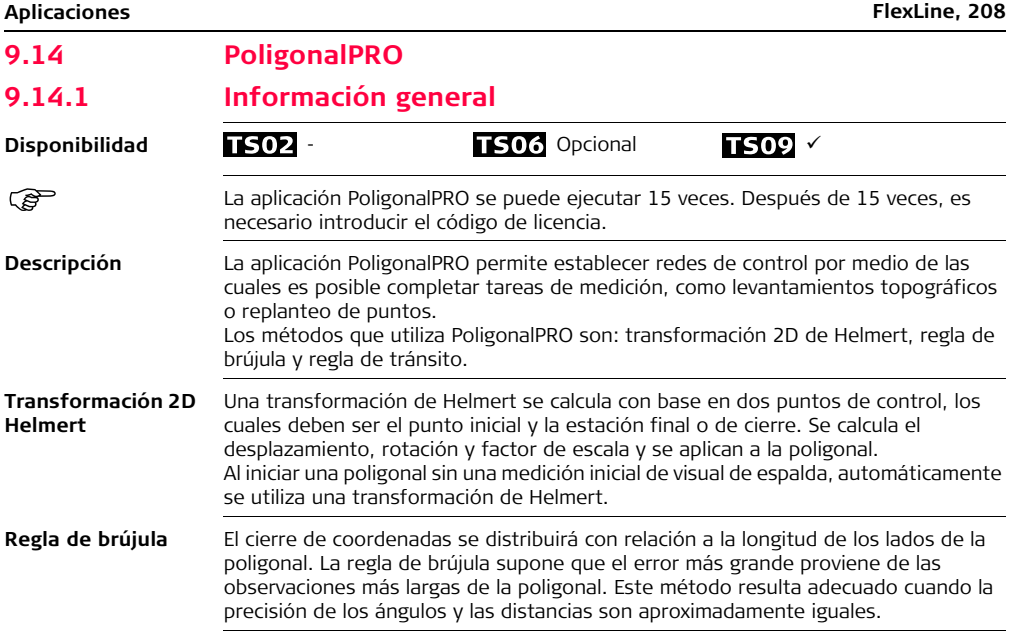

<span id="page-208-0"></span>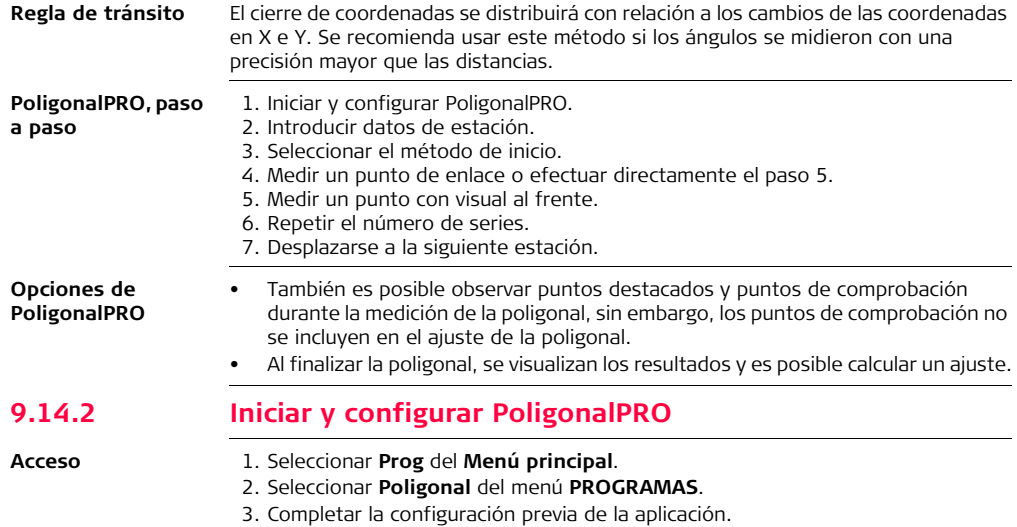

### • **Configurar trabajo**:

Sólo se permite medir una poligonal por trabajo. Si ya existe una poligonal medida o ajustada en el trabajo seleccionado, elija un trabajo diferente. Consultar ["8 Aplicaciones: primeros pasos"](#page-95-0).

### • **Configurar tolerancias**:

**Usar Tol.**: SÏ para activar el uso de tolerancias.

Introducir los límites para el ángulo horizontal (diferencia entre el azimut medido y calculado hacia el punto de cierre), para la distancia ( distancia entre el punto de cierre medido y conocido) y para las diferencias en coordenadas X, Y, Z. Si los resultados del ajuste o la desviación de un punto de comprobación exceden estos límites, se despliega un mensaje de advertencia Pulsar **OK** para guardar los valores de los límites y regresar a la pantalla de **Configuración previa**.

4. Seleccionar **Empezar** para iniciar la aplicación.

 No se recomienda iniciar la medición de una poligonal si la memoria está casi llena, pues de hacerlo, existe el riesgo de no poder guardar las mediciones y los resultados de la poligonal. Si queda menos del 10% de la memoria, se muestra un mensaje de advertencia.

# **Configuración de la**

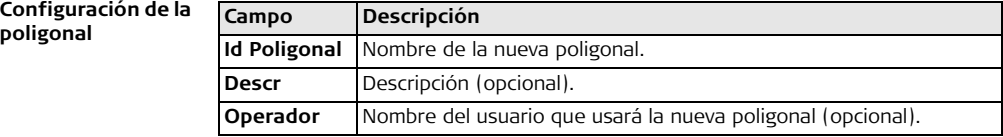

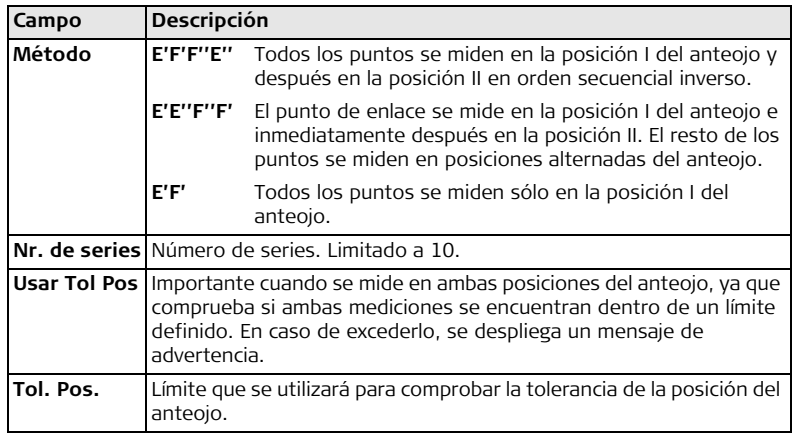

### **Siguiente paso**

Pulsar **OK** para confirmar la configuración de la poligonal y acceder a la pantalla **MEDICION POLIGONAL**.

### **MEDICIÓN POLIGONAL - Introducir datos de estación**

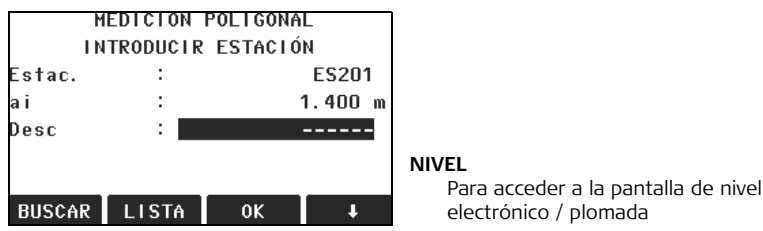

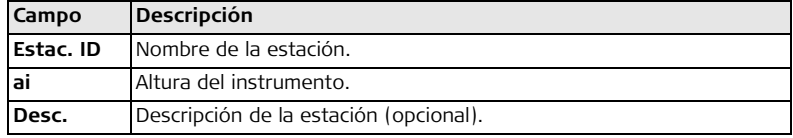

 $\mathbb{CP}$  Todas las poligonales deben comenzar en un punto conocido.

### **Siguiente paso**

Pulsar **OK** para confirmar los datos de la estación y acceder a la pantalla **POLIGONAL INICIO**.

# **9.14.3 Medición de la poligonal**

**Acceso** En la pantalla **POLIGONAL INICIO** seleccionar una de las siguientes opciones:

- 1. **Sin orientación conocida**: Comienza la poligonal sin un punto de orientación conocida. Las mediciones se efectúan hacia una visual de frente.
- 2. **Con orientación conocida**: Comienza la poligonal con un punto de orientación conocida.
- 3. Con acimut conocido: Comienza la poligonal con un acimut definido por el usuario.

**Comenzar la poligonal sin un punto de orientación conocida**

- Iniciar en un punto conocido sin una medición inicial a un punto de orientación conocida.
- Detenerse en un punto conocido o tomar una medición final de frente hacia un punto de cierre conocido.

Si las coordenadas de la estación inicial no se conocen, puede ejecutar la aplicación Estacionar antes de medir la poligonal. Al finalizar la poligonal, se llevará a cabo una transformación Helmert.

Si la poligonal se deja abierta, los cálculos se basan en el acimut del sistema.

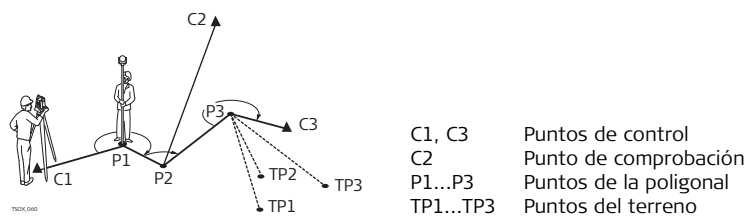

**Sin punto de orientación conocida**

**conocida**

### **Con orientación Iniciar poligonal con un punto de orientación conocida**

- Iniciar en un punto conocido con una medición inicial a un punto de orientación conocida.
- Detenerse en un punto conocido y de forma opcional, medir hacia un punto de cierre conocido.

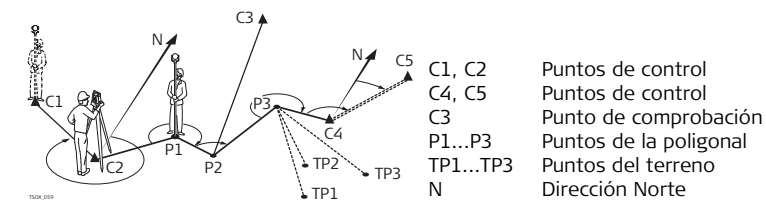

**Con azimut conocido**

### **Iniciar poligonal con un azimut conocido**

- Iniciar en un punto conocido, visar en cualquier dirección (por ejem., una torre) y definir esta dirección como la referencia. A menudo, este método se utiliza para definir una dirección 0.
- Detener/finalizar la poligonal ya sea en un punto conocido o en un punto de poligonal y medir hacia un punto de cierre conocido o bien, dejar abierta la poligonal. Consultar ["9.14.5 Cerrar una poligonal".](#page-218-0)

En caso de utilizar el azimut actual del sistema, por ejemplo el obtenido a partir de la aplicación Estacionar, sólo debe confirmar el valor Hz sugerido en la pantalla **Ajustar la dirección Hz!**.

**Medir poligonal** visar punt **enlace**

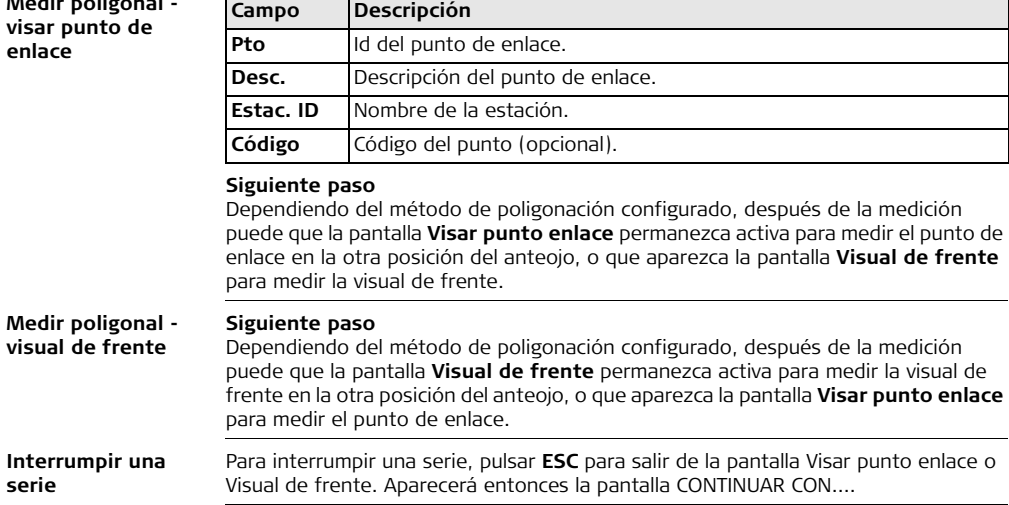

**visual** de

**serie**

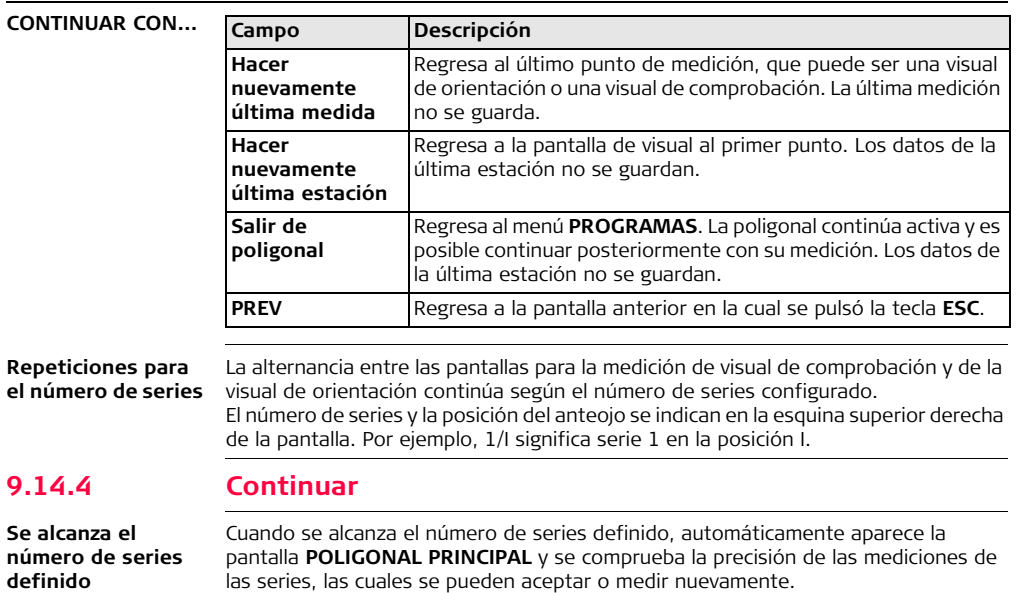
#### **Continuar con la poligonal**

En la pantalla **POLIGONAL PRINCIPAL** , seleccionar una opción para continuar con la poligonal o pulsar **ESC** para medir nuevamente la última estación.

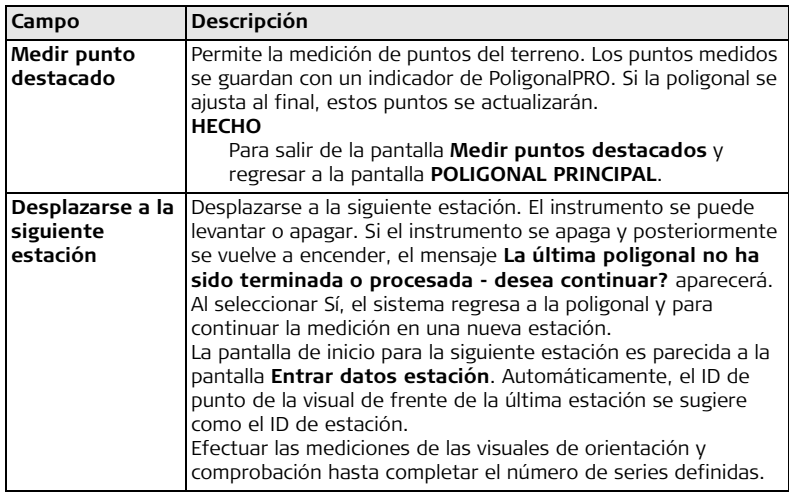

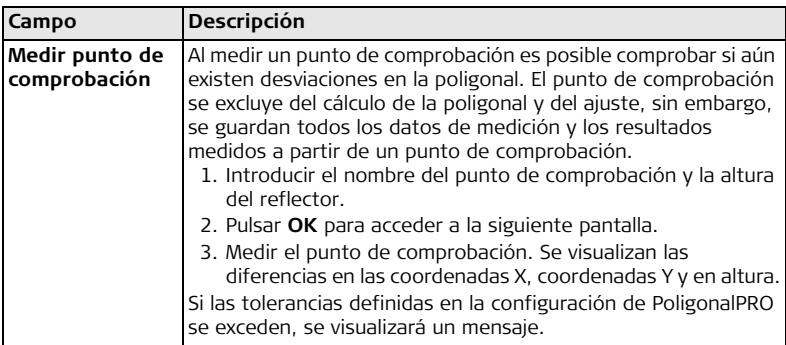

#### **Siguiente paso**

Cerrar la poligonal seleccionando **CERRAR** en la pantalla **Visual de frente** después de una medición de punto de enlace, pero antes de medir un punto con visual de frente.

# **9.14.5 Cerrar una poligonal**

**Acceso** Cerrar la poligonal seleccionando **CERRAR** en la pantalla **Visual de frente** después de una medición de punto de enlace, pero antes de medir un punto con visual de frente.

**CERRAR POLIGONAL**

CERRAR POLIG.. En stacion conocida - 1 a Pto. Cierre conocido -2 A Pto. Cierre conocido F3 A solo Stacion Conocida Dejar abierta F4 F<sub>1</sub> F<sub>2</sub> F<sub>3</sub> F<sub>4</sub>

**F1 - F4** Para elegir el elemento del menú.

| Campo       | Descripción                                                                                |
|-------------|--------------------------------------------------------------------------------------------|
| En estación | Para cerrar una poligonal en una estación conocida en un punto                             |
| conocida a  | de cierre conocido.                                                                        |
|             | <b>punto de cierre</b> Se utiliza cuando el instrumento se encuentra estacionado en una    |
| conocido    | estación de cierre y cuando se conocen las coordenadas de la                               |
|             | estación y del punto de cierre.                                                            |
|             | En caso de elegir este método, es obligatorio efectuar<br>ౕౚ<br>una medición de distancia. |
|             |                                                                                            |

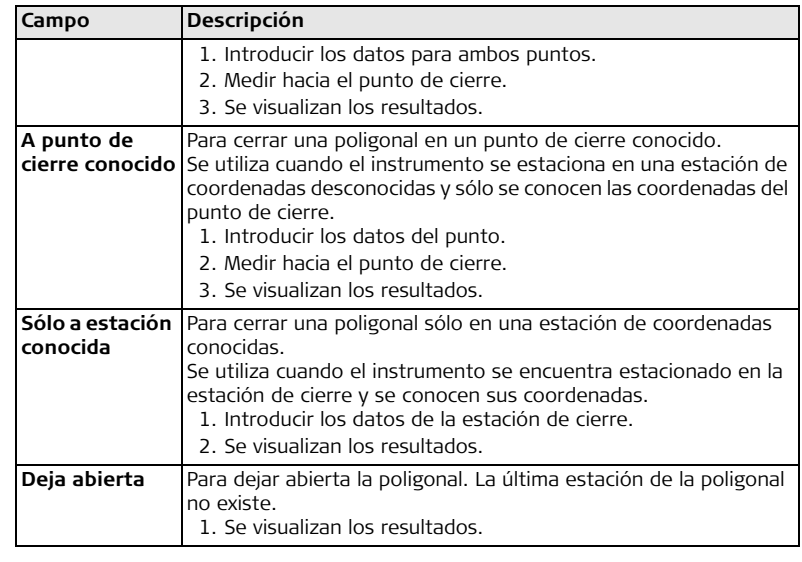

**Siguiente paso** En el menú **CERRAR POLIG.** seleccionar una opción para acceder a la pantalla **RESULTS POLIGONAL**.

#### **RESULTADOS DE POLIGONAL**

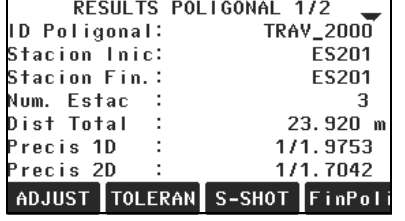

#### **ADJUST**

Para calcular un ajuste. No estará disponible si la poligonal se deja abierta.

#### **TOLERAN**

Para visualizar las tolerancias de la poligonal.

### **S-SHOT**

Para medir un punto destacado.

#### **FinPoli**

Para guardar los resultados y finalizar la poligonal.

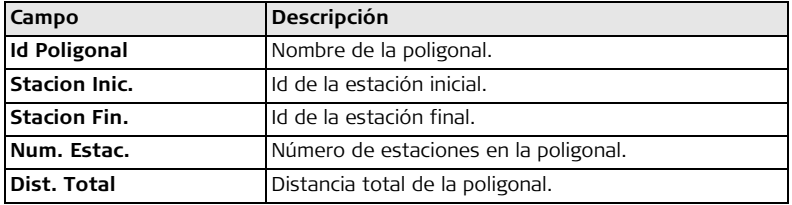

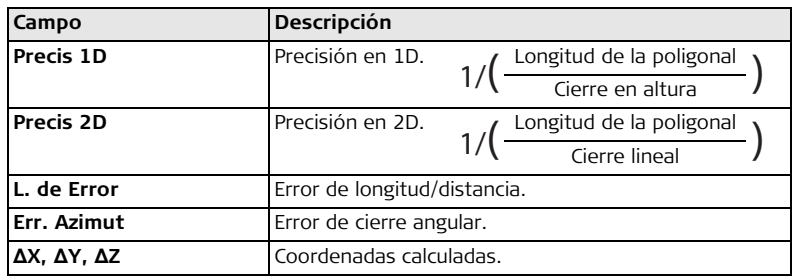

#### **Siguiente paso**

Pulsar **ADJUST** en la pantalla **RESULTS. POLIGONAL** para calcular los ajustes.

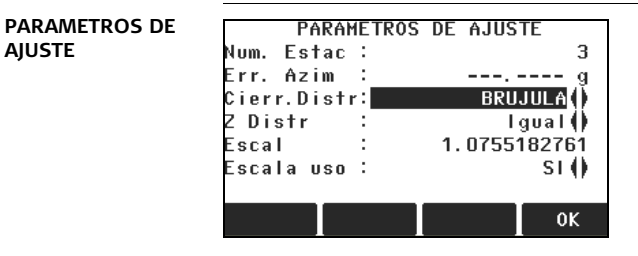

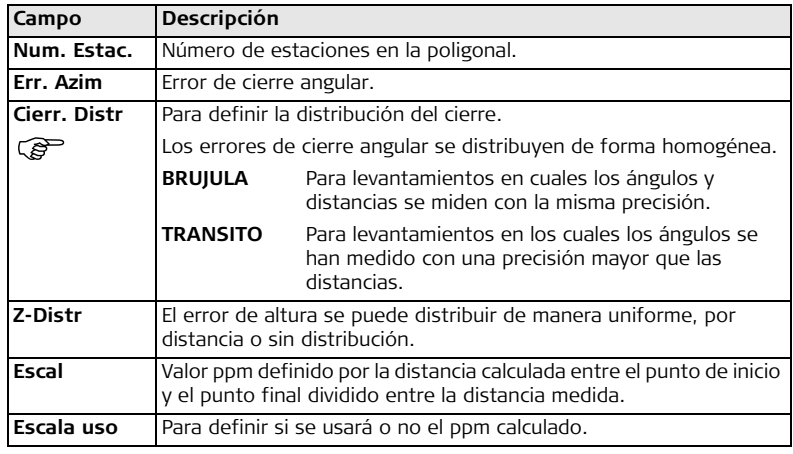

- $\mathbb{F}$  **•** El tiempo que tarde este cálculo dependerá del número de puntos medidos. Durante el procesamiento de datos se visualizará un mensaje.
	- Los puntos ajustados se guardan como puntos fijos con un prefijo adicional. Por ejemplo, el punto BS-154.B se guarda como CBS-154.B.
	- Al finalizar el ajuste, se cierra la aplicación PoligonalPRO y el sistema regresa al **Menú Principal**.

**Mensajes** A continuación se muestran mensajes importantes de advertencia que pueden aparecer.

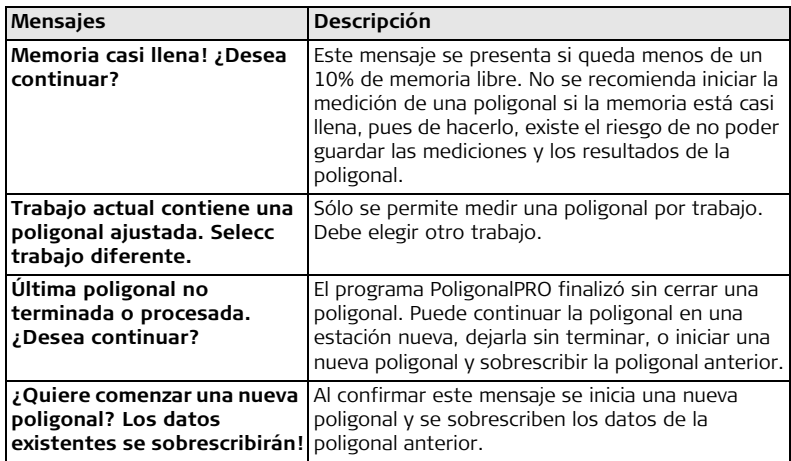

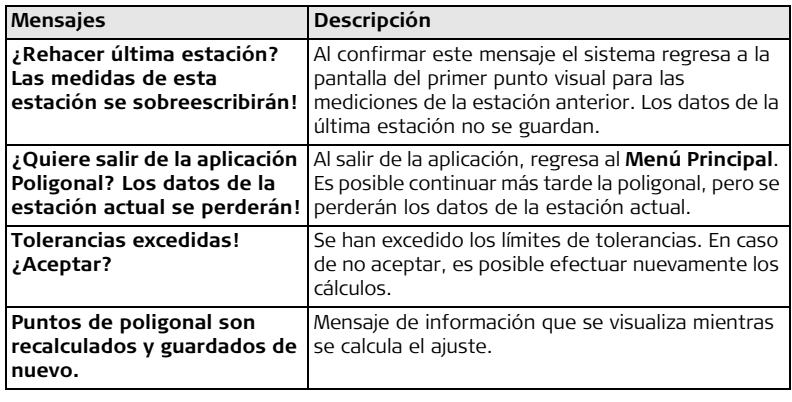

- **Siguiente paso** Al finalizar el cálculo del ajuste, sale de la aplicación PoligonalPRO.
	- O bien, pulsar **ESC** para salir de la aplicación.

# **9.15 Plano de referencia**

**Disponibilidad**

**Descripción** La aplicación Plano de referencia se utiliza para medir puntos con respecto a un plano de referencia. Puede ser útil para las siguientes tareas:

- Medir un punto para calcular y guardar el desplazamiento perpendicular al plano.
- Calcular la distancia perpendicular del punto de intersección al eje de coordenadas locales X y Z. El punto de intersección es el punto proyectado del vector perpendicular desde el punto de medición a través del plano definido.
- Visualizar, guardar y replantear las coordenadas del punto de intersección. Un plano de referencia se establece por medio de la medición de tres puntos sobre un plano. Estos tres puntos definen un sistema de coordenadas local:
- El primer punto es el origen de un sistema de coordenadas local.

TS02 Opcional  $TS06$   $\times$  TS09  $\times$ 

- El segundo punto define la dirección del eje Z local.
- El tercer punto define el plano.

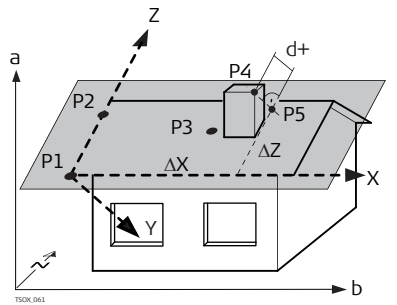

- Eje X X del sistema de coordenadas locales.
- Eje Y Y del sistema de coordenadas locales.
- Eje Z Z del sistema de coordenadas locales.
- P1 Primer punto, origen del sistema de coordenadas local.
- P2 Segundo punto
- P3 Tercer punto
- P4 Punto de medición. Posiblemente este punto no se encuentra sobre el plano.
- P5 Punto de intersección del vector perpendicular desde P4 hacia el plano definido. Este punto se encuentra sobre el plano definido.
- d+ Distancia perpendicular de P4 al plano.
- ΔX Distancia perpendicular de P5 al eje Z de coordenadas locales.
- ΔZ Distancia perpendicular de P5 al eje X de coordenadas locales.

La distancia perpendicular al plano puede ser positiva o negativa.

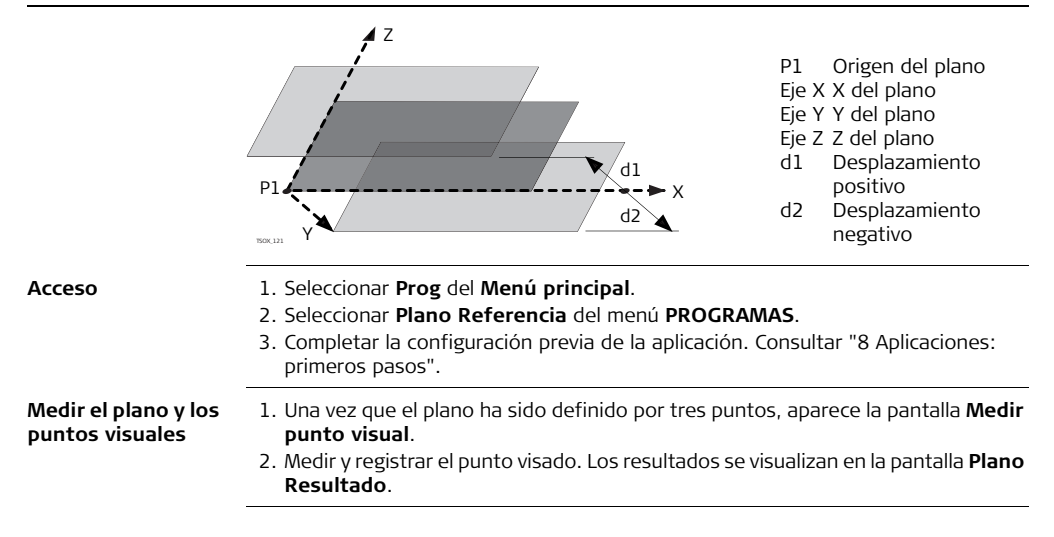

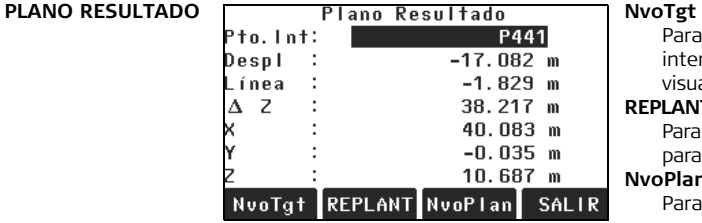

Para registrar y guardar el punto de intersección y medir un nuevo punto visual.

#### **REPLANT**

Para visualizar los valores de replanteo para el punto de intersección.

#### **NvoPlan**

Para definir un nuevo plano de referencia.

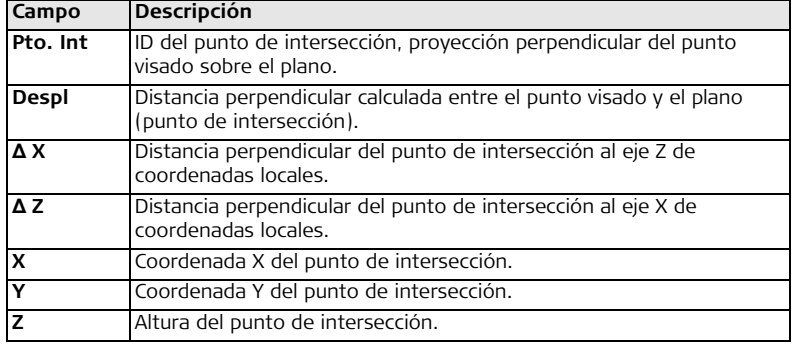

# **10 Gestión de datos**

## **10.1 Gestor de datos**

**Acceso** Seleccionar **Gestión** del **Menú principal**.

**Gestor de datos** El menú de gestión de archivos contiene todas las funciones para introducir, editar, controlar y editar datos en el campo.

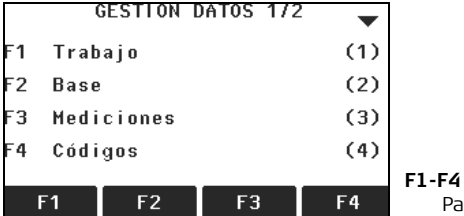

Para elegir el elemento del menú.

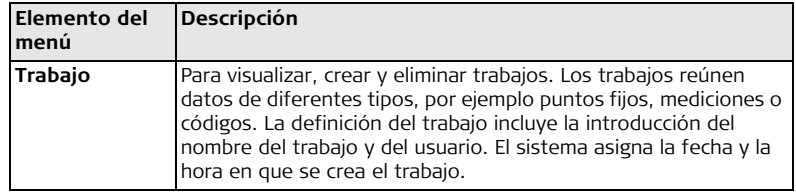

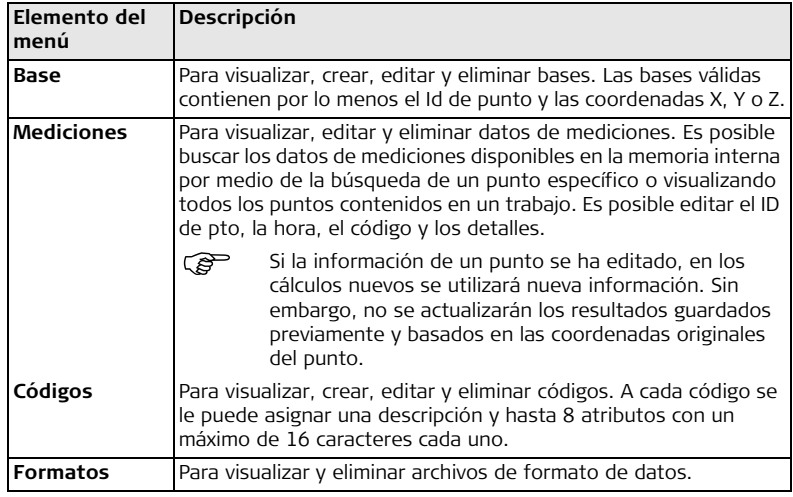

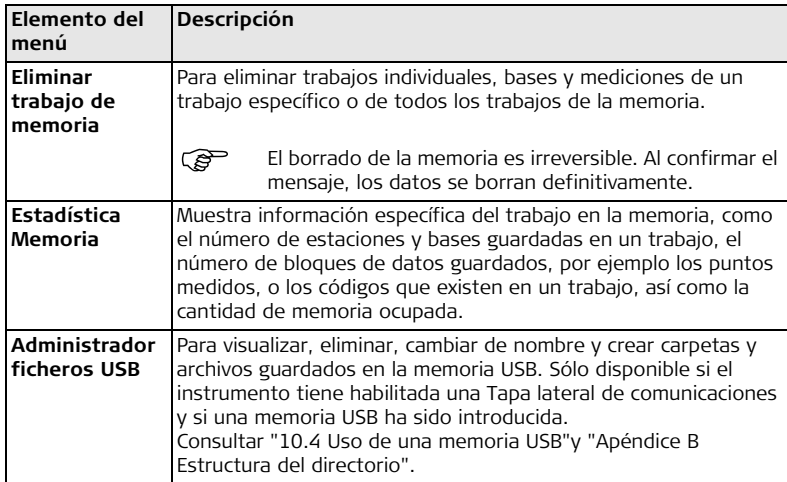

### **Siguiente paso**

- Puede seleccionar una opción del menú usando **F1 F4**.
- Obien, pulsar **ESC** para regresar al **Menú principal**.

# **10.2 Exportación de datos**

**Descripción** Los datos de trabajos, archivos de formato, configuraciones y listas de códigos se pueden exportar desde la memoria interna del instrumento. Los datos se pueden exportar a través de:

### **La interfaz serie RS232**

Un receptor, como un ordenador, conectada al puerto RS232. El receptor debe utilizar FlexOffice u otro programa externo.

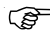

Si el receptor es muy lento procesando los datos enviados, se pueden perder datos. En este tipo de transferencia (sin protocolo), el instrumento no informa sobre la capacidad de proceso del receptor. Por lo tanto, este tipo de transferencia no controla la correcta transmisión.

### **Puerto USB para dispositivo**

Para instrumentos habilitados con una Tapa lateral de comunicaciones. El dispositivo USB se puede conectar al puerto USB para dispositivo que se encuentra incorporado en la Tapa lateral de comunicaciones. El equipo USB debe utilizar FlexOffice o algún otro programa externo.

### **Memoria USB**

Para instrumentos habilitados con una Tapa lateral de comunicaciones. Es posible introducir y retirar una memoria USB del puerto USB host que se encuentra en la Tapa lateral de comunicaciones. No se requiere de un programa adicional para efectuar la transferencia.

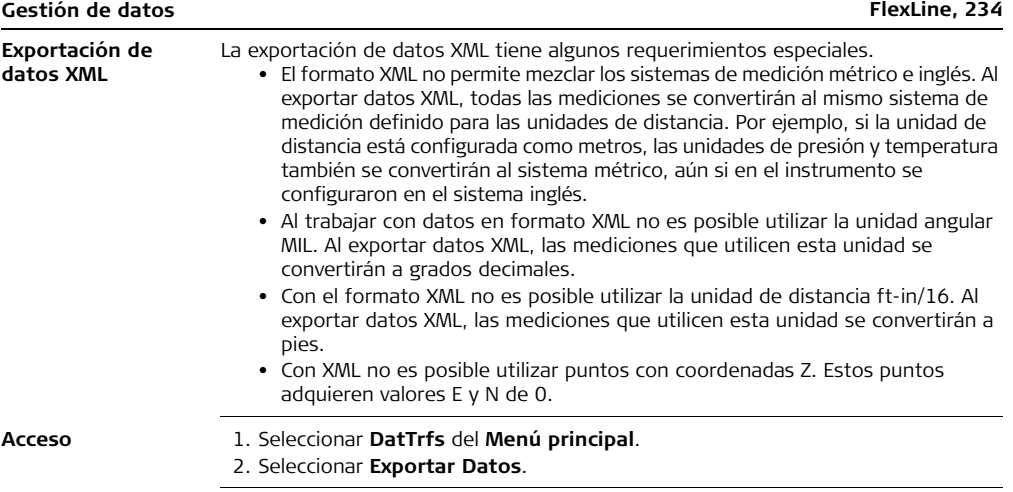

#### **Exportar datos**

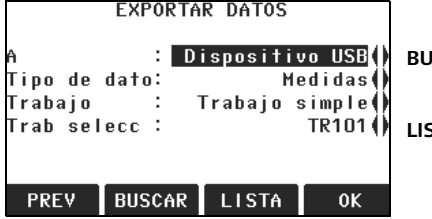

### **BUSCAR**

Para buscar trabajos o formatos en la memoria interna.

#### **LISTA**

Para listar todos los trabajos o formatos que se encuentran en la memoria interna.

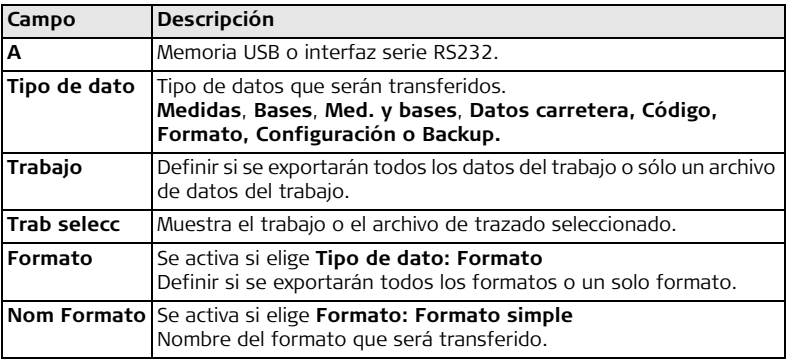

<span id="page-235-0"></span>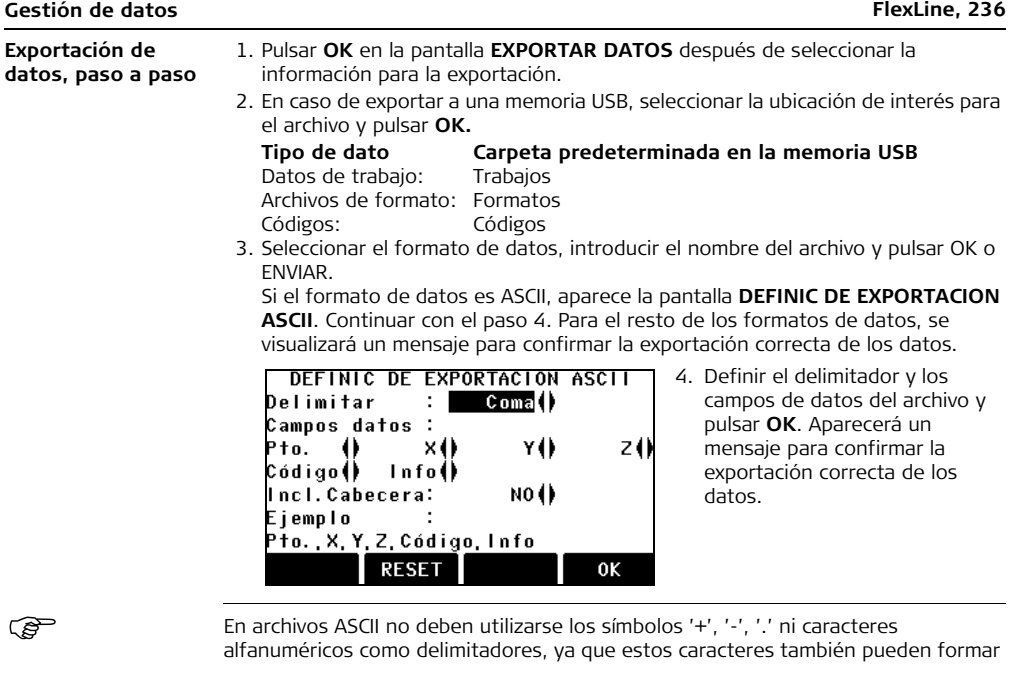

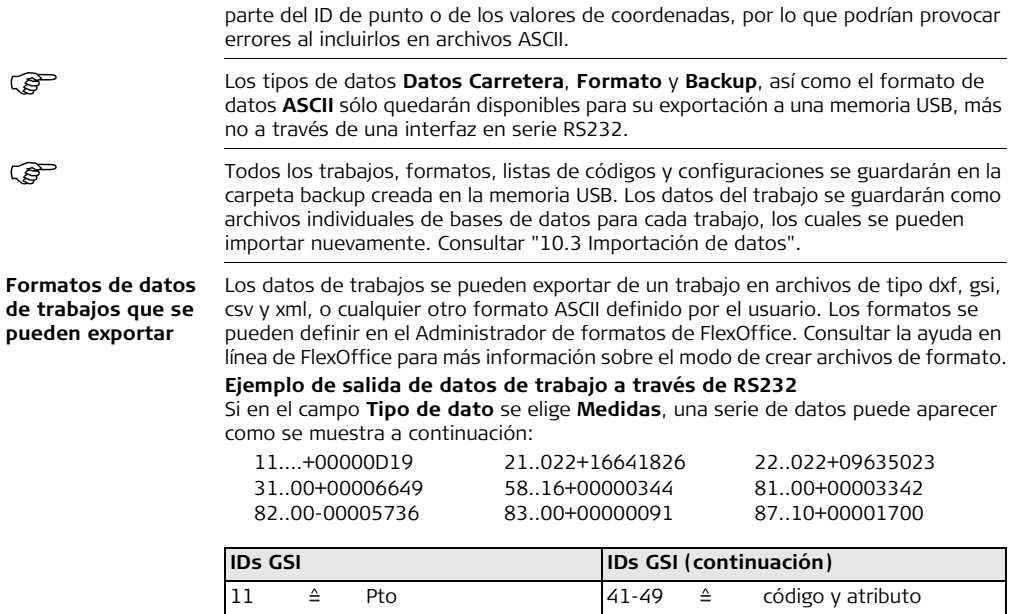

**importar**

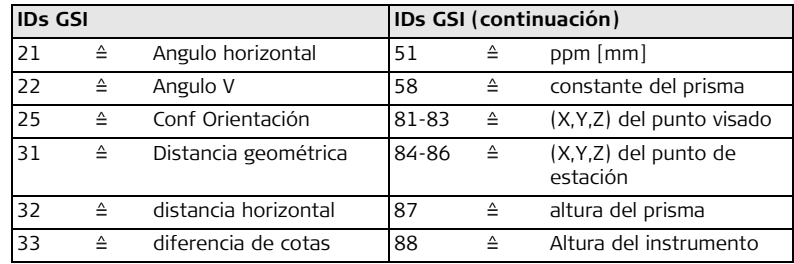

# <span id="page-237-0"></span>**10.3 Importación de datos**

**Descripción** Para instrumentos habilitados con una Tapa lateral de comunicaciones, es posible importar datos a la memoria interna del instrumento a través de una memoria USB.

**Formatos de datos que se pueden**  Al importar datos, el instrumento automáticamente guarda el archivo en una carpeta basándose en la extensión del archivo. Es posible importar los siguientes formatos de datos:

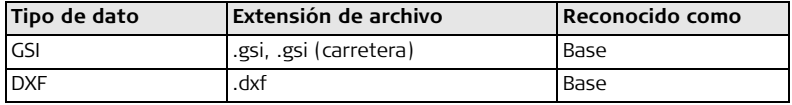

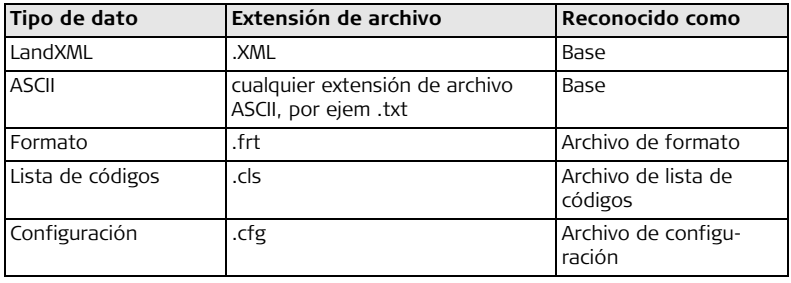

- **Acceso** 1. Seleccionar **DatTrfs** del **Menú principal**.
	- 2. Seleccionar **Importar Datos**.

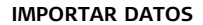

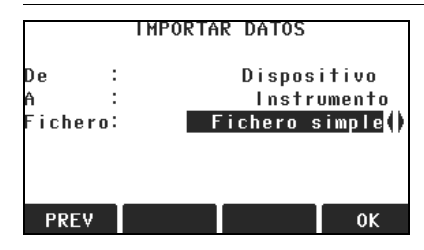

**Importación de** 

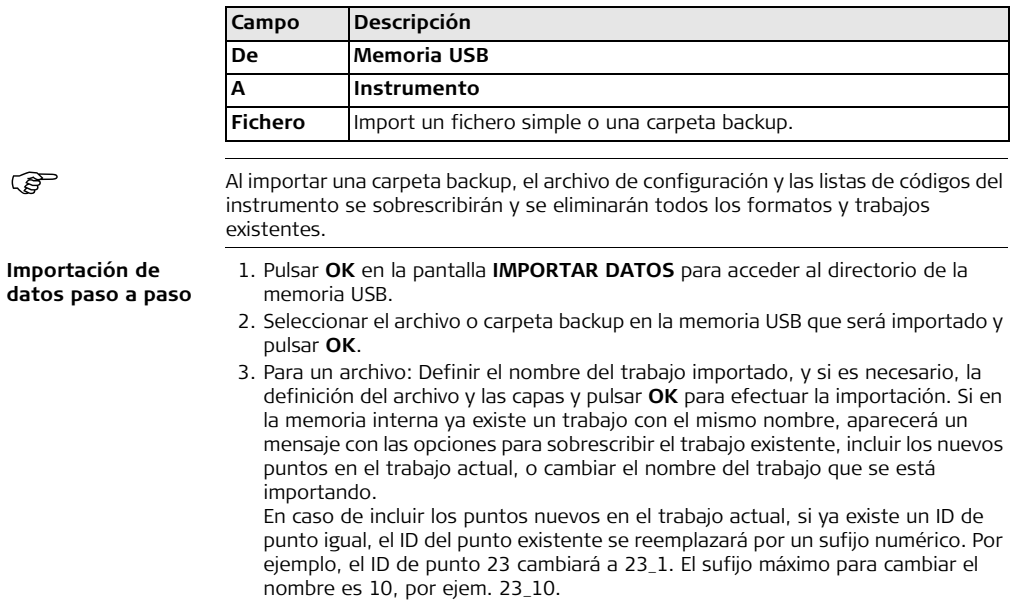

Para una carpeta backup: Observar el mensaje de advertencia que aparece y pulsar **OK** para iniciar la importación de la carpeta.

4. **E DEFINIC DE IMPORTACION ASCII, E**l Si el archivo es de tipo ASCII. Start @ Line: 41 Delimitar :  $Coma$ () Campos datos: Pto.  $\bullet$ xO ٧Ü zO Eiemplo Pto. . X. Y. Z **VER RESET** 0K

aparecerá la pantalla **Definic de importación ASCII**. Definir el delimitador y los campos de datos del archivo y pulsar OK para continuar.

5. Al finalizar correctamente la importación del archivo o de la carpeta backup, aparecerá un mensaje de información.

En archivos ASCII no deben utilizarse los símbolos '+', '-', '.' ni caracteres<br>alfanuméricos como delimitadores, ya que estos caracteres también pueden formar parte del ID de punto o de los valores de coordenadas, por lo que podrían provocar errores al incluirlos en archivos ASCII.

#### **Gestión de datos FlexLine, 242**

### <span id="page-241-0"></span>**10.4 Uso de una memoria USB**

**Introducción de una memoria USB, paso a paso**

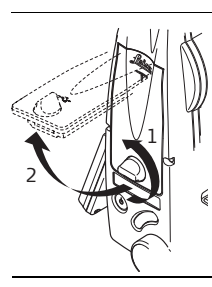

Abrir la tapa del compartimiento en la Tapa lateral de comunicaciones.

El puerto host USB se encuentra debajo del extremo superior del compartimiento.

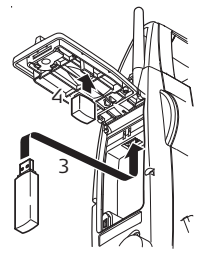

Introducir la memoria USB en el puerto host USB.

La tapa de la memoria USB industrial Leica se puede guardar en la parte inferior de la tapa del compartimiento

Cerrar la tapa del compartimiento y girar la perilla para asegurar la tapa.

Antes de retirar la memoria USB, debe regresar a la pantalla del **Menú principal.**<br>Annque es posible usar otras memorias USB, Leica Geosystems recomienda usar Aunque es posible usar otras memorias USB, Leica Geosystems recomienda usar memorias USB industriales Leica, por lo que no se hace responsable por la pérdida de datos o cualquier error que pudiera presentarse en caso de no usar una memoria USB industrial Leica. • Conservar seca la memoria USB. • Usarla sólo dentro del rango de temperaturas permitido: -40°C a +85°C  $(-40^{\circ}$ F a  $+185^{\circ}$ F). • Proteger la memoria USB de golpes. En caso de no seguir estas indicaciones, se pueden presentar pérdidas de datos y/o daños permanentes a la memoria USB. Es necesario dar formato a la memoria USB antes de guardar datos en caso de que

**Formatear una memoria USB, paso a paso**

se usa una memoria USB nueva, o si es necesario eliminar todos los datos que contenga.

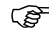

- La función de formateo en el instrumento sólo funciona para memorias USB Leica. En caso de usar otro tipo de memorias USB, deben formatearse en una PC.
- 1. Seleccionar **Gestión** del **Menú principal**.
- 2. Seleccionar **Administrador ficheros USB** del menú **GESTIÓN DATOS**.
- 3. Pulsar **FORMAT** en la pantalla **Administrador ficheros USB**.
- 4. Se mostrará un mensaje de advertencia.

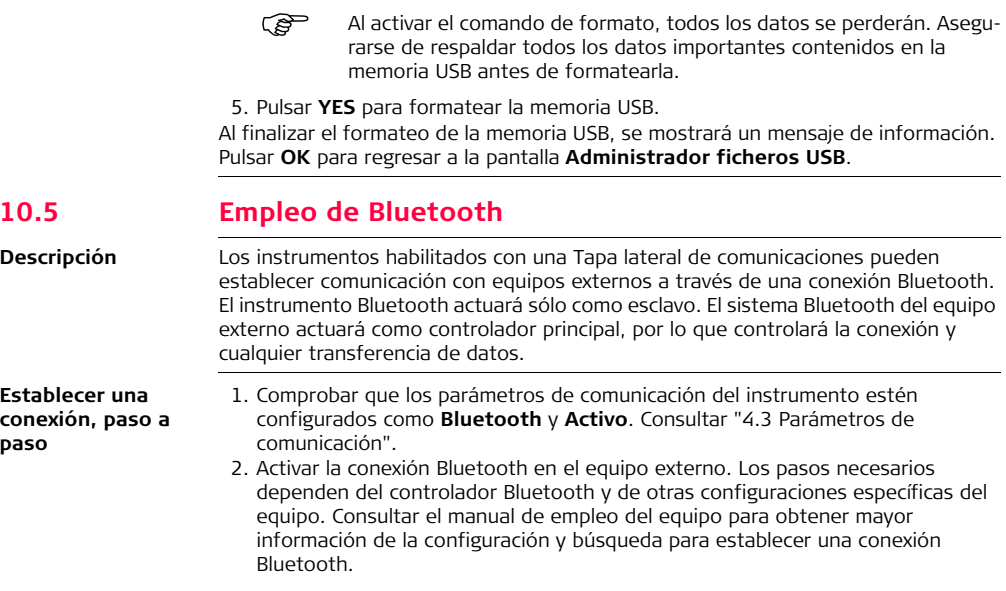

El instrumento aparecerá en el equipo externo como "TS0x\_y\_zzzzzzz", donde x = series FlexLine (TS02, TS06 ó TS09), y = precisión angular en segundos de arco, y z = el número de serie del instrumento. Por ejemplo, TS02\_3\_1234567.

- 3. Algunos equipos solicitan el número de identificación de Bluetooth. El número predeterminado para Bluetooth de un equipo FlexLine es 0000, aunque se puede cambiar:
	- a. Seleccionar **Config** del **Menú principal**.
	- b. Seleccionar **Comunic** del **Menú Configuración**.
	- c. Pulsar **Pin BT** en la pantalla **COMUNICACIÓN**.
	- d. Introducir un nuevo número PIN Bluetooth en el campo **Código PIN:**
	- e. Pulsar **OK** para confirmar el nuevo PIN Bluetooth.
- 4. Una vez que el equipo externo localice al instrumento por primera vez, aparecerá un mensaje en el instrumento para informar el nombre del equipo externo y para solicitar confirmación para permitir la conexión con dicho equipo.
	- Pulsar **SÍ** para permitir la comunicación, o
	- Pulsar **NO** para rechazar la conexión
- 5. El instrumento Bluetooth envía el nombre del instrumento y el número de serie al equipo Bluetooth externo.
- 6. Los pasos posteriores deben efectuarse según el manual de empleo del equipo externo.

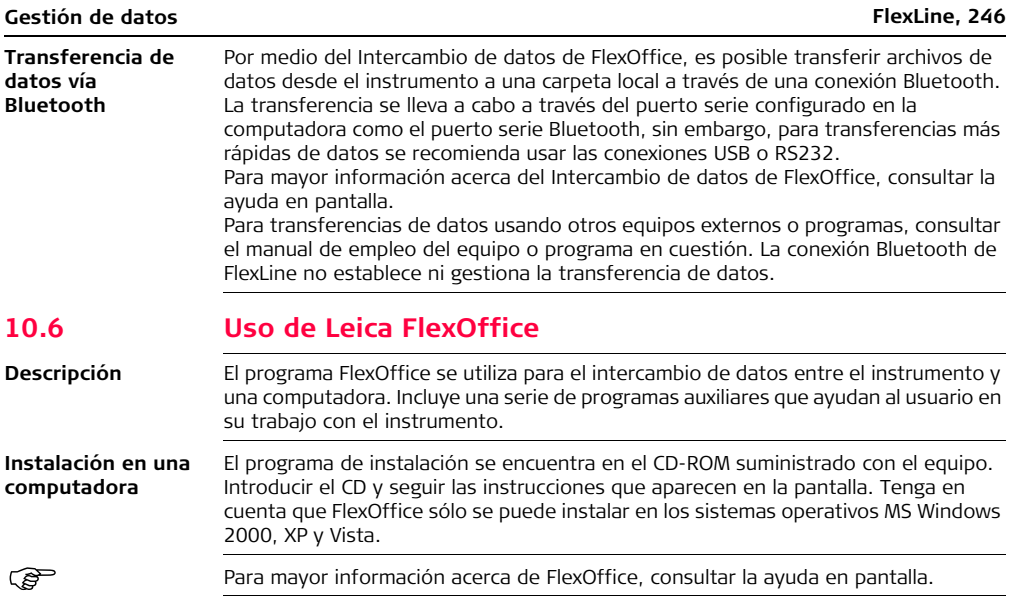

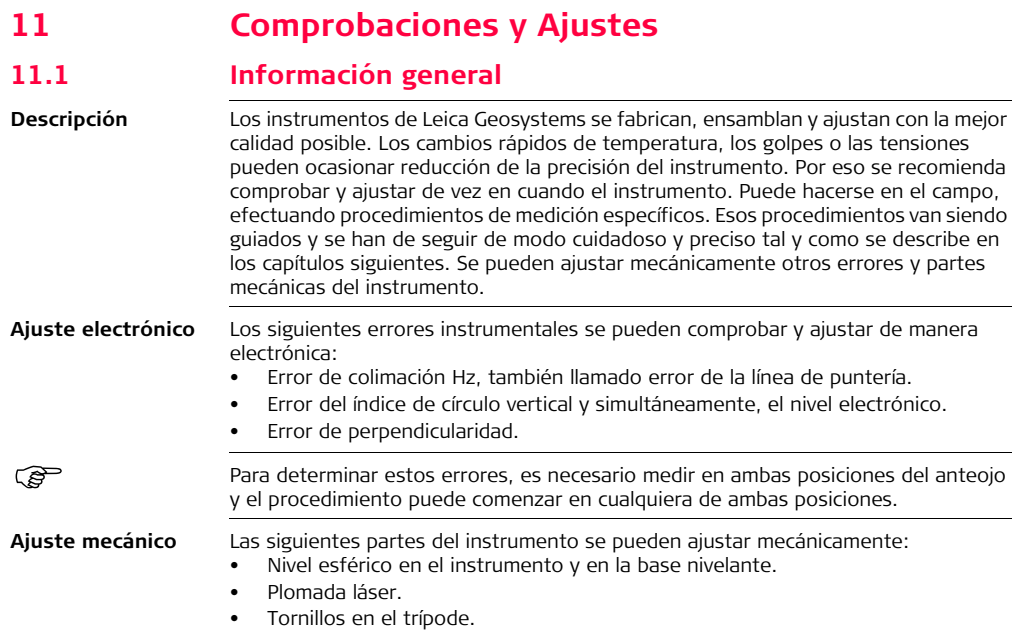

 Durante el proceso de fabricación los errores instrumentales son cuidadosamente determinados y puestos a cero. Como se ha dicho anteriormente, esos errores pueden cambiar; por eso, se recomienda ampliamente volver a determinarlos en las situaciones siguientes:

- Antes de usar el instrumento por primera vez.
- Antes de efectuar mediciones de gran precisión
- Después de largos periodos de transporte.
- Después de largos periodos de trabajo o de almacenamiento.
- Si la diferencia entre la temperatura ambiente y la temperatura a la que se efectuó la última calibración es mayor de 10°C (18°F).

# ເອ

.e,

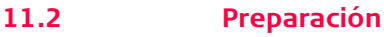

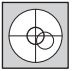

Para determinar los errores instrumentales, hay que nivelar bien el instrumento con el nivel electrónico. La pantalla de **Nivel/Pomada** es la primera que aparece después de encender el instrumento. La base nivelante, el trípode y el terreno deben ser muy estables y seguros frente a vibraciones y otras perturbaciones.

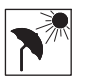

El instrumento debe estar protegido de los rayos solares directos para evitar la expansión térmica sólo de un lado.

 Antes de empezar a trabajar hay que dejar que el instrumento se adapte a la temperatura ambiente. Aproximadamente, dos minutos por cada °C de diferencia entre la temperatura de almacenamiento y la temperatura ambiente, pero al menos 15 minutos de espera.

# **11.3 Ajuste de lalínea de puntería y del error de índice de círculo vertical**

**Colimación Hz** El error de la línea de puntería o error de colimación Hz es la desviación del ángulo recto formado por el eje de muñones y la línea visual. La influencia del error de colimación en el ángulo horizontal aumenta con la altura sobre el horizonte.

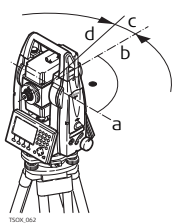

- a Eje de muñones
- b Línea perpendicular al eje de muñones
- c Error de colimación Hz o de la línea de puntería
- d Línea de puntería

#### **Error de índice del círculo vertical**

Si la línea visual es horizontal, la lectura del círculo vertical debería ser de exactamente 90° (100 gon). La desviación de este valor se denomina error de índice vertical. Este es un error constante que afecta a todas las lecturas de la dirección vertical.

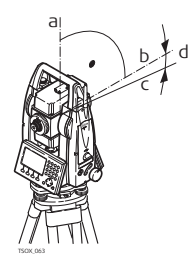

- a Eje mecánico vertical del instrumento, también llamado eje principal
- b Eje perpendicular al eje vertical Debe ser de 90°
- c La lectura de la dirección vertical es de 90°
- Error de índice del círculo vertical

Al determinar el error de índice vertical se ajusta automáticamente el nivel electrónico.

- **Acceso** 1. Seleccionar **Herram.** del **Menú principal**.
	- 2. Seleccionar **Calib** del **Menú Herramientas**.
	- Seleccionar:
		- **Colimación horizontal**, o
		- **Índice V**.

 Los procedimientos y condiciones necesarias para corregir los errores de la línea de puntería y del índice del círculo vertical son los mismos, por lo que el procedimiento se explica sólo una vez.

#### **Comprobación y ajuste, paso a paso**

1. Nivelar el instrumento con el nivel electrónico. Consultar ["3 Operación"-](#page-30-0) ["Nivelación utilizando el nivel electrónico, paso a paso"](#page-33-0).

2. Dirigir la visual a un punto situado a unos 100 m del instrumento, que no se separe más de 5° de la línea horizontal.

3. Pulsar **REC** para medir el punto visado.

 $+5^{\circ}$ 

~ 100 m

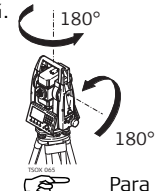

TSOX\_064

4. Cambiar a la otra posición del anteojo y dirigir la visual al mismo punto

Para comprobar la visual horizontal, se muestra la diferencia en Hz y V.

5. Pulsar **REC** para medir el punto visado.

Se muestra el valor anterior y el recién calculado.

- 6. O bien:
	- Pulsar **MAS** para medir otra serie hacia el mismo punto visado. Los valores finales del ajuste serán el promedio calculado de todas las mediciones.
	- Pulsar **OK** para guardar los nuevos datos del ajuste, o
	- Pulsar **ESC** para salir sin guardar los nuevos datos del ajuste.

**Mensajes** A continuación se muestran mensajes importantes de advertencia que pueden aparecer.

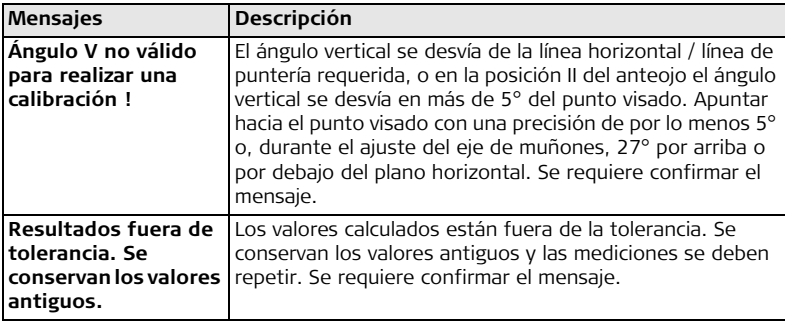
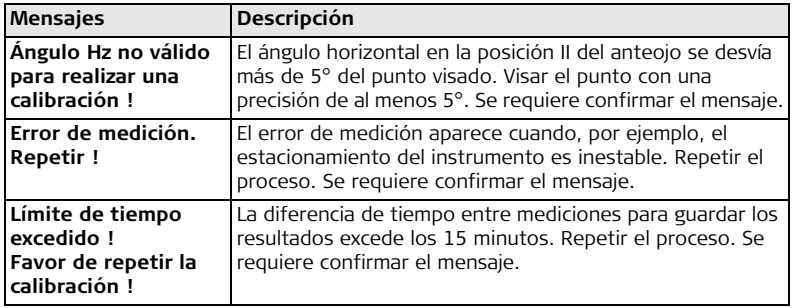

# **11.4 Ajuste del error del eje de muñones**

**Descripción** El error de perpendicularidad lo produce la desviación entre el eje mecánico de muñones y la línea perpendicular al eje vertical. Este error afecta a los ángulos horizontales. Para determinar este error es necesario dirigir la visual a un punto situado sensiblemente por encima o por debajo del plano del horizonte.

#### $\widehat{\mathcal{B}}$  El error de colimación horizontal que haber sido determinado antes de empezar este procedimiento.

### **Comprobaciones y Ajustes FlexLine, 254**

- **Acceso** 1. Seleccionar **Herram.** del **Menú principal**.
	- 2. Seleccionar **Calib** del **Menú Herramientas**.
	- 3. Seleccionar **Eje de muñones**.

**Comprobación y ajuste, paso a paso** 1. Nivelar el instrumento con el nivel electrónico. Consultar ["3 Operación"-](#page-30-0) ["Nivelación utilizando el nivel electrónico, paso a paso"](#page-33-0).

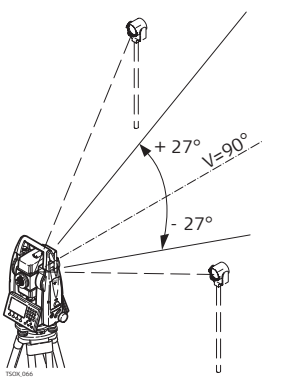

2. a component a visual a un punto situado a unos 100 m del instrumento, que se encuentre por lo menos a 27° (30 gon) por arriba o por debajo del plano horizontal.

3. Pulsar **REC** para medir el punto visado.

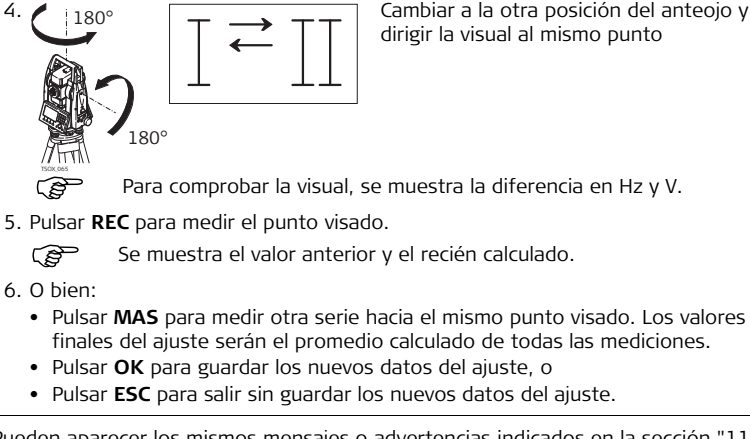

4. Cambiar a la otra posición del anteojo y dirigir la visual al mismo punto

**Mensajes** Pueden aparecer los mismos mensajes o advertencias indicados en la sección ["11.3](#page-248-0)  [Ajuste de lalínea de puntería y del error de índice de círculo vertical"](#page-248-0).

## **11.5 Ajuste del nivel esférico del instrumento y de la base nivelante**

**Ajuste del nivel esférico, paso a paso**

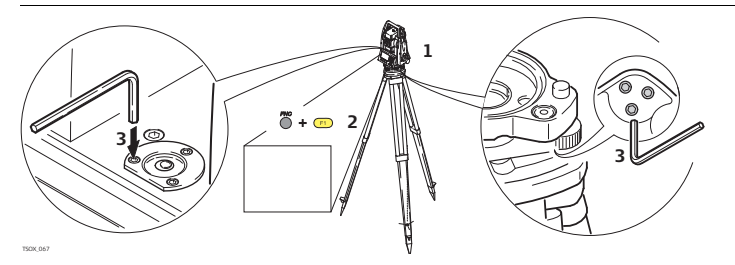

- 1. Colocar y asegurar la base nivelante sobre el trípode y asegurar el instrumento sobre la base nivelante.
- 2. Utilizando los tornillos de la base nivelante, nivelar el instrumento con el nivel electrónico. Para activar el nivel electrónico, encender el instrumento y si la corrección de inclinación está configurada como 1 ó 2 ejes, automáticamente aparecerá la pantalla **Nivel/Plomada**. También puede pulsar **FNC** desde cualquier aplicación y seleccionar **Nivel/Plomada**.
- <span id="page-255-0"></span>3. Las burbujas de nivel del instrumento y dela base nivelante deben estar centradas. Si alguno de los niveles esféricos o ambos no están centrados, efectuar el siguiente ajuste.

**Instrumento**: Si la burbuja de nivel sale del círculo, utilizar la llave Allen suministrada para centrarla con los tornillos del ajuste.

**Base nivelante**: Si la burbuja de nivel sale del círculo, ajustarlo con la pinza de ajuste y los tornillos de ajuste. Giro de los tornillos de ajuste:

- Hacia la izquierda: la burbuja se desplaza hacia el tornillo.
- Hacia la derecha: la burbuja se aleja del tornillo.
- 4. Repetir el paso [3.](#page-255-0) en el instrumento y en la base nivelante hasta que los dos niveles esféricos queden centrados y no sea necesario aplicar más ajustes.

Una vez finalizado el ajuste, los tornillos de ajuste no deben aflojarse.

# **11.6 Comprobación de la plomada láser del instrumento**

 La plomada láser está ubicada en el eje vertical del instrumento. En condiciones de trabajo normales, no es necesario efectuar ajustes en la plomada láser. No obstante, si, por razones imprevistas, fuera necesario ajustar la plomada láser, deberá ser el servicio técnico de su agencia Leica el que lleve a cabo ese trabajo.

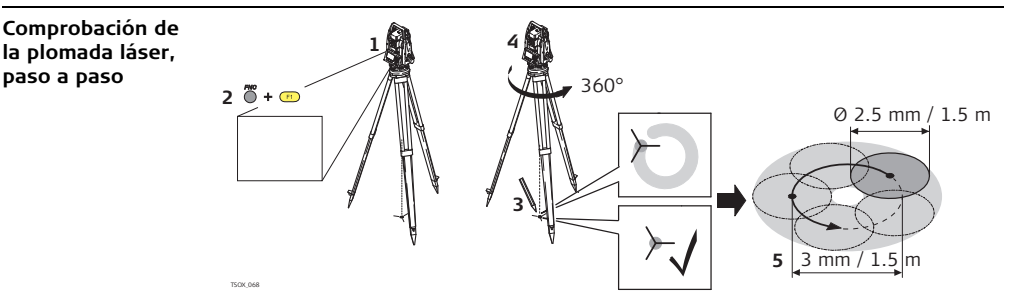

- 1. Colocar el instrumento sobre la base nivelante, estacionarlo aproximadamente a 1.5 m sobre el terreno y nivelarlo.
- 2. Para activar la plomada láser, encender el instrumento. Si la corrección de inclinación está configurada como 1 ó 2 ejes, la plomada láser se activará automáticamente y aparecerá la pantalla **Nivel/Plomada**. De lo contrario, pulsar **FNC** desde cualquier aplicación y seleccionar **Nivel/Plomada**.

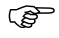

El control de la plomada láser debe efectuarse sobre una superficie clara, plana y horizontal, como una hoja de papel.

- 3. Marcar el centro del punto del láser rojo en el suelo.
- 4. Girar lentamente el instrumento 360° observando con atención el movimiento descrito por el punto láser rojo.

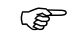

A una altura de 1.5m, el diámetro máximo del círculo descrito por el centro del punto láser no deberá exceder de 3 mm.

5. SI el centro del punto láser describe un movimiento circular perceptible o si se desplaza más de 3 mm del punto marcado al principio, es posible que sea necesario efectuar un ajuste. Póngase en contacto con el departamento de servicio de su agencia Leica más cercana.

El diámetro del punto láser puede variar dependiendo del brillo y del tipo de superficie sobre la que incide. A una altura de 1.5 m, se calcula que debe existir un diámetro promedio de 2.5 mm.

# **11.7 Mantenimiento del trípode**

**Mantenimiento del trípode, paso a paso**

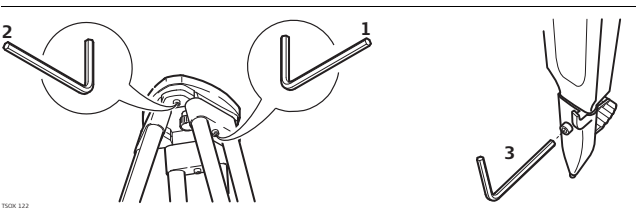

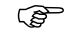

**EXTED** Las uniones entre los componentes de metal y madera han de estar siempre firmes.

- 1. Apretar ligeramente los tornillos de tuerca de las patas utilizando la llave Allen suministrada.
- 2. Apretar las uniones articuladas de la cabeza del trípode justo lo suficiente para que al levantar el trípode del suelo se mantengan las patas abiertas.
- 3. Apretar los tornillos de las patas del trípode.

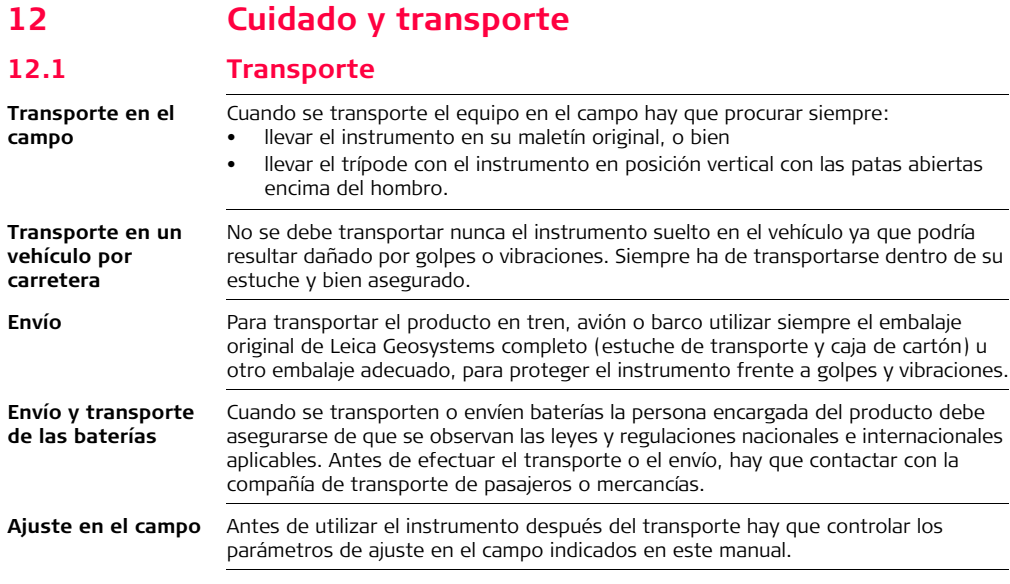

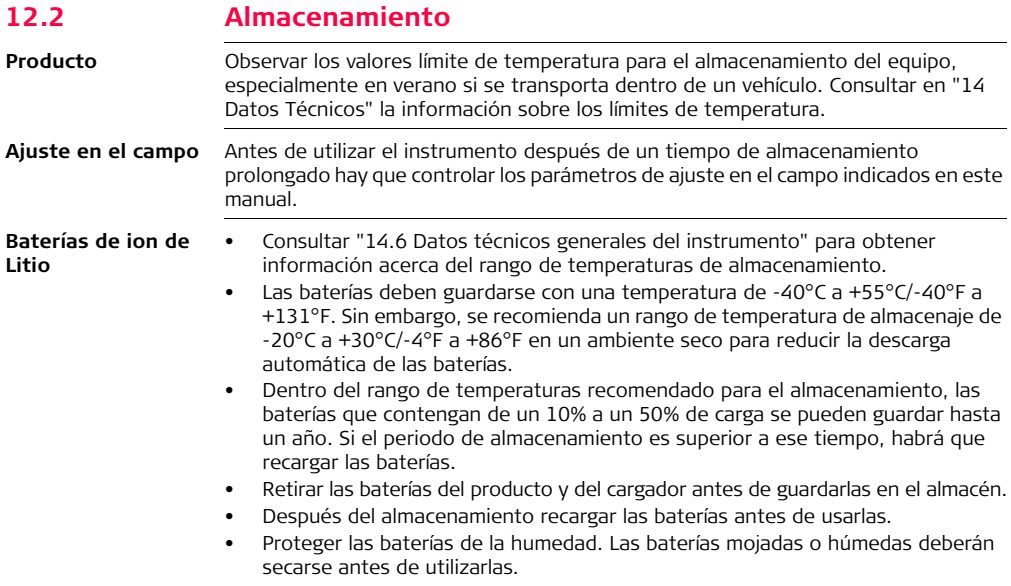

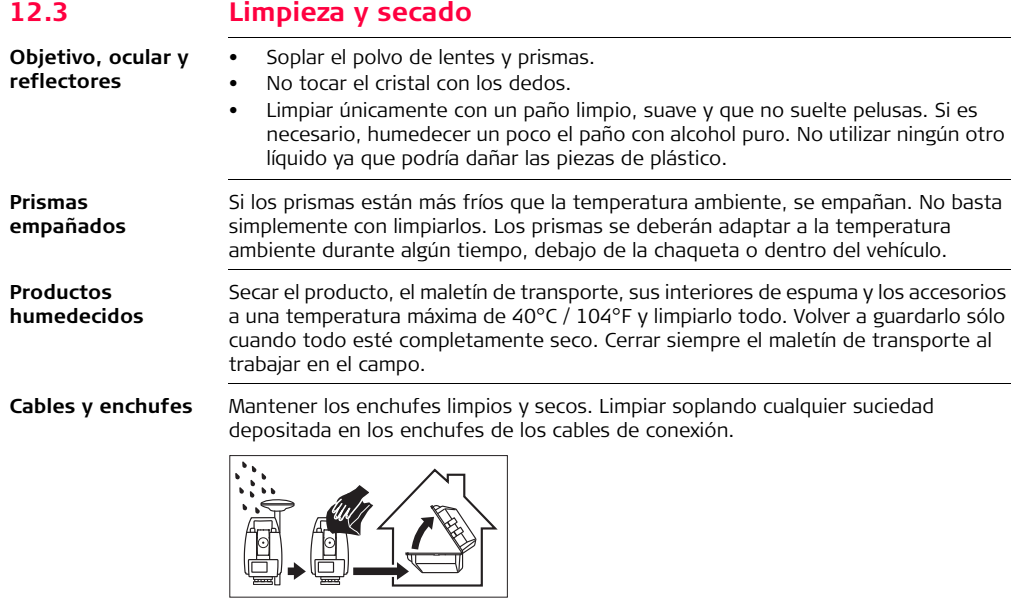

# **13 Instrucciones de seguridad**

## **13.1 General**

**Descripción** Con estas instrucciones se trata de que el responsable del producto y la persona que lo está utilizando estén en condiciones de detectar a tiempo eventuales riesgos que se producen durante el uso, es decir, que a ser posible los eviten.

> La persona responsable del producto deberá cerciorarse de que todos los usuarios entienden y cumplen estas instrucciones.

# **13.2 Utilización**

- **Uso procedente** Medición de ángulos horizontales y verticales.
	- Medición de distancias.
	- Registro de datos de medición.
	- Visualización del eje de puntería y del eje vertical.
	- Comunicación de datos con equipos externos.
	- Cálculo por medio de software.

### **Uso improcedente** • Utilización del equipo sin instrucciones o formación adecuada.

- Uso fuera de los límites de aplicación.
- Anulación de los dispositivos de seguridad.
- Retirada de los rótulos de advertencia.
- Abrir el producto utilizando herramientas (p.ej. destornilladores) salvo que esté expresamente permitido en determinados casos.
- Realización de modificaciones o transformaciones en el producto.
- Utilización después de hurto.
- Utilización de productos con daños o defectos claramente reconocibles.
- Utilización de accesorios de otros fabricantes que no estén explícitamente autorizados por Leica Geosystems.
- Apuntar directamente al sol.
- Protección insuficiente del emplazamiento de medición, p.ej. al efectuar mediciones en carreteras.
- Deslumbrar intencionadamente a terceros.
- Control de máquinas, objetos móviles o aplicaciones de vigilancia similares sin instalaciones adicionales de control y seguridad.

# $\triangleright$

**Advertencia** El uso improcedente puede producir lesiones, un error en el funcionamiento o daños materiales.

> La persona responsable del equipo informará al usuario sobre los peligros en el uso del mismo y sobre las medidas de protección necesarias. El producto sólo se pondrá en funcionamiento cuando el usuario haya recibido la correspondiente formación sobre su uso.

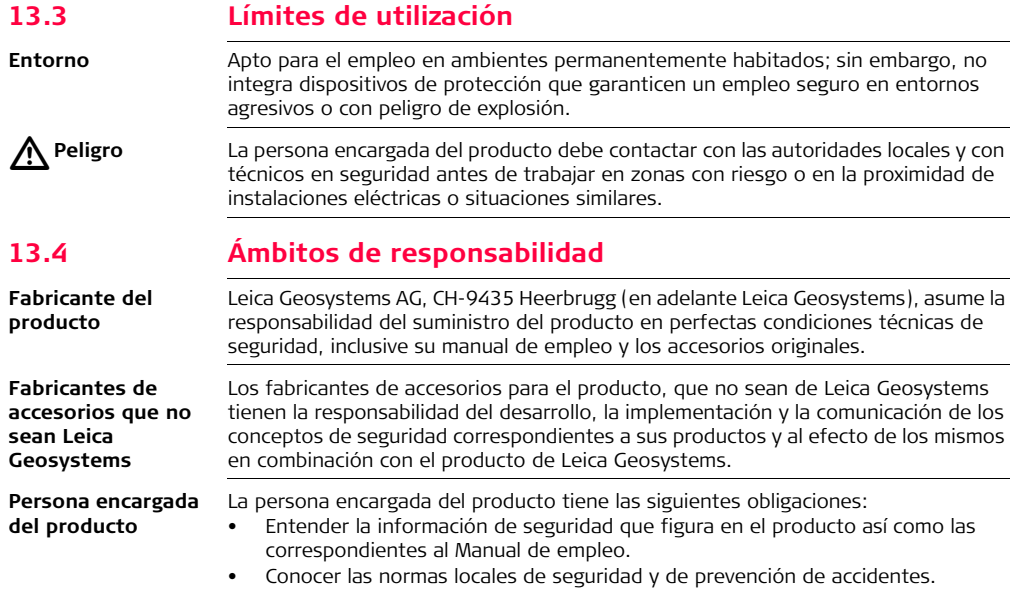

- Informar a Leica Geosystems en cuanto en el equipo o las aplicaciones muestren defectos de seguridad.
- Asegurarse de que se cumplan las leyes, normas y condiciones nacionales para la operación de transmisores de radio.

 $\triangleright$ **Advertencia** El encargado del producto tiene la responsabilidad de que el equipo se utilice conforme a las normas establecidas. Esta persona también es responsable de la formación de los usuarios del equipo y de la seguridad en la utilización del equipo.

## **13.5 Peligros durante el uso**

**Advertencia** La falta de información o una formación incompleta puede dar lugar a errores en el manejo o incluso a un uso improcedente y, en ese caso, pueden producirse accidentes con daños graves para las personas, daños materiales y del medio ambiente. **Medidas preventivas:**

> Todos los usuarios deben cumplir con las instrucciones de seguridad del fabricante y con las instrucciones del responsable del producto.

 $\triangle$ 

 $\triangle$ 

**Cuidado** Pueden producirse resultados de medición erróneos si se utiliza un producto que se haya caído, que haya sido objeto de transformaciones no permitidas o de un almacenamiento o transporte prolongados.

#### **Medidas preventivas:**

Realizar periódicamente mediciones de control, así como los ajustes de campo que se indican en el Manual de empleo, especialmente cuando el producto ha estado sometido a esfuerzos excesivos y antes y después de tareas de medición importantes.

# $\triangleright$

**Peligro** Al trabajar con bastones de reflector y sus prolongaciones en las inmediaciones de instalaciones eléctricas (por ejemplo líneas de alta tensión o tendidos eléctricos de ferrocarril) existe peligro de muerte por una descarga eléctrica.

#### **Medidas preventivas:**

Mantener una distancia de seguridad suficiente con respecto a las instalaciones eléctricas. Si fuera absolutamente imprescindible trabajar junto a esas instalaciones, antes de realizar los trabajos se deberá informar a los responsables de las mismas y se deberán seguir las instrucciones de aquellos.

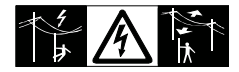

#### $\triangle$ **Advertencia** Al utilizar el producto con accesorios (como mástiles, miras de nivel o bastones), aumenta el riesgo de ser alcanzado por un rayo. **Medidas preventivas:**

No utilizar el producto durante tormentas.

 $\triangle$ 

**Cuidado** Precaución al apuntar directamente al sol con el equipo. El anteojo actúa como una lente de aumento concentrando los rayos y puede dañar los ojos y/o afectar al interior del producto.

### **Medidas preventivas:**

No apuntar con el anteojo directamente al sol.

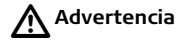

**Advertencia** En aplicaciones dinámicas (como replanteos), pueden producirse accidentes si no se tienen en cuenta las condiciones del entorno, por ejemplo obstáculos, zanjas o el tráfico.

#### **Medidas preventivas:**

El responsable del producto instruirá a todos los usuarios sobre todos los posibles peligros.

 $\triangleright$ 

**Advertencia** Si el emplazamiento de la medición no se protege o marca suficientemente, pueden llegar a producirse situaciones peligrosas en la circulación, obras, instalaciones industriales, etc.

#### **Medidas preventivas:**

Procurar siempre que el emplazamiento esté suficientemente protegido. Tener en cuenta los reglamentos en materia de seguridad y prevención de accidentes, así como las normas del Código de la Circulación.

# $\triangle$

**Advertencia** Si se utilizan ordenadores que no estén autorizados por el fabricante para ser utilizados en el campo, se pueden llegar a producir situaciones de peligro debido a una descarga eléctrica.

#### **Medidas preventivas:**

Tener en cuenta las instrucciones específicas del fabricante para uso en el campo cuando se empleen con productos de Leica Geosystems.

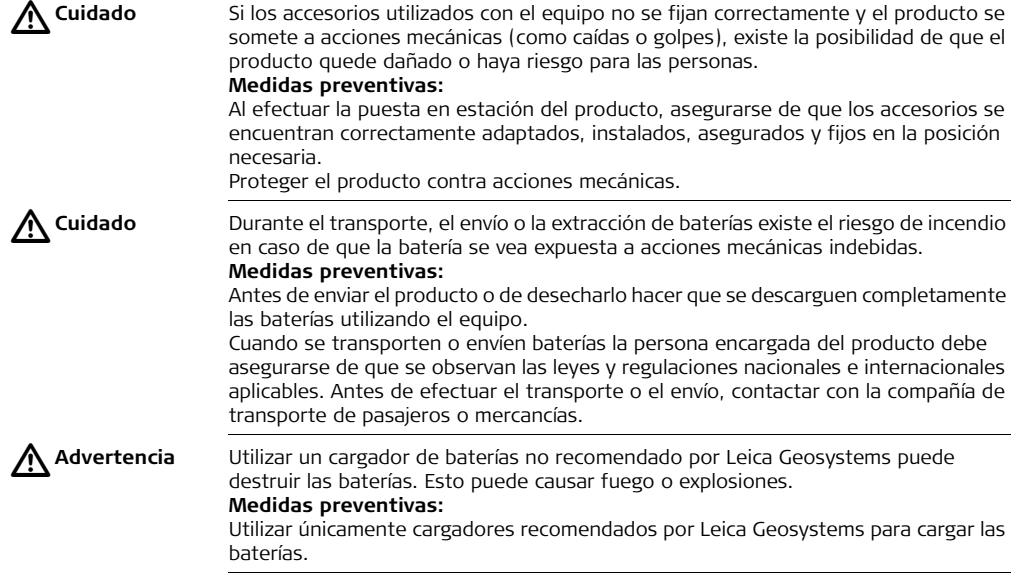

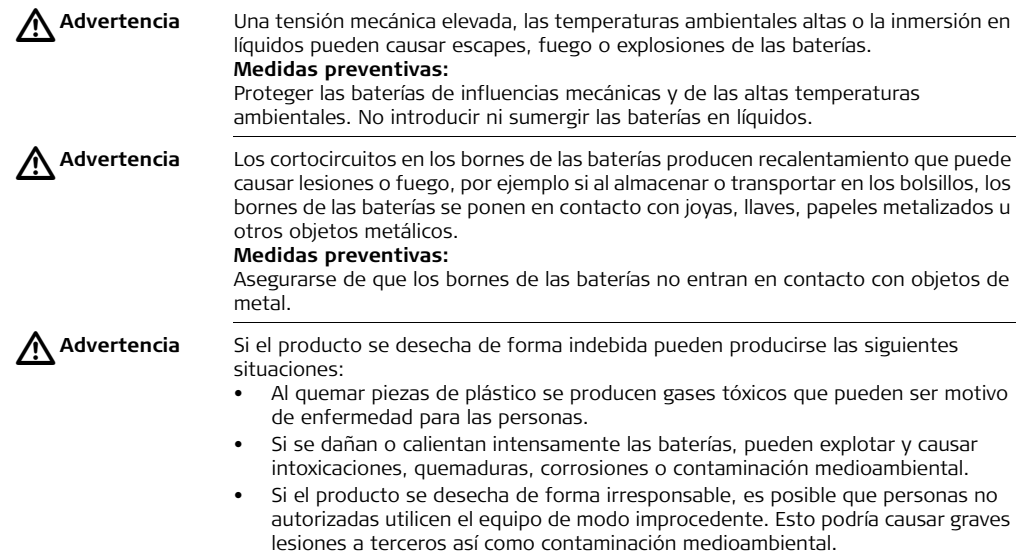

• Desechar inadecuadamente el aceite de silicona puede causar contaminación medioambiental.

#### **Medidas preventivas:**

No desechar el producto con la basura doméstica.

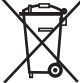

Desechar el producto correctamente. Cumplir con las normas de desecho específicas del país.

Proteger el equipo en todo momento impidiendo el acceso a él de personas no autorizadas.

En la página web de Leica Geosystems http://www.leica-geosystems.com/treatment se puede descargar información acerca de la forma correcta para el manejo y desecho de productos específicos, o puede solicitarla directamente a su representante local de Leica Geosystems.

 $\triangle$ 

**Advertencia** Estos productos deben repararse únicamente en los centros de servicio autorizados por Leica Geosystems.

# **13.6 Clasificación del láser**

# **13.6.1 General**

**General** Las siguientes instrucciones (según la norma internacional IEC 60825-1 (2007-03) y IEC TR 60825-14 (2004-02) más reciente) presentan una guía e información de capacitación para el encargado del producto y para el usuario del mismo, con el fin de prever y evitar posibles riesgos durante su utilización.

> La persona responsable del producto deberá cerciorarse de que todos los usuarios entienden y cumplen estas instrucciones.

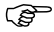

Los productos de tipo láser clase 1, clase 2 y clase 3R no requieren de:

- un encargado especial para la seguridad en el manejo de láser,
- uso de trajes o anteojos de protección,
- señalización especial de advertencia en el emplazamiento de medición con láser

al utilizarlos y manejarlos como se indica en el presente manual de empleo debido al bajo riesgo que representan para los ojos.

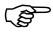

Los productos de tipo láser clase 2 o clase 3R pueden provocar deslumbramiento, ceguera por destello e imágenes retardadas, sobre todo al trabajar en condiciones de escasa iluminación natural.

## **13.6.2 Distanciómetro, mediciones con reflectores**

**General** El distanciómetro integrado en este producto genera un rayo láser visible que sale por el objetivo del anteojo.

El producto láser descrito en esta sección es de tipo láser clase 1 según la norma:

- IEC 60825-1 (2007-03): "Seguridad de productos con láser".
- EN 60825-1 (2007-10): "Seguridad de productos con láser".

Los productos de la clase láser 1 son aquellos que, en condiciones previsibles y razonables y con un uso y conservación de acuerdo al presente manual de empleo, son seguros e inocuos para la vista.

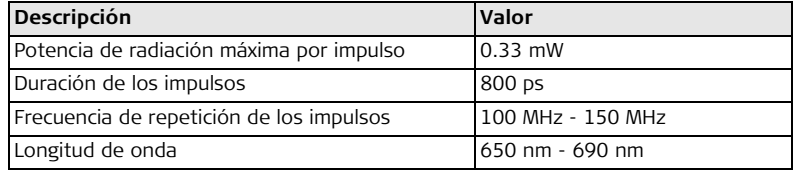

### **Rótulo**

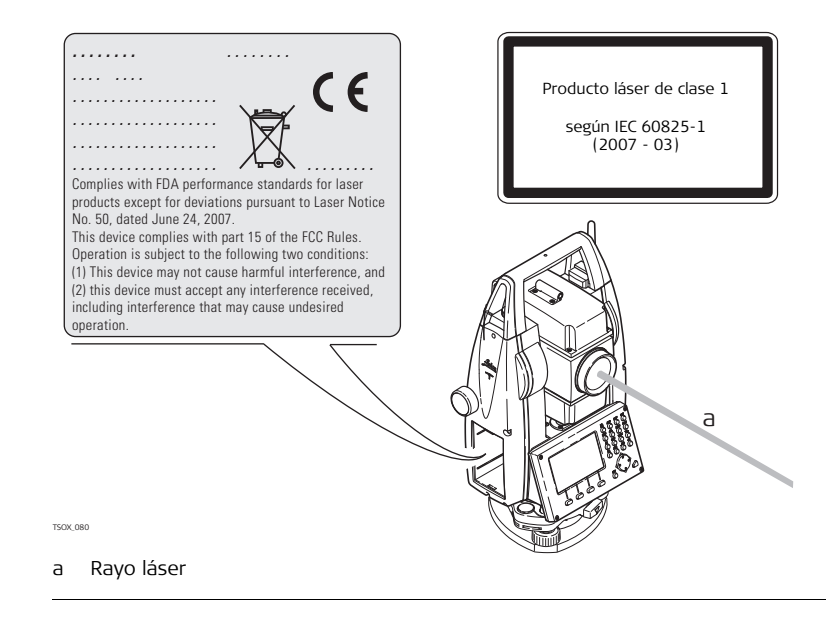

# **13.6.3 Distanciómetro, mediciones sin reflectores (modo RL)**

**General** El distanciómetro integrado en el producto genera un rayo láser visible que sale por el objetivo del anteojo.

El producto láser descrito en esta sección es de tipo láser clase 3R según la norma:

- IEC 60825-1 (2007-03): "Seguridad de productos con láser".
- EN 60825-1 (2007-10): "Seguridad de productos con láser".

Productos de la clase de láser 3R:

Mirar directamente al rayo láser puede resultar peligroso (riesgo ocular de bajo nivel), en especial durante una exposición ocular deliberada. El riesgo de daños provocados por los productos de láser clase 3R queda limitado debido a:

- que es poco probable que una exposición no intencional provoque condiciones adversas como por ejemplo, la alineación del rayo con la pupila,
- al margen de seguridad inherente a la exposición máxima permisible a la radiación láser (MPE), a la reacción natural de evitar la exposición a una fuente luminosa brillante, como es el caso de una radiación visible.

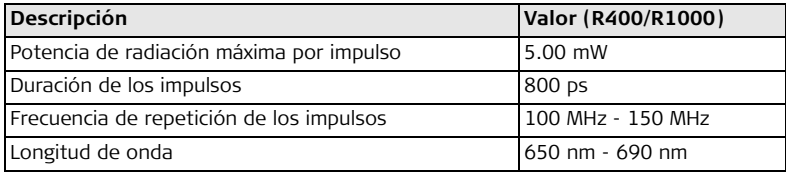

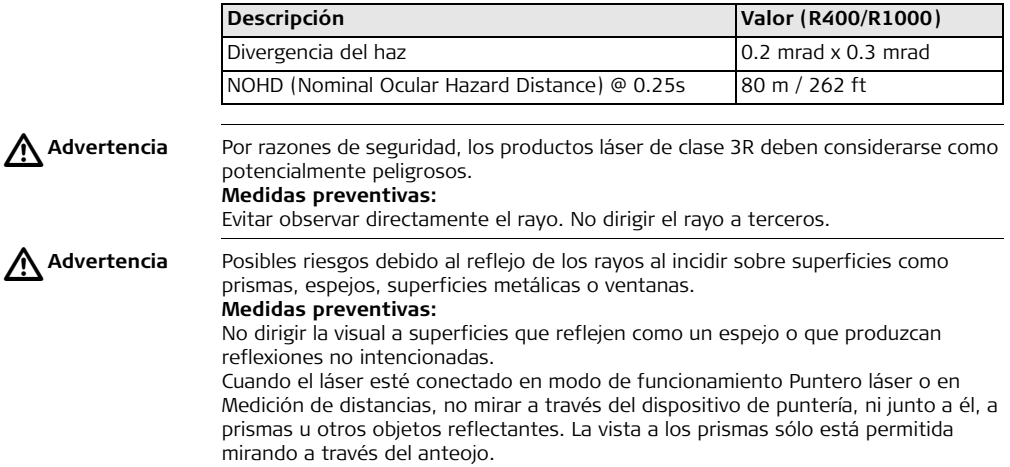

## **Instrucciones de seguridad FlexLine, 278**

**Rótulo**

# TSOX\_081 a Plomada láser Radiación láser Evitar la exposición directa del ojo Producto láser de clase 3R según IEC 60825-1 (2007 - 03)  $Po \leq 5.00$  mW λ = 650 - 690 nm

a Rayo láser

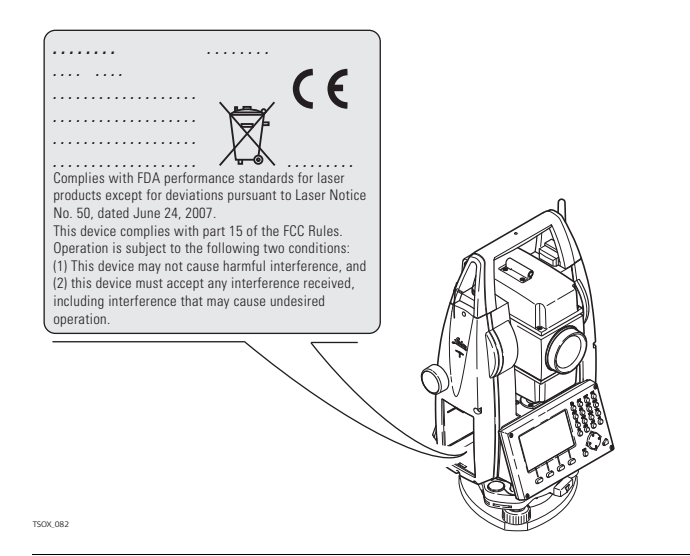

# **13.6.4 Auxiliar de puntería EGL**

**General** El auxiliar de puntería EGL integrado genera un rayo de luz LED visible que sale por la parte anterior del anteojo. Dependiendo del tipo de anteojo el EGL puede tener diferentes designaciones.

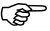

El producto descrito en esta sección no se considera dentro de la norma IEC 60825-1 (2007-03): "Seguridad de productos con láser". El producto descrito en esta sección se clasifica como parte de un grupo aparte según la norma IEC 62471 (2006-07) y no representa riesgo alguno siempre y cuando se utilice y conserve según se indica en el presente manual de empleo.

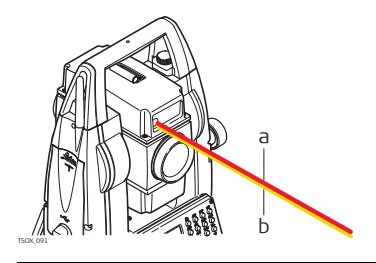

Rayo LED rojo Rayo LED amarillo

# **13.6.5 Plomada láser**

**General** La plomada láser integrada en el producto genera un rayo visible que sale de la parte inferior del producto.

El producto láser descrito en esta sección es de tipo láser clase 2 según la norma:

- IEC 60825-1 (2007-03): "Seguridad de productos con láser".
- EN 60825-1 (2007-10): "Seguridad de productos con láser".

Productos de la clase de láser 2:

Estos productos no representan riesgo alguno durante exposiciones momentáneas, aunque observar directamente al rayo si puede resultar peligroso.

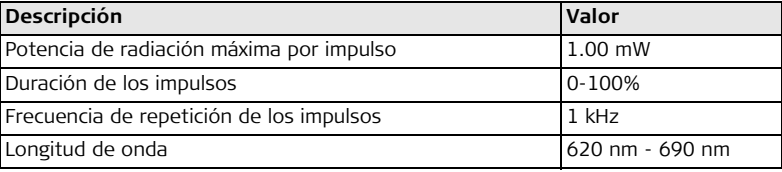

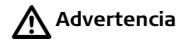

**Advertencia** Los productos láser clase 2 se consideran peligrosos para la vista. **Medidas preventivas:** No mirar directamente el rayo ni dirigirlo a terceros.

## **Instrucciones de seguridad FlexLine, 282**

#### **Rótulo**

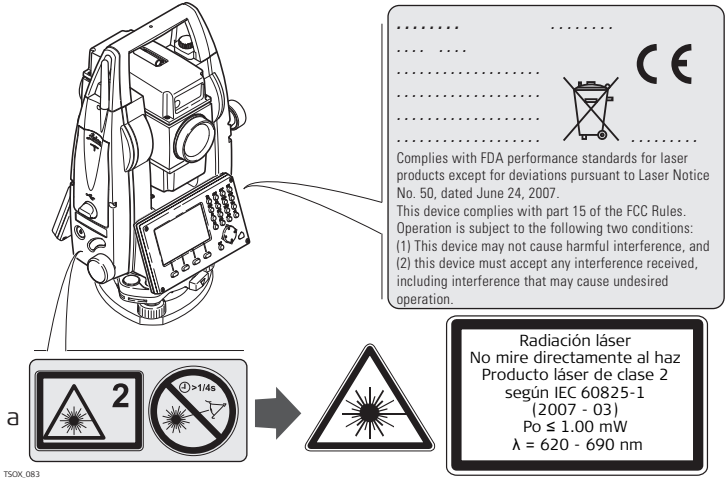

a En el caso correspondiente será sustituido por un rótulo de la clase 3R

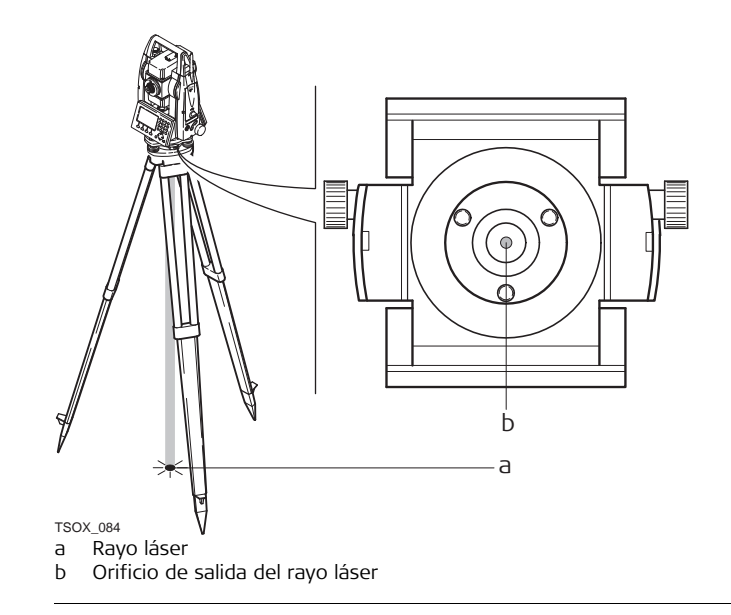

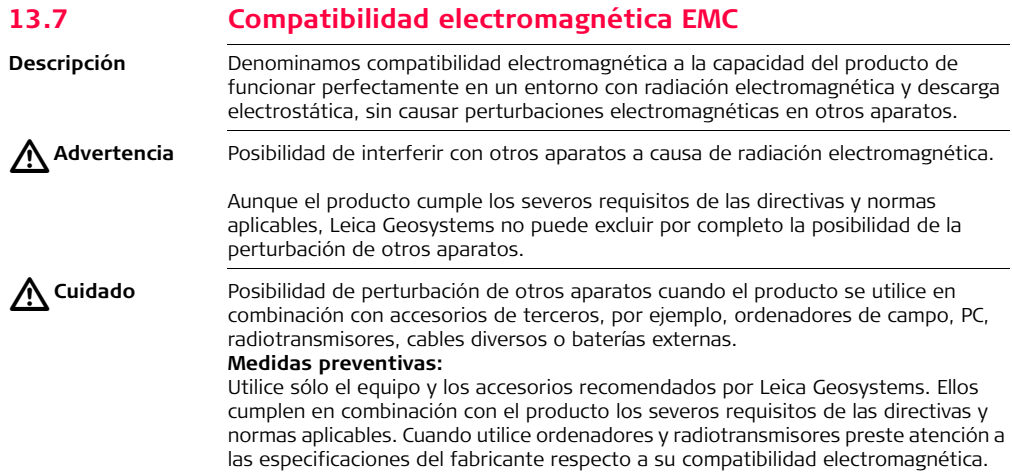

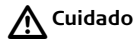

**Cuidado** Las interferencias causadas por radiación electromagnética pueden producir mediciones erróneas.

> Aunque el producto cumple los severos requisitos de las directivas y normas aplicables, Leica Geosystems no puede excluir del todo la posibilidad de que una radiación electromagnética muy intensa llegue a perturbar el producto, por ejemplo, en la proximidad de emisoras de radio, radiotransmisores o generadores diesel. **Medidas preventivas:**

> Cuando se efectúen mediciones en estas condiciones hay que comprobar la bondad de los resultados de la medición.

 $\triangleright$ **Advertencia** Si el producto está funcionando con un cable conectado sólo por uno de sus extremos, p.ej. cable de alimentación externa o cable de interfaz, se pueden sobrepasar los valores de radiación electromagnética permitidos y perturbar otros aparatos.

#### **Medidas preventivas:**

Mientras se esté trabajando con el producto los cables han de estar conectados por los dos extremos, p.ej. del producto a la batería externa, del producto al ordenador. **Bluetooth** Uso del producto con Bluetooth:

 $\triangleright$ 

**Advertencia** La radiación electromagnética puede causar perturbaciones en otros equipos, en instalaciones, en equipos médicos (como marcapasos o aparatos auditivos) y en aeronaves. También puede afectar a personas o animales.

#### **Medidas preventivas:**

Aunque el producto cumple en combinación con los dispositivos para radio o teléfonos móviles digitales recomendados por Leica Geosystems con los estrictos requisitos de las directivas y normas aplicables, Leica Geosystems no puede excluir por completo la posibilidad de la perturbación de otros aparatos o de daños a personas o animales.

- No utilice el equipo con dispositivos de radio o teléfonos móviles digitales en las proximidades de distribuidores de gasolina, plantas químicas o áreas en las que existan riesgos de explosión.
- No utilice el equipo con dispositivos de radio o teléfonos móviles digitales cerca de equipo médico.
- No utilice el equipo con dispositivos de radio o teléfonos móviles digitales a bordo de aviones.

# **13.8 Normativa FCC (aplicable en EE UU)**

**Aplicación** El siguiente párrafo resaltado en color gris es válido únicamente para instrumentos FlexLine sin Bluetooth.

 $\triangleright$ **Advertencia** Diversos controles han puesto de manifiesto que este instrumento se atiene a los valores límite, determinados en la sección 15 de la norma FCC para instrumentos digitales de la clase B. Esto significa que el instrumento puede emplearse en las proximidades de lugares habitados, sin que su radiación resulte molesta. Los equipos de este tipo generan, utilizan y emiten una frecuencia de radio alta y, en caso de no ser instalados conforme a las instrucciones, pueden causar perturbaciones en la recepción radiofónica. En todo caso, no es posible excluir la posibilidad de que se produzcan perturbaciones en determinadas instalaciones. Si este equipo causa perturbaciones en la recepción radiofónica o televisiva, lo que puede determinarse al apagar y volver a encender el equipo, el operador puede intentar corregir estas interferencias de la forma siguiente:

- cambiando la orientación o la ubicación de la antena receptora.
- aumentando la distancia entre el instrumento y el receptor.
- conectando el instrumento a un circuito distinto al del receptor.
- asesorándose por el vendedor o algún técnico de radio-televisión.

 $\triangleright$ 

**Advertencia** Si en el instrumento se efectúan modificaciones que no estén explícitamente autorizadas por Leica Geosystems, el derecho de uso del mismo por parte del usuario puede verse limitado.

### **Instrucciones de seguridad FlexLine, 288**

#### **Rótulo del instrumento FlexLine**

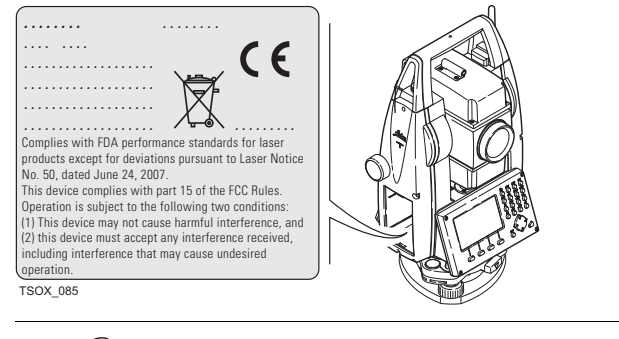

### **Rótulo en la batería interna GEB211, GEB221**

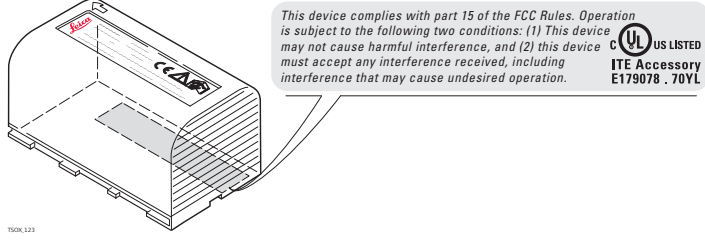
# **14 Datos Técnicos**

# **14.1 Medición de ángulos**

<span id="page-288-2"></span>**Precisión**

<span id="page-288-1"></span><span id="page-288-0"></span>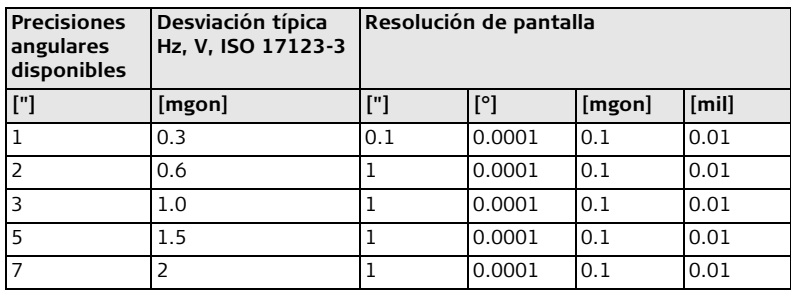

**Características** Absoluta, continua, diametral. Se actualiza cada 0.1 a 0.3 seg.

# **14.2 Medición de distancias con reflectores**

**Alcance**

<span id="page-289-0"></span>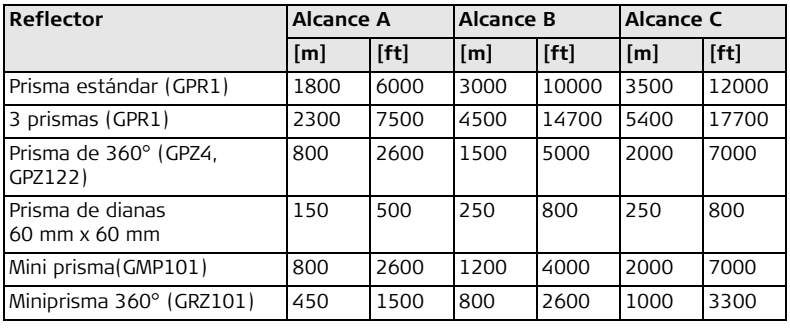

Distancia mínima de medición: 1.5 m

**Condiciones atmosféricas**

- Alcance A: Muy brumoso, visibilidad 5 km; o mucho sol con fuerte centelleo por el calor
	- Alcance B: Poco brumoso, visibilidad aprox. 20 km; o parcialmente soleado y poco centelleo por el calor
	- Alcance C: Cubierto, sin bruma, visibilidad aprox. 40 km; sin centelleo del aire

### <span id="page-290-0"></span>**Precisión** Precisión referida a mediciones a reflectores estándar.

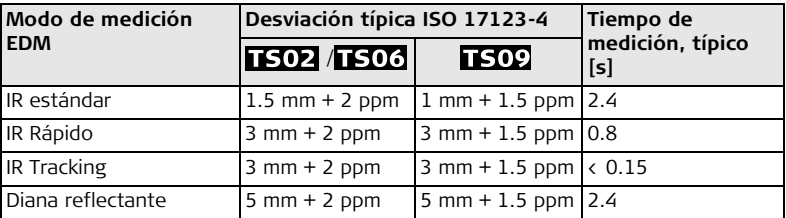

Las interrupciones del rayo, un fuerte centelleo por el calor o la presencia de objetos móviles en la trayectoria del rayo pueden producir desviaciones en la precisión especificada.

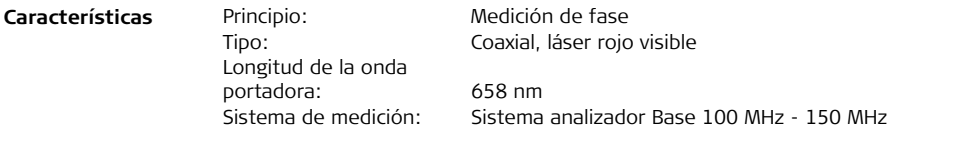

# **14.3 Medición de distancias sin reflectores (modo sin prisma)**

### **Alcance Power Pinpoint R400 (sin reflector)**

<span id="page-291-0"></span>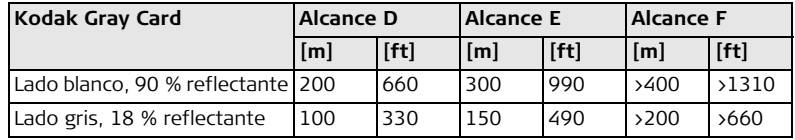

### **Ultra Pinpoint R1000 (sin reflector)**

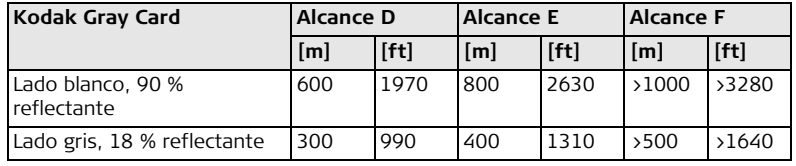

Alcance de medición: de 1.5 m a 1200 m Alcance de medición, FlexPoint: de 1.5 m a 30 m Indicación unívoca de la medición: hasta 1200 m

**Condiciones atmosféricas** Alcance D: Objeto intensamente iluminado, fuerte centelleo por el calor Alcance E: Objeto en movimiento, o con nubosidad

Alcance F: Durante el crepúsculo, de noche o bajo tierra

### <span id="page-292-0"></span>**Precisión**

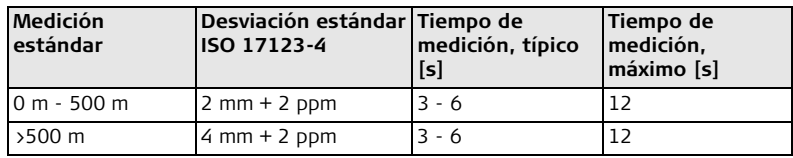

Las interrupciones del rayo, un fuerte centelleo por el calor o la presencia de objetos móviles en la trayectoria del rayo pueden producir desviaciones en la precisión especificada.

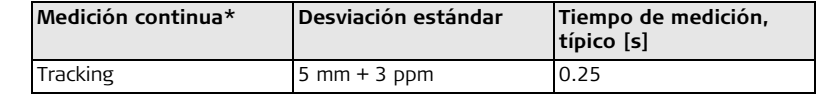

\* La precisión y los tiempos de medición dependen de las condiciones atmosféricas, el objeto visado y las condiciones de observación.

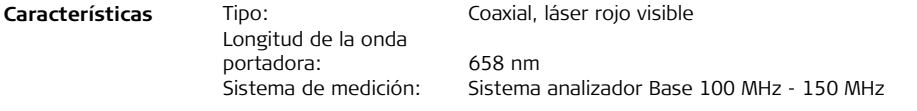

## **Datos Técnicos FlexLine, 294**

<span id="page-293-0"></span>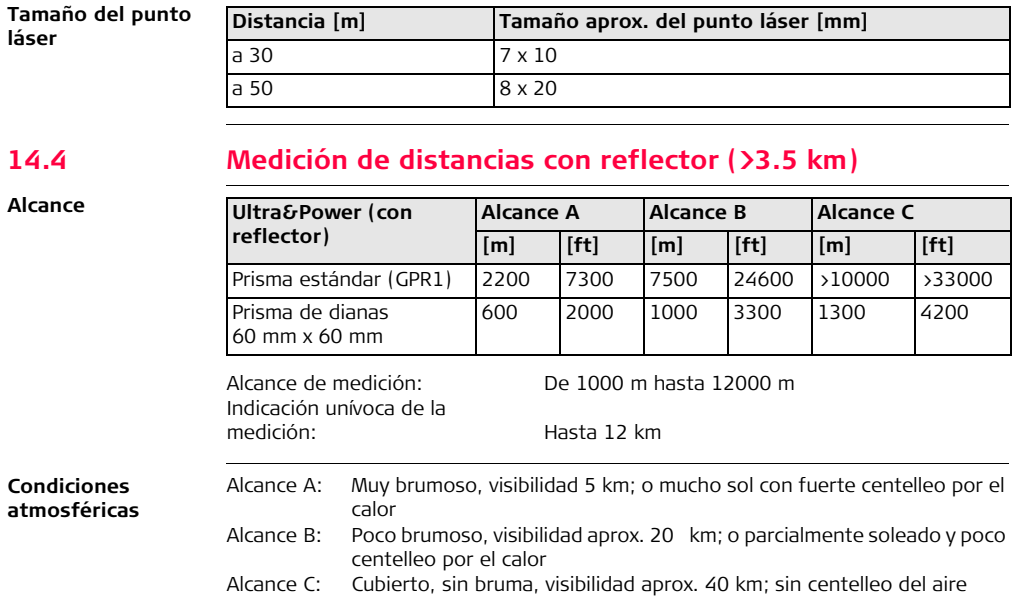

<span id="page-294-0"></span>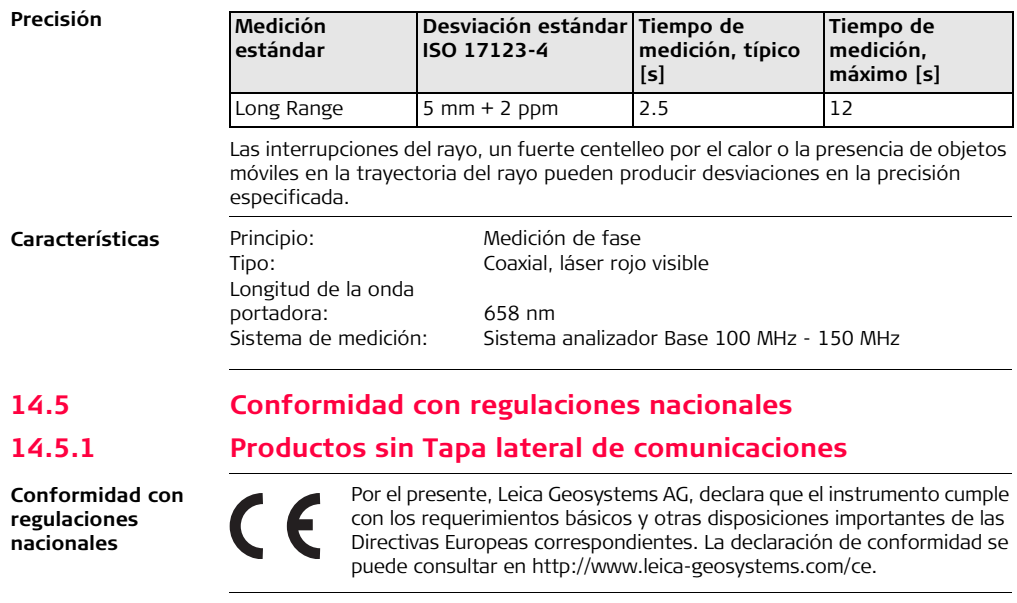

## **Datos Técnicos FlexLine, 296**

<span id="page-295-3"></span><span id="page-295-2"></span><span id="page-295-1"></span><span id="page-295-0"></span>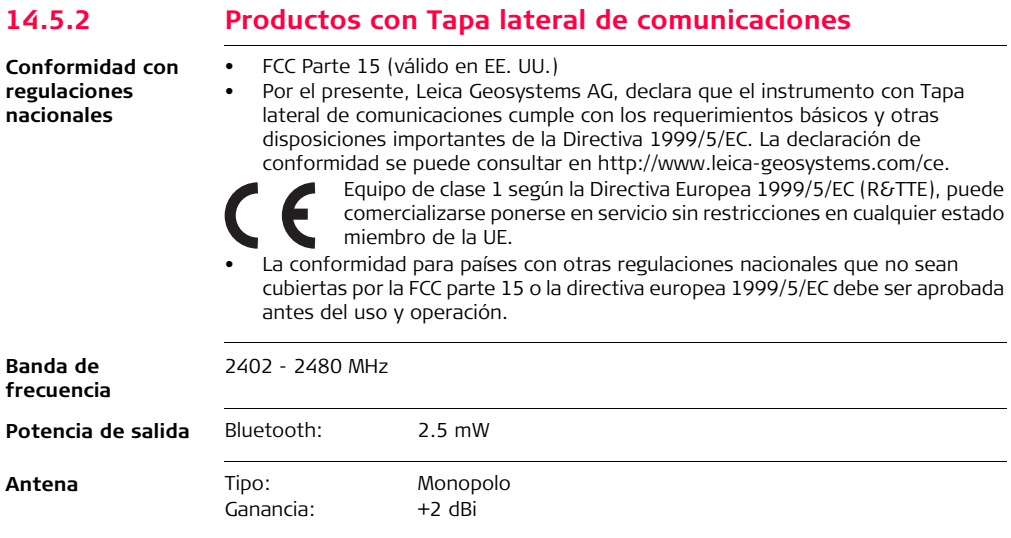

# **14.6 Datos técnicos generales del instrumento**

<span id="page-296-2"></span>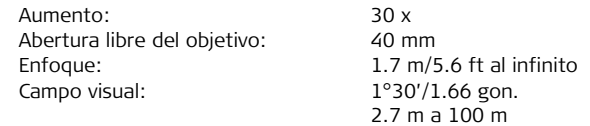

<span id="page-296-0"></span>**Anteojo**

<span id="page-296-1"></span>**Compensador** Compensación de cuatro ejes (compensador de dos ejes con colimación horizontal e índice vertical).

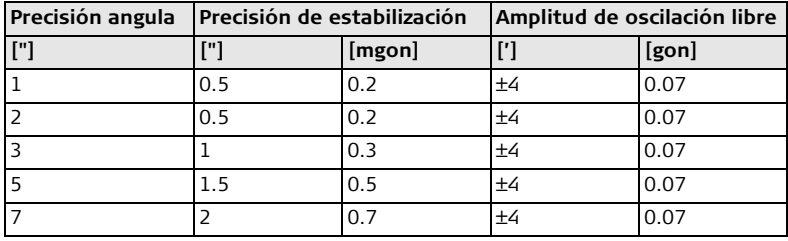

<span id="page-296-3"></span>**Nivel**

Sensibilidad del nivel esférico: 6' / 2 mm Resolución del nivel electrónico: 2"

## **Datos Técnicos FlexLine, 298**

<span id="page-297-2"></span><span id="page-297-1"></span><span id="page-297-0"></span>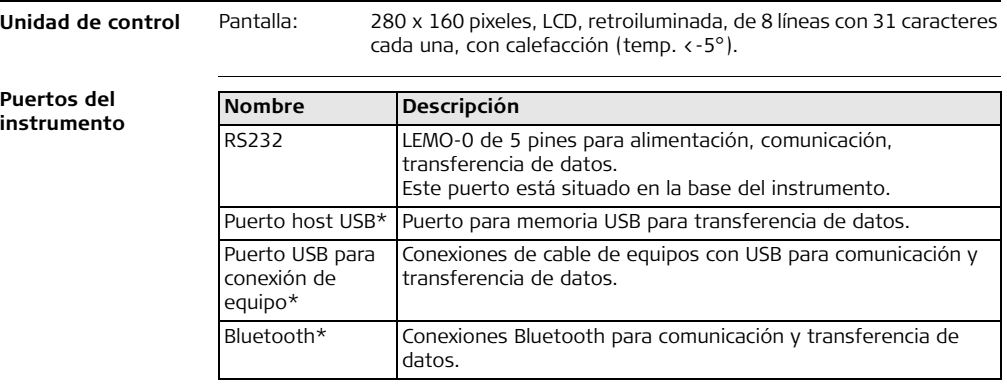

\* Sólo para instrumentos habilitados con una Tapa lateral de comunicaciones.

<span id="page-298-2"></span><span id="page-298-1"></span><span id="page-298-0"></span>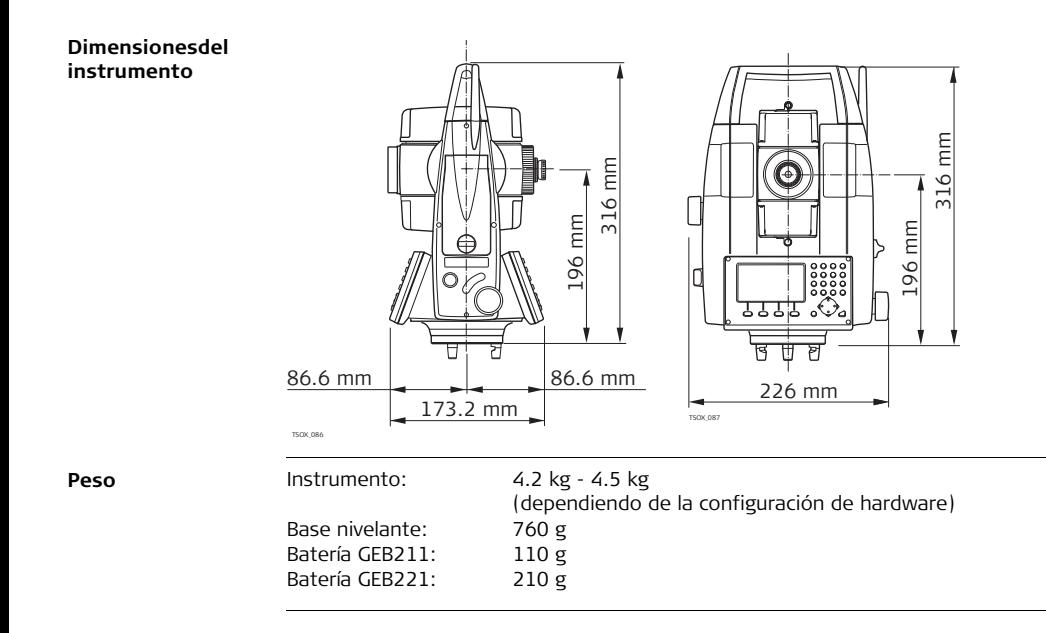

<span id="page-299-1"></span><span id="page-299-0"></span>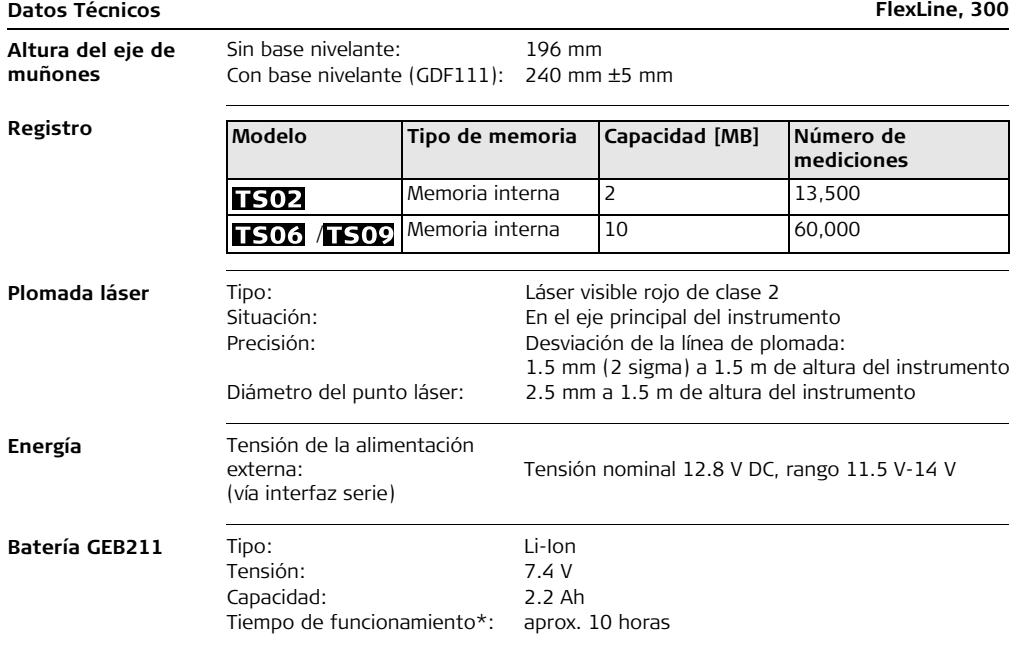

<span id="page-300-0"></span>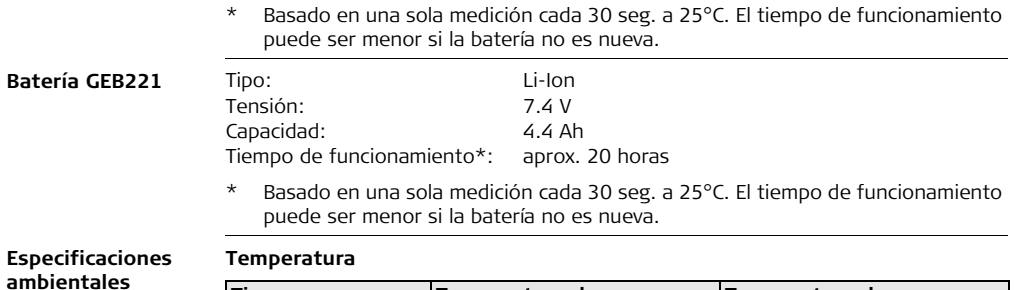

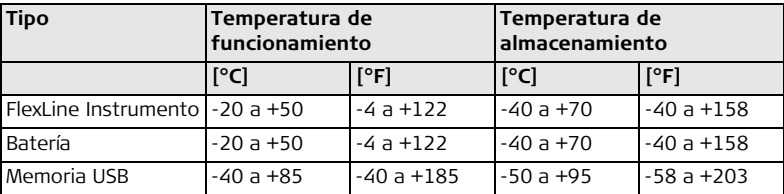

## **Protección contra el agua, el polvo y la arena**

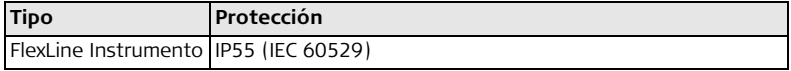

### **Humedad**

<span id="page-301-2"></span><span id="page-301-1"></span><span id="page-301-0"></span>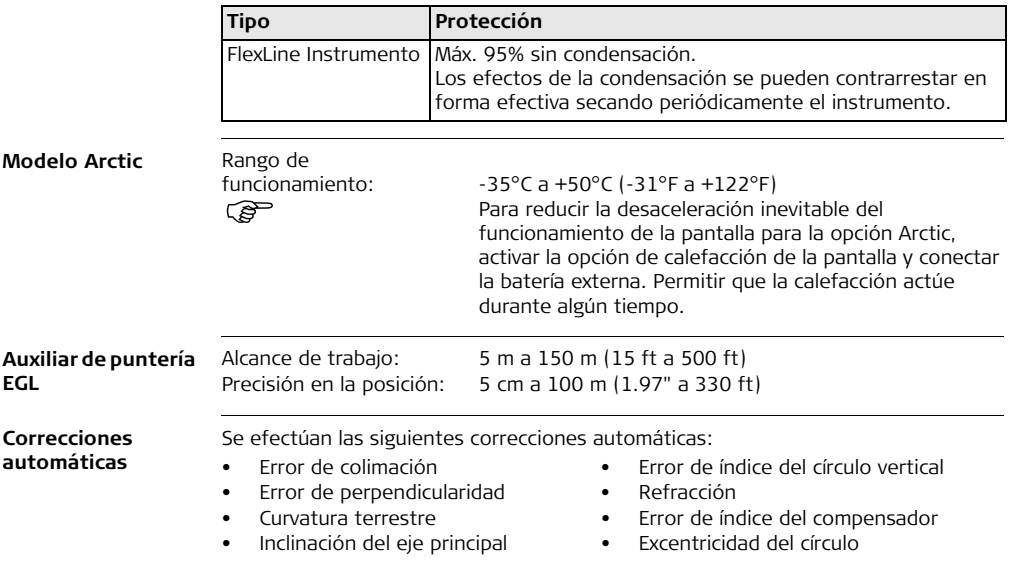

**Uso de la corrección de escala**

# **14.7 Corrección de Escala**

<span id="page-302-1"></span>Con la introducción de una corrección de escala se pueden tener en cuenta las reducciones proporcionales a la distancia.

- Corrección atmosférica.
- Reducción al nivel medio del mar.
- Distorsión de la proyección.

<span id="page-302-0"></span>**Corrección atmosférica** La distancia mostrada en la pantalla es correcta si la corrección de escala en ppm, mm/km, que se ha introducido corresponde a las condiciones atmosféricas predominantes en el momento de la medición.

La corrección atmosférica incluye:

- Presión atmosférica
- Temperatura del aire

Para mediciones de distancia de la mayor precisión, la corrección atmosférica debe determinarse con:

- Una precisión de 1 ppm
- Temperatura del aire, con precisión de 1°C
- Presión atmosférica, con precisión de 3 mbar

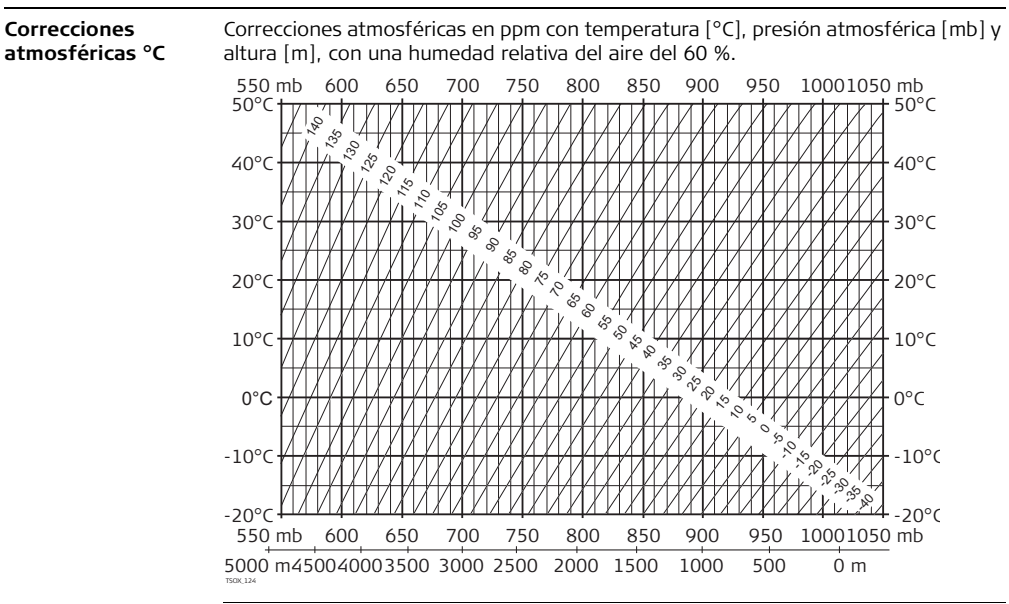

### **Corrección atmosférica °F** Correcciones atmosféricas en ppm con temperatura [°F], presión atmosférica [pulgadas de Hg] y altura [ft] con una humedad relativa del aire del 60 %. 16 17 18 19 20 21 22 23 24 25 26 27 28 29 30 31 32 inch Hg

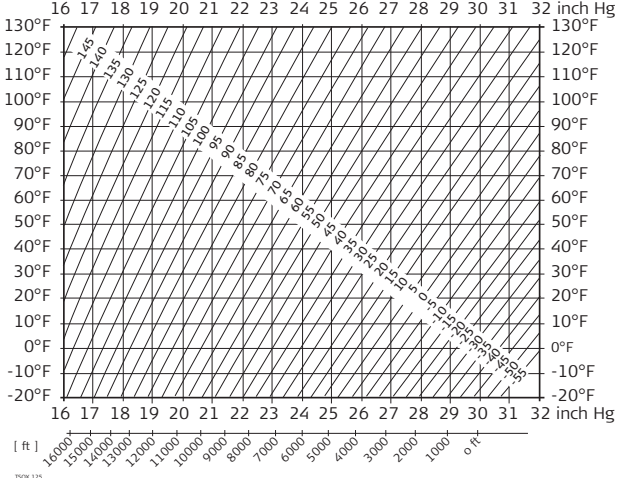

# **14.8 Fórmulas de reducción**

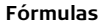

<span id="page-305-0"></span>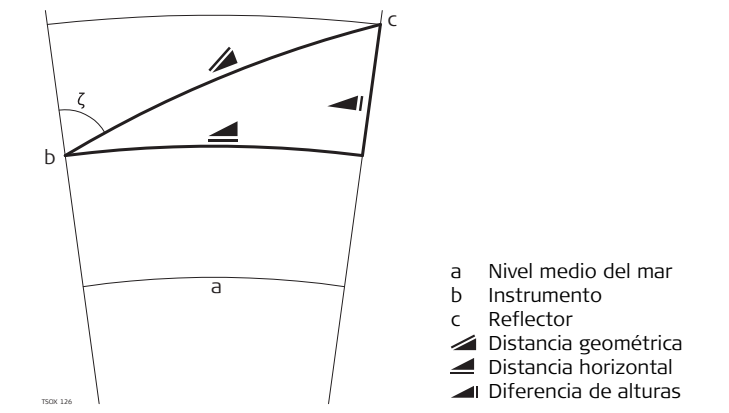

El instrumento calcula la distancia geométrica, distancia horizontal y diferencia de alturas de acuerdo a las siguientes fórmulas. La curvatura terrestre (1/R) y el coeficiente de refracción media (k = 0.13) se toman en cuenta automáticamente al calcular la distancia horizontal y la diferencia de alturas. La distancia horizontal calculada se refiere a la altura de la estación y no a la altura del reflector.

### **Distancia geométrica**

$$
\sum_{\text{no}_{\text{cur}}} = D_0 \cdot (1 + \text{ppm} \cdot 10^{-6}) + \text{mm}
$$

### **distancia horizontal**

$$
\bullet = Y - A \cdot X \cdot Y
$$

### **diferencia de cotas**

$$
|| = X + B \cdot Y^2
$$

- Distancia geométrica visualizada [m]
- D<sub>0</sub> Distancia sin corregir [m]
- ppm Corrección atmosférica de escala [mm/km]
- mm constante del prisma [mm]
- Distancia horizontal [m] ◢
- Y <del>∡</del> \* sinζ
- $X \leq \ast \cos \zeta$ 
	- ζ = Lectura del círculo vertical
- <span id="page-306-0"></span>A  $(1 - k / 2) / R = 1.47 * 10^{-7} [m^{-1}]$ k = 0.13 (coeficiente de refracción media)  $R = 6.378 * 10^6$  m (radio terrestre)
- $\blacksquare$  Diferencia de alturas  $[m]$
- $Y \cong \star$  sin $\zeta$
- $X \leq \ast \cos \zeta$ 
	- ζ = Lectura del círculo vertical
- B  $(1 k)/2R = 6.83 * 10^{-8}$  [m<sup>-1</sup>]
	- k = 0.13 (coeficiente de refracción media)
	- $R = 6.378 * 10^6$  m (radio terrestre)

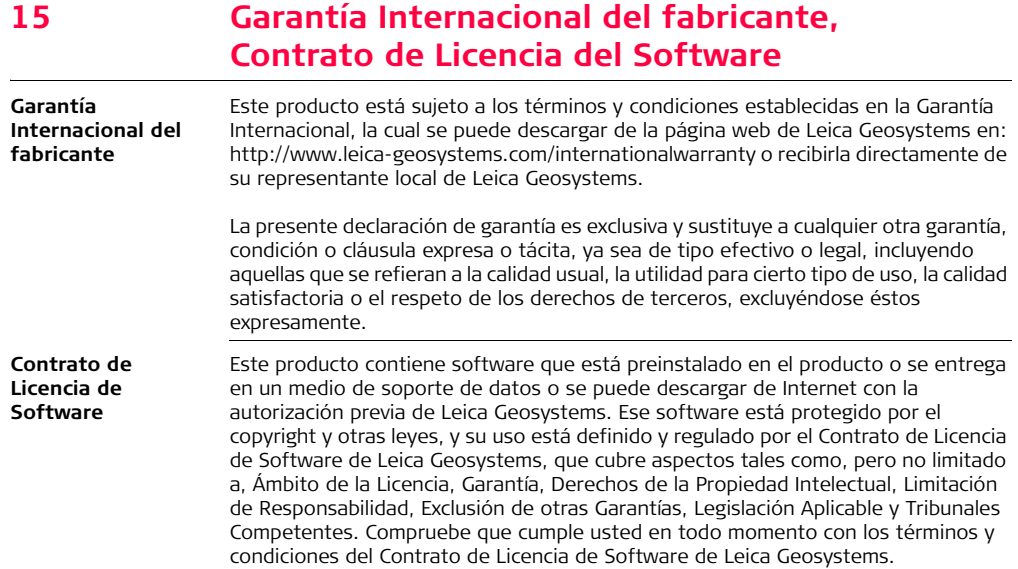

El contrato se entrega con todos los productos y también se puede encontrar en la página principal de Leica Geosystems en: http://www.leica-geosystems.com/swlicense o con su representante local de Leica Geosystems.

No deberá usted instalar ni usar el software sin haber leído previamente el Contrato de Licencia de Software de Leica Geosystems y haber aceptado los términos y condiciones del mismo. La instalación o el uso del software o de cualquiera de sus partes lleva implícita la aceptación de todos los términos y condiciones de tal contrato de licencia. Si no está usted de acuerdo con alguno de los términos de tal contrato, no podrá usted descargar el software, instalarlo ni utilizarlo, y deberá devolver el software sin utilizar, junto con la documentación que lo acompaña y el recibo de compra, al distribuidor al que compró el producto, dentro de los diez (10) días siguientes a la fecha de compra, para obtener el reembolso del precio pagado.

# **16 Glosario**

**Ejes del instrumento**

<span id="page-309-3"></span>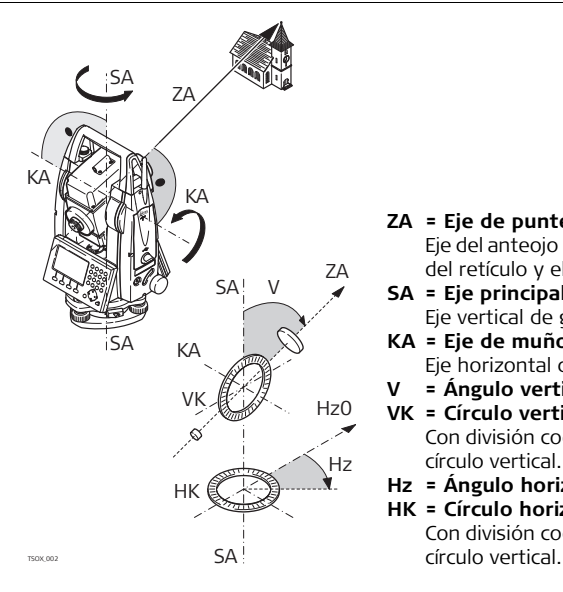

### **ZA = Eje de puntería / eje de colimación** Eje del anteojo = Línea definida por la cruz del retículo y el centro del objetivo.

## **SA = Eje principal**

<span id="page-309-2"></span>Eje vertical de giro del taquímetro.

**KA = Eje de muñones**

<span id="page-309-1"></span><span id="page-309-0"></span>Eje horizontal de giro del anteojo.

**V = Ángulo vertical / cenital**

### **VK = Círculo vertical**

Con división codificada para la lectura del círculo vertical.

- **Hz = Ángulo horizontal**
- **HK = Círculo horizontal**

Con división codificada para la lectura del

<span id="page-310-2"></span>**Línea de la plomada / Compensador**

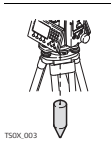

Dirección de la gravedad terrestre. El compensador define la línea de la plomada en el instrumento.

### <span id="page-310-1"></span>**Inclinación del eje principal**

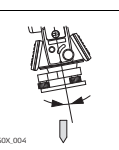

TS0X\_070

Desviación del eje principal respecto de línea de la plomada. La inclinación del eje principal no es un error instrumental y no se elimina mediante mediciones en ambas posiciones del anteojo. Cualquier influencia que pueda existir en el ángulo horizontal o  $\mathbb{R}^N$  vertical se elimina con el compensador de dos ejes.

<span id="page-310-0"></span>**Cenit**

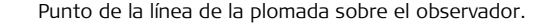

### **Retículo**

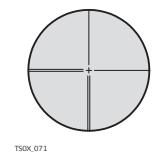

Placa de cristal en el ocular, con el retículo.

<span id="page-311-1"></span>**Error de colimación horizontal (colimación horizontal)**

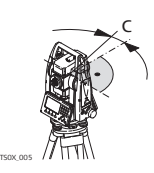

El error de colimación (C) es la desviación del ángulo recto formado por el eje de muñones y la línea visual. Se elimina efectuando mediciones en dos posiciones del anteojo.

### <span id="page-311-0"></span>**Error de índice del círculo vertical**

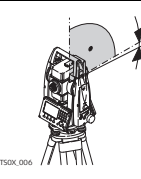

i

Si la línea visual es horizontal, la lectura del círculo vertical debería ser de exactamente 90° (100 gon). La desviación de este valor se denomina error de índice vertical (i).

<span id="page-312-0"></span>**Error de perpendicularidad**

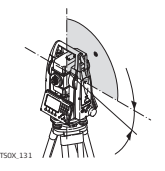

El error de perpendicularidad es la desviación existente entre el eje horizontal de giro del anteojo entre mediciones en ambas posiciones del anteojo.

**Explicación de los datos**

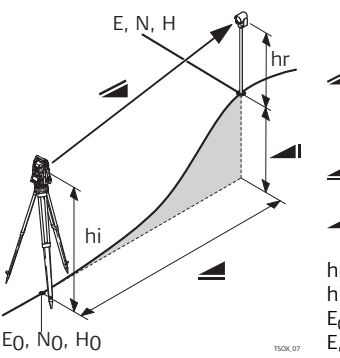

- Distancia geométrica entre el eje de muñones del instrumento y el centro del prisma o punto láser. Se visualiza corregida de influencias meteorológicas.
- Distancia horizontal visualizada, corregida de influencias meteorológicas.
- Diferencia de cota entre la estación y el punto visado.
- hr Altura del reflector sobre el suelo
- hi Altura del instrumento sobre el suelo
- $E_0$ ,  $N_0$ ,  $H_0$  Coordenadas X, Y, Z de la estación<br>E. N. H Coordenadas X. Y. Z del punto visac
- $T_{T/N,07}$  E, N, H Coordenadas X, Y, Z del punto visado

# <span id="page-313-0"></span>**Apéndice A Estructura de los menús**

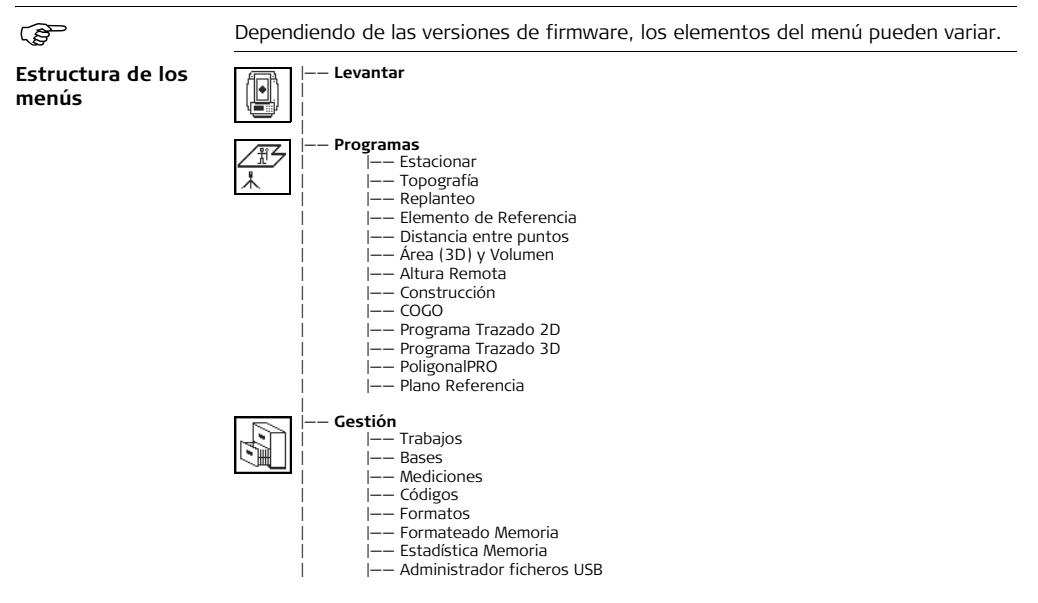

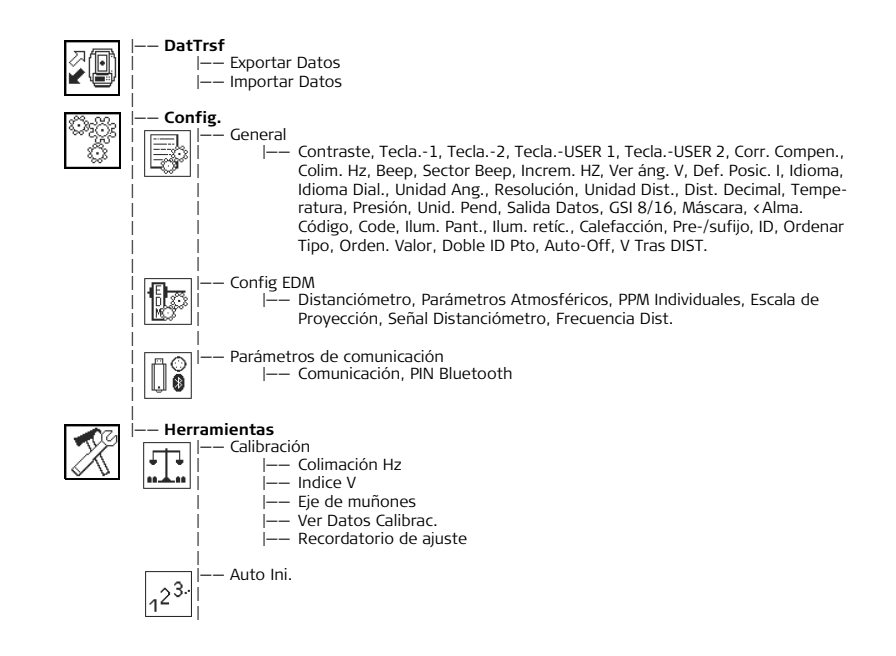

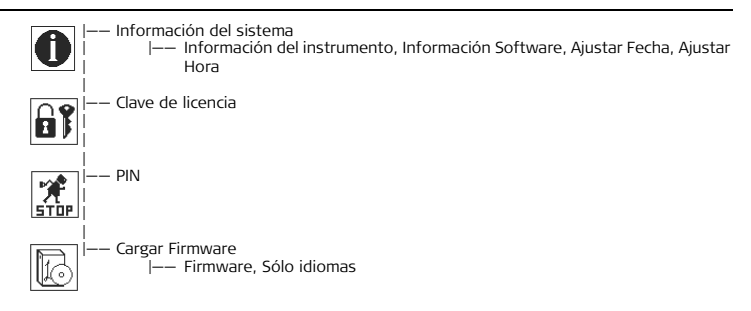

# **Apéndice B Estructura del directorio**

**Descripción** En la memoria USB los archivos se guardan en determinados directorios. En el siguiente esquema se muestra la estructura del directorio predeterminado.

**Estructura de directorios**

<span id="page-316-1"></span><span id="page-316-0"></span>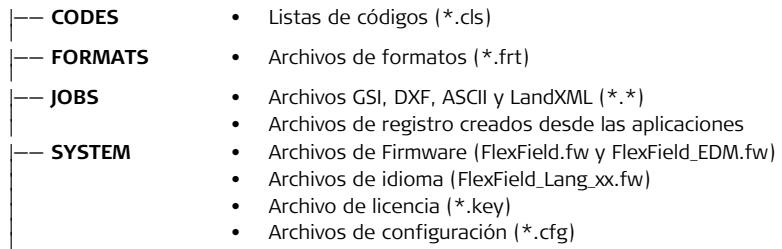

# **Indice**

### **A**

### Ajuste

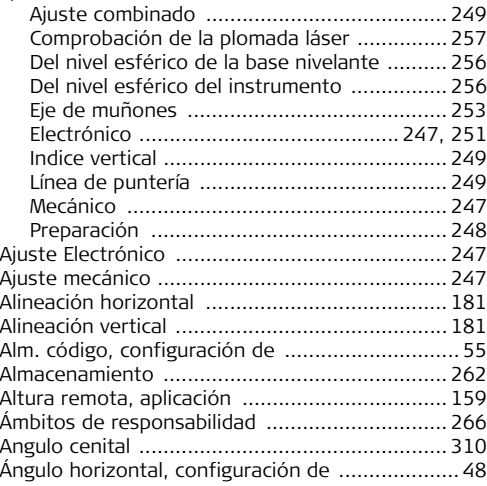

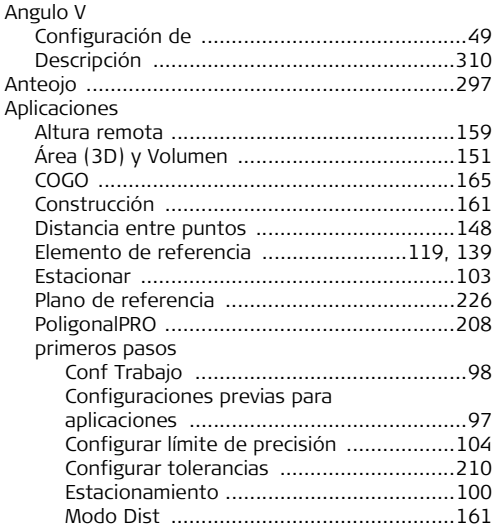

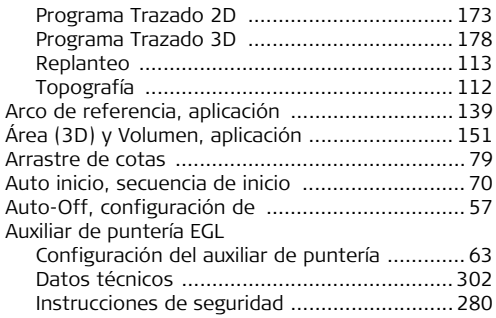

## **B**

## Batería

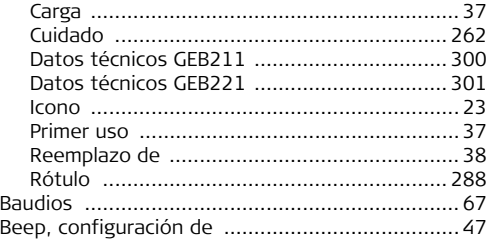

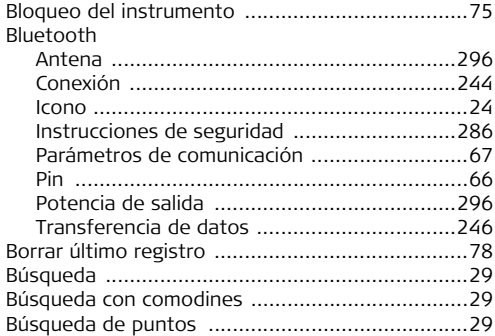

## **C**

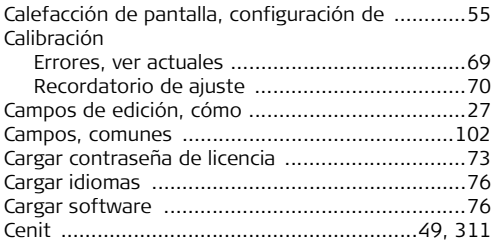

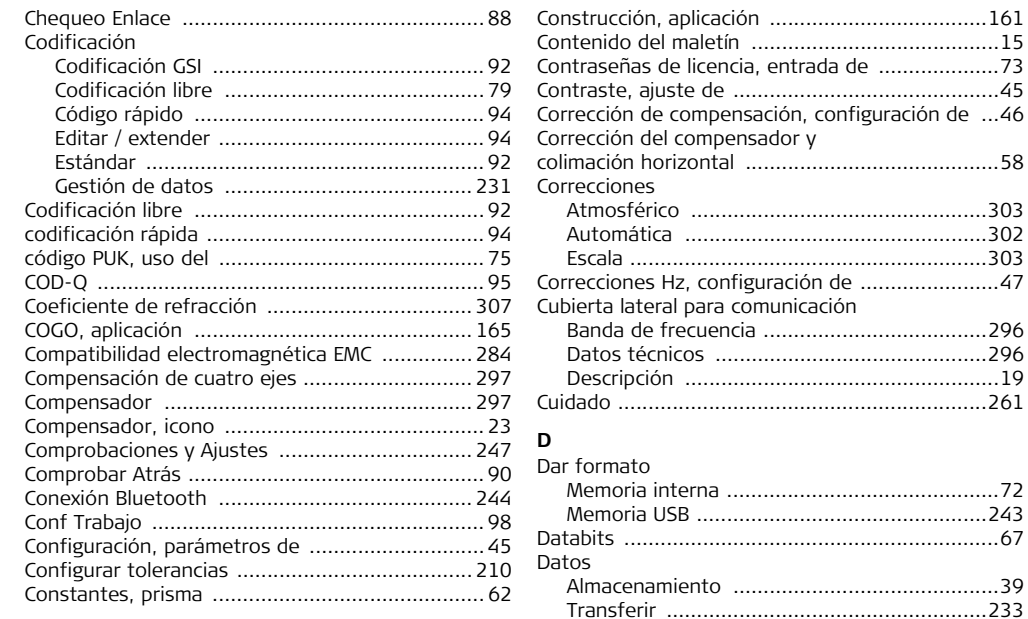

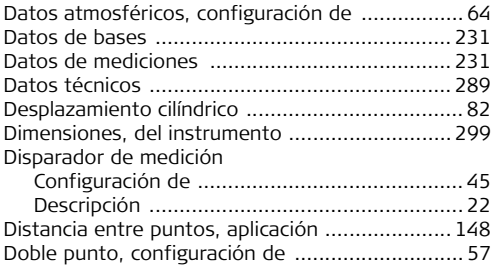

## **E**

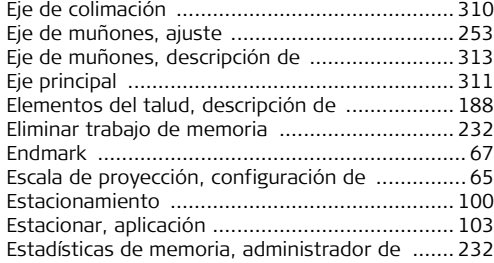

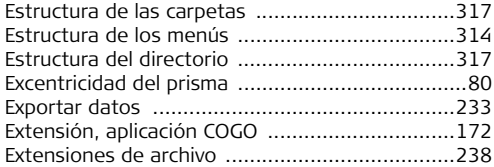

### **F**

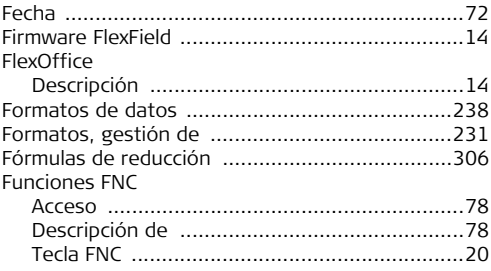

## **G**

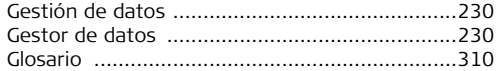

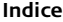

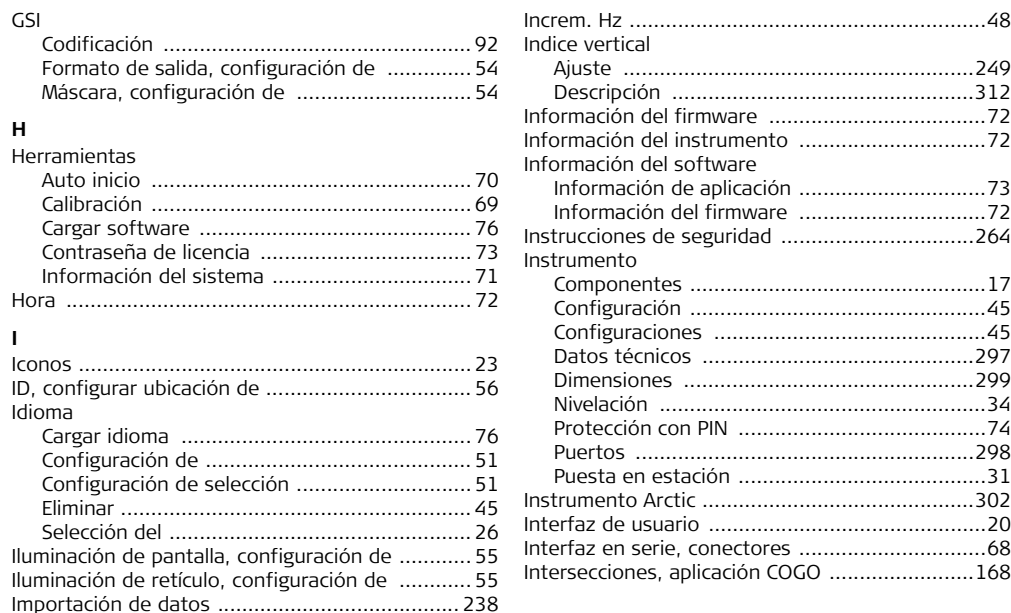

### **L** Láser

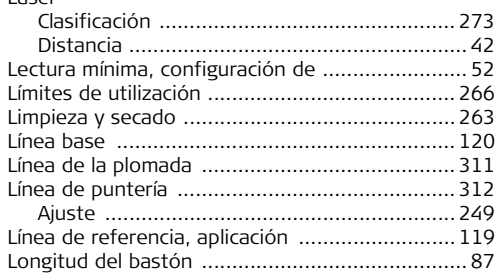

## **M**

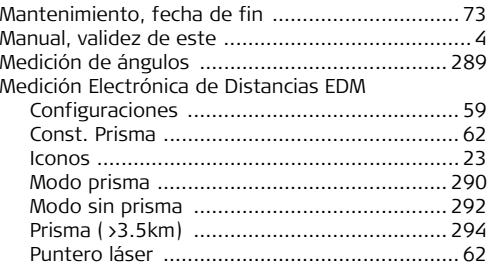

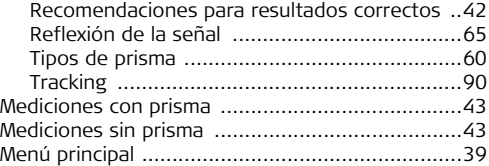

## **N**

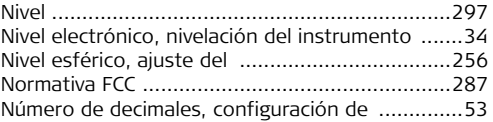

### **O**

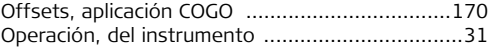

### **P**

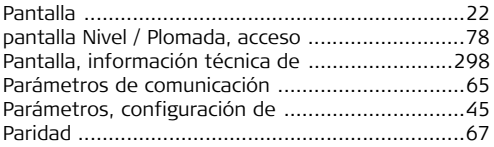

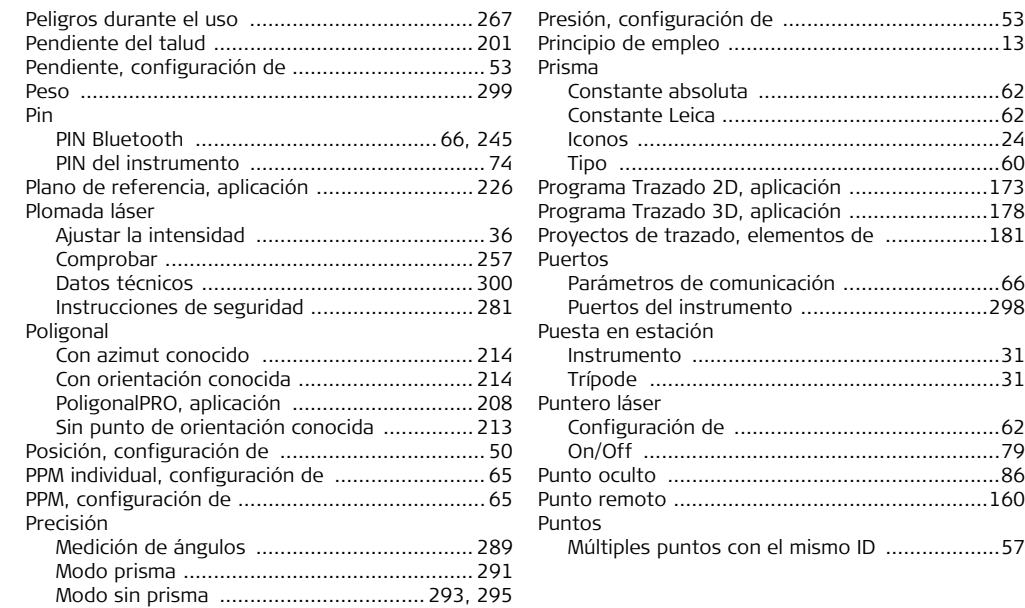
# **R**

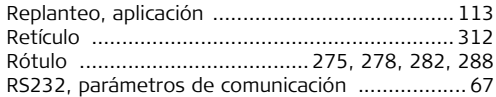

# **S**

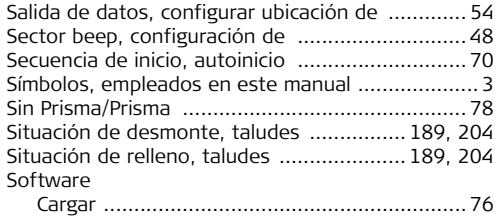

### **T**

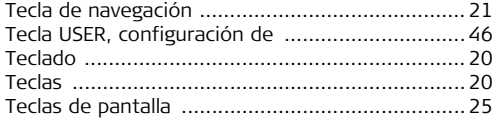

[Stopbits .............................................................. 68](#page-67-0)

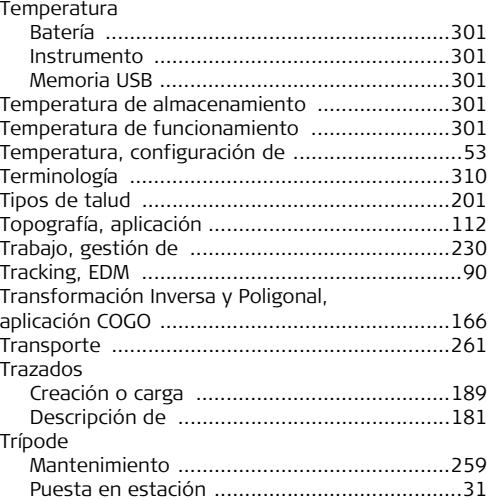

## **U**

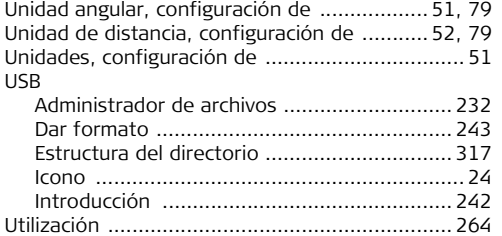

### **V**

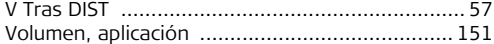

**Suiza** 

#### **Total Quality Management: Nuestro compromiso para la satisfacción total de nuestros clientes.**

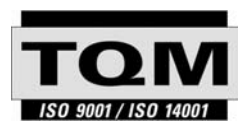

Según Certificado SQS, Norma ISO9001, Leica Geosystems AG, Heerbrugg, Switzerland, dispone de un sistema de calidad conforme al estándar internacional para gestión de la calidad y sistemas de calidad, así como de sistemas de gestión del medio ambiente (ISO 14001).

**Recibirá más informaciones sobre nuestro programa TQM a través de nuestra agencia Leica local.**

#### **Leica Geosystems AG**

Heinrich-Wild-Strasse CH-9435 Heerbrugg Switzerland Phone +41 71 727 31 31

**www.leica-geosystems.com**

- when it has to be right

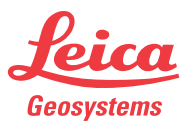